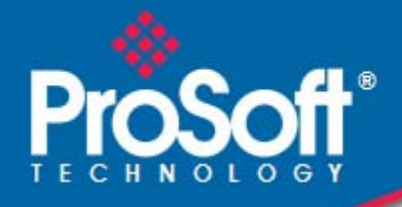

# **Where Automation Connects.**

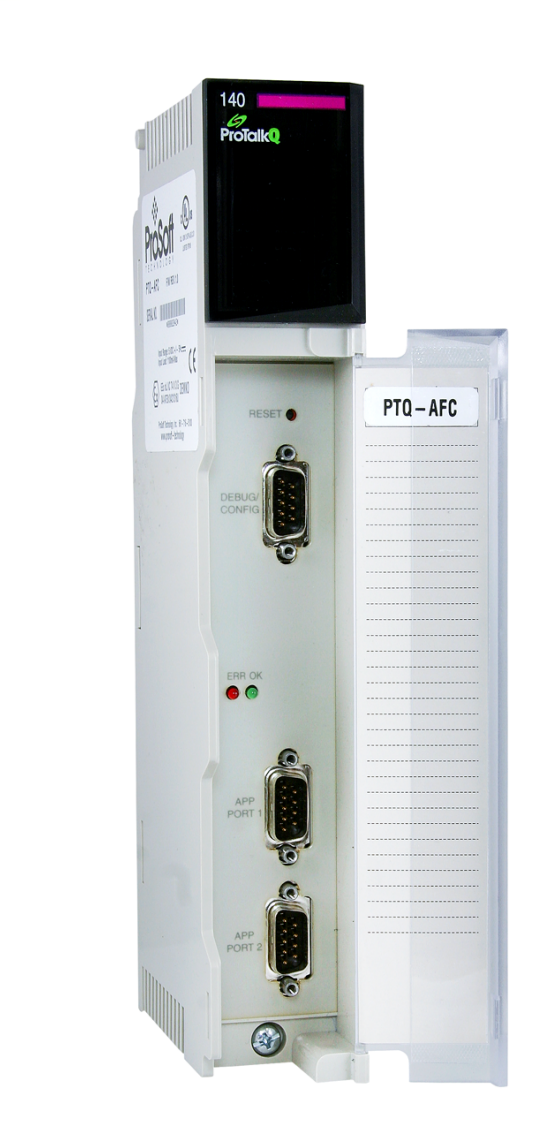

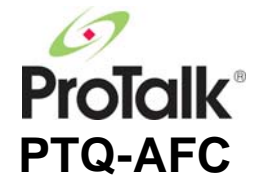

# **Modicon Quantum Platform**

Liquid and Gas Flow Computer for Hydrocarbon Products

March 4, 2011

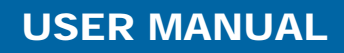

### **Your Feedback Please**

We always want you to feel that you made the right decision to use our products. If you have suggestions, comments, compliments or complaints about our products, documentation, or support, please write or call us.

#### **How to Contact Us**

#### **ProSoft Technology**

5201 Truxtun Ave., 3rd Floor Bakersfield, CA 93309 +1 (661) 716-5100 +1 (661) 716-5101 (Fax) www.prosoft-technology.com support@prosoft-technology.com

**Copyright © 2011 ProSoft Technology, Inc., all rights reserved.**

PTQ-AFC User Manual

March 4, 2011

ProSoft Technology ®, ProLinx ®, inRAx ®, ProTalk ®, and RadioLinx ® are Registered Trademarks of ProSoft Technology, Inc. All other brand or product names are or may be trademarks of, and are used to identify products and services of, their respective owners.

# **ProSoft Technology® Product Documentation**

In an effort to conserve paper, ProSoft Technology no longer includes printed manuals with our product shipments. User Manuals, Datasheets, Sample Ladder Files, and Configuration Files are provided on the enclosed CD-ROM, and are available at no charge from our web site: www.prosoft-technology.com

# **Information for ProTalk® Product Users**

The statement "power, input and output (I/O) wiring must be in accordance with Class I, Division 2 wiring methods Article 501-10(b) of the National Electrical Code, NFPA 70 for installations in the U.S., or as specified in section 18- 1J2 of the Canadian Electrical Code for installations within Canada and in accordance with the authority having iurisdiction".

The following or equivalent warnings shall be included:

- **A** Warning Explosion Hazard Substitution of components may Impair Suitability for Class I, Division 2;
- **B** Warning Explosion Hazard When in Hazardous Locations, Turn off Power before replacing Wiring Modules, and
- **C** Warning Explosion Hazard Do not Disconnect Equipment unless Power has been switched Off or the Area is known to be Nonhazardous.
- **D** Caution: The Cell used in this Device may Present a Fire or Chemical Burn Hazard if Mistreated. Do not Disassemble, Heat above 100°C (212°F) or Incinerate.

WARNING - EXPLOSION HAZARD - DO NOT DISCONNECT EQUIPMENT UNLESS POWER HAS BEEN SWITCHED OFF OR THE AREA IS KNOWN TO BE NON-HAZARDOUS.

AVERTISSEMENT - RISQUE D'EXPLOSION - AVANT DE DÉCONNECTER L'ÉQUIPEMENT, COUPER LE COURANT OU S'ASSURER QUE L'EMPLACEMENT EST DÉSIGNÉ NON DANGEREUX.

# **Warnings**

#### **North America Warnings**

- **A** Warning Explosion Hazard Substitution of components may impair suitability for Class I, Division 2.
- **B** Warning Explosion Hazard When in hazardous locations, turn off power before replacing or rewiring modules. Warning - Explosion Hazard - Do not disconnect equipment unless power has been switched off or the area is known to be non-hazardous.
- **C** Suitable for use in Class I, Division 2 Groups A, B, C and D Hazardous Locations or Non-Hazardous Locations.

#### **ATEX Warnings and Conditions of Safe Usage:**

Power, Input, and Output (I/O) wiring must be in accordance with the authority having jurisdiction.

- Warning Explosion Hazard When in hazardous locations, turn off power before replacing or wiring modules.
- **B** Warning Explosion Hazard Do not disconnect equipment unless power has been switched off or the area is known to be non-hazardous.
- **C** These products are intended to be mounted in an IP54 enclosure. The devices shall provide external means to prevent the rated voltage being exceeded by transient disturbances of more than 40%. This device must be used only with ATEX certified backplanes.
- **D** DO NOT OPEN WHEN ENERGIZED.

#### **Electrical Ratings**

- Backplane Current Load: 1100 mA maximum @ 5 Vdc ± 5%
- Operating Temperature: 0°C to 60°C (32°F to 140°F)
- Storage Temperature: -40°C to 85°C (-40°F to 185°F)
- Shock: 30 g operational; 50 g non-operational; Vibration: 5 g from 10 to 150 Hz
- Relative Humidity: 5% to 95% (without condensation)
- All phase conductor sizes must be at least 1.3 mm(squared) and all earth ground conductors must be at least 4mm(squared).

**Markings:** 

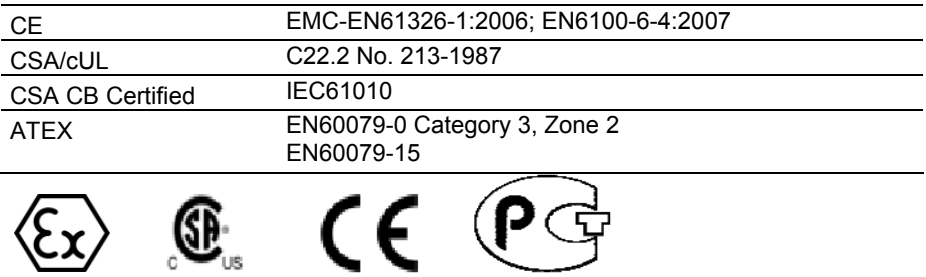

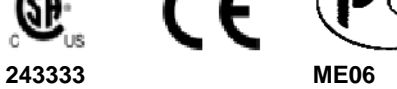

# **Important Notice:**

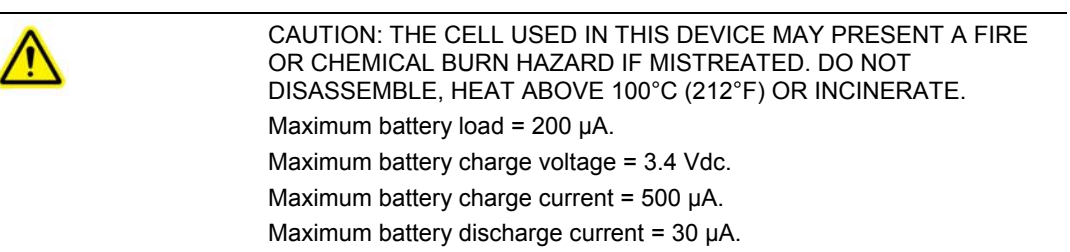

# **Contents**

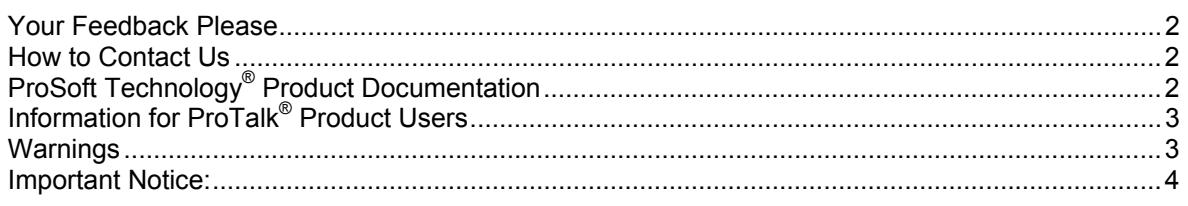

# **Guide to the PTQ-AFC User Manual 11 11**

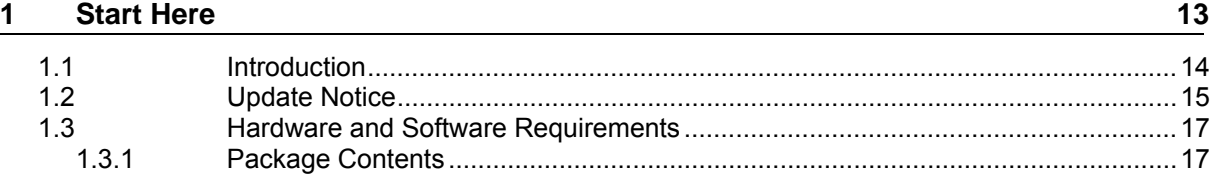

### **2 Configuring the Processor with Unity Pro** 19

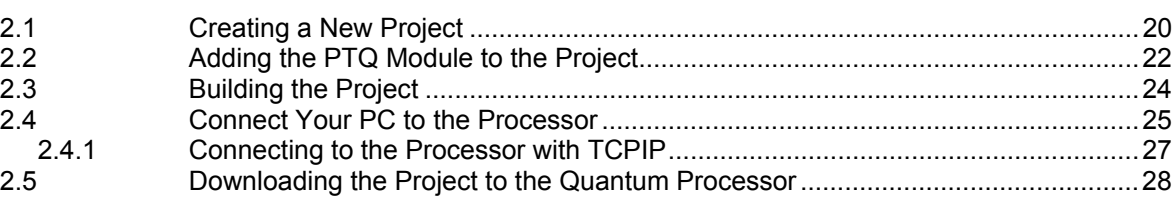

# **3 Configuring the Processor with Concept 29**

3.1 Information for Concept Version 2.6 Users ............................................................. 30 3.1.1 Installing MDC Configuration Files .......................................................................... 30 3.2 Creating a New Project ........................................................................................... 32 3.3 Adding the PTQ Module to the Project .................................................................... 35 3.4 Setting up Data Memory in Project ......................................................................... 38 3.5 Downloading the Project to the Processor .............................................................. 41 3.6 Verifying Successful Download ............................................................................... 43

# **4 Configuring the Processor with ProWORX 47**

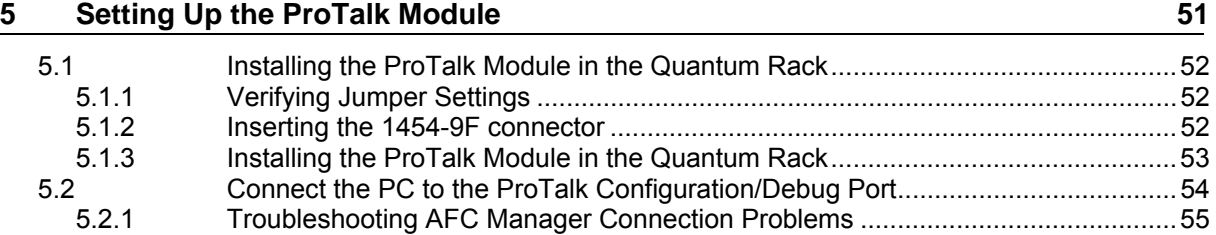

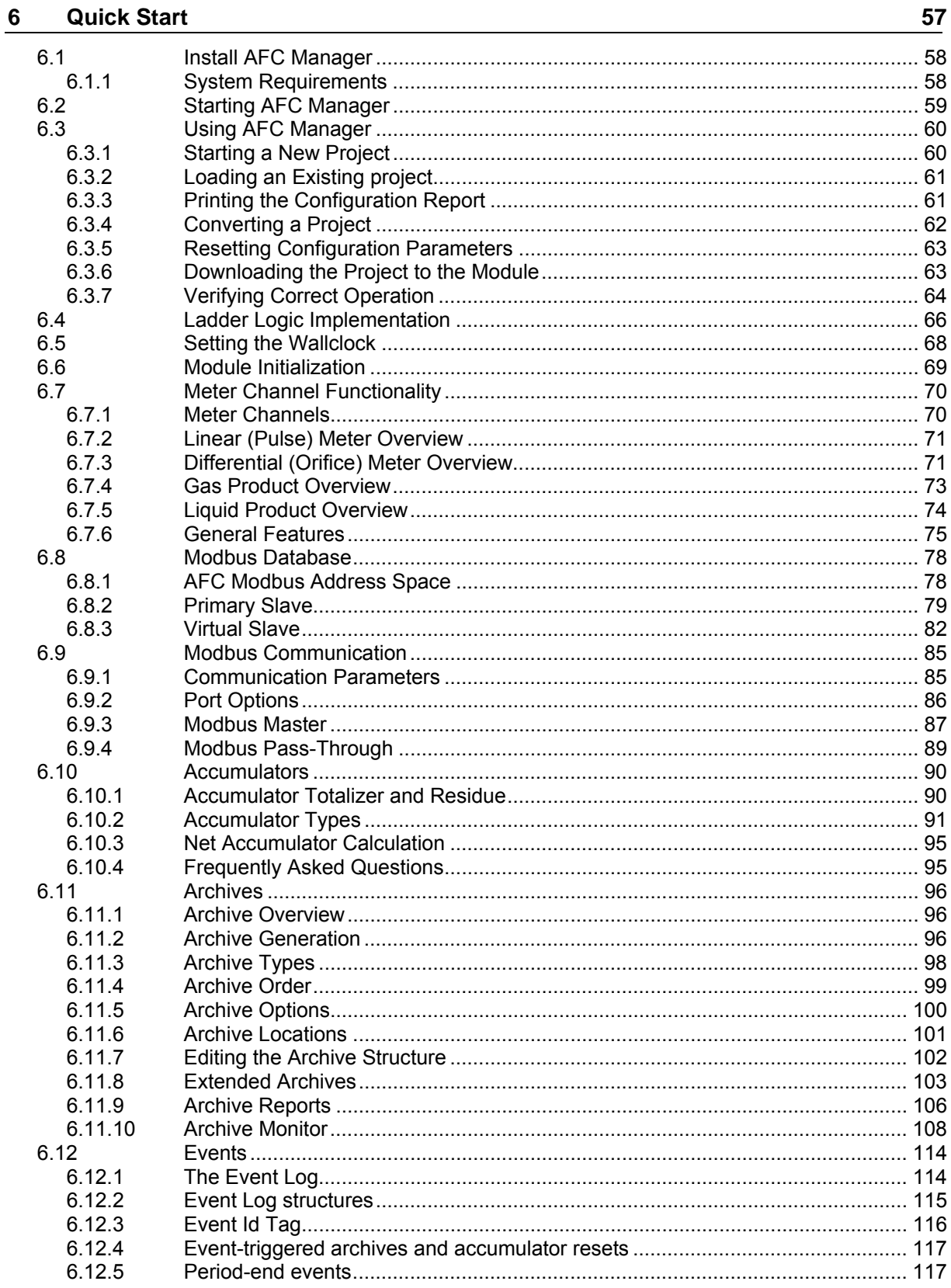

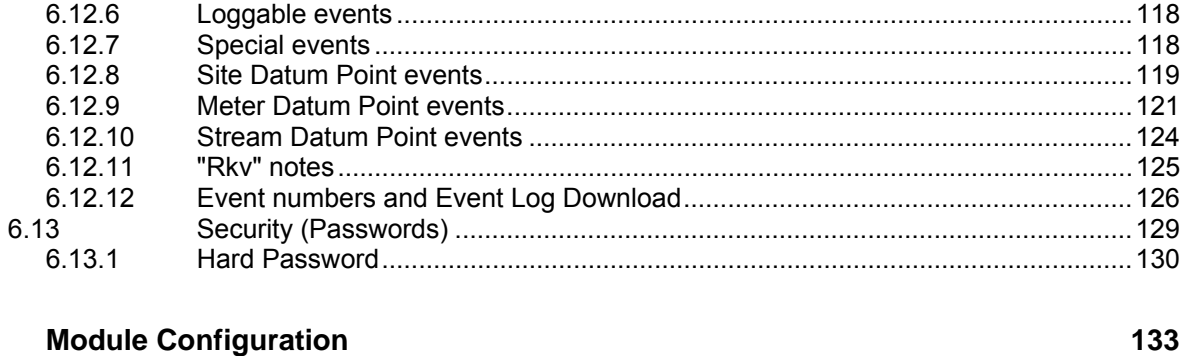

# $\frac{7}{2}$

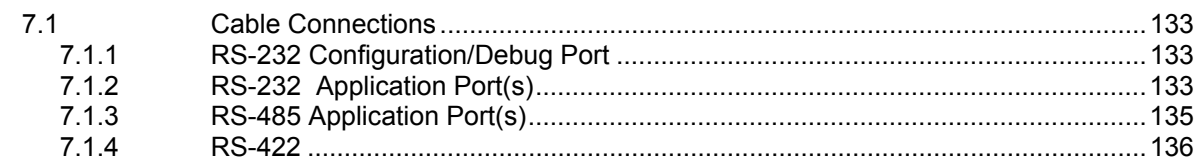

#### **Meter Proving** 8

137

167

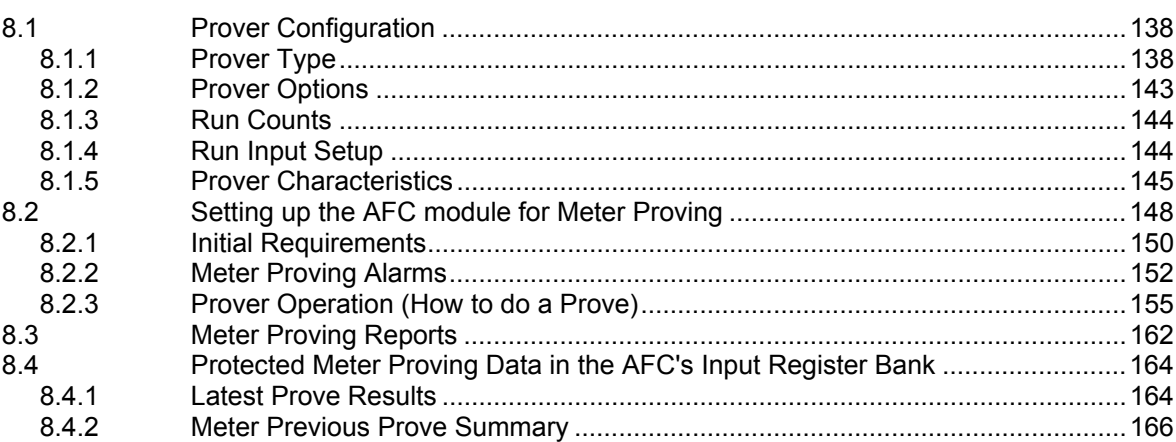

# 9 Backplane Communication

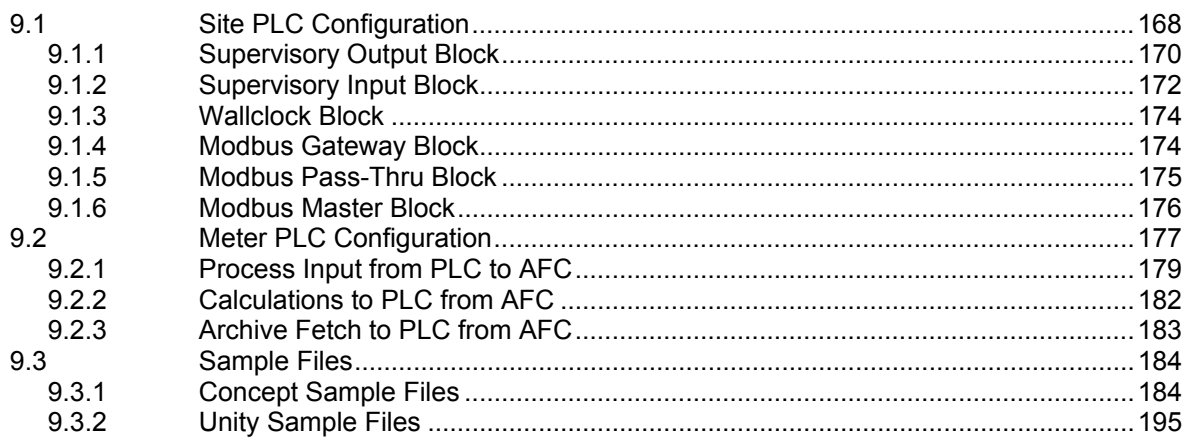

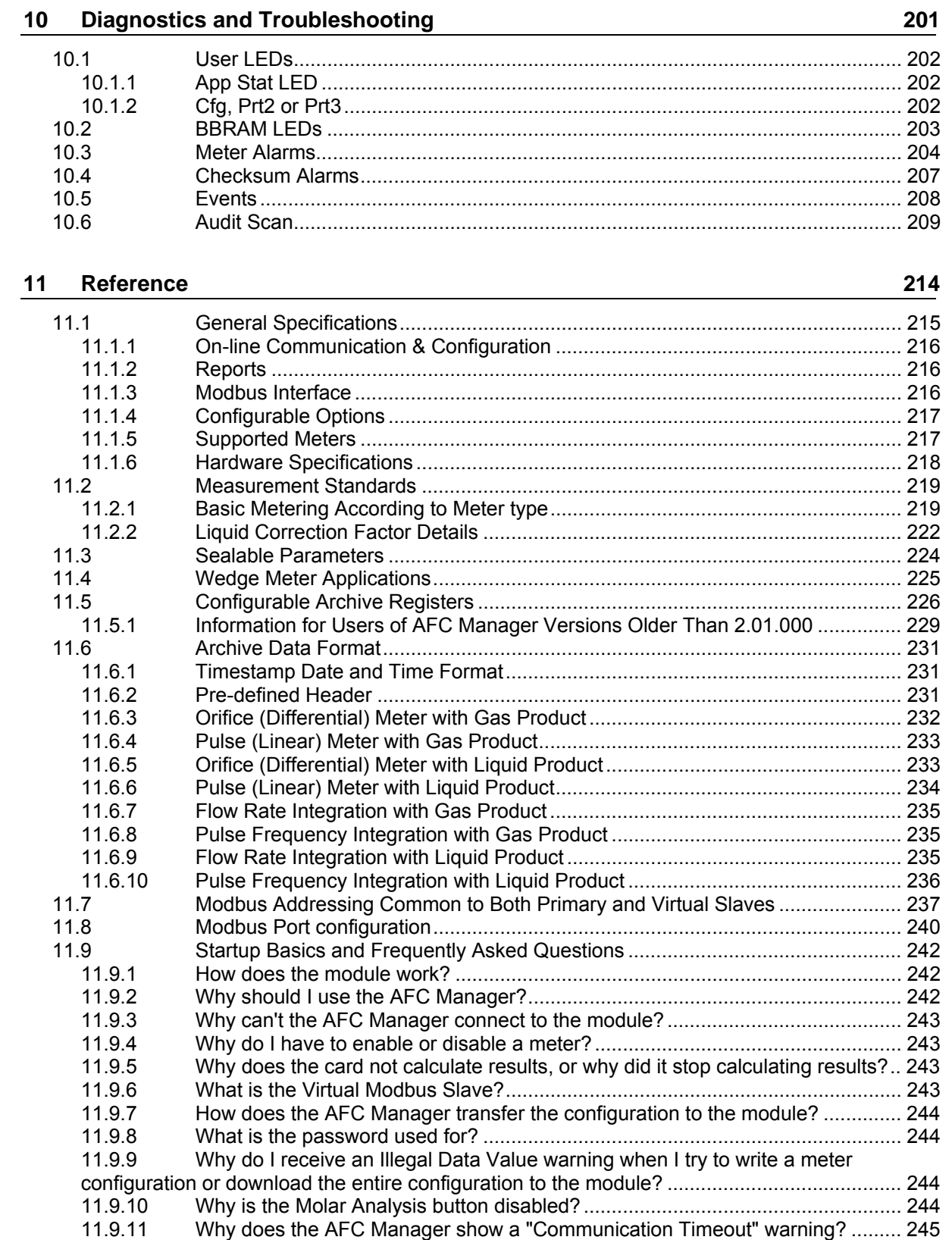

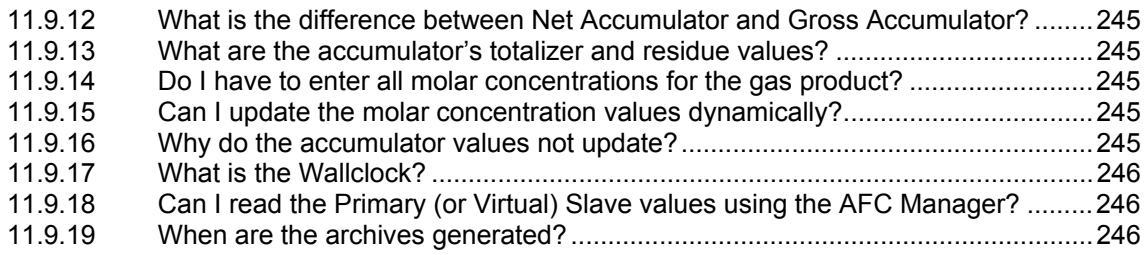

# **12 Support, Service & Warranty 248**

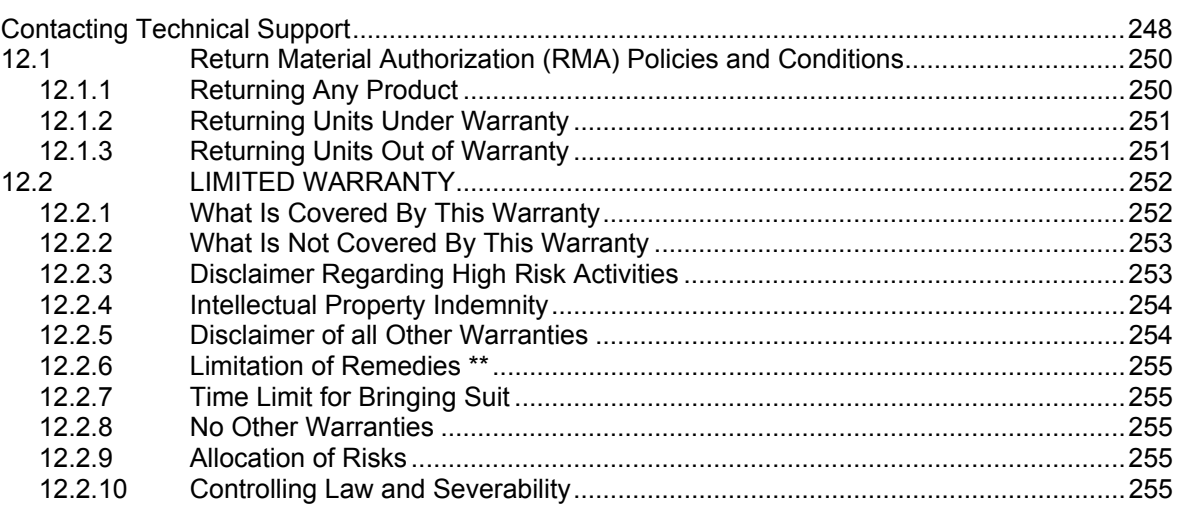

#### **Index 256**

# **Guide to the PTQ-AFC User Manual**

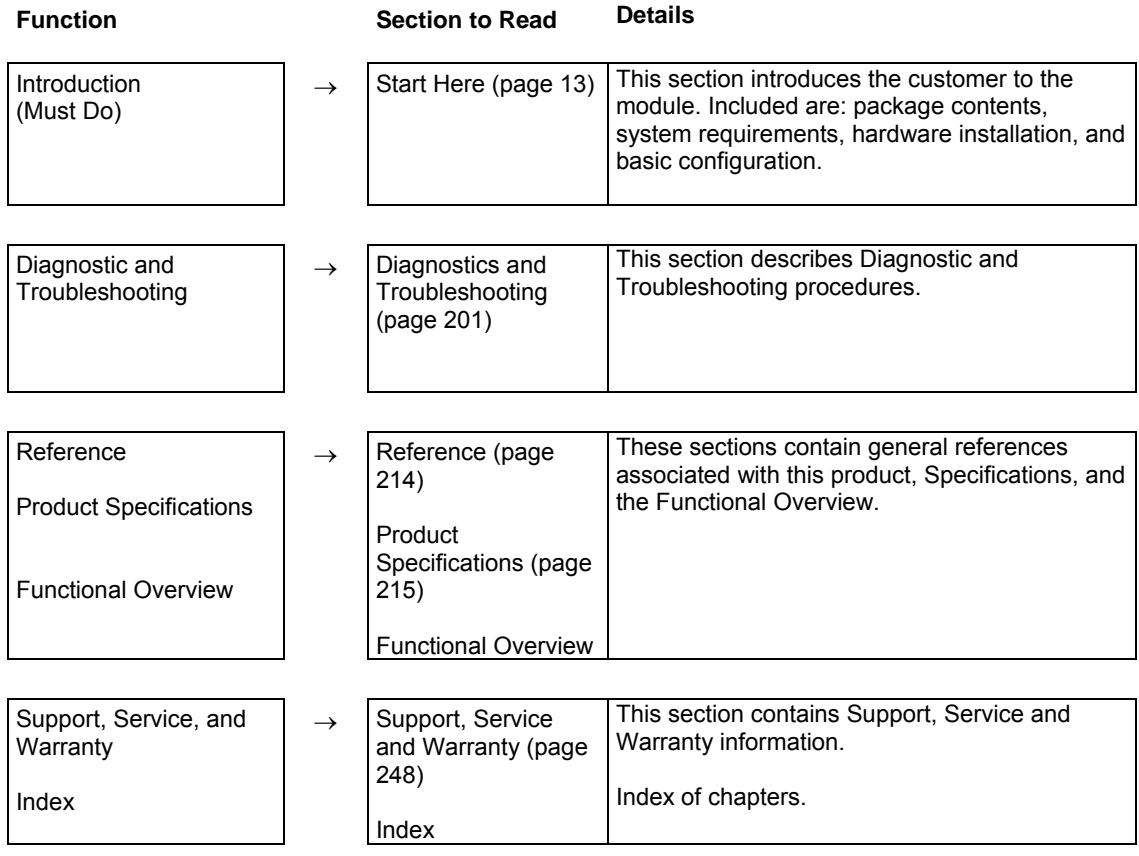

# **1 Start Here**

*In This Chapter*

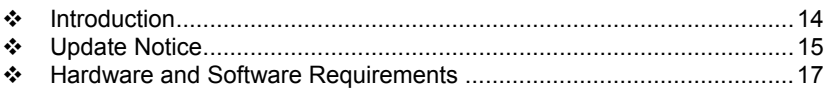

This guide is intended to guide you through the ProTalk module setup process, from removing the module from the box to exchanging data with the processor. In doing this, you will learn how to:

- Set up the processor environment for the PTQ module
- View how the PTQ module exchanges data with the processor
- **Edit and download configuration files from your PC to the PTQ module**
- Monitor the operation of the PTQ module

### **1.1 Introduction**

The PTQ-AFC Gas & Oil Flow Computer module performs measurement of Hydrocarbon Gases and Liquids using currently accepted industry measurement standards. The module consists of a single-slot solution for Quantum chassis. To obtain its process inputs for calculations, the module uses the process data collected by analog and pulse I/O modules. The processor transfers this data to the AFC module, which then calculates flow rates, accumulated volumes, and accumulated mass. The results of the calculations are transferred back to the processor for use in the application ladder logic, or for transfer to a SCADA host.

The module has two communication ports for Modbus communication allowing easy access to a remote Modbus device. The module works as a Modbus slave or master device.

As discussed later in this manual, the internal Modbus database can be accessed by a Modbus Master device and by the processor (using the Modbus Gateway Function).

The AFC Manager software can be used for easy meter configuration and application monitoring.

The following section provides a sample application where input data is transferred from the transmitters to analog input cards on the Schneider Electric rack and the values are transferred from the processor to the module.

For Pulse meter applications, the pulse count and pulse frequency values are typically transmitted through high-speed counter modules in the rack.

The module performs the flow calculation based on the values transferred through the backplane. The calculation results can be read to the processor or polled from a remote Modbus master unit connected to one of the communication ports.

# **1.2 Update Notice**

#### *If your module measures liquids, please read this notice before upgrading from version 2.04 (or earlier) to 2.05 (or later).*

For compliance with new measurement standards, the AFC version 2.05 has introduced several new liquid product groups. In particular, the two non-refined liquid product groups of version 2.04, which covered the entire density range of crudes and NGLs, have each been split into two separate product groups, one for the higher density range of crudes and the other for the lower density range of NGLs. If your module has meter channels configured for either "Crude, NGL" or "Oil-water emulsion", you should decide **before upgrading the firmware** the new product group (light or heavy) to which each such channel should be assigned. This assignment will be performed during the upgrade process and will preserve all other configuration and historical records including accumulator values and archives, in contrast to changing a product group after the upgrade which resets the meter configuration and erases all historical records. Meter channels configured for "Gas" or "Refined products" are not affected.

AFC Manager exhibits the same behavior when converting a project between versions 2.04 (or earlier) and 2.05 (or later).

The criterion for assigning the new product group depends on the density units and the Default Reference Density, as described in the following tables:

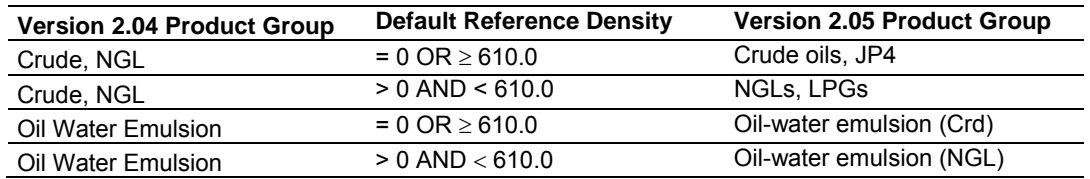

#### **Density Units = kg/m3**

#### **Density Units = Rd/60**

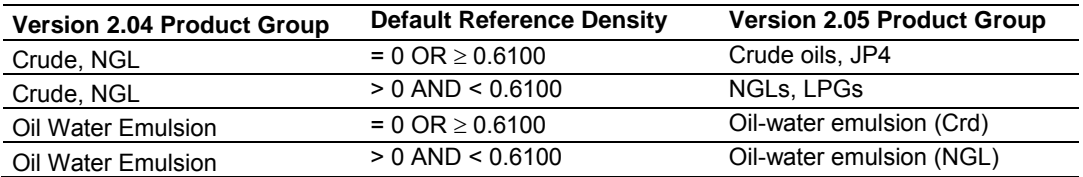

Due to roundoff error of numeric conversions, a Relative Density very close to the cutoff value of 0.6100 may cause the module to assign the new product group opposite to the one that was intended. Before upgrading, change the Default Reference Density to a number significantly different from 0.6100, such as 0.6110 (to target Crude) or 0.6090 (to target NGLs). You may change it back to the correct value after the upgrade.

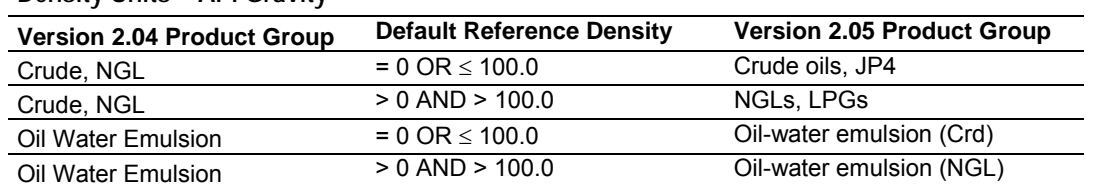

### **Density Units = API Gravity**

# **1.3 Hardware and Software Requirements**

# *1.3.1 Package Contents*

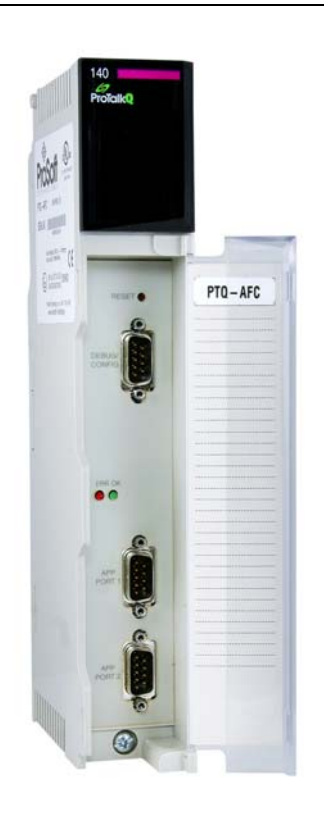

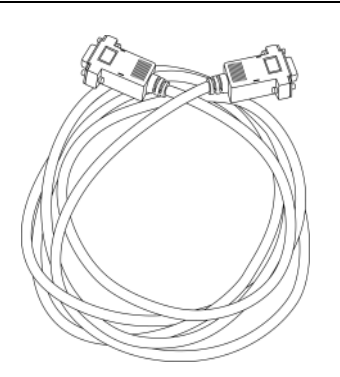

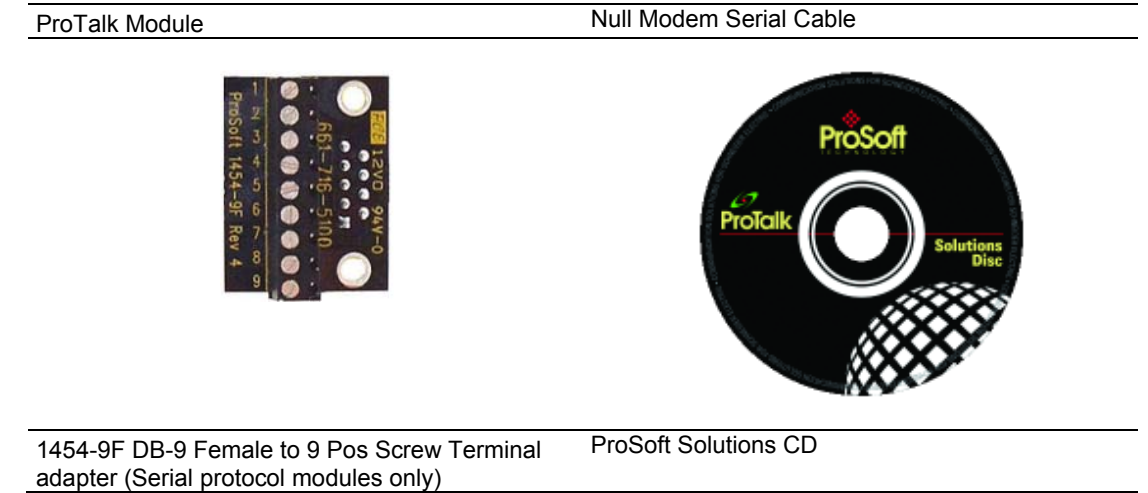

**Note:** The DB-9 Female to 5 Pos Screw Terminal adapter is not required on Ethernet modules and is therefore not included in the carton with these types of modules.

#### *Quantum Hardware*

This guide assumes that you are familiar with the installation and setup of the Quantum hardware. The following should be installed, configured, and powered up before proceeding:

- **Quantum Processor**
- Quantum rack
- Quantum power supply
- Quantum Modbus Plus Network Option Module (NOM Module) (optional)
- **Quantum to PC programming hardware**
- NOM Ethernet or Serial connection to PC

#### *PC and PC Software*

ProSoft Technology recommends the following minimum hardware to use the module:

- Windows PC with 80486 based processor (Pentium preferred) with at least one COM, USB, or Ethernet port
- **1** megabyte of system memory
- Unity™ Pro PLC Programming Software, version 3.0 or later or

Concept™ PLC Programming Software, version 2.6 or later or

Other Quantum Programming Software

**Note:** ProTalk module configuration files are compatible with common Quantum programming applications, including Unity Pro and Concept. For all other programming applications, please contact technical support.

# **2 Configuring the Processor with Unity Pro**

### *In This Chapter*

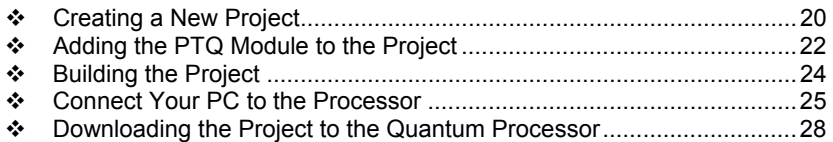

The following steps are designed to ensure that the processor (Quantum or Unity) is able to transfer data successfully with the PTQ module. As part of this procedure, you will use Unity Pro to create a project, add the PTQ module to the project, set up data memory for the project, and then download the project to the processor.

# **2.1 Creating a New Project**

The first step is to open Unity Pro and create a new project.

**1** In the *New Project* dialog box, choose the CPU type. In the following illustration, the CPU is 140 CPU 651 60. Choose the processor type that matches your own hardware configuration, if it differs from the example. Click **OK** to continue.

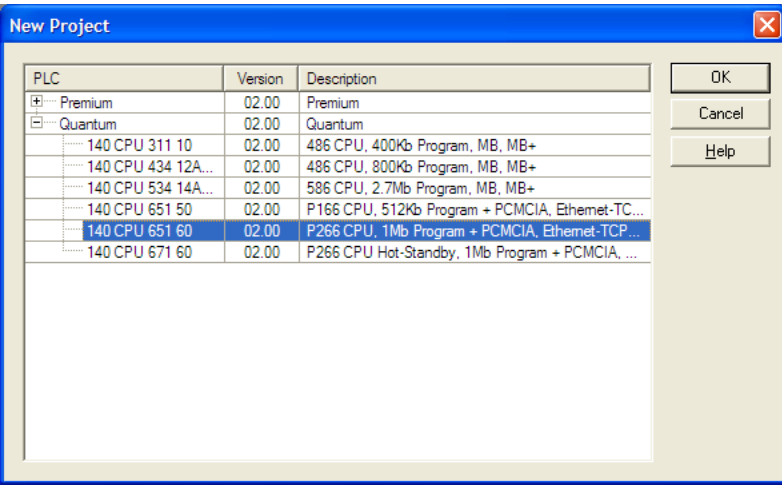

**2** Next, add a power supply to the project. In the *Project Browser*, expand the *Configuration* folder, and then double-click the **1:LOCALBUS** icon. This action opens a graphical window showing the arrangement of devices in your Quantum rack.

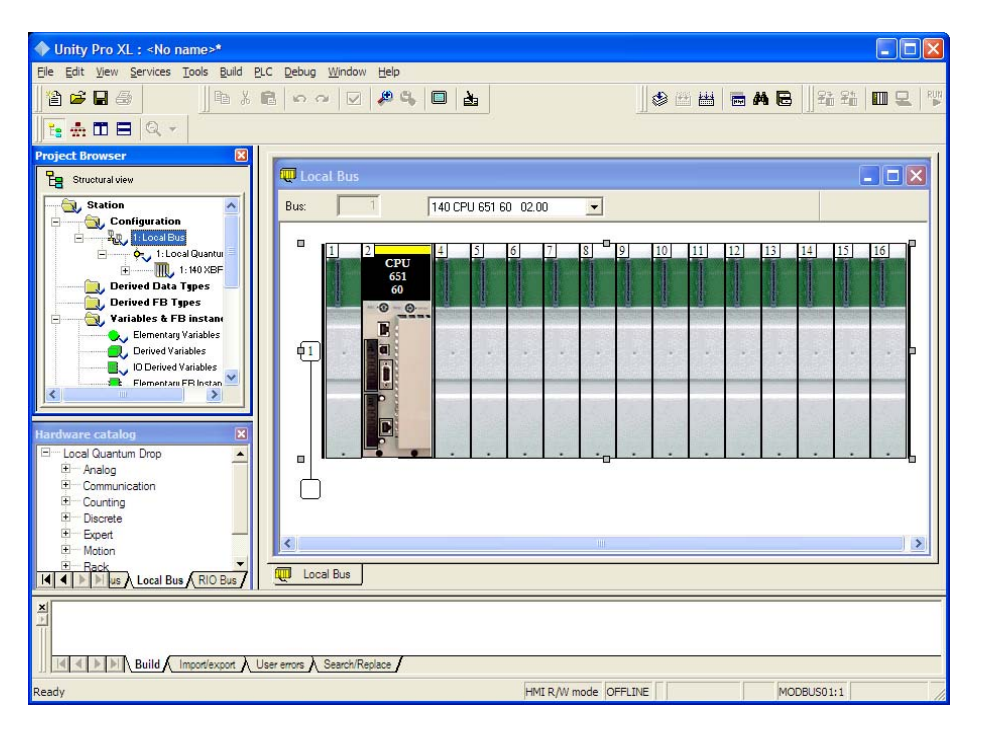

**3** Select the rack position for the power supply, and then click the right mouse button to open a shortcut menu. On the shortcut menu, choose **NEW DEVICE**.

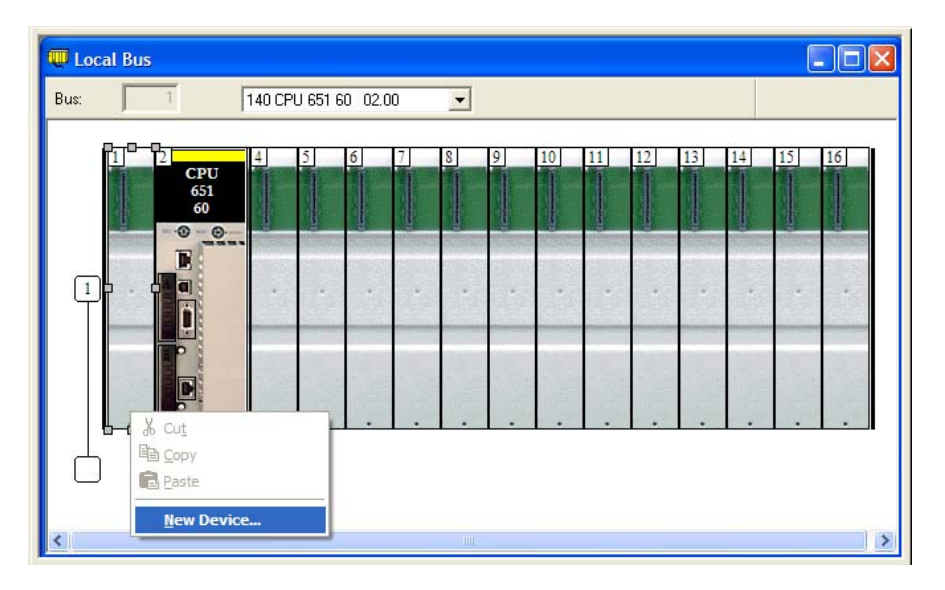

**4** Expand the *Supply* folder, and then select your power supply from the list. Click **OK** to continue.

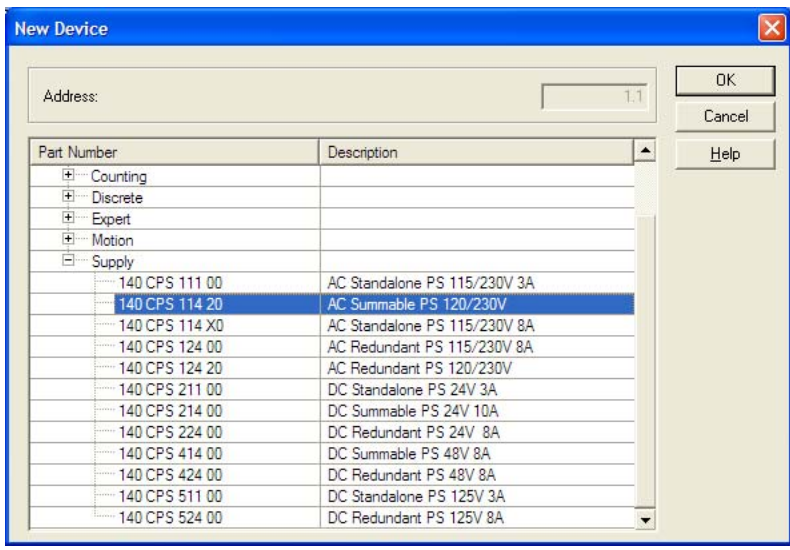

**5** Repeat these steps to add any additional devices to your Quantum Rack.

# **2.2 Adding the PTQ Module to the Project**

**1** Expand the *Communication* tree, and select **GEN NOM**. This module type provides extended communication capabilities for the Quantum system, and allows communication between the PLC and the PTQ module without requiring additional programming.

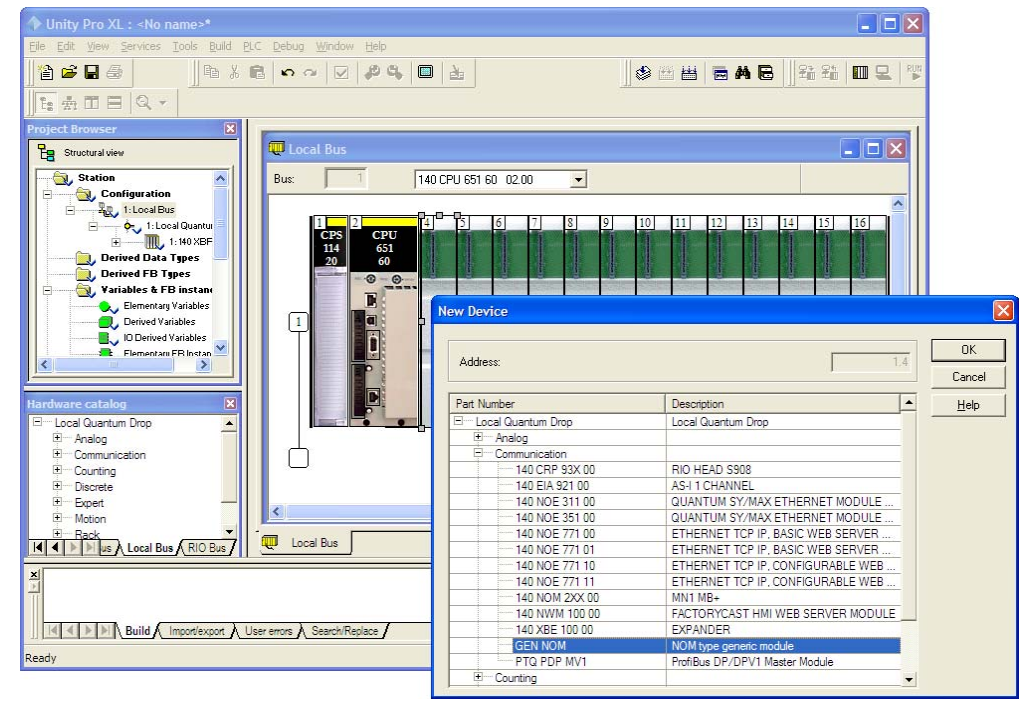

**2** Next, enter the module personality value. The correct value for ProTalk modules is 1060 decimal (0424 hex).

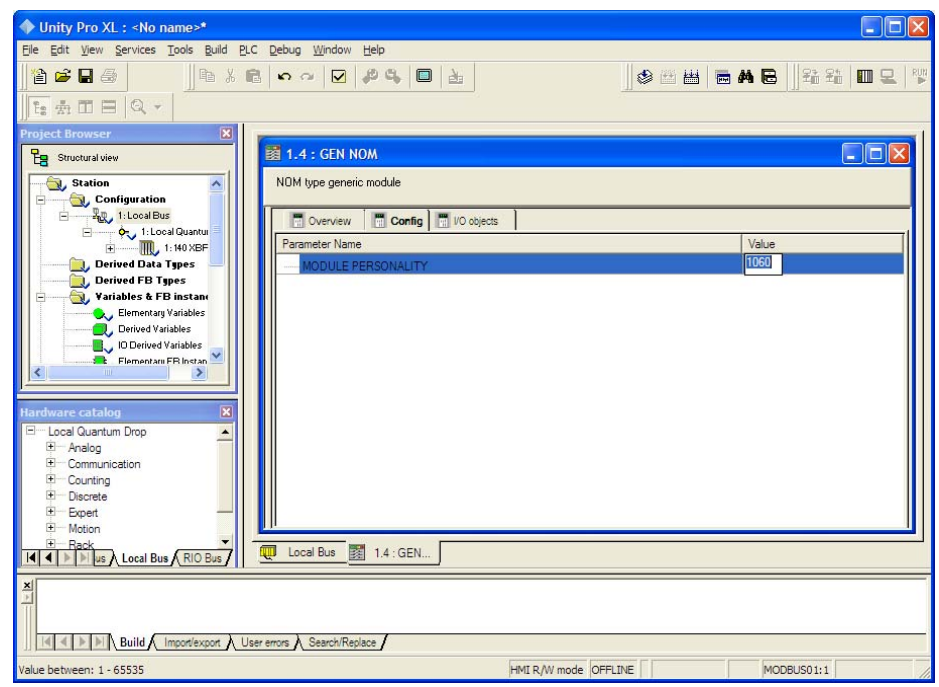

- **3** Before you can save the project in Unity Pro, you must validate the modifications. Open the **EDIT** menu, and then choose **VALIDATE.** If no errors are reported, you can save the project.
- **4 SAVE** the project.

# **2.3 Building the Project**

Whenever you update the configuration of your PTQ module or the processor, you must import the changed configuration from the module, and then build (compile) the project before downloading it to the processor.

**Note:** The following steps show you how to build the project in Unity Pro. This is not intended to provide detailed information on using Unity Pro, or debugging your programs. Refer to the documentation for your processor and for Unity Pro for specialized information.

#### *To build (compile) the project:*

- **1** Review the elements of the project in the *Project Browser*.
- **2** When you are satisfied that you are ready to download the project, open the **BUILD** menu, and then choose **REBUILD ALL PROJECT**. This action builds (compiles) the project into a form that the processor can use to execute the instructions in the project file. This task may take several minutes, depending on the complexity of the project and the resources available on your PC.
- **3** As the project is built, Unity Pro reports its process in a *Progress* dialog box, with details appearing in a pane at the bottom of the window. The following illustration shows the build process under way.

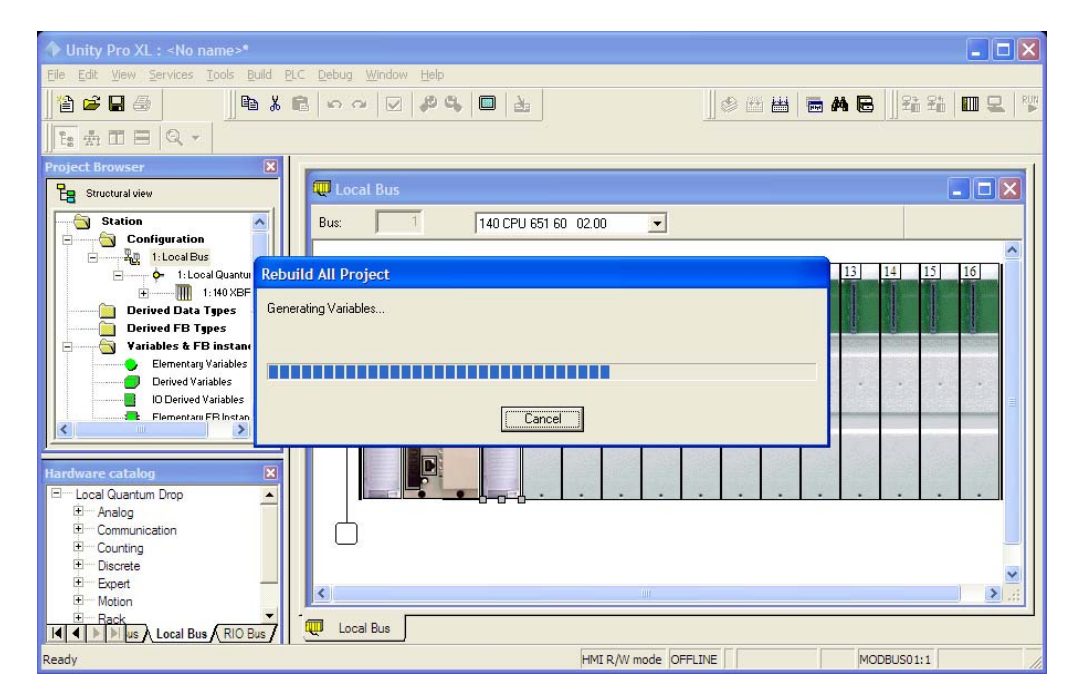

After the build process is completed successfully, the next step is to download the compiled project to the processor.

# **2.4 Connect Your PC to the Processor**

The next step is to connect to the processor so that you can download the project file. The processor uses this project file to communicate over the backplane to modules identified in the project file.

**Note:** If you have never connected from the PC to your processor before, you must verify that the necessary port drivers are installed and available to Unity Pro.

#### *To verify address and driver settings in Unity Pro*

**1** Open the **PLC** menu, and choose **STANDARD MODE**. This action turns off the PLC Simulator, and allows you to communicate directly with the Quantum or Unity hardware.

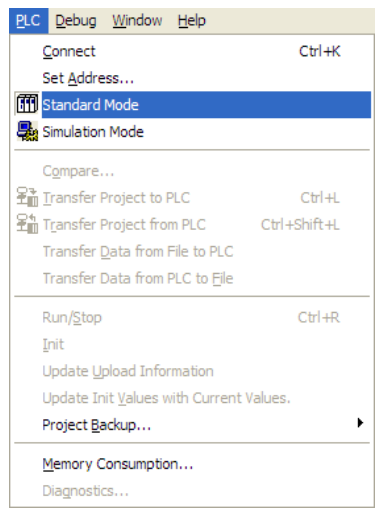

**2** Open the **PLC** menu, and choose **SET ADDRESS...** This action opens the *Set Address* dialog box. Open the **MEDIA** dropdown list and choose the connection type to use (*TCPIP or USB*).

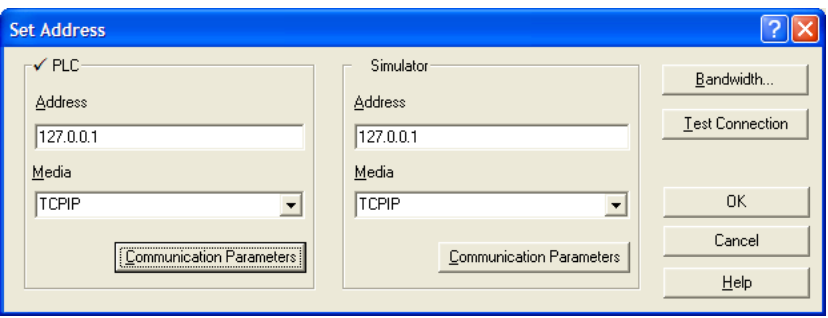

**3** If the **MEDIA** dropdown list does not contain the connection method you wish to use, click the **COMMUNICATION PARAMETERS** button in the PLC area of the dialog box. This action opens the *PLC Communication Parameters* dialog box.

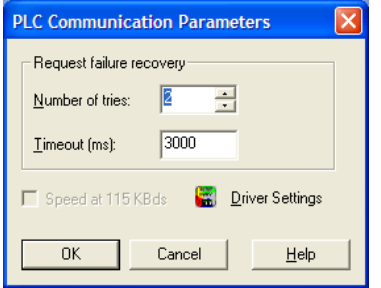

**4** Click the **DRIVER SETTINGS** button to open the *SCHNEIDER Drivers management Properties* dialog box.

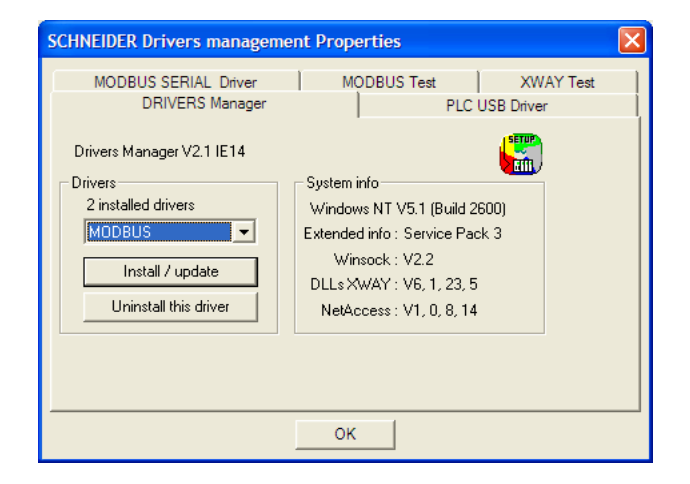

**5** Click the **INSTALL/UPDATE** button to specify the location of the Setup.exe file containing the drivers to use. You will need your Unity Pro installation disks for this step.

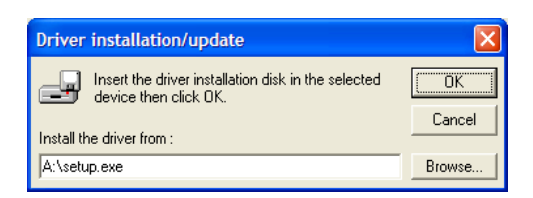

**6** Click the **BROWSE** button to locate the *Setup.exe* file to execute, and then execute the setup program. After the installation, restart your PC if you are prompted to do so. Refer to your Schneider Electric documentation for more information on installing drivers for Unity Pro.

# *2.4.1 Connecting to the Processor with TCPIP*

The next step is to download (copy) the project file to the processor. The following steps demonstrate how to use an Ethernet cable connected from the Processor to your PC through an Ethernet hub or switch. Other connection methods may also be available, depending on the hardware configuration of your processor, and the communication drivers installed in Unity Pro.

- **1** If you have not already done so, connect your PC and the processor to an Ethernet hub.
- **2** Open the **PLC** menu, and then choose **SET ADDRESS**.
- **Important:** Notice that the *Set Address* dialog box is divided into two areas. Enter the address and media type in the *PLC* area of the dialog box, not the *Simulator* area.
- **3** Enter the IP address in the address field. In the **MEDIA** dropdown list, choose **TCPIP**.
- **4** Click the **TEST CONNECTION** button to verify that your settings are correct.

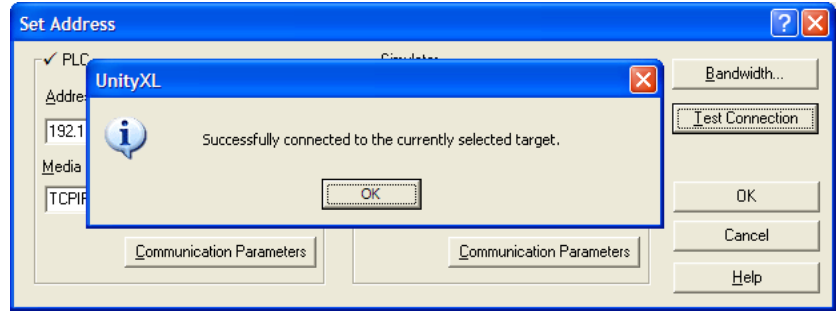

### **2.5 Downloading the Project to the Quantum Processor**

- **1** Open the **PLC** menu and then choose **CONNECT.** This action opens a connection between the Unity Pro software and the processor, using the address and media type settings you configured in the previous step.
- **2** On the **PLC** menu, choose **TRANSFER PROJECT TO PLC**. This action opens the **TRANSFER PROJECT TO PLC** dialog box. If you would like the PLC to go to "Run" mode immediately after the transfer is complete, select (check) the **PLC RUN AFTER TRANSFER** check box.

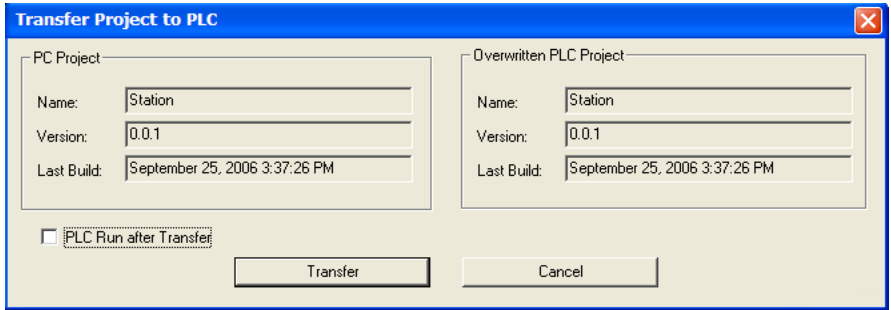

**3** Click the **TRANSFER** button to download the project to the processor. As the project is transferred, Unity Pro reports its process in a **PROGRESS** dialog box, with details appearing in a pane at the bottom of the window.

When the transfer is complete, place the processor in Run mode. The processor will start scanning your process logic application.

# **3 Configuring the Processor with Concept**

### *In This Chapter*

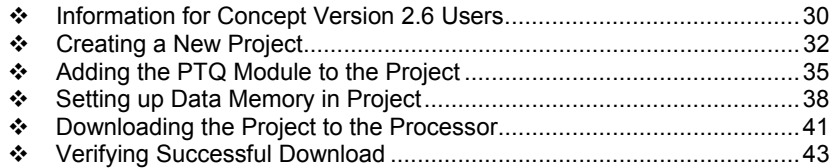

The following steps are designed to ensure that the processor is able to transfer data successfully with the PTQ module. As part of this procedure, you will use Concept configuration software from Schneider Electric to create a project, add the PTQ module to the project, set up data memory for the project, and then download the project to the processor.

**Important Note**: Concept software does not report whether the PTQ module is present in the rack, and therefore is not able to report the health status of the module when the module is online with the Quantum processor. Please consider this when monitoring the status of the PTQ module.

### **3.1 Information for Concept Version 2.6 Users**

This guide uses Concept PLC Programming Software version 2.6 to configure the Quantum PLC. The ProTalk installation CD includes MDC module configuration files that help document the PTQ installation. Although not required, these files should be installed before proceeding to the next section.

# *3.1.1 Installing MDC Configuration Files*

**1** From a PC with Concept 2.6 installed, choose **START / PROGRAMS / CONCEPT / MODCONNECT TOOL**.

This action opens the *Concept Module Installation* dialog box.

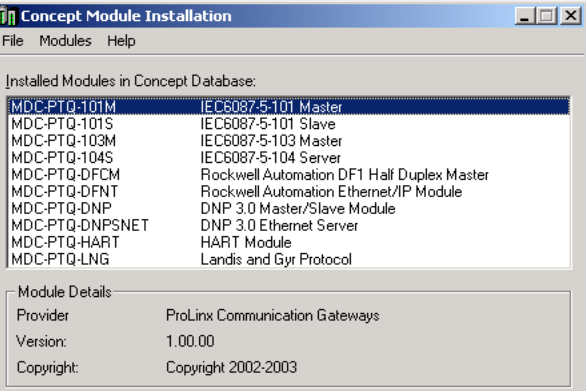

**2** Choose **FILE / OPEN INSTALLATION FILE.**

This action opens the *Open Installation File* dialog box:

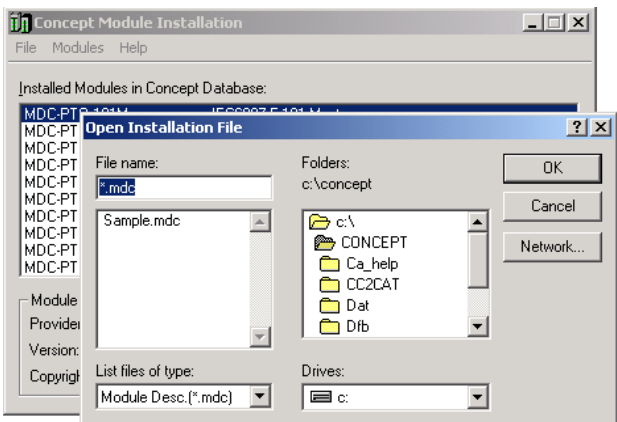

- **3** If you are using a Quantum processor, you will need the MDC files. In the *Open Installation File* dialog box, navigate to the *MDC Files* directory on the ProTalk CD.
- **4** Choose the MDC file and help file for your version of Concept:
	- o Concept 2.6 users: select PTQ\_2\_60.mdc and PTQMDC.hlp
	- o Concept 2.5 users: select PTQ\_2\_50.mdc and PTQMDC.hlp.

Select the files that go with the Concept version you are using, and then click **OK**. This action opens the *Add New Modules* dialog box.

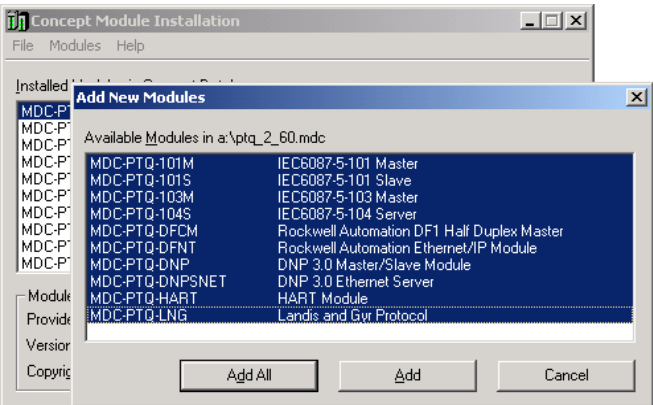

- **5** Click the **ADD ALL** button. A series of message boxes may appear during this process. Click **YES** or **OK** for each message that appears.
- **6** When the process is complete, open the **FILE** menu and choose **EXIT** to save your changes.

# **3.2 Creating a New Project**

This phase of the setup procedure must be performed on a computer that has the Concept configuration software installed.

- **1** From your computer, choose **START / PROGRAMS / CONCEPT V2.6 XL.EN / CONCEPT**. This action opens the *Concept* window.
- **2** Open the File menu, and then choose **NEW PROJECT**. This action opens the *PLC Configuration* dialog box.

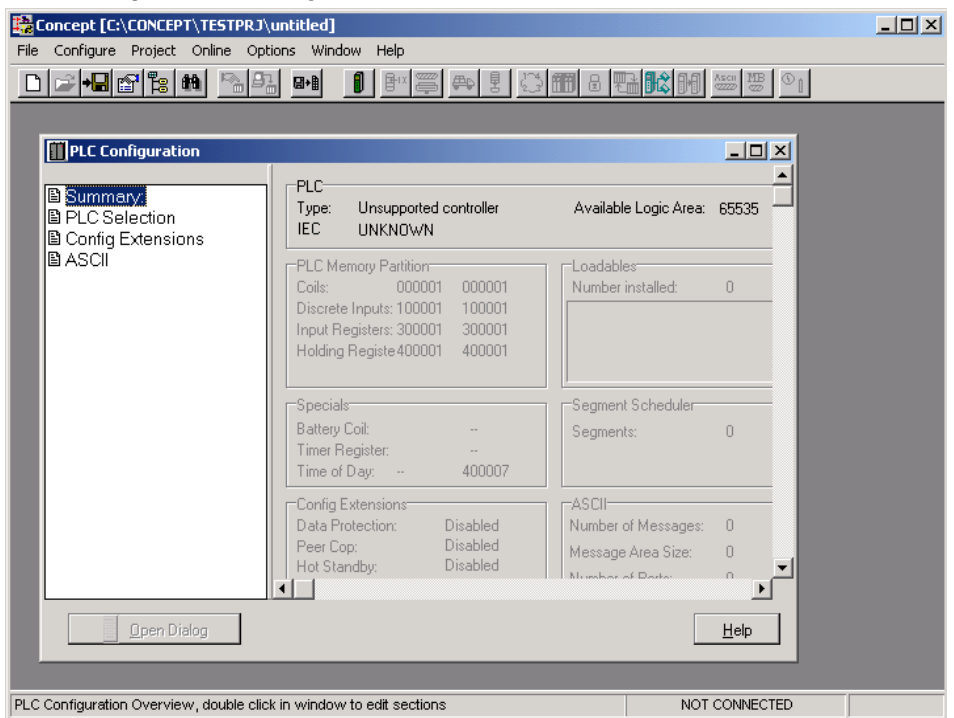

**3** In the list of options on the left side of this dialog box, double-click the **PLC SELECTION** folder. This action opens the *PLC Selection* dialog box.

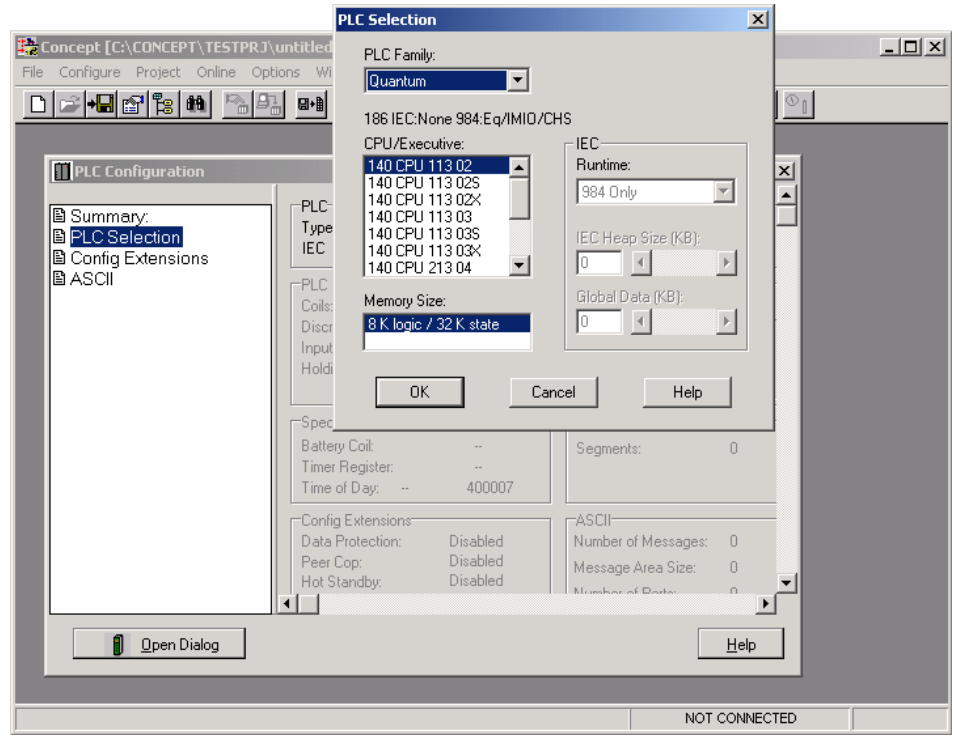

**4** In the *CPU/Executive* pane, use the scroll bar to locate and select the **PLC** to configure.

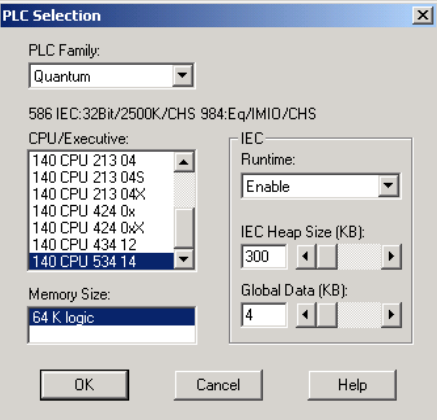

**5** Click **OK.** This action opens the *PLC Configuration* dialog box, populated with the correct values for the PLC you selected.

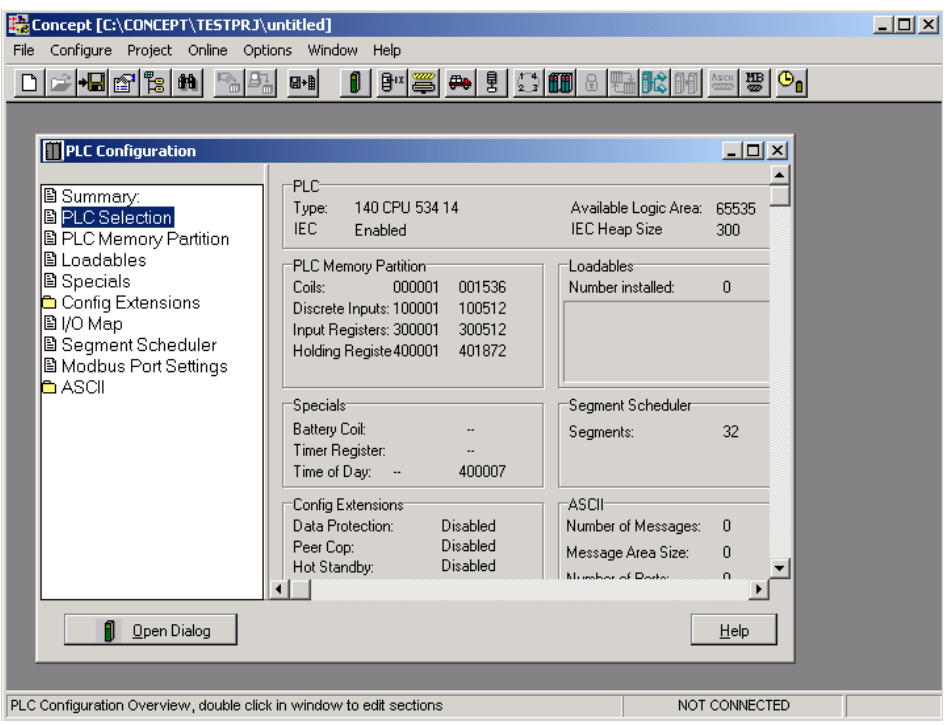

**6** Make a note of the holding registers for the module. You will need this information when you modify your application. The Holding Registers are displayed in the *PLC Memory Partition* pane of the *PLC Configuration* dialog box.

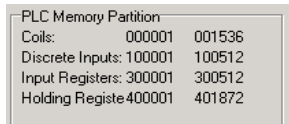

# **3.3 Adding the PTQ Module to the Project**

**1** In the list of options on the left side of the *PLC Configuration* dialog box, double-click **I/O MAP**. This action opens the *I/O Map* dialog box.

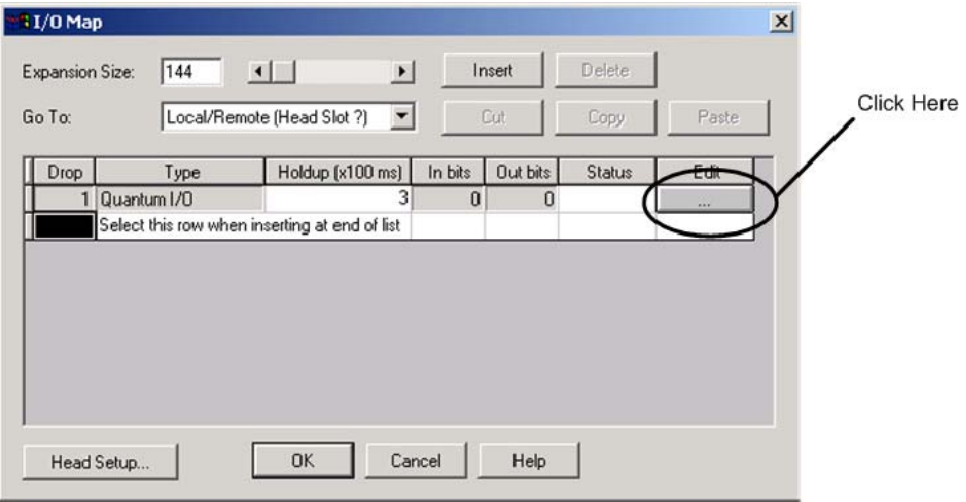

**2** Click the **EDIT** button to open the *Local Quantum Drop* dialog box. This dialog box is where you identify rack and slot locations.

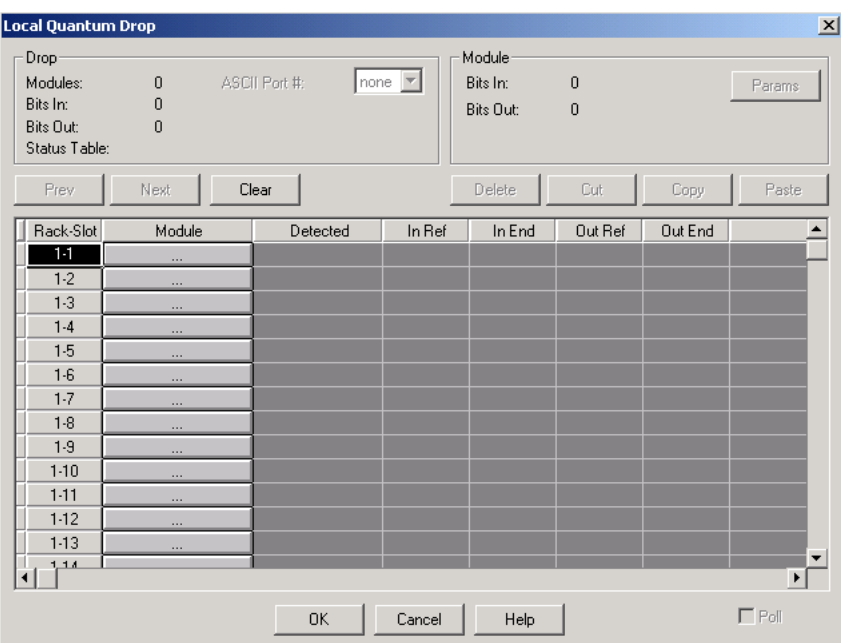

**3** Click the **MODULE** button next to the rack/slot position where the ProTalk module will be installed. This action opens the *I/O Module Selection* dialog box.

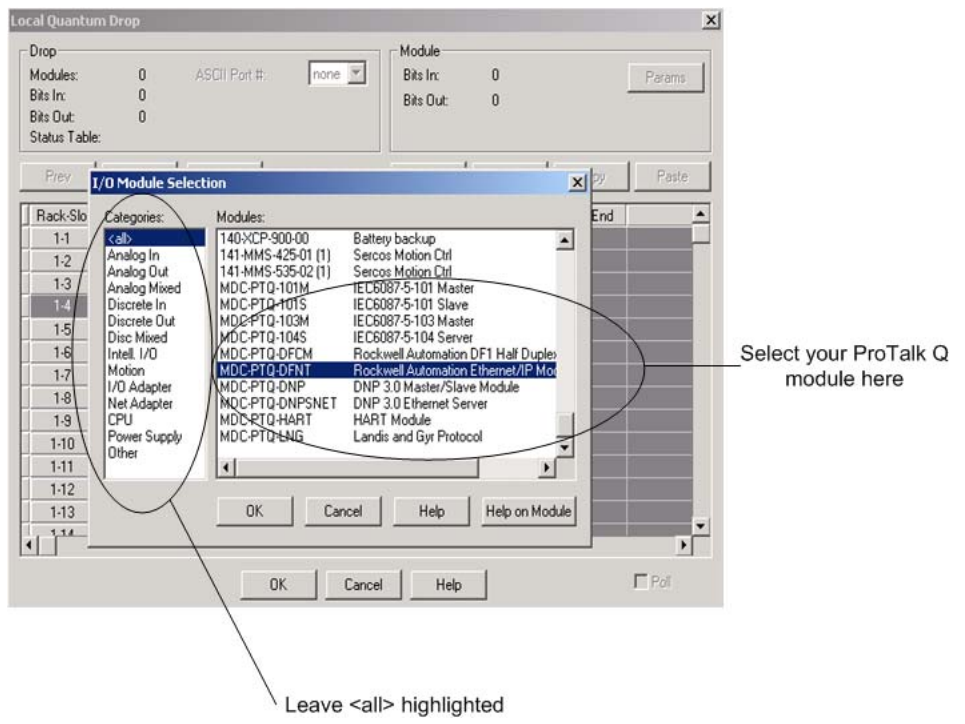

**4** In the *Modules* pane, use the scroll bar to locate and select the ProTalk module, and then click **OK.** This action copies the description of the ProTalk module next to the assigned rack and slot number of the *Local Quantum Drop* dialog box.

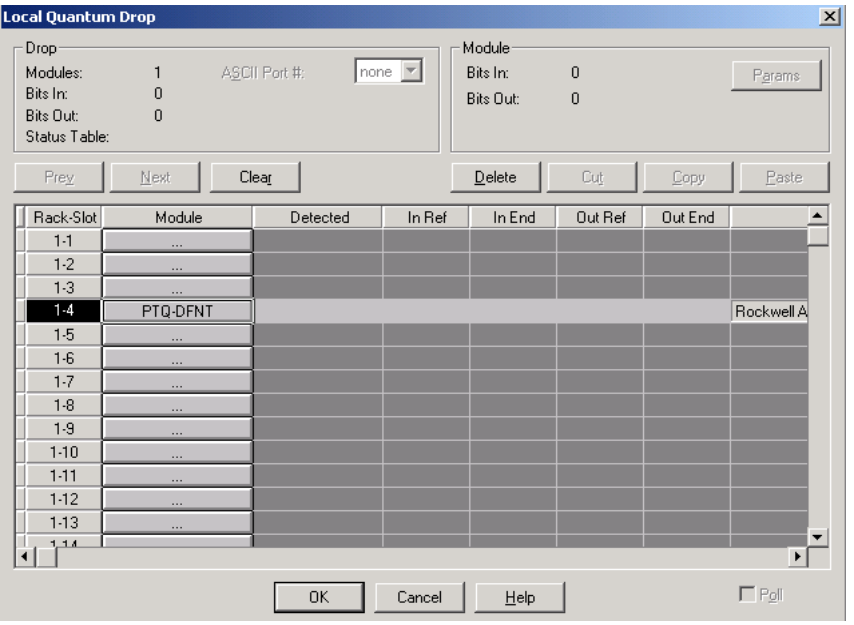
**5** Repeat steps 3 through 5 for each ProTalk module you plan to install. When you have finished installing your ProTalk modules, click **OK** to save your settings. Click **YES** to confirm your settings.

**Tip:** Select a module, and then click the Help on Module button for help pages.

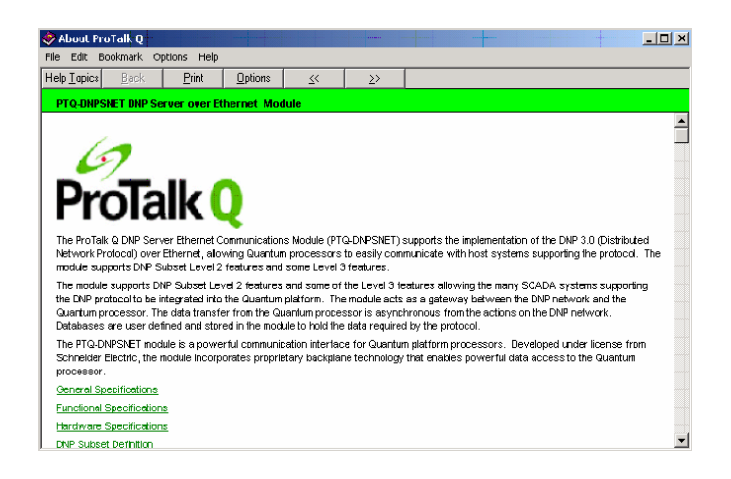

# **3.4 Setting up Data Memory in Project**

**1** In the list of options on the left side of the *PLC Configuration* dialog box, double-click **SPECIALS.**

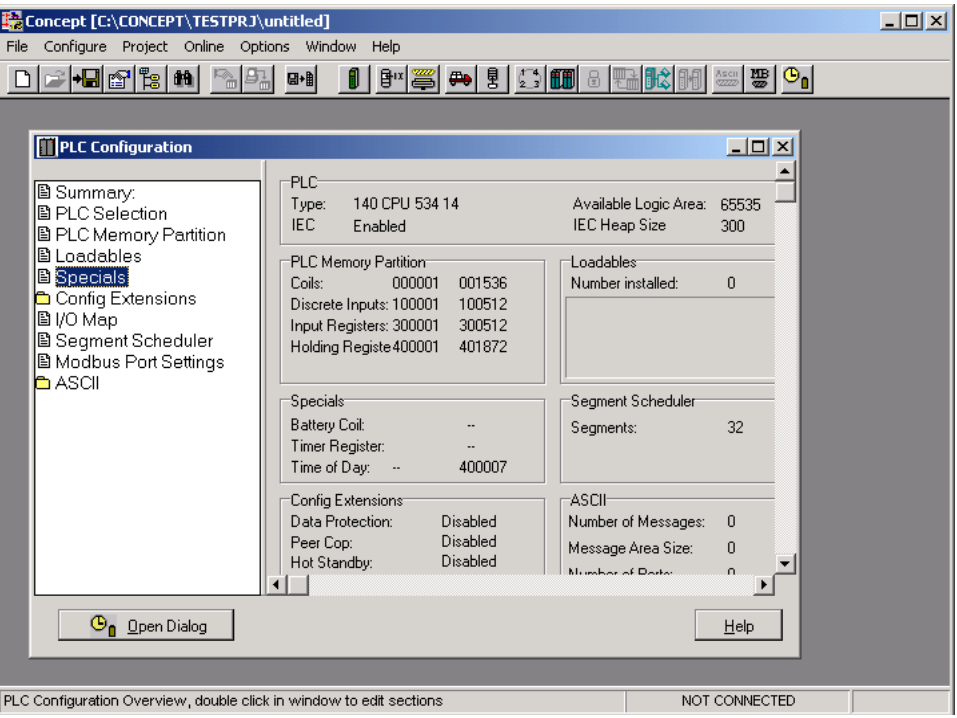

**2** This action opens the *Specials* dialog box.

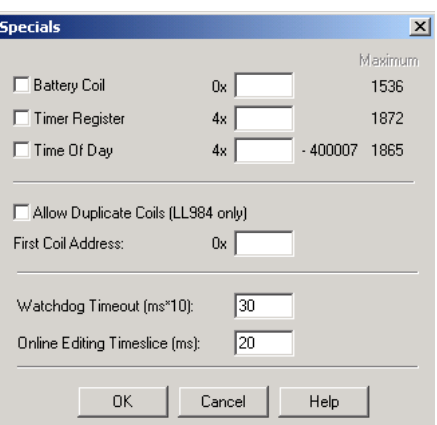

**Selecting the Time of Day** 

**1** Select (check) the *Time of Day* box, and then enter the value 00001 as shown in the following illustration. This value sets the first time of day register to 400001.

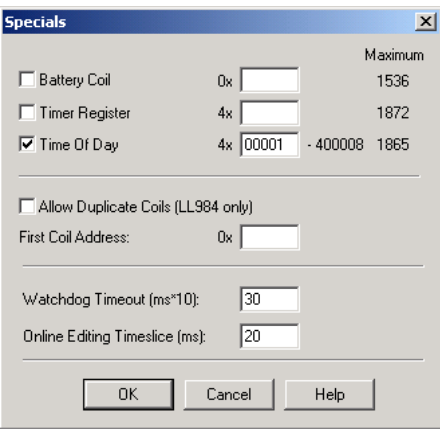

**2** Click **OK** to save your settings and close the *Specials* dialog box.

#### **Saving your project**

**1** In the *PLC Configuration* dialog box, choose **FILE / SAVE PROJECT AS.**

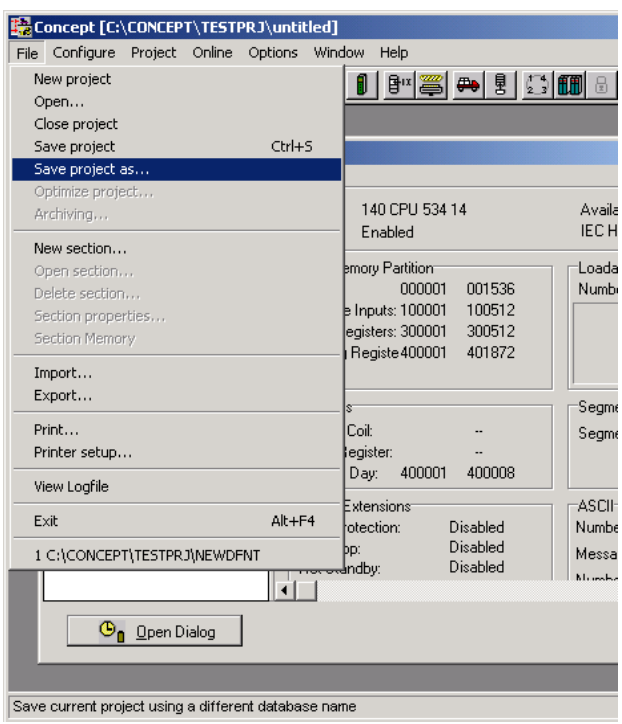

**2** This action opens the *Save Project As* dialog box.

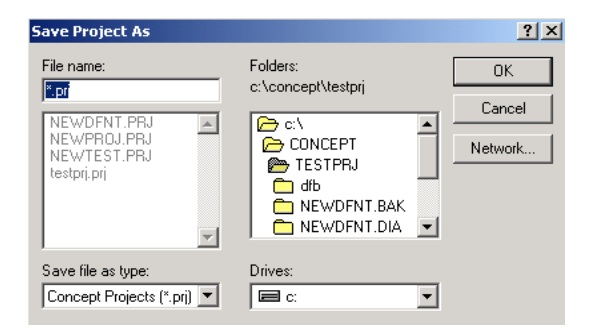

**3** Name the project, and then click **OK** to save the project to a file.

# **3.5 Downloading the Project to the Processor**

Next, download (copy) the project file to the Quantum Processor.

**1** Use the null modem cable to connect your PC's serial port to the Quantum processor, as shown in the following illustration.

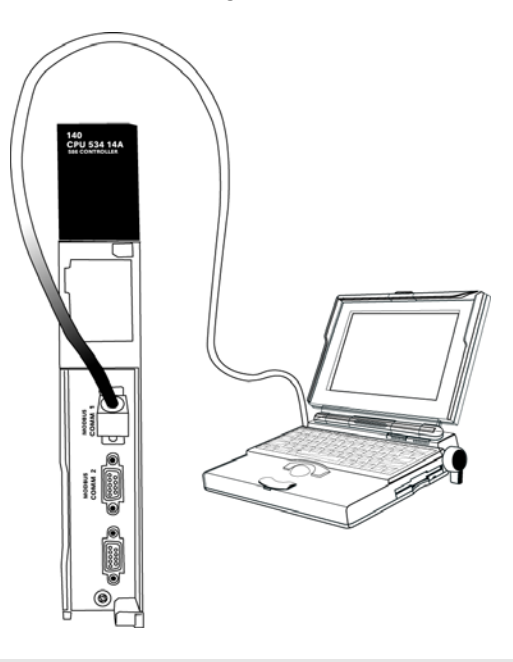

**Note:** You can use a Modbus Plus Network Option Module (NOM Module) module in place of the serial port if necessary.

- **2** Open the **PLC** menu, and then choose **CONNECT.**
- **3** In the *PLC Configuration* dialog box, open the **ONLINE** menu, and then choose **CONNECT.** This action opens the *Connect to PLC* dialog box.

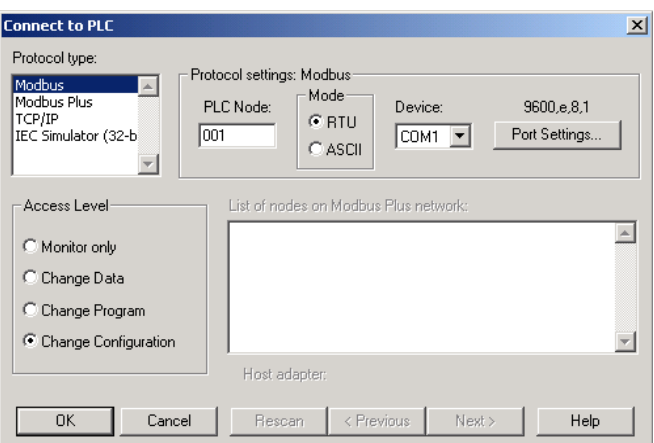

**4** Leave the default settings as shown and click **OK.**

**Note:** Click **OK** to dismiss any message boxes that appear during the connection process.

**5** In the *PLC Configuration* window, open the **ONLINE** menu, and then choose **DOWNLOAD.** This action opens the *Download Controller* dialog box.

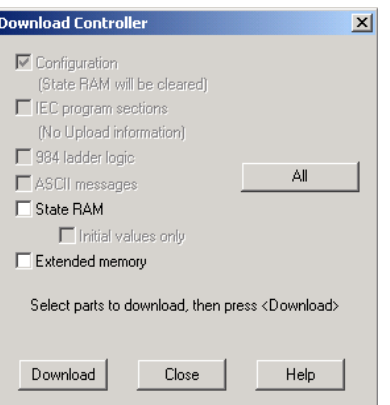

**6** Click **ALL,** and then click **DOWNLOAD.** If a message box appears indicating that the controller is running, click **YES** to shut down the controller. The *Download Controller* dialog box displays the status of the download as shown in the following illustration.

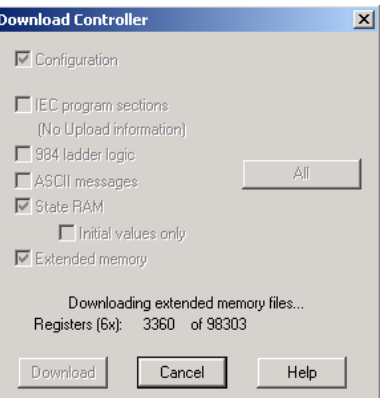

**7** When the download is complete, you will be prompted to restart the controller. Click **YES** to restart the controller.

# **3.6 Verifying Successful Download**

The final step is to verify that the configuration changes you made were received successfully by the module, and to make some adjustments to your settings.

**1** In the *PLC Configuration* window, open the **ONLINE** menu, and then choose **ONLINE CONTROL PANEL**. This action opens the *Online Control Panel* dialog box.

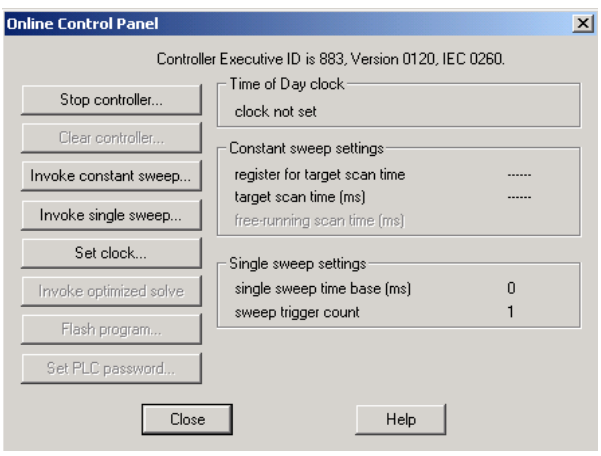

**2** Click the **SET CLOCK** button to open the *Set Controller's Time of Day Clock* dialog box.

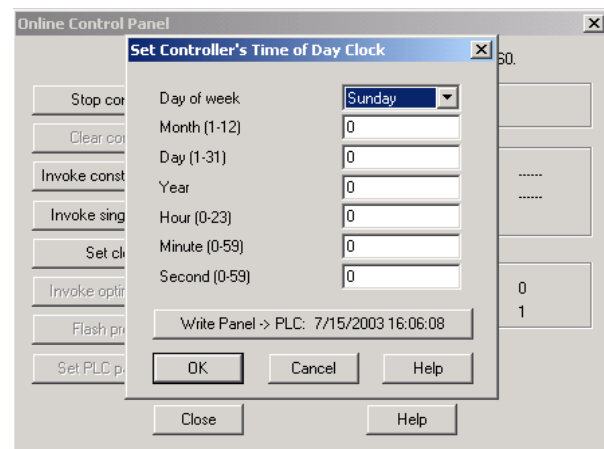

- **3** Click the **WRITE PANEL** button. This action updates the date and time fields in this dialog box. Click **OK** to close this dialog box and return to the previous window.
- **4** Click **CLOSE** to close the *Online Control Panel* dialog box.
- **5** In the *PLC Configuration* window, open the **ONLINE** menu, and then choose **REFERENCE DATA EDITOR.** This action opens the *Reference Data Editor* dialog box. On this dialog box, you will add preset values to data registers that will later be monitored in the ProTalk module.

**6** Place the cursor over the first address field, as shown in the following illustration.

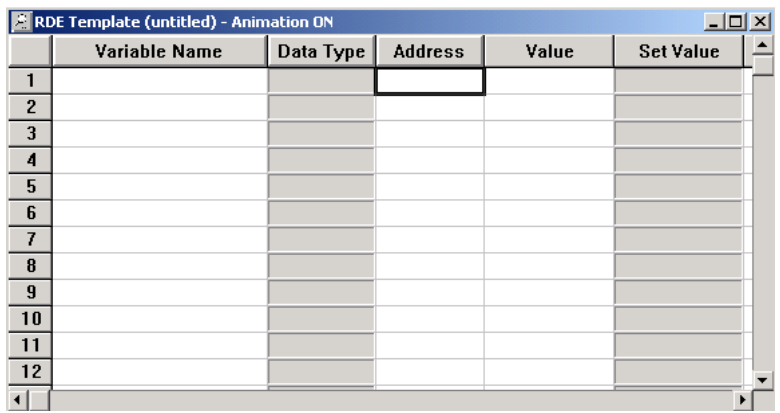

- **7** In the *PLC Configuration* window, open the **TEMPLATES** menu, and then choose **INSERT ADDRESSES.** This action opens the Insert addresses dialog box.
- **8** On the *Insert Addresses* dialog box, enter the values shown in the following illustration, and then click **OK.**

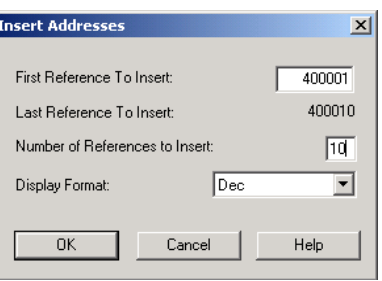

**9** Notice that the template populates the address range, as shown in the following illustration. Place your cursor as shown in the first blank address field below the addresses you just entered.

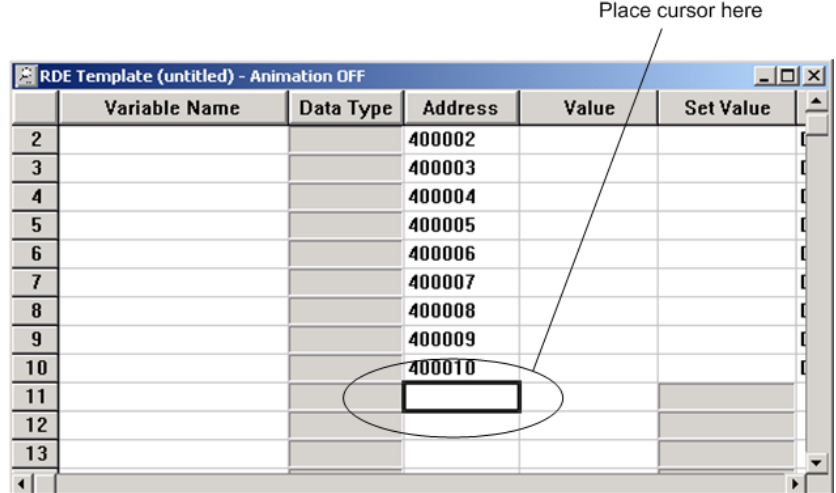

**10** Repeat steps 6 through 9, using the values in the following illustration:

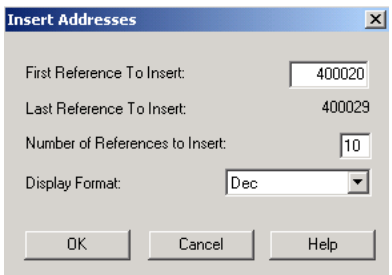

**11** In the *PLC Configuration* window, open the **ONLINE** menu, and then choose **ANIMATE.** This action opens the *RDE Template* dialog box, with animated values in the *Value* field.

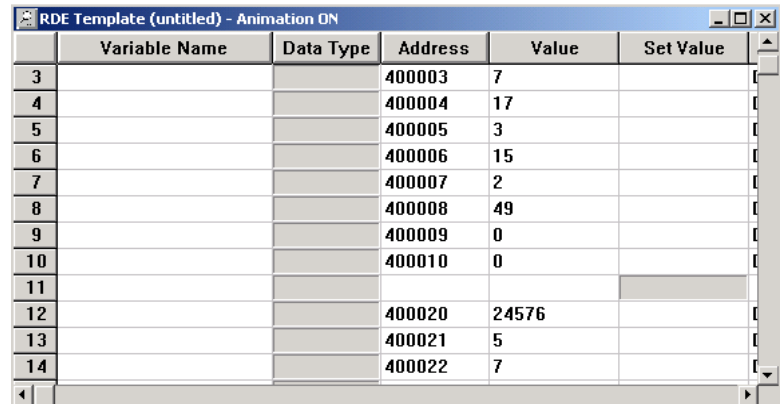

**12** Verify that values shown are cycling, starting from address 400065 and up.

- **13** In the *PLC Configuration* window, open the **TEMPLATES** menu, and then choose **SAVE TEMPLATE AS**. Name the template *ptqclock***,** and then click **OK** to save the template.
- **14** In the *PLC Configuration* window, open the **ONLINE** menu, and then choose **DISCONNECT.** At the disconnect message, click **YES** to confirm your choice.

At this point, you have successfully

- **Created and downloaded a Quantum project to the PLC**
- **Preset values in data registers that will later be monitored in the ProTalk** module.

You are now ready to complete the installation and setup of the ProTalk module.

# **4 Configuring the Processor with ProWORX**

 When you use ProWORX 32 software to configure the processor, use the example SAF file provided on the ProTalk Solutions CD-ROM.

**Important Note**: ProWORX software does not report whether the PTQ module is present in the rack, and therefore is not able to report the health status of the module when the module is online with the Quantum processor. Please consider this when monitoring the status of the PTQ module.

**1** Run the **SCHNEIDER\_ALLIANCES.EXE** application that is installed with the ProWORX 32 software:

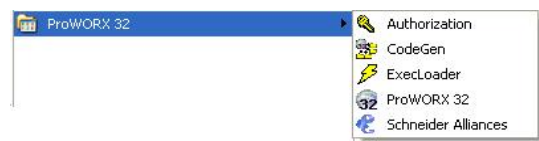

**2** Click on **IMPORT…**

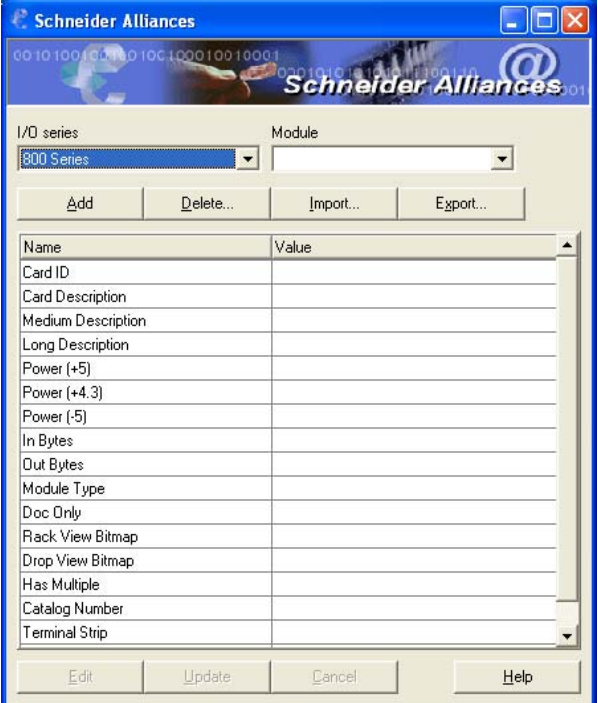

**3** Select the .*SAF* File that is located on the CD-ROM shipped with the PTQ module.

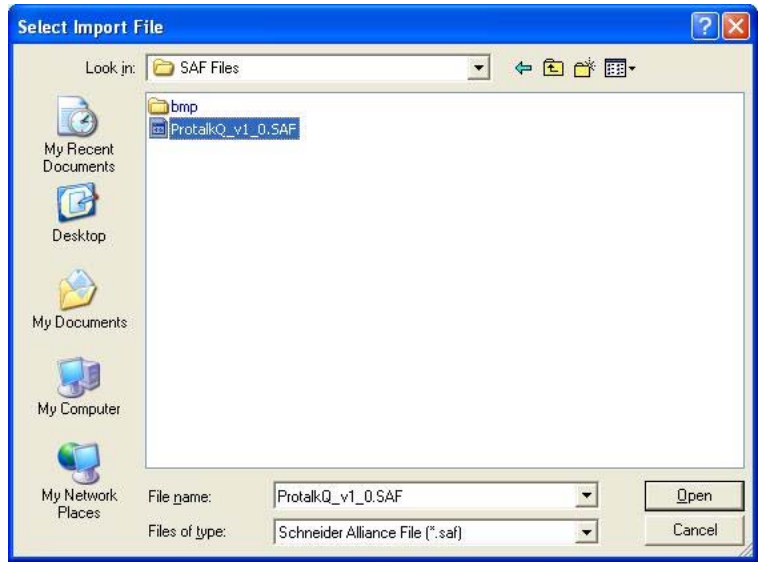

**4** After you click on **OPEN** you should see the PTQ modules imported (select **I/O SERIES** as **QUANTUM**):

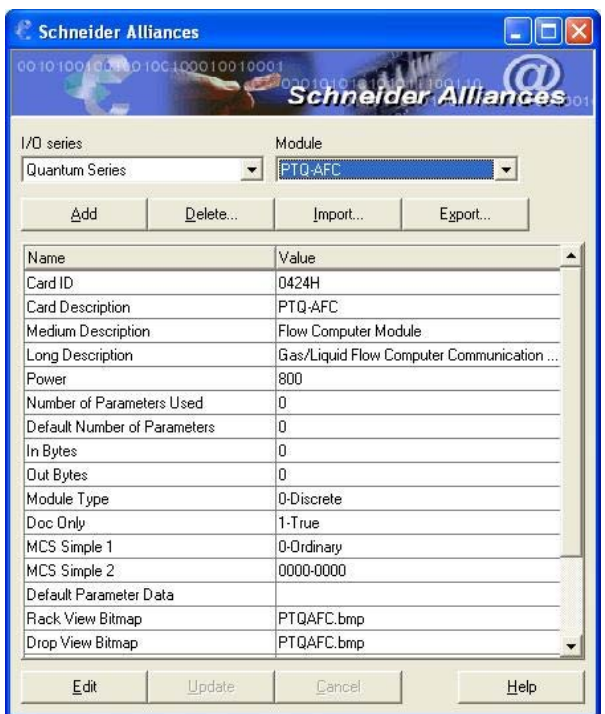

Now you can close the Schneider alliances application and run the ProWORX 32 software. At the *Traffic Cop* section, select the PTQ module to be inserted at the slot:

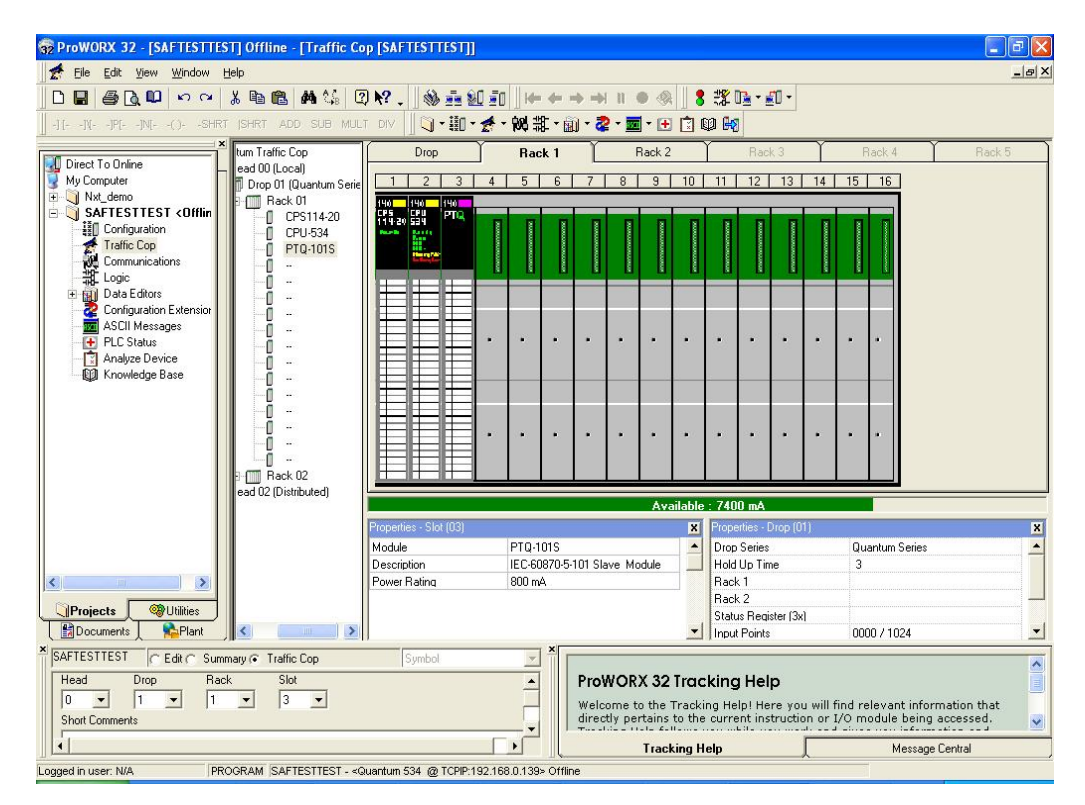

# **5 Setting Up the ProTalk Module**

#### *In This Chapter*

- \* Installing the ProTalk Module in the Quantum Rack...................................52
- Connect the PC to the ProTalk Configuration/Debug Port .................... 54

After you complete the following procedures, the ProTalk module will actively be transferring data bi-directionally with the processor.

# **5.1 Installing the ProTalk Module in the Quantum Rack**

# *5.1.1 Verifying Jumper Settings*

ProTalk modules are configured for RS-232 serial communications by default. To use RS-422 or RS-485, you must change the jumpers.

The jumpers are located on the back of the module as shown in the following illustration:

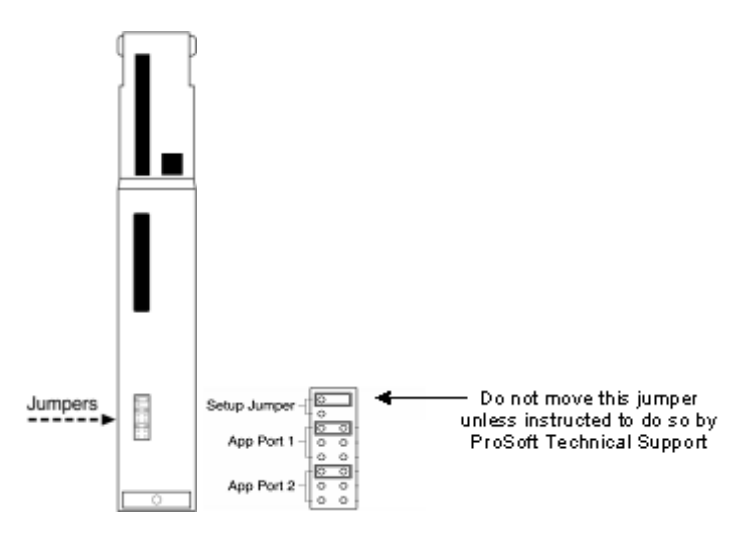

# *5.1.2 Inserting the 1454-9F connector*

Insert the 1454-9F connector as shown. Wiring locations are shown in the table:

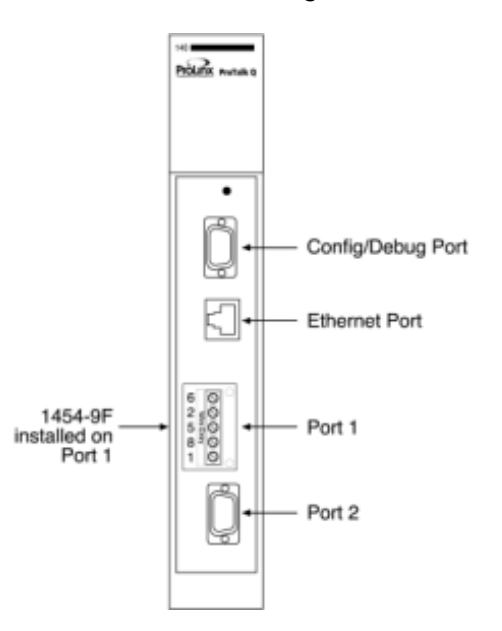

# *5.1.3 Installing the ProTalk Module in the Quantum Rack*

- **1** Place the Module in the Quantum Rack. The ProTalk module must be placed in the same rack as the processor.
- **2** Tilt the module at a  $45^\circ$  angle and align the pegs at the top of the module with slots on the backplane.

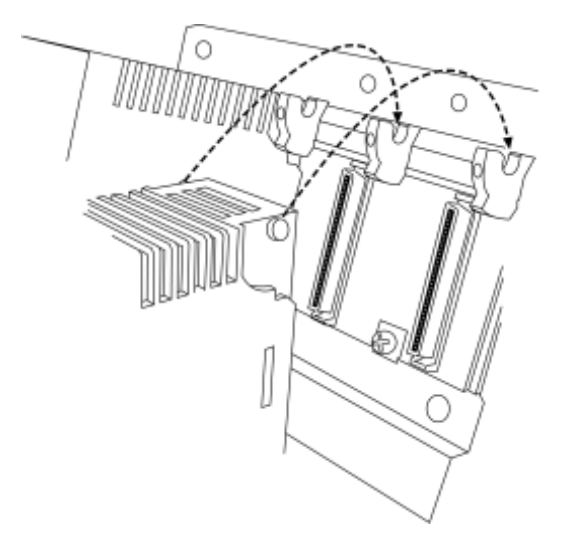

**3** Push the module into place until it seats firmly in the backplane.

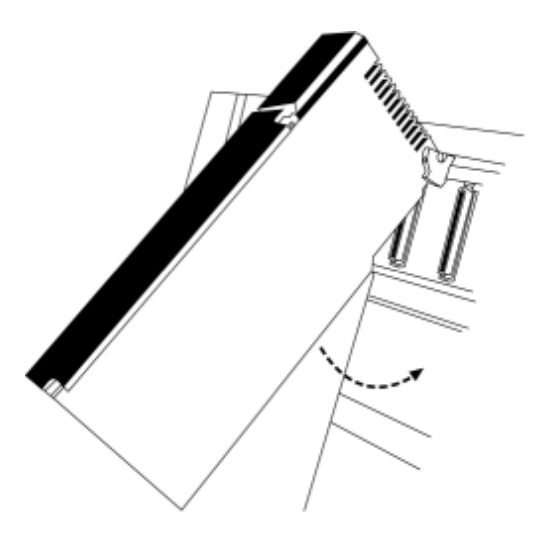

**Caution:** The PTQ module is hot-swappable, meaning that you can install and remove it while the rack is powered up. You should not assume that this is the case for all types of modules unless the user manual for the product explicitly states that the module is hot-swappable. Failure to observe this precaution could result in damage to the module and any equipment connected to it.

## **5.2 Connect the PC to the ProTalk Configuration/Debug Port**

Make sure you have exited the Quantum programming software before performing these steps. This action will avoid serial port conflict.

**1** Using the supplied Null Modem cable, connect your PC to the Configuration/Debug port on the ProTalk module as shown

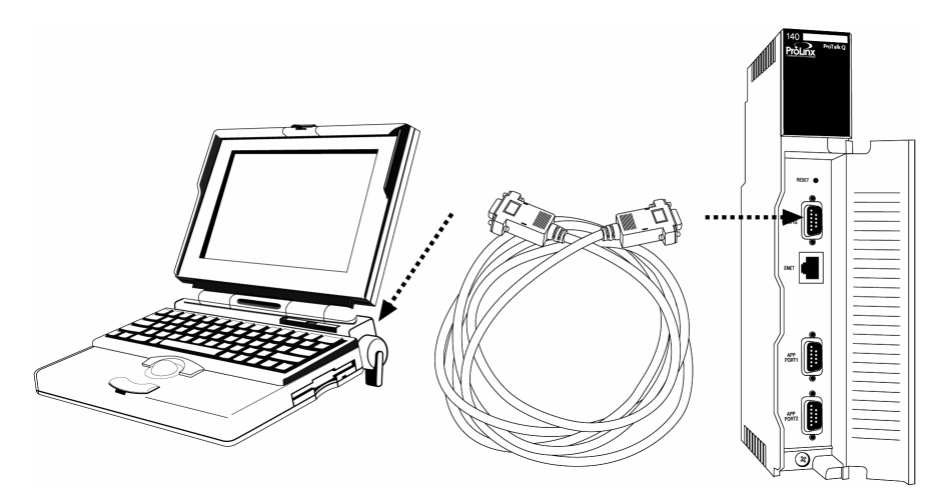

- **2** Click the Windows **START** button, then choose **PROGRAMS / ACCESSORIES / COMMUNICATIONS / HYPERTERMINAL.**
- **3** In the HyperTerminal window, enter a connection name, for example *ProSoft Module***,** and then click **OK.** This action opens the *Connect To* dialog box.

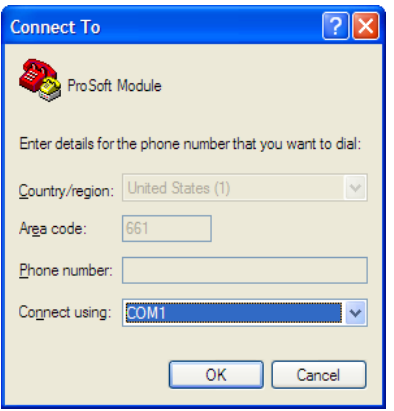

**4** In the *Connect Using* field, ensure that the com port matches the port on your PC to which you connected the Null Modem cable, and then click **OK.** This action opens the *COMx Properties* dialog box.

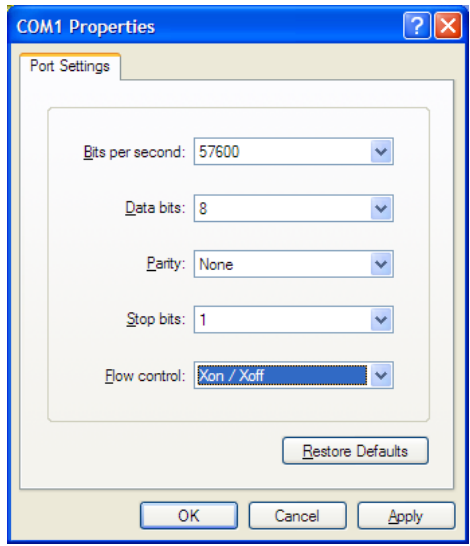

- **5** Verify that the settings match those shown in the example above, and then click **OK.** If your port settings are configured correctly, you will return to the *HyperTerminal* window.
- **6** In the HyperTerminal window, press **[?].** This action opens the module's Configuration/Debug menu.

# *5.2.1 Troubleshooting AFC Manager Connection Problems*

If AFC Manager has trouble making a connection to the AFC's Primary Slave:

- **1** Check your cabling. You must connect a null-modem cable between the COM port on your PC and the serial port on the module.
- **2** Connect to the module's Configuration/Debug port if possible. If you try to connect to another of the module's ports, the AFC's configuration may have the Primary Slave hidden at that port. At the Configuration/Debug port the Primary Slave is always visible.
- **3** Double-check your communications settings via **Communications / Local Port Settings.** You must set up your COM port to match the settings of the AFC's port. By default the AFC sets up its Configuration/Debug port as: Slave address 244, 9600 baud, no parity, 8 data bits, 1 stop bit, RTU mode; so use those settings unless the AFC's default configuration has been changed. Be sure that you are selecting the correct COM port on your PC, especially if you are using a USB serial adapter as those adapters may be assigned to different COM ports at different times.
- **4** Ensure that the COM port on your PC is not in use by another application, such as HyperTerminal. If the port is held by another application, then AFC Manager will not be able to use it.

# **6 Quick Start**

#### *In This Chapter*

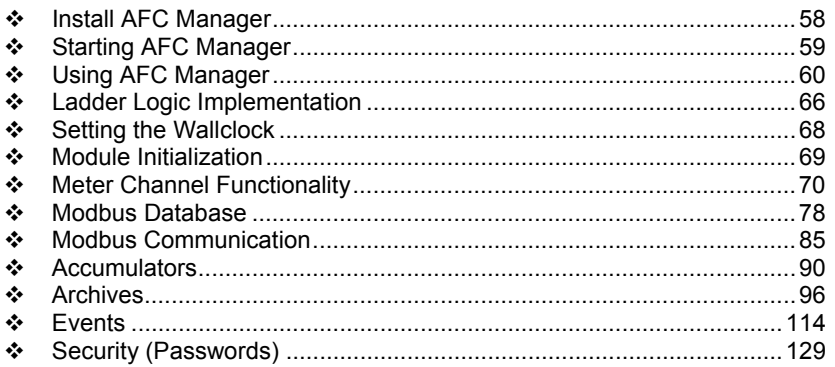

This section provides a general overview of the steps required to install and configure the module. You should read the *AFC Manager User Manual* to obtain a clear understanding of the steps outlined in this section.

## **6.1 Install AFC Manager**

The AFC Manager application is included on the CD-ROM shipped with your module. Before you can use the application, you must install it on your computer.

## *6.1.1 System Requirements*

The following system requirements are the recommended minimum specifications to successfully install and run AFC Manager:

- **Microsoft Windows compatible PC**
- Windows 2000 with Service Pack 2 or higher, or Windows XP Professional with Service Pack 2 or higher, or Windows 2003.
- **300 mHz Pentium processor (or equivalent)**
- **128 megabytes of RAM**
- 20 megabytes of free disk space
- Available serial port (COM port) or USB to Serial adapter cable with necessary drivers, required for communication between AFC Manager software and the AFC module.
- DB9 adapter cable (included with module), required for connection between PC serial port and AFC module (PTQ-AFC module does not require an adapter).

#### *To install the AFC Manager application:*

- **1** Insert the ProSoft Solutions CD in your CD-ROM drive. On most computers, a menu screen will open automatically. If you do not see a menu within a few seconds, follow these steps:
	- **a** Click the Start button, and then choose Run.
	- **b** In the Run dialog box, click the Browse button.
	- **c** In the Browse dialog box, click "My Computer". In the list of drives, choose the CD-ROM drive where you inserted the ProSoft Solutions CD.
	- **d** Select the file **prosoft.exe**, and then click Open.
	- **e** On the Run dialog box, click OK.
- **2** On the CD-ROM menu, click Documentation and Tools. This action opens a Windows Explorer dialog box.
- **3** Open the Utilities folder, and then open the AFCManager folder.
- **4** Double-click the file Setup.exe. If you are prompted to restart your computer so that files can be updated, close all open applications, and then click OK. When your computer has finished restarting, begin again at Step 1.
- **5** Click OK or Yes to dismiss any confirmation dialog boxes.
- **6** It may take a few seconds for the installation wizard to start. Click OK on the AFC Manager Setup dialog box to begin installing AFC Manager.
- **7** Follow the instructions on the installation wizard to install the program with its default location and settings.
- **8** When the installation finishes, you may be prompted to restart your computer if certain files were in use during installation. The updated files will be installed during the restart process.

# **6.2 Starting AFC Manager**

#### *To start AFC Manager:*

- **1** Click the **START** button, and then choose **PROGRAMS**.
- **2** In the Programs menu, choose ProSoft Technology.
- **3** In the ProSoft Technology menu, choose AFC Manager.

## **6.3 Using AFC Manager**

The AFC module is configured with configuration files that you create using AFC Manager. A configuration file is called a Project.

#### *6.3.1 Starting a New Project*

#### *To start a new project:*

- **1** Start **AFC MANAGER**, and then open the *File* Menu.
- **2** On the *File* Menu, choose **NEW**, and then select your module and firmware version number.

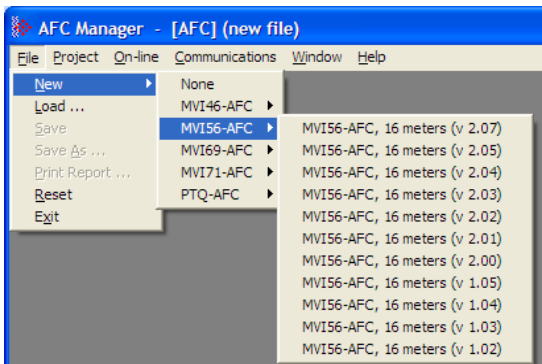

The version number refers to the firmware version of your module. If you do not know the firmware version number, follow these steps:

- a) Open the *Project* menu.
- b) Choose **SITE CONFIGURATION**. This action opens the *Site Configuration dialog box.*
- c) Click the **READ** button. The firmware version is listed below the serial number, in the upper right part of the dialog box.

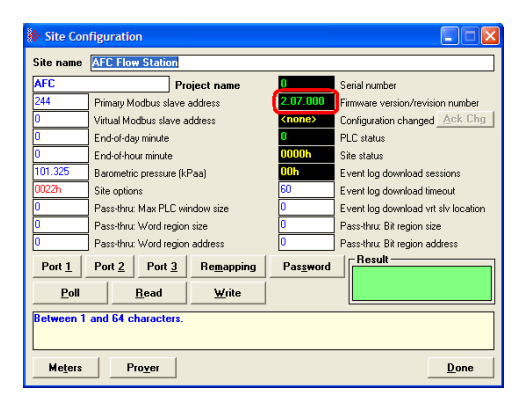

**Important:** You must be connected to the module and "online" to read data from the module.

**3** Follow the steps in the remainder of this User Guide to configure your module and your AFC device.

**4** Before closing the program, open the *File* menu and choose **SAVE AS**, to save your project so you can open it again later.

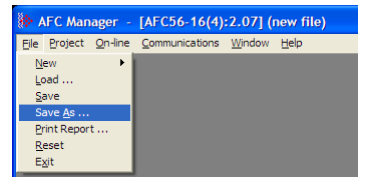

# *6.3.2 Loading an Existing project*

You can open and edit a project you have previously saved. Do this if you have started, but not completed, the configuration of your project, or if you need to modify the settings for a project that has already been downloaded to the module.

#### *To load an existing project:*

- **1** Start **AFC MANAGER**, and then open the *File* menu.
- **2** On the *File* menu, choose **LOAD**. This action opens a dialog box that shows a list of AFC Manager project files (AFC files) in the current folder.
- **3** Choose the project to load, and then click **OPEN**.

## *6.3.3 Printing the Configuration Report*

You can print a report of your configuration for future reference, or for archival purposes.

#### *To print the configuration report:*

**1** Open the *File* menu, and then select **PRINT REPORT**. This action opens the *Print Configuration* dialog box.

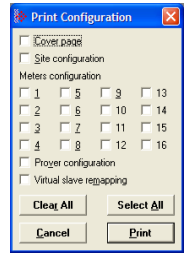

- **2** On the *Print Configuration* dialog box, select (check) the items to include in the printed report.
- **3** Click **PRINT** to send the report to your default printer.

**Note:** The size of the report depends on items you choose to include, and may require 75 pages or more. Consider this before printing.

# *6.3.4 Converting a Project*

You can convert an existing project (configuration file) to use it with a different module or firmware version. Do this if:

- You want to reuse an application created for a different AFC module, for example a project that was created for a PTQ-AFC that you want to use for an MVI69-AFC.
- You apply a firmware upgrade to a module.

#### *To convert a project:*

- **1** Open the *File* menu, and then choose **OPEN**.
- **2** Open the project (configuration file) to convert.
- **3** Open the *Project* menu, and then choose **CHANGE MODULE TYPE**.

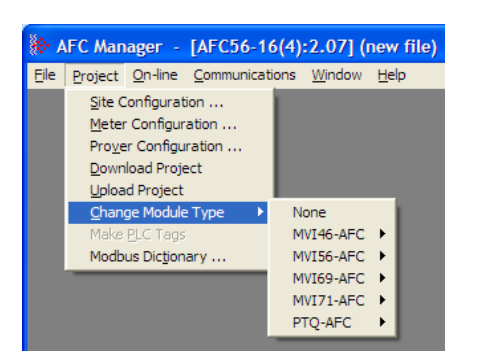

- **4** Choose the module type and firmware version from the menu.
- **5** Save your project.

**Note:** AFC Manager will save your updated configuration file with the same name as the file you loaded. If you need to keep your original configuration, change the file name of your updated configuration before saving.

# *6.3.5 Resetting Configuration Parameters*

If you have modified your project (configuration file), or if you have loaded a configuration file from disk, but you want to start a new project, you can reset the configuration parameters back to their defaults without having to close and reopen the AFC Manager.

## *To reset configuration parameters*

- **1** Close any dialog boxes that are open.
- **2** Save the configuration file you were working on, if you would like to load it again later.
- **3** On the *File* menu, choose **RESET**.

**Note:** This procedure has the same effect as choosing **File / New / None**.

If you have made changes to the configuration that have not yet been saved, a confirmation dialog box will open.

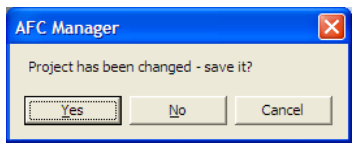

Answer Yes to save your changes, or No to discard your changes and begin working on a new configuration. Click Cancel to abandon the attempted action that caused this message.

# *6.3.6 Downloading the Project to the Module*

**1** Click **PROJECT / DOWNLOAD PROJECT**.

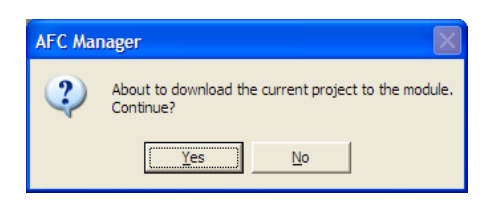

**2** This action opens the Local Port Settings window. Enter the port parameters to use, and then click **DONE**.

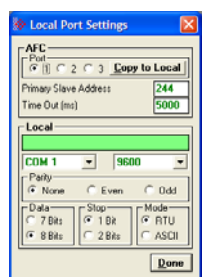

**3** During the download operation, the following progress window is displayed:

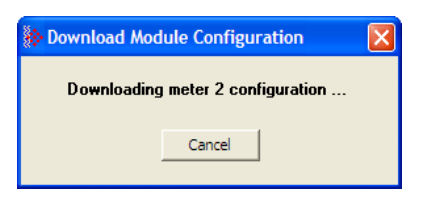

**4** When the file transfer is complete, the following window is displayed:

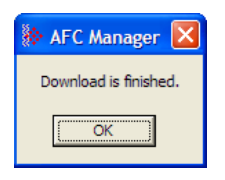

**Note:** The virtual slave remapping data (page 82) is not downloaded during the procedure because it requires a separate download operation.

**Troubleshooting Tip:** If the AFC Manager displays an "Illegal Data Value" message, it typically indicates an invalid meter type or product group configuration. The module does not accept a configuration file that attempts to change a meter type or product group for a meter that is currently enabled. Disable all meters, change the meter types and product groups, and then enable the meters again.

# *6.3.7 Verifying Correct Operation*

When all of the configuration steps have been completed, the module should be ready to perform measurement calculations. To verify that the module is configured correctly, follow these steps:

- **1** Enable all meters that will be used, as any meter will only perform calculations if it is enabled. Any meter can be enabled either with ladder logic (PTQ-AFC modules), function blocks (PTQ modules) or with AFC Manager.
- **2** Make sure that the wallclock is running, and that it has valid date and time information. After power-up, the wallclock will be stopped, therefore the module will not perform any time-scheduled operations, such as writing period-end archives, and will not timestamp records written to the event log until it receives a wallclock command from the ladder logic.

The sample ladder logic programs the wallclock update command upon detecting "power-up" status from the AFC. The date/time information used is the same as the processor, therefore you should use the configuration tool for your processor to verify that the processor has valid date/time data. If the processor wallclock is not valid (for example if the year = 1900), the module will not accept the command. You may easily determine if the wallclock is running by performing two consecutive read operations in the Meter Monitor.

- **3** Make sure that the meter does not have any alarms. A meter alarm may affect flow calculation. Look at the Meter Monitor dialog box for alarms.
- **4** Make sure that the input parameters transferred from the processor are correct. You can look at these values in the Meter Monitor dialog box.

**5** When using a pulse meter, make sure that the pulse input rollover parameter in Meter Configuration matches the actual input rollover value used in the high speed counter module.

## **6.4 Ladder Logic Implementation**

The sample ladder logic performs tasks that are covered in the Ladder Logic sections of this manual. The most important task is to continuously write meter process input variables from the processor to the module, and read calculation results from the module to the processor.

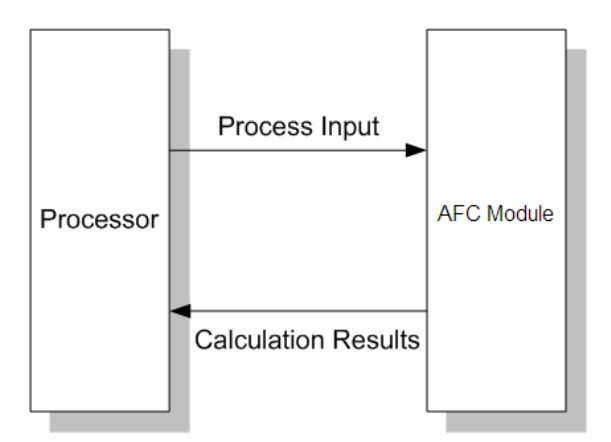

Refer to the Ladder Logic sections for instructions on how to transfer the meter process variables from the processor to the module. Ladder logic is required to move the process variables to the correct data file or controller tag in the processor.

The **Meter Monitor** window (*Process Inputs* field) displays the values that are transferred from the processor.

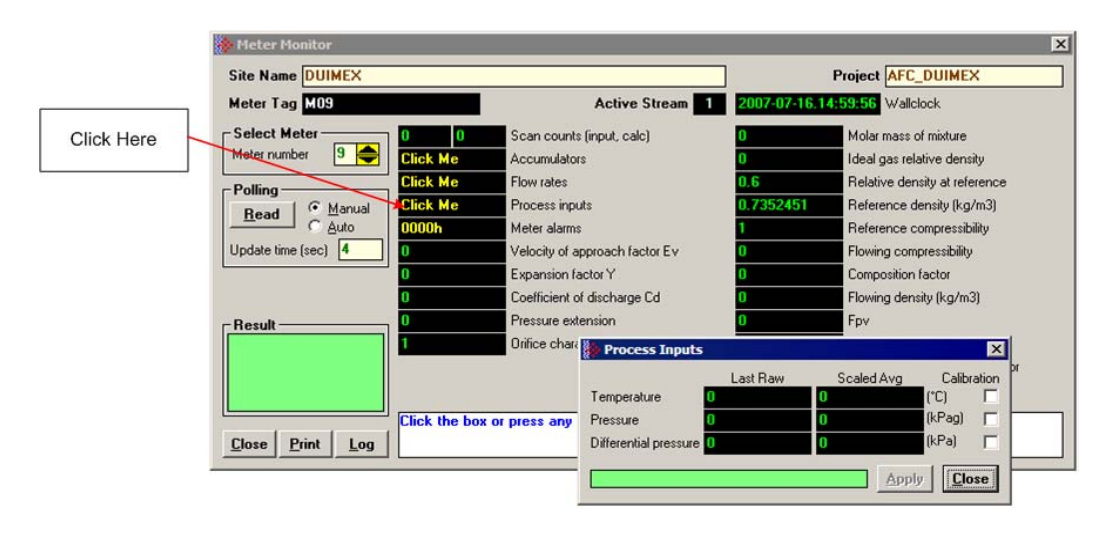

The values calculated by the module are continuously transferred to the processor. You can refer to the **Meter Monitor** window to verify results calculated by the module.

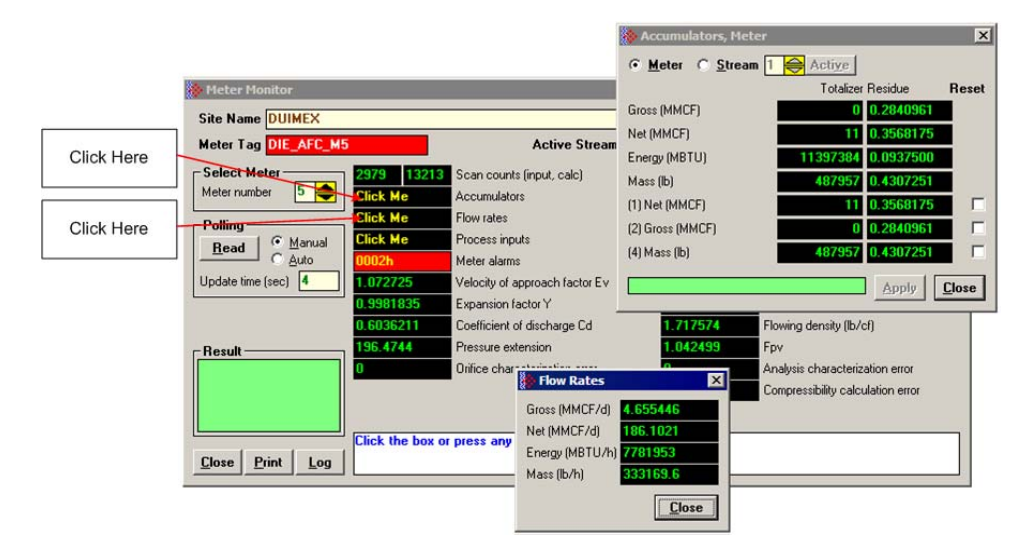

Refer to the Ladder Logic section for more information regarding the data files and controller tags that store the calculation results transferred from the module (for example, accumulator, flow rate, and so on).

## **6.5 Setting the Wallclock**

After power-up, the module must receive valid wallclock data from the ladder logic to perform time-scheduled operations and to properly timestamp historical records. The sample ladder logic automatically writes the wallclock during the processor's first scan (using the processor's date and time information). You should ensure that the processor contains valid date and time information. If it does not, the module may not accept the wallclock block.

You can verify the wallclock information using the Meter Monitor section as shown in the following example:

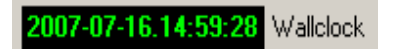

Refer to the Sample Ladder Logic section for more information on this topic.

## **6.6 Module Initialization**

When the module is powered up for the first time, both the **OK** and **ERR** BBRAM LEDs are illuminated. This indicates that the module is in the *Cold Start* state and is not yet ready to perform calculations. The following steps initialize the module:

- **Enable at least one meter**
- Set the processor to RUN mode

After these two steps are accomplished, the state is changed from *Cold Start* to *Released*. This indicates that that module is ready to perform flow calculations. When in the *Released* state, the **OK** LED is ON and the **ERR** LED is off.

When the module is ready, you will use AFC Manager to monitor meter operation, archives, and events. The *AFC Manager User Manual* contains detailed information on these tasks.

# **6.7 Meter Channel Functionality**

## *6.7.1 Meter Channels*

The number of available meter channels depends on the platform as follows:

- $MVI46-AFC = 8 meters$
- $MVI56-AFC = 16$  meters
- $MVO69-AFC = 8 meters$
- $MVI71-AFC = 8$  meters
- $\blacksquare$  PTQ-AFC = 16 meters

Each meter channel can be assigned as a linear meter (*pulse meter*) input or as a differential meter *(orifice meter*) input for flow measurement using either SI or US units. Selecting the differential meter causes the module to use the AGA 3 standards for flow calculation. Selecting the linear meter causes the module to use the AGA 7 standard for gas flow calculation.

Each meter channel can be configured for gas or liquid (*crude* or *refined*) product. The Product Group essentially selects the API/AGA Standards to be used in calculating flow rates/increments.

Selecting "Gas" causes use of AGA8 and either AGA3 or AGA7 Standards.

Selecting any liquid group causes use of the API2540 Standards. "Crude/LPG" and "Oil-Water Emulsion" use the base, "A", and "E" tables 23/24/53/54, and "Refined Products" uses the "B" tables 23/24/53/54. "Crude/LPG" is used for propane, butane, NGLs (natural gas liquids), and crude oils which are relatively water-free (less than 5 per cent. "Oil-Water Emulsion" is used for crude and NGL/LPG that might have a high concentration of water for which API MPMS Chapter 20.1 is applicable. "Refined Products" is used for gasoline, jet fuels, and fuel oils.

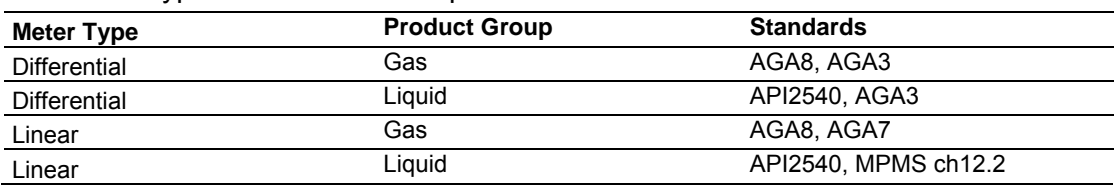

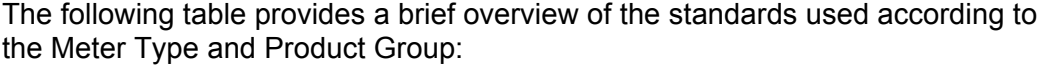

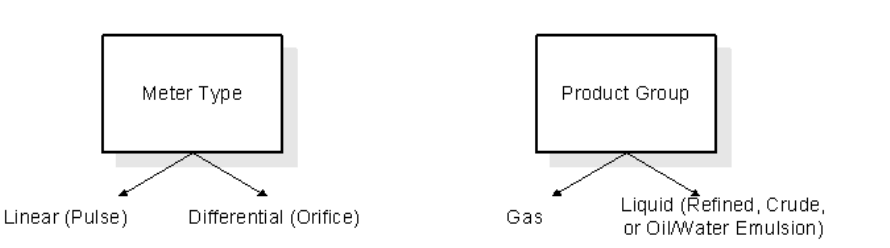

**Note:** The meter channel must be disabled in order to change its meter type and product group.

# *6.7.2 Linear (Pulse) Meter Overview*

The module typically receives the pulse count and pulse frequency values from a high-speed counter module. The module uses these values to perform calculations.

You can configure the primary input to be used for volume calculation. You can configure it as Pulse Count or Pulse Frequency.

# *Primary Input = Pulse Count*

If you select Pulse Count as the primary input, the module uses the pulse count value transferred through the backplane as the primary input for volume calculation. In this case, the pulse frequency will be used for flow rate calculation only.

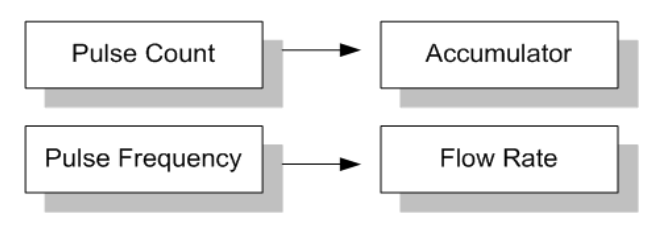

# *Primary Input = Pulse Frequency*

If you select Pulse Frequency as the primary input, the module uses the pulse frequency value transferred through the backplane as the primary input for both flow accumulation and flow rate calculation. The pulse count value is ignored by the module.

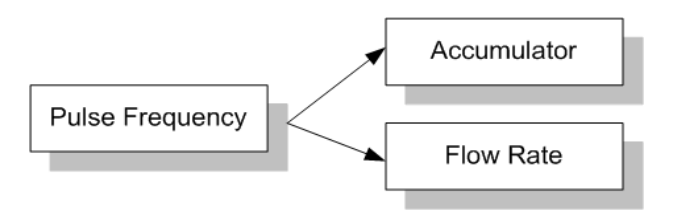

# *6.7.3 Differential (Orifice) Meter Overview*

The static pressure of the gas stream can be measured either upstream of the meter (before the differential pressure drop), or downstream of the meter (after the pressure drop). Both AGA3 and AGA8 require the upstream static pressure for their calculations, where:

## *upstream pressure = downstream pressure + differential pressure*

If the pressure is measured from a downstream tap (typical), the *Downstream Static Pressure* option should be set through the AFC Manager.

The module also supports the V-Cone device. You can configure V-Cone meters and downstream selections in AFC Manager, on the **Meter Configuration / Calculation Options** dialog box.

#### *Primary Input = Differential Pressure*

The primary input parameter configures the value used as source for the accumulator calculation. If the parameter is set to Differential Pressure, the module uses the differential pressure value transferred through the backplane for accumulator calculation.

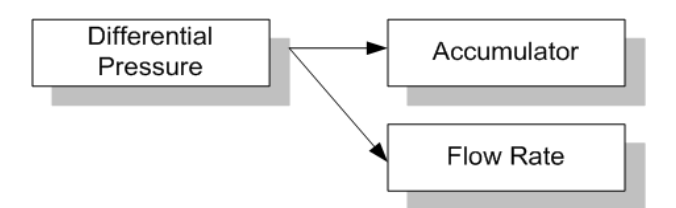

#### *Primary Input = Flow Rate*

You can configure the primary input parameter as flow rate in order to use this value for the accumulator calculation.

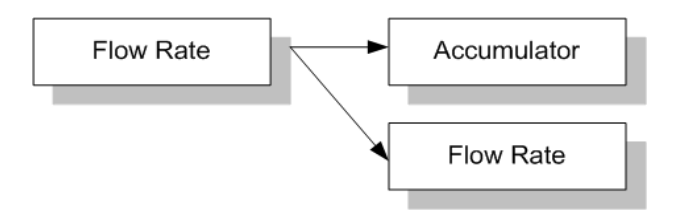

**Note:** The flow rate can be converted to a different unit.

The AFC Manager software supports the following parameters:

- **Orifice Plate and Meter Tube Measured Diameter**
- **Orifice Plate and Meter Tube Measurement Temperature**
- **Orifice Plate and Meter Tube, Coefficient of Thermal Expansion**
- **DP Flow Threshold (kPa)**
- DP Alarm Threshold (kPa)
# *6.7.4 Gas Product Overview*

The gas compressibility calculations are based on molar analysis concentrations of up to 21 components, using the Detail Characterization Method of AGA8 (1992). The module automatically generates alarms if the sum of the molar concentrations is not 100%

Configure the analysis settings using the AFC Manager (**Meter Configuration / Analysis Config**) as follows. This window allows the selection of the components(Component Selection Map) and stream precision (Precision and Stream Assignment – version 2.06.000 or higher). The sample ladder logic assumes that all components are selected so check all components at the Component Selection Map window.

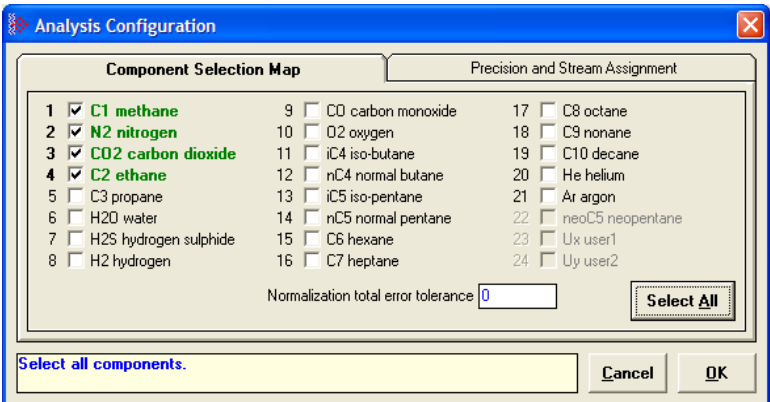

Enter the gas analysis concentrations by clicking at the Analysis button.You can also update the concentrations through the backplane as it will be later shown at this User Manual.

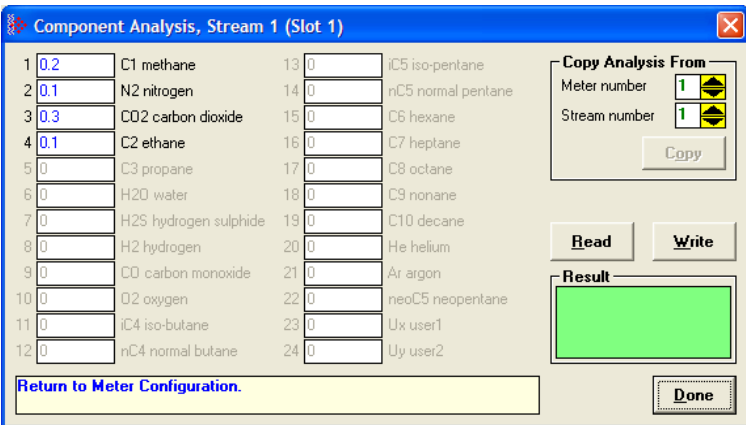

The module records events every time a molar concentration value changes. For applications that involve gas chromatograph devices, this feature might not be desirable because it is expected that the values should frequently change. You can disable this feature using AFC Manager (**Meter Configuration / Control Options** / **Treat Analysis as Process Input**).

# *6.7.5 Liquid Product Overview*

The module supports applications involving crude or refined oil such as crude oil, oil/water emulsion, propane, butane, NGLs, LPGs, gasoline, jet fuels and lubricating oils.

When measuring liquids with density correction, density at flowing conditions is required. This value may be provided directly as a process input, or the module can calculate a density from the frequency provided by a densitometer device.

## *To use a densitometer*

Follow the steps below to use a densitometer.

- **1** Configure it, entering all configuration parameters directly from the calibration data sheet supplied by the densitometer manufacturer.
- **2** Supply the frequency output from the densitometer in Hz as a floating-point value in the "Flowing density" process-input location over the backplane (refer to the Backplane Communication section for your platform in the PTQ-AFC manual to determine the correct location). The AFC then calculates a flowing density value, which is then validated by the range check mandated by the "Density" values of "Process Input Scaling" of the meter configuration. The "Scaling" sub-selection is not used against the frequency input, however; the frequency is always input as floating-point.

**Note:** If using the Densitometer feature, select the Density Process Input Scaling for 4 to 20mA and enter the densitometer frequency as a floating-point value.

## *Module Configuration*

## *Density Units*

The liquid density units can be expressed as:

- **Density is in kg/m<sup>3</sup>;**
- Relative density 60°F/60°F;
- API gravity;

## *Measuring Water Diluent*

For liquid measurement applications, the optional automatic calculation of Net Oil Volume and mass based on the Sediment and Water (S&W) percent input is supported. Only provide the S&W percent value in the specified controller register. The module puts the gross standard (or gross clean oil), net oil and water accumulations in separate accumulators. Refer to Net Accumulator Calculation (page 95).

# *6.7.6 General Features*

## *Process Variable Interface*

Process variables for each of the meter runs must be produced by the controller for consumption by the AFC module. A versatile architecture for backplane transfer of process variables and other data and signals allow you to easily implement the data transfer. The sample ladder logic automatically transfers the process variables to the module and reads the calculation results to the processor.

## *Meter Scan Time*

For good measurement, the process I/O must be sampled, and the flow calculations completed quickly in order to avoid losing process information and measurement accuracy. The process I/O scan time for the module is under one second for all meter runs.

**Note:** This is time-dependent on design of the ladder logic implemented to support the two-way data transfer between the AFC module and the controller. The meter calculation scan independent of the process I/O scan may take longer.

## *Multiple Meter Accumulators*

Each meter channel supports the following set of full 32-bit accumulators that may be configured in binary or split decimal format with user-defined rollover values:

- **Gross Volume**
- Gross Standard Volume (liquid only)
- Net Volume
- Mass
- **Water (liquid only)**
- **Energy (gas only)**

Access to the above accumulators is available directly from the two Modbus Slave communications ports.

## *Product Batching*

Any or all of the available meter runs may be configured for field installation that requires shipping and/or receiving product batches of predetermined size. The configuration utility option of selecting resettable accumulators provides a simple way to use the power of ladder logic to design product batching, monitoring, and control tailored to suit specific field requirements.

The Meter Signals feature can be used to create an archive or reset an accumulator after the batch is concluded. Refer to the Ladder Logic section for your platform for more information on using this feature.

## *Data Archiving*

The module supports the archiving of data for each meter channel. Each time, one record consisting of all the associated data is date and time stamped and archived. This option allows for archiving each hour for 2 days (48 records per meter run) and every day for 35 days (35 daily records per meter run) for each meter channel. Each record consists of up to 40 process and other variables. Archives are mapped to the local Modbus Table. Refer to Archives (page 96) for more information about this topic.

#### *Event Log Function*

The module can log up to 1999 critical events in an Event Log File stored as a set of easily accessible Modbus registers in non-volatile RAM. Changing critical parameters, such as orifice plate size, Meter Base K factors, and Meter Correction Factors, are time stamped and logged. Refer to Events for more information about this topic.

### *Measurement Units*

This option is provided for each meter channel to be configured with SI or US units of measurement. Units for flow totalization (*volumetric* and *mass*) and flow rate monitoring are configurable for each meter channel separately if the default configuration is not applicable. Each meter channel may be configured to use any of the standard units from liters/gallons to thousand cubic meters/barrels. The flow rate period of each meter channel may be selected from flow rate per second, per minute, per hour, or per day.

## *Process Input Scaling*

The module allows you to either pre-scale the process inputs via ladder logic for use in the measurement calculations, or provide unscaled values from the analog input modules directly. In the second case, the scaling is done internally. You can directly enter the zero-scale, the full-scale, and the default values for each of the process variable inputs through the configuration window.

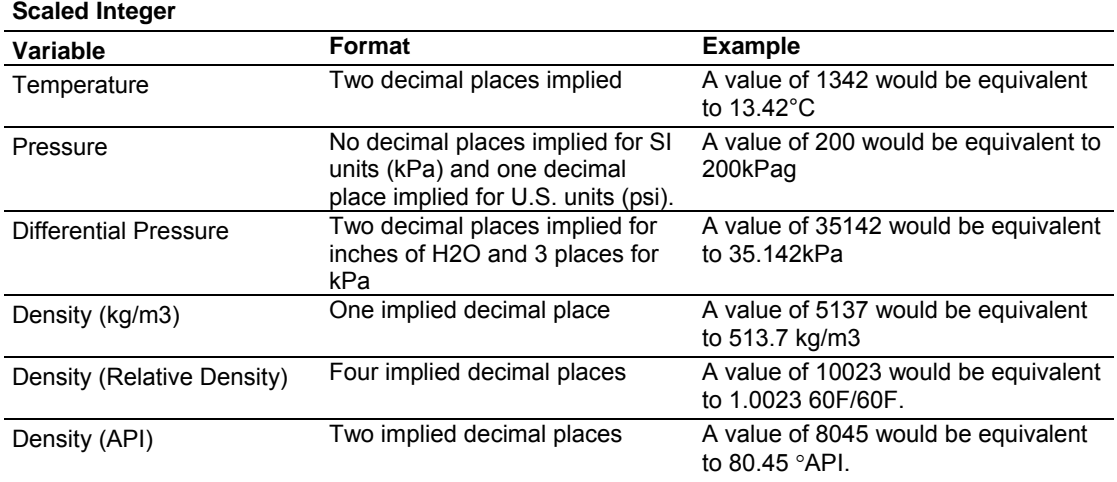

In the **Meter Monitor** window, the raw value is shown at the "Last Raw" column and the converted values are shown at the "Scaled Avg" column.

When selecting the 4 to 20mA process input scaling, the module uses the following ranges:

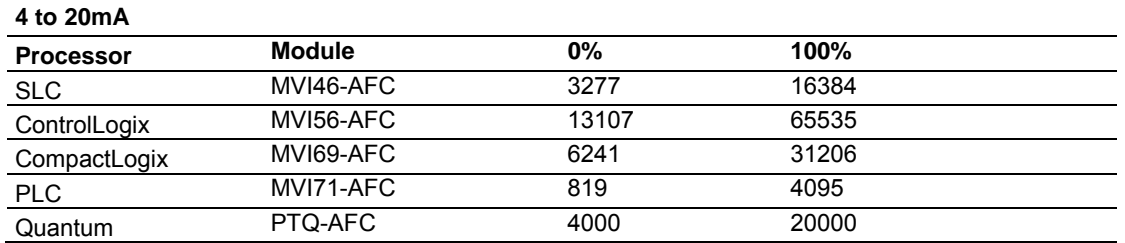

The module uses the configured values for zero and full scale to interpret the process input scaling.

## **6.8 Modbus Database**

The module supports two individual Modbus slaves (Primary and Virtual) to optimize the polling of data from the remote SCADA system, or from the processor (through the backplane). Refer to the Modbus Dictionary dialog box in AFC Manager for information about Modbus addressing.

# *6.8.1 AFC Modbus Address Space*

Addressable Modbus registers are divided into four banks as shown in the following table.

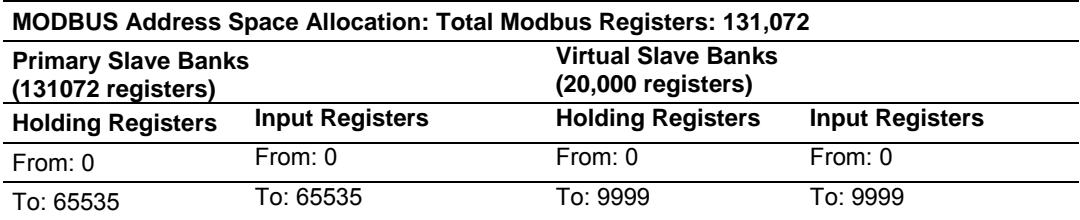

The first 100 registers of the virtual slave (registers 0 through 99) are predefined to map to the first 100 registers of the primary slave. This mapping cannot be changed. Also, the Virtual Slave Input Registers can be accessed as Virtual Slave Holding Registers by adding 10000 to the Modbus register address; for example, Input Register 2386 is the same as Holding Register 12386.

## *Accessing the Data*

The AFC Manager provides an easy way to read and write data from both slaves through the Modbus Master Interface.

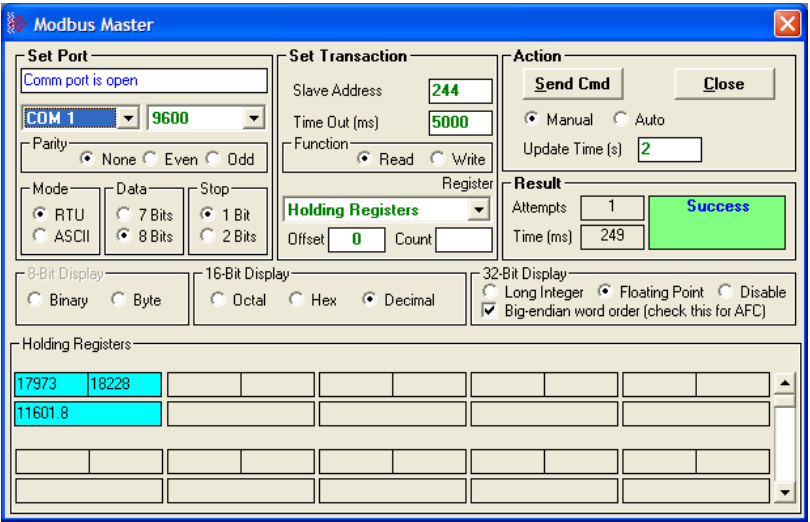

# *6.8.2 Primary Slave*

The Primary Slave contains the main AFC database that consists of 131,072 Modbus registers. The Site and Meter configuration, as well as all live process data and ongoing calculations are kept in the Primary Slave address space. This address space is divided equally between the Input Register Bank (65,536 registers) and the Holding Register Bank (65,536).

The register addressing is shown in the Modbus Dictionary dialog box in AFC Manager.

## *Modbus Address References*

In these documents (the AFC Manager User's Guide and the User's Guide for your platform) you will occasionally see Modbus address references like *Ph00018* or *Mh00162.* The first two characters of such references indicate how to convert the following number into an absolute Modbus address in the module.

This table shows the possible values for the first identification character:

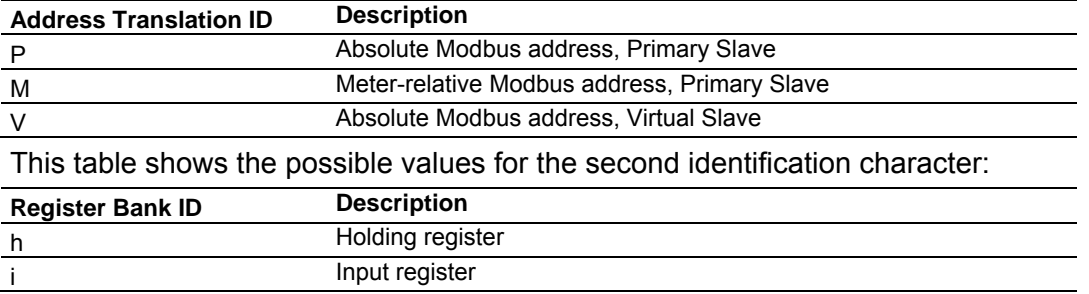

## *Modbus Address Examples*

*Ph02000* = holding register located at address 2000 in the primary slave

*Pi02000* = input register located at address 2000 in the primary slave

*Mh00100* = Meter-relative holding register located at offset 100 in the block of the primary slave that contains the data for the meter

## *Meter-relative Data*

Meter-relative data starts at absolute holding register address 8000 and occupies 2000 words of data for each meter channel.

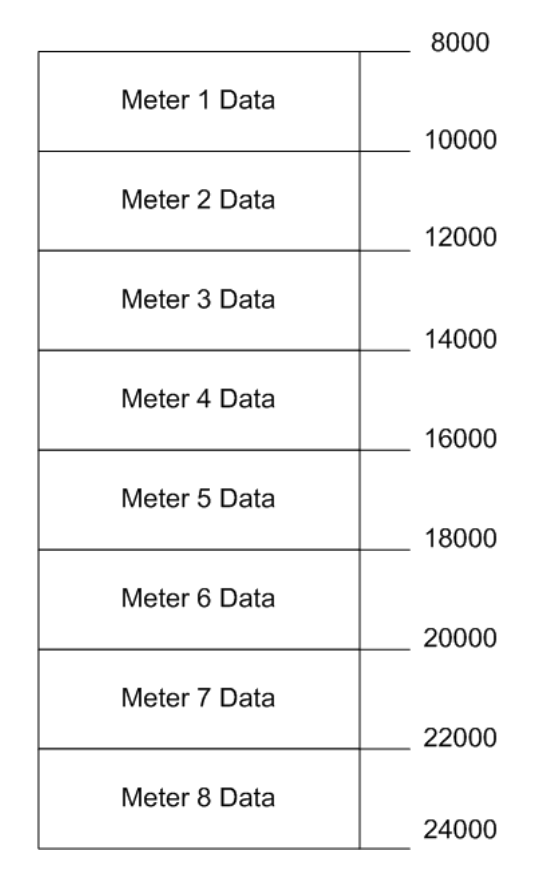

The meter-relative addresses are offsets within each meter data area. The correct absolute address is calculated by the following formula (assumes meters are numbered starting with 1):

In the Modbus Dictionary dialog box, addresses listed for the selected meter are absolute addresses, so you should subtract the appropriate multiple of 8000 to calculate the meter-relative address.

<sup>(</sup>absolute address) =  $(2000 * (meter number-1)) + 8000 + (meter relative$ address)

**Example:** Find the orifice diameter address for the first 5 meter channels.

The meter 1 orifice diameter registers are located at the holding register address 8162 and 8163 as follows:

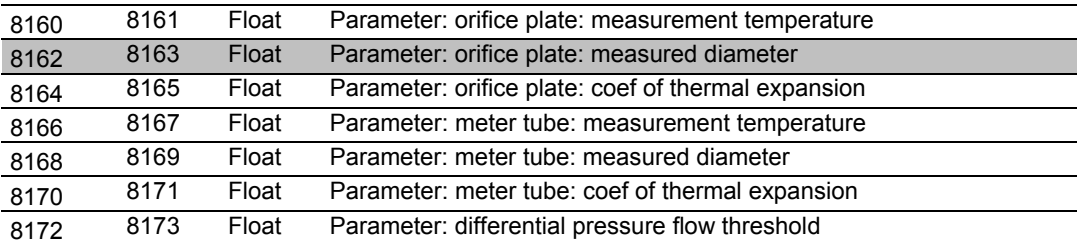

The meter-relative addresses are Mh00162 and Mh00163

The addresses for meters 1 to 5 are listed on the following table.

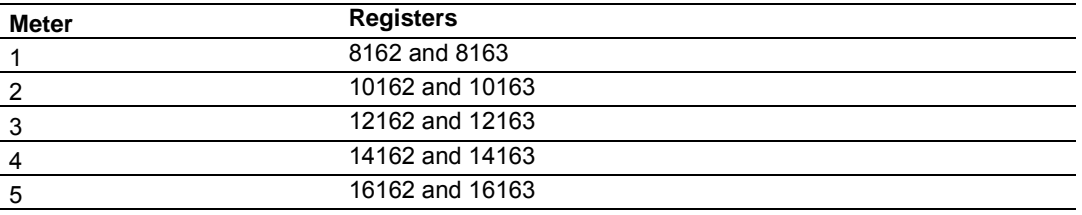

## *Scratchpad*

The Primary Modbus Slave contains a scratchpad area that can be used to store any data required by each application. This area is "empty" by default and contains 6000 words of data starting at holding register 2000 in the Primary Modbus Slave.

# *6.8.3 Virtual Slave*

The module also provides a Virtual Address Space of 20,000 Modbus registers. This address space is divided equally between the Input Register Bank (10,000 registers) and the Holding Register Bank Holding Register Bank (10,000). This is where you can create a virtual re-map by cross-referencing any of the 130,072 Primary Slave Modbus registers to the 20,000 Modbus registers in the Virtual Slave Banks, thereby making it easy for a SCADA Master to poll only the necessary Modbus addresses in contiguous blocks. The virtual slave can also be used for data polling from the processor through the backplane.

Modbus access to the Virtual Modbus Slave is disabled by default since its Modbus address is originally set as 0. To use the Virtual Modbus Slave, you must initially configure a Modbus address greater than zero in order to enable it. Refer to Site Configuration for more information about enabling the Virtual Slave and using the remapping feature. The PLC may always access the Virtual Slave, whether or not it has a non-zero slave address and thus is available via Modbus.

A download operation will not transfer the Virtual Slave Remapping configuration. You must click on the **Write** button on the **Indirect Address Remapping** dialog box to transfer the data.

**Note:** The first 100 registers in the Virtual Slave Holding Register Bank have been pre-assigned and cannot be remapped. They map directly to the first 100 holding registers of the Primary Slave.

## *Virtual Slave Example Application*

Assume that an application requires a remote Modbus Master to poll the orifice diameters for the first 5 channels. Continuing the previous example, the holding register addresses are listed again the following table.

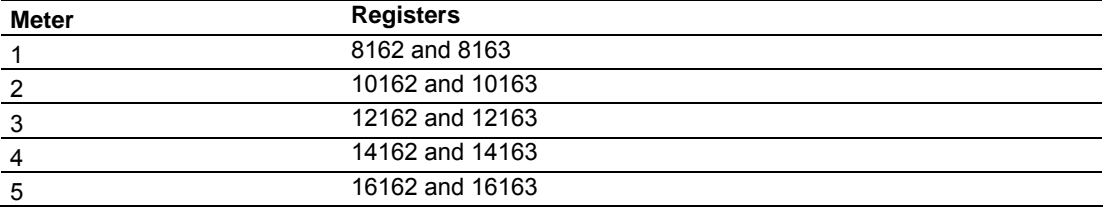

Because these addresses are not contiguous, the Modbus Master would have to use five commands to poll all the data directly from the Primary Modbus Slave as follows:

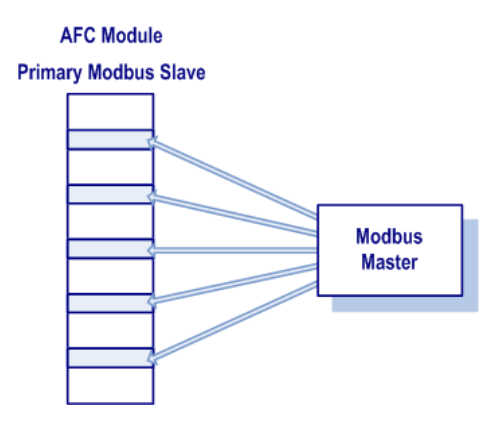

However, using the Virtual Modbus Slave optimizes the polling of data because the registers can be remapped in any order using the AFC Manager (Site Configuration window). The following illustration shows how the orifice diameter registers could be remapped to the Virtual Slave starting at address Vh00100:

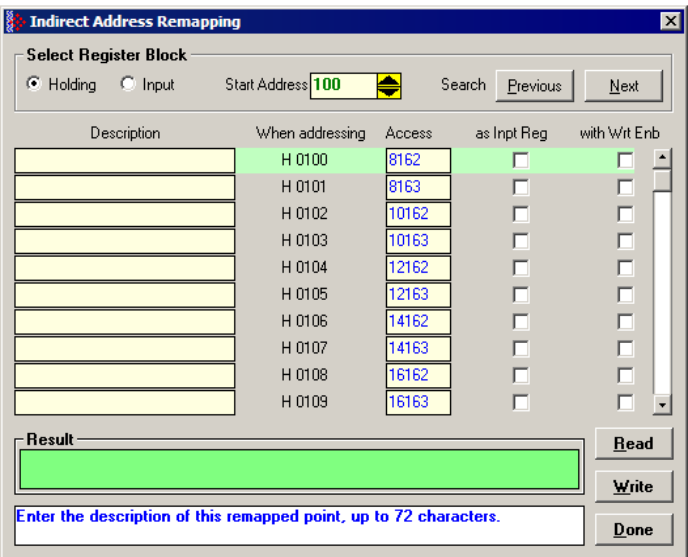

The following table shows how the addresses would be remapped between both slaves:

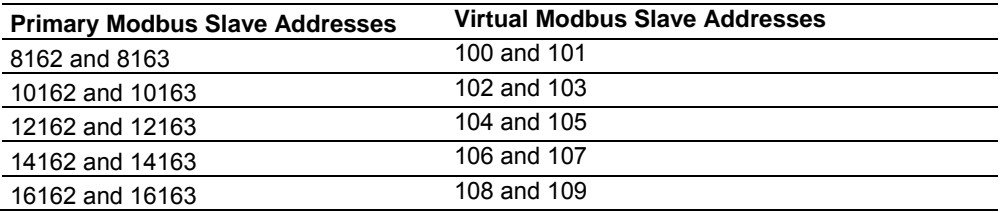

Therefore, instead of sending five Modbus commands (2 words each) to the Primary Modbus Slave, the Modbus Master device can now send one single Modbus command (10 words) to the Virtual Modbus Slave in order to poll the same data from the module:

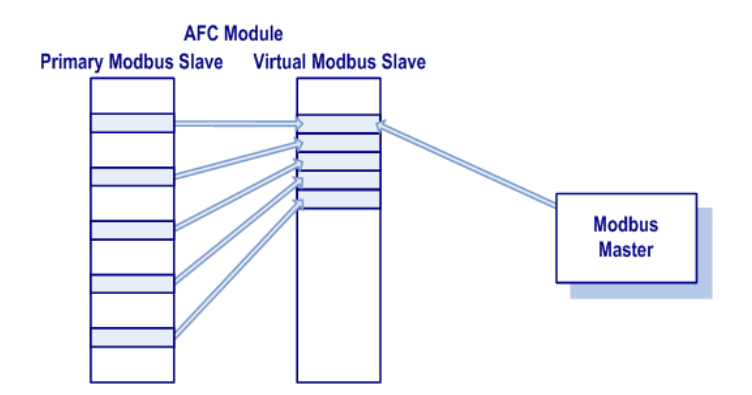

This example demonstrates the benefits of using the Virtual Slave instead of accessing the data directly from the Primary Modbus Slave. The same procedure can be used when polling data from the processor (through the backplane) because the Modbus Gateway block also requires the data to be listed in a contiguous order.

# **6.9 Modbus Communication**

A remote Modbus Master device can be connected to any one of the communication ports for data polling. The module accepts the following Modbus command functions according to the Modbus protocol specification:

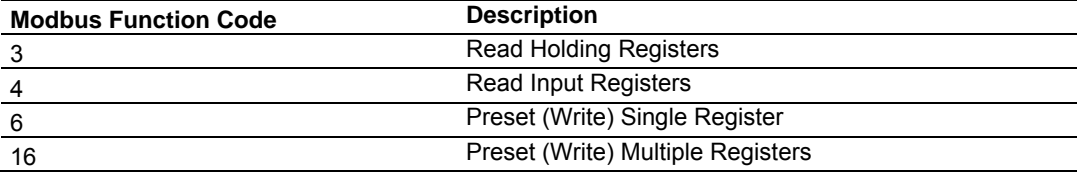

Ports 2 and 3 support RS-232, RS-422, or RS-485 communications. The Configuration/Debug port (Port 1) supports RS-232 only.

Refer to Cable Connections (page 133) for wiring instructions.

The Modbus Master command can be sent to either the Primary or Virtual Modbus Slaves in the module. Each slave has individual Modbus addresses that you can configure (**Project / Site Configuration**). The Primary Slave address is configured as 244 by default.

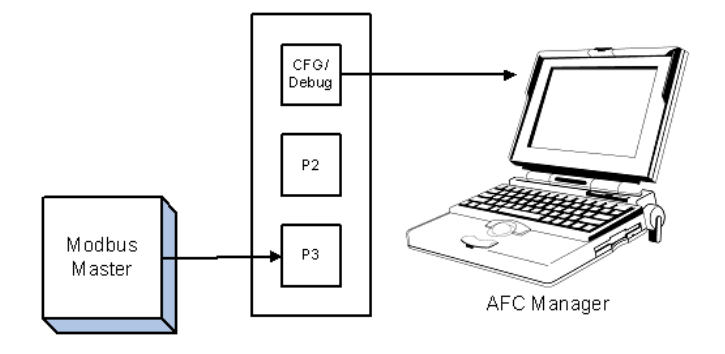

# *6.9.1 Communication Parameters*

The module supports the following communication parameters for each communication port:

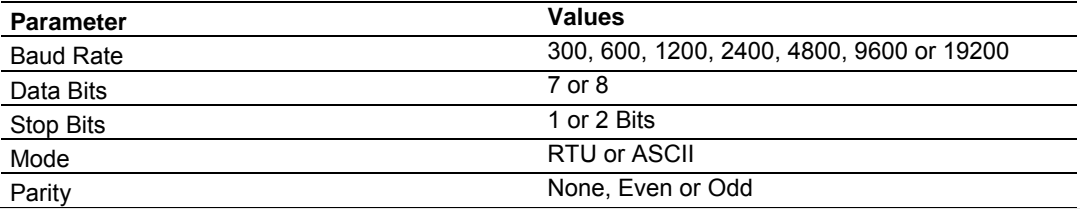

**Note:** Do not configure a port for both RTU mode and 7 data bits as this combination is not supported by the Modbus protocol.

You must configure the communication parameters for each communication port using the AFC Manager software (Site Configuration):

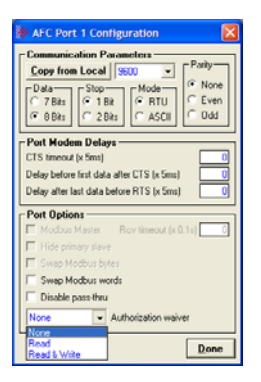

# *6.9.2 Port Options*

The following options can be configured:

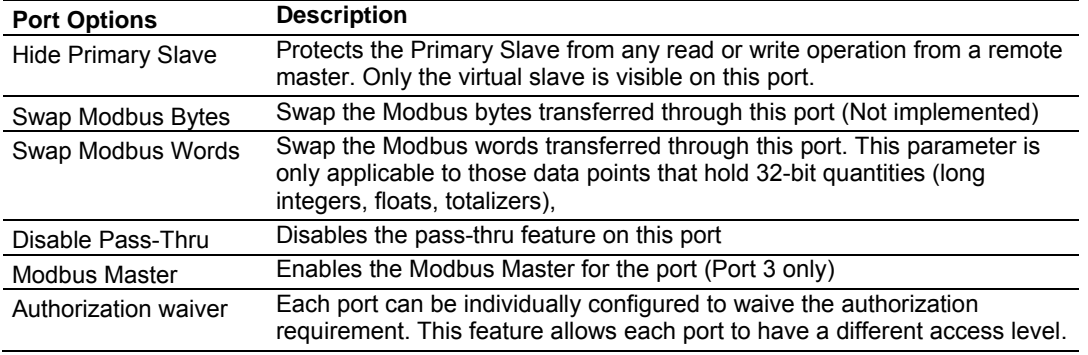

Not all options are available on every port:

- Port 1 is restricted, so that AFC Manager can always communicate with the Primary Slave using this port.
- **Modbus Master option is available only on Port 3.**

# *6.9.3 Modbus Master*

Port 3 can be configured for Modbus Master operation (**Project / Site Configuration / Port 3**).

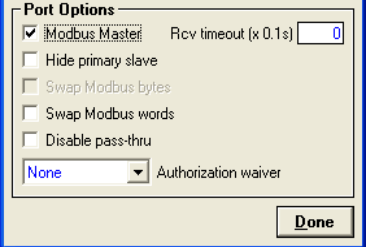

The Modbus Master command is generated from the processor using ladder logic (Modbus master block). After the Modbus Master transaction is completed the module is ready to receive another Modbus Master request from the ladder logic:

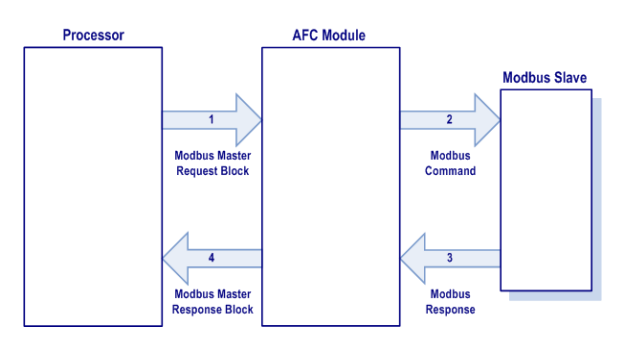

The following Modbus functions are supported for Modbus Master operation:

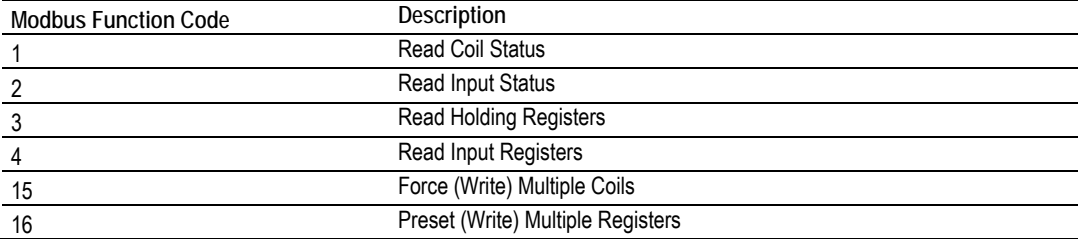

The module offers considerable flexibility for Modbus Master operation, allowing the ladder logic to select one of the following data types:

- Bit (packed 16 to a word)
- Word (16-bit register)
- **Long (32-bit items as register pairs)**
- **Long Remote (32-bit items as single registers)**

**Note:** Long data type implements each data unit as one pair of 16-bit registers (words). Each register contains two bytes. Long remote data type implements each data unit as one 32-bit register. Each register contains four bytes. The proper choice depends on the remote slave's Modbus implementation.

## *Example*

The following table shows how the data types are implemented if a **write** function is selected and the item count is configured with a value of 10 (decimal):

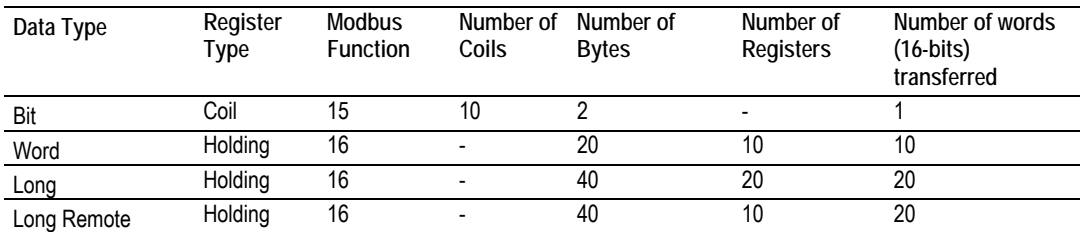

**Note:** The number of coils, bytes, and registers are part of the Modbus request (functions 15 and 16) according to the Modbus specification.

The following table shows how the data types are implemented if a **read** function is selected and the item count is configured with a value of 10 (decimal):

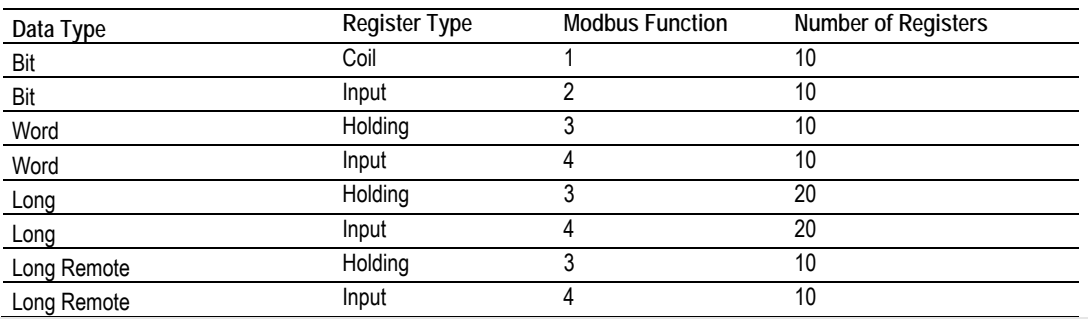

**Note:** The number of registers is part of the Modbus request according to the Modbus specification.

Refer to the ladder logic section for your module for more information about the Modbus Master block.

# *6.9.4 Modbus Pass-Through*

The Modbus pass-through feature allows you to configure a Modbus passthrough region in the Virtual Slave (**Project / Site Configuration**). After the module receives a holding register write command (Modbus functions 6 or 16) or a bit write command (Modbus functions 5 or 15) to this region, it will generate a pass-through block to be sent to the processor containing the Modbus command data. You may define a word pass-through region (for Modbus functions 6 and 16) and a bit pass-through region (for Modbus functions 5 and 15).

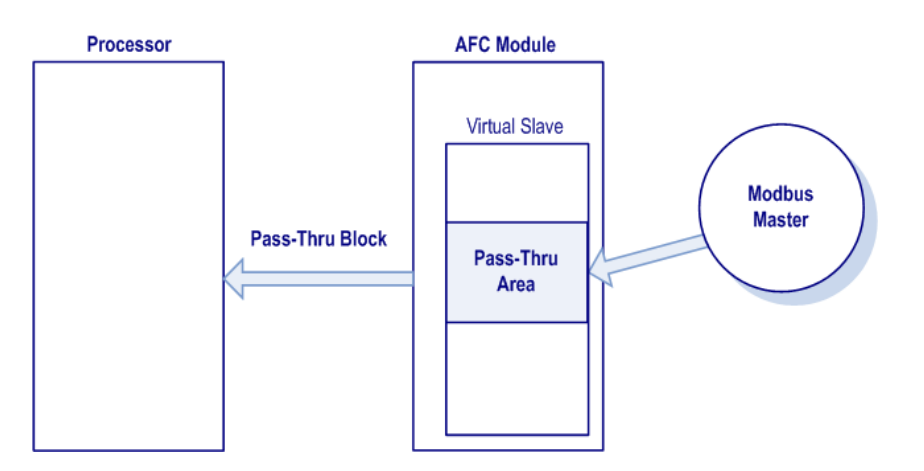

**Important:** You must enable the virtual slave by configuring a Modbus address greater than 0 (**Project / Site Configuration**).

You can control which communication ports will support the pass-through (**Project / Site Configuration / Port X button**).

This feature requires ladder logic to read the pass-through block from the module to the processor. Refer to the Ladder Logic section for more information about the pass-through feature.

## **6.10 Accumulators**

The accumulators store the current amount of measured quantity for a meter channel. This section provides detailed information about the accumulators.

## *6.10.1 Accumulator Totalizer and Residue*

The accumulators are expressed as the totalizer and residue parts. This implementation allows the accumulation of a wide range of increments, while keeping a high precision of fractional part with an approximately constant and small round off error.

The totalizer stores the integral part of an accumulator as a 32-bit (or split) integer. The residue is the fractional part (always less than 1.0) expressed as a 32-bit IEEE floating point.

The Total Accumulator is given by the formula:

```
ACCUMULATOR = TOTALIZER + RESIDUE
```
#### *Example*

If the meter monitor window shows the following values for the accumulators:

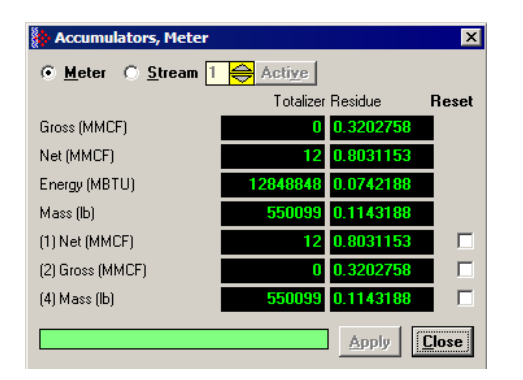

The total resettable accumulator 1 value (net) is 12.8031153.

The accumulator totalizer values can be configured to "split" with the low-order word rolling over from 9999 to 0000 at which time the high-order word is incremented. Refer to the AFC Manager (AFC Manager / Meter Configuration / Split Double Accumulators) to select this feature.

A 32-bit value is more suited to computation and has a greater range than a split value, whereas a split value is easier to read when it is represented as a pair of 16-bit numbers, as in a processor data file.

# *6.10.2 Accumulator Types*

The module supports a total of 12 accumulators per meter channel divided into the following categories:

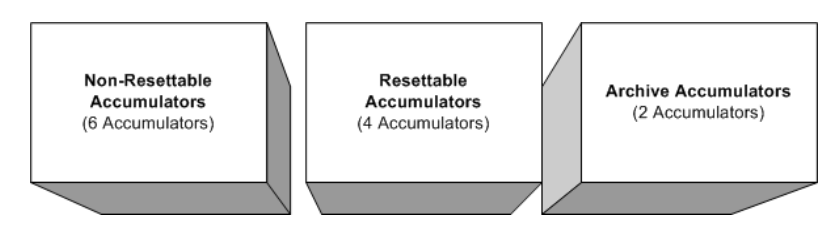

These 3 accumulator types are independent. For example, resetting a resettable accumulator does not affect the other accumulators.

For multiple-stream firmware (version 2.05 and later), each stream also has its own set of ten accumulators (six non-resettable and four resettable). Increments are applied both to the meter accumulators and to the accumulators for the active stream.

## *Non-Resettable Accumulators*

The non-resettable accumulators are only reset when the accumulator rollover value is reached. The accumulator rollover value, and the accumulator unit must be configured using the AFC Manager. Refer to the AFC Manager User Manual for more information about this topic.

The module supports six non-resettable accumulators in order to show the measured quantity to be totalized:

- Non-resettable accumulator mass
- Non-resettable accumulator energy (Gas applications only)
- Non-resettable accumulator net
- Non-resettable accumulator gross
- Non-resettable accumulator gross standard (Liquid applications only). For Oil-Water Emulsion, this is non-resettable accumulator gross clean oil.
- Non-resettable accumulator water (Liquid applications only)

Refer to the Modbus Dictionary dialog box in AFC Manager for more information about the Modbus addresses for these registers.

## *Resettable Accumulators*

The resettable accumulators are referred to as:

- Resettable Accumulator 1
- Resettable Accumulator 2
- Resettable Accumulator 3
- **Resettable Accumulator 4**

## **Configuring Resettable Accumulators**

Resettable Accumulators are configured from the Resettable Accumulator Select dialog box. To open this dialog box, click the Resettable Accum button on the Meter Configuration dialog box.

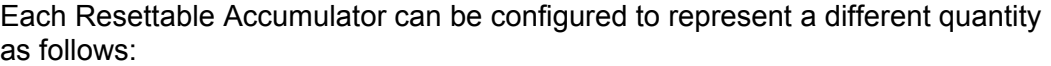

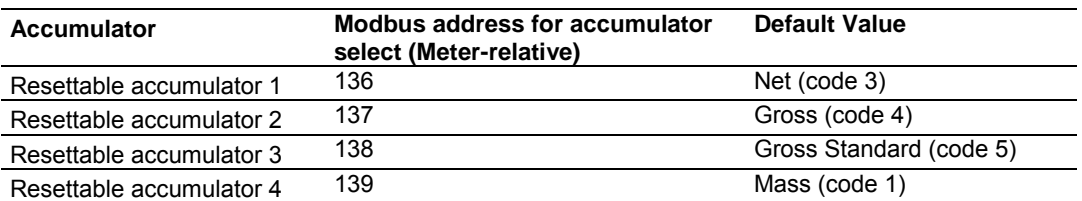

**Valid Configuration Codes** 

The valid codes are:

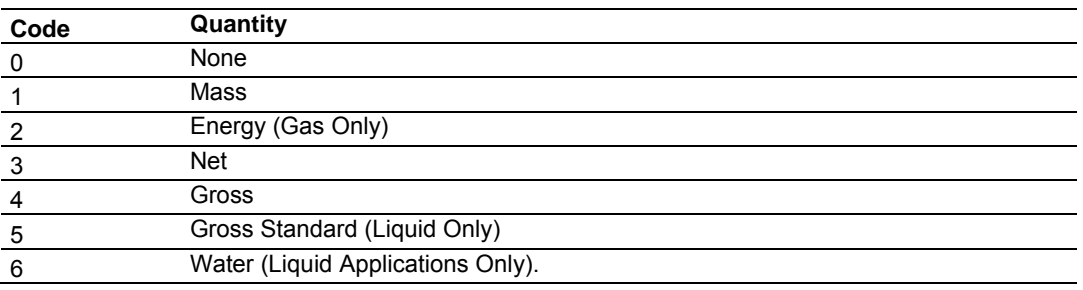

For example, moving a value of 4 to holding register 8136 will configure Meter 1's resettable accumulator 1 as "Gross Volume". Moving "0" to holding register 10138 configures Meter 2's Resettable Accumulator 3 to accumulate nothing (takes it out of service).

The resettable accumulators are reset when one of the following situations occur.

## **Reset from AFC Manager**

You may reset any of the resettable accumulators using the AFC Manager (Meter Monitor):

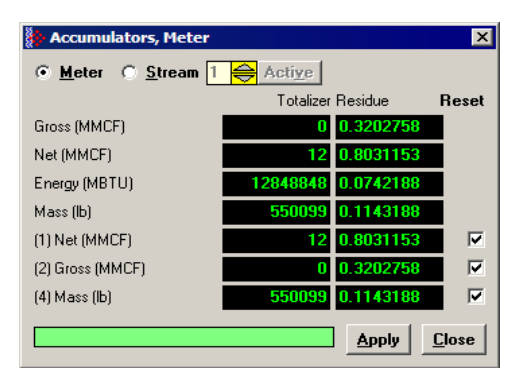

**Reset from Ladder Logic** 

The ladder logic may send a meter signals block to command one or more resettable accumulators to be reset. This feature is especially important for applications involving field installations that require shipping and/or receiving product batches of predetermined size. Refer to the Ladder Logic section for your module type for more information.

**Reset Upon Archive Period End or Reset Upon Event** 

Use AFC Manager to configure the resettable accumulator to be reset when the archive period ends or when an event occurs. Refer to **Event Log** in the *AFC Manager User Guide* for more information on configuring and monitoring events.

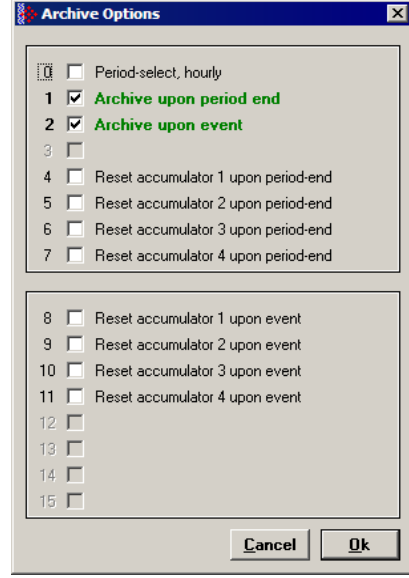

Refer to Archives (page 96) for more information.

**Reset When the Accumulator Rollover Value is Reached** 

The resettable accumulator is reset when the accumulator rollover value is reached. You must configure the accumulator rollover value using the AFC Manager software (Meter Configuration). Refer to the AFC Manager User Manual for more information about this subject.

For multiple-stream firmware (version 2.05 or later), resetting a resettable accumulator resets that accumulator for both the meter and for all its streams.

#### *Archive Accumulators*

The archive accumulators are part of the current archive (archive 0) data. These accumulators are automatically reset when a new archive is generated. The following Modbus holding registers are used:

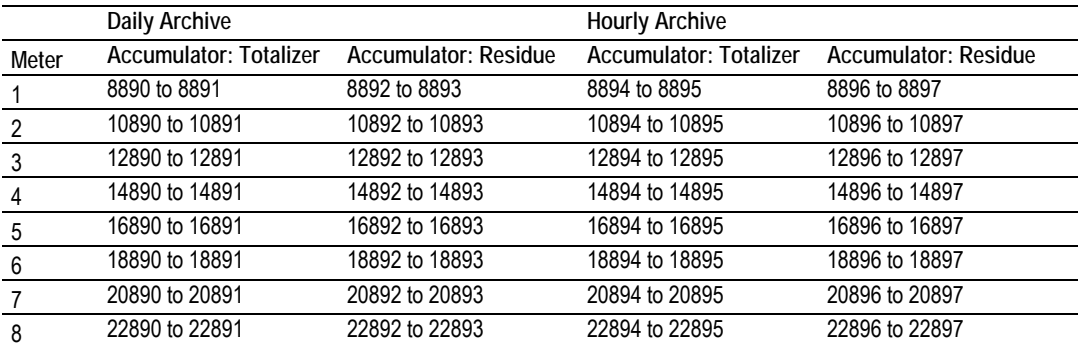

You can view the addresses, datum types and descriptions in the Modbus Dictionary dialog box.

You may configure the accumulator quantity to be used for each archive accumulator using the AFC Manager (**Meter Configuration / Archive Config / Accumulator Select**):

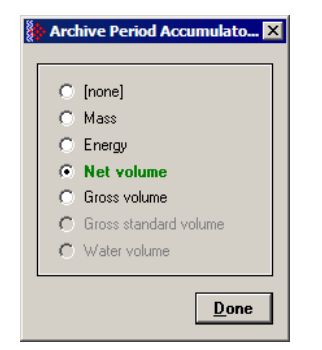

# *6.10.3 Net Accumulator Calculation*

The Net Accumulator Calculation depends on the product group (gas or liquid). For gas applications, the Net Accumulator is calculated as follows:

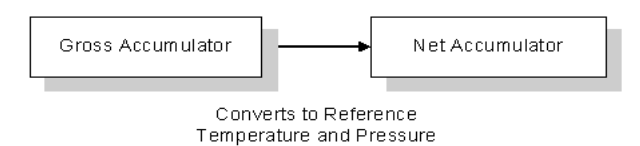

For liquid applications (all except Emulsion), the Net Accumulator is calculated as follows:

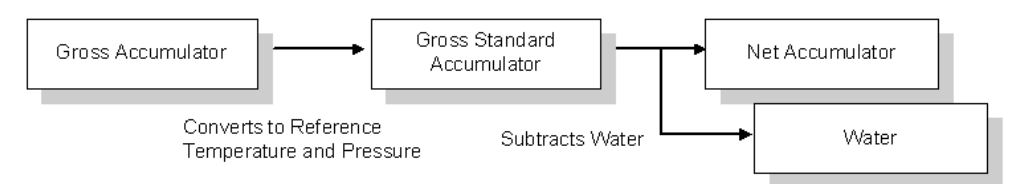

For liquid applications (Oil-Water Emulsion), the net accumulator is calculated as follows, using API ch 20.1:

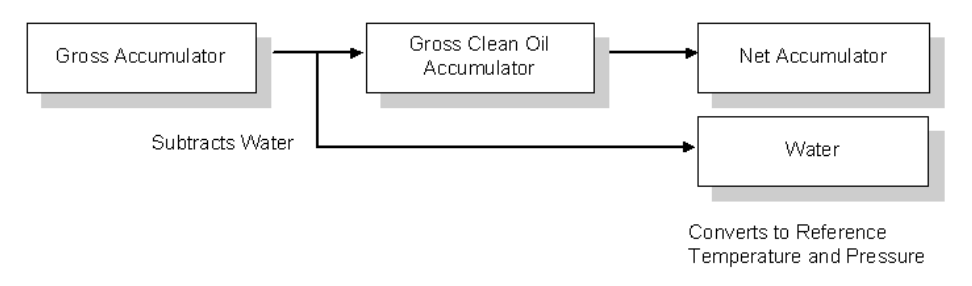

# *6.10.4 Frequently Asked Questions*

### **I need the accumulators to be reset upon period end. Which accumulator should my application use? Resettable Accumulator or Archive Accumulator?**

You can use either one. The Archive Accumulators are reset every time a new archive is created and you configure whether the archive should be created upon period end and/or upon events.

There are some applications that may require the archives to be generated upon period end and upon event while the accumulators should be reset only upon period end. For these applications, you should consider the Resettable Accumulator (configured to be reset upon period end only) because the Archive Accumulators will also be reset when an event occurs.

# **6.11 Archives**

## *6.11.1 Archive Overview*

An archive is a set of data that records relevant process values that occurred during a certain period of time (per meter channel). The archives are automatically generated by the module and no further action is required. The process values can include:

- Net flow rate (average)
- **Total accumulator**
- **Temperature (average)**
- Alarms occurred during the period

The process values will depend on the meter type and product group as listed later in this section.

Each archive contains two values that informs the period of time about that archive:

- $\blacksquare$  opening timestamp = starting date and time for archive
- closing timestamp = ending date and time for archive

The example described in this chapter is of the default archive configuration as is present for a newly allocated meter. Version 2.01 of the firmware and AFC Manager allows the default configuration to be changed. Refer to Editing the Archive Structure.

## *6.11.2 Archive Generation*

The archives can be generated during one of the following situations:

- **Upon period end**
- Upon event
- **Upon processor command**

You can configure if the archives should be generated upon period end and/or event using the AFC Manager (**Meter Configuration / Archive Config / Options**)

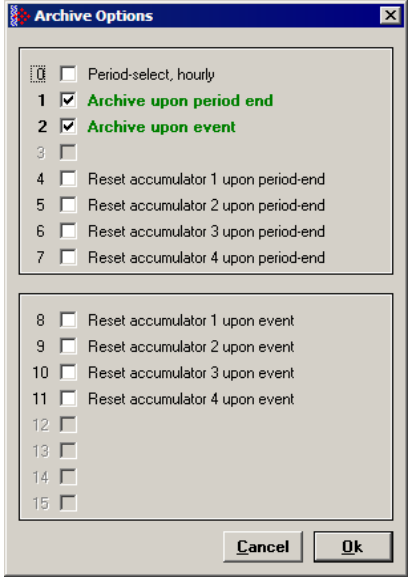

Refer to the AFC Manager User Manual for more information about this topic. By default the archives are generated upon period end and event.

If the archive is configured to be created upon period end, it will be periodically (daily or hourly) generated at the time configured by the End-of-day minute and End-of-hour minute parameters (**Project / Site Configuration**).

If the archive is configured to be created upon event, it will be generated every time an event occurs. For example, if an operator changes the orifice diameter for Meter 1, the module would automatically generate a new archive to save the relevant data to this point. Refer to this User Manual for the Events section for more information about events.

**Note:** Changing a meter type, product group, system of units, or primary input parameter will erase all archives for that meter.

# *6.11.3 Archive Types*

The module supports two types of archives: hourly archives and daily archives:

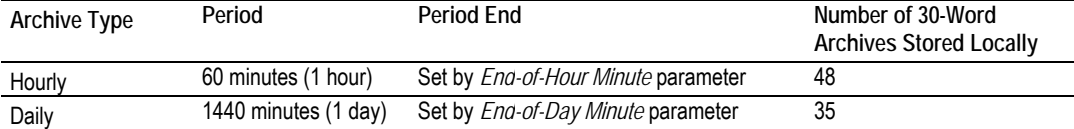

The Period End parameters must be set using the AFC Manager (Site Configuration). The default value is zero for both archive types which means that:

- Daily Archives are generated every day at midnight (00:00)
- Hourly Archives are generated every hour on the hour  $(1:00, 2:00, 3:00, 4:00)$

For example, if the parameters are configured as follows:

## **End-of-day minute = 480**

The daily archives would be created every day at 08:00.

## **End-of-hour minute = 30**

The hourly archives would be created every hour at 1:30, 2:30, 3:30, 4:30, and so on.

# *6.11.4 Archive Order*

An important concept regarding this topic is the archive order. Understanding this simple concept is essential when reading archive data (through the backplane or Modbus Master). Each archive has a number (its "age") that labels its position in the archive queue. The following table shows the archive numbering scheme (both daily and hourly archives):

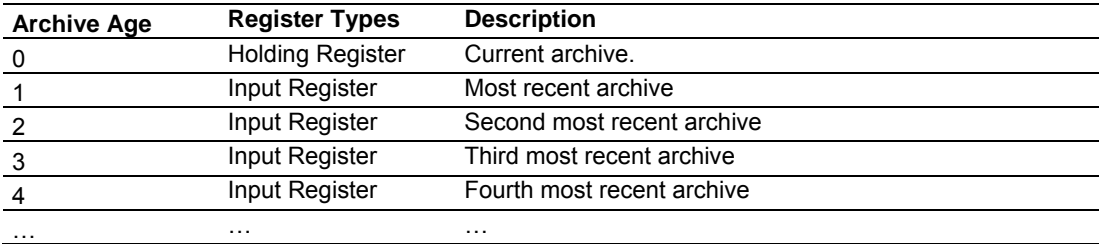

The archive 0 is the current archive. Because its period has not been concluded its closing timestamp and values (such as accumulator, average temperature, etc…) will be continuously updated. After the period is over (or an event occurs depending on the archive configuration) the data in archive 0 will be saved as the "new" archive 1. The data in the "old" archive 1 will be saved as the new archive 2 and so forth.

The current archive is stored in the primary slave's holding register bank. The past archives are stored in the primary slave's input register bank.

The following illustration shows an example for hourly archives:

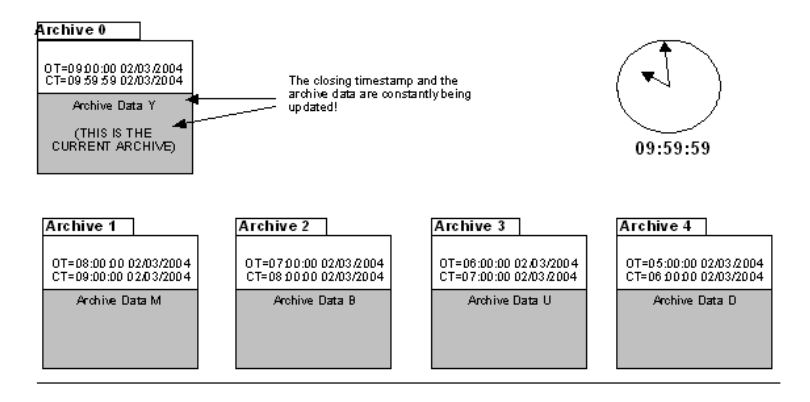

Where:

OT = Opening Time Stamp

CT = Closing Time Stamp

The previous figure shows an example where the hourly archives are configured to be generated upon period-end at the minute "0" (1:00, 2:00, 3:00, etc…). Therefore, at 09:59:59 the archive 0 (current archive) is just about to be saved as the "new" archive 1.

When the clock changes to 10:00:00 the following illustration shows how the latest four archives are modified:

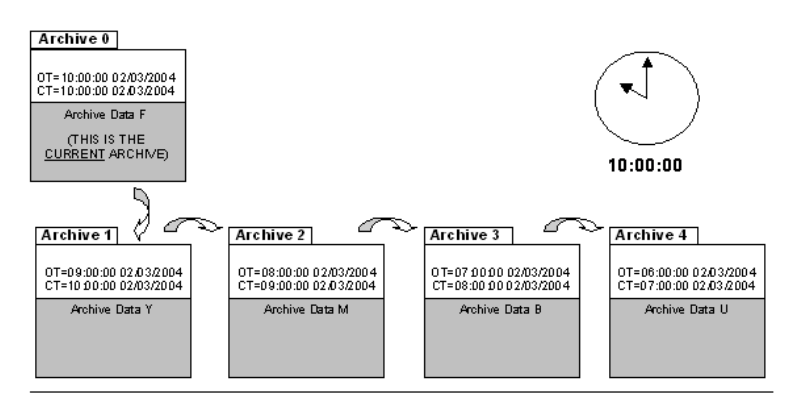

Where:

- OT = Opening Time Stamp
- CT = Closing Time Stamp

## *6.11.5 Archive Options*

The module also allows you to configure whether the resettable accumulator should be reset upon period end and/or event. Most applications will require the resettable accumulators to be reset just after the archive is generated. The AFC Manager (version 2.01.000 or later) supports this feature through the archive options window as shown in the following example:

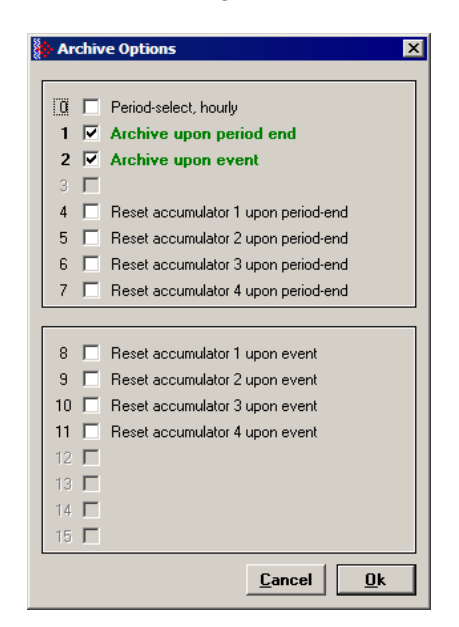

By default, the module is configured to generate archives upon period end and event. The module is not configured by default to reset the resettable accumulators upon period end.

## *6.11.6 Archive Locations*

Click the Modbus Addresses button on the Archive Configuration dialog box to learn how to fetch an archive record of a specific age (procedure and Modbus location), and even the actual Modbus address of a specific file archived datum point (if you have highlighted the item in the archive record template).

The following table shows the current archive (Archive 0) location in the Primary Modbus Slave for each of the first 8 meters. These addresses refer to the holding register bank.

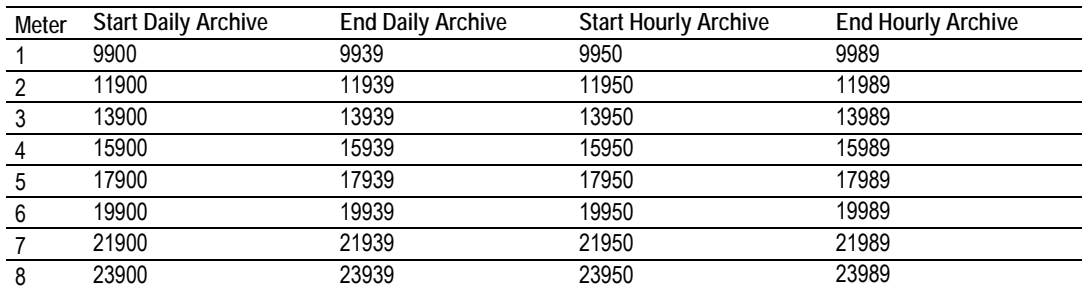

#### **Archive 0 - Current Archives**

Refer to the Modbus Dictionary dialog box for the current archive addressing.

The following table shows the past archives location in the Primary Modbus Slave for each of the first 8 meters. These addresses refer to the input register bank.

#### **Archives 1 to n - Past Archives**

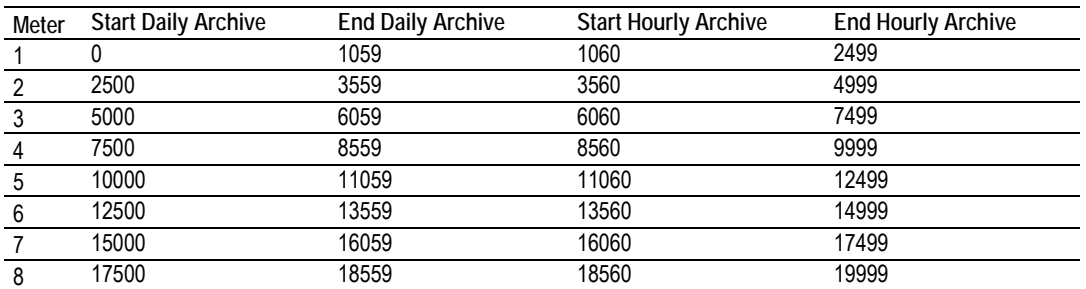

The default configuration sets 30 words per meter archive. For example, the Meter 1 daily archives are addressed as follows:

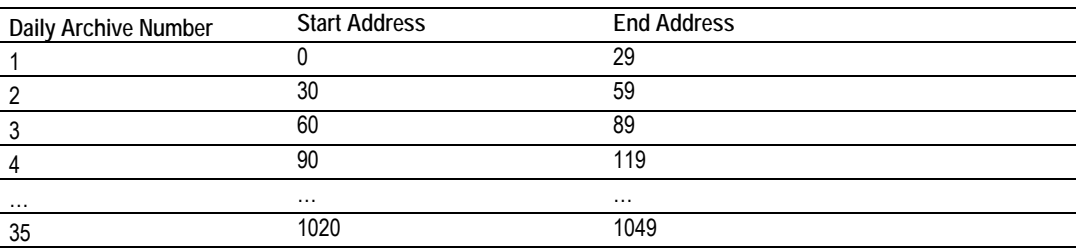

#### The Meter 1 hourly archives are addressed as follows:

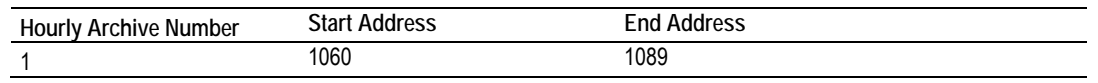

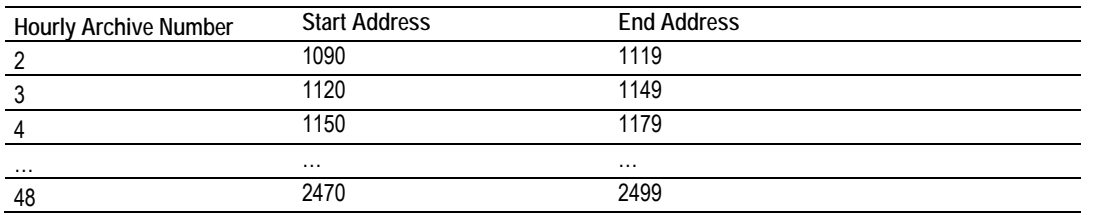

# *6.11.7 Editing the Archive Structure*

**Note:** The features presented on this section are only available for AFC firmware version 2.01.000 or later. Please contact the tech support team for more information about the module upgrade.

For advanced applications, you can edit the archive contents, the record size, the order of the registers in the archive, and the archive accumulator quantity.

The Archive Configuration window (**Meter Configuration / Archive Config**) allows you to fully configure the meter archive (daily or hourly). The data to be inserted in the archive must be copied from the Dictionary Section on the right half of the window.

Archive Configuration Configuration, Meter 1 Dictionary Hourly Select Dictionary Section **Daily** AI ▾ Record Size  $|30 \rangle$ Options Modbus Reg Description  $\blacktriangle$ **Addresses** Extended File Size Accumulator Select <empty> 720 Stream 1: Analysis molar fraction, component 1 Ofs Reg Description  $\blacktriangle$  $721$ Stream 1: Analysis molar fraction, component 2 -0+ Closing timestamp 722 Stream 1: Analysis molar fraction, component 3 Flowing period, fraction e-4 -2 723 Stream 1: Analysis molar fraction, component 4 Cumulative meter alarms 724 Stream 1: Analysis molar fraction, component 5  $\overline{4}$ Cumulative meter status 725 Stream 1: Analysis molar fraction, component 6 Event Number of last-written event 726 Stream 1: Analysis molar fraction, component 7  $-6+$ Flowing period, seconds 727 Stream 1: Analysis molar fraction, component 8  $8+$ Opening timestamp 728 Stream 1: Analysis molar fraction, component 9 10+ 890+ Accumulator, archive period, daily, totalizer (net) (m3) 729 Stream 1: Analysis molar fraction, component 10 12+ 892+ Accumulator, archive period, daily, residue (net) (m3) 730 Stream 1: Analysis molar fraction, component 11 14+ 1892+ Flow rate, net (m3/h) 731 | Stream 1: Analysis molar fraction, component 12 16+ 1520+ Process input, scaled float, temperature (°C) 732 Stream 1: Analysis molar fraction, component 13 18+ 1522+ Process input, scaled float, pressure (kPag) 733 | Stream 1: Analysis molar fraction, component 14 20+ 1524+ Process input, scaled float, differential pressure (kPa) 734 Stream 1: Analysis molar fraction, component 15 22 | 1765 | AGA 8, Relative density at reference 735 | Stream 1: Analysis molar fraction, component 16 23 1762 AGA 8, Compressibility at reference 736 Stream 1: Analysis molar fraction, component 17 24 | 1766 | AGA 8, Compressibility, flowing  $\begin{array}{|c|c|}\n\hline\n737 \\
\hline\n\end{array}$ Stream 1: Analysis molar fraction, component 18 25 1770 AGA 8, Supercompressibility, Fpv ٠ſ تتقا  $\mathbf{E}$  $\epsilon =$  Insert Item Move Up | Move Down Remove Item == > Cancel **OK** 

Refer to the AFC Manager User Manual for more information about this topic.

The module reserves 1060 words for daily archives and 1440 words for hourly archives. Because the default configuration sets the record size for 30 words, it means that the maximum (default) number of archives per meter channel is 35 daily archives and 48 hourly archives. However, because you can change the number of words per archive, the actual maximum number of archives per meter channel will depend on the configured number of words per archive as follows:

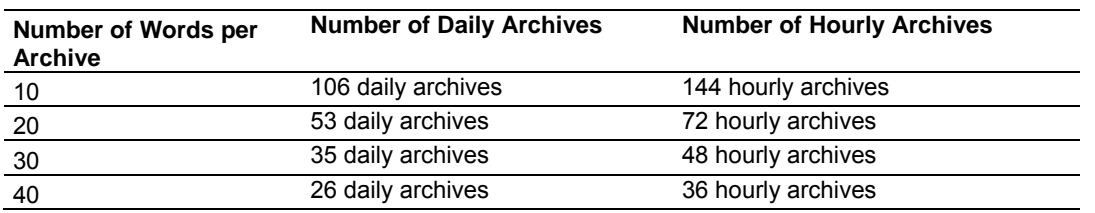

You may also configure the accumulator type for each archive. You must configure one of the following options:

- Mass<br>■ Fnero
- Energy (Gas product only)
- **Net Volume**
- Gross Volume
- Gross Standard
- Water Volume (Liquid product only)

The following topics show the default archive structure when you configure a new meter. You can edit this structure according to your own requirements.

## *6.11.8 Extended Archives*

This feature is only supported on firmware versions 2.01.000 or newer, and requires a Compact Flash card to be installed.

The module supports the extended archive feature that allows you to configure more archives than the regular 35 daily archives and 48 hourly archives. The module supports the following number of extended archives:

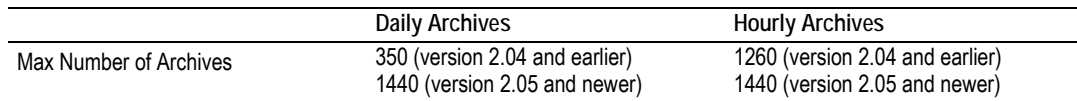

Refer to Extended File Size entry on the **Archive Configuration** window for more information.

**Note:** The maximum number of extended archives is not dependent on the number of words per archive. Extended archives are stored on a Compact Flash card which must be installed for Extended Archive configuration to be effective.

#### *Retrieving Extended Archives*

The module implements an easy way to retrieve extended archives from the Modbus database. To learn how to retrieve extended archives, click Archive Config on the Meter Configuration dialog box, and then click Modbus Addresses. For each archive file the module reserves a block of 50 Input registers to hold the "selected Archive", as listed in the following table.

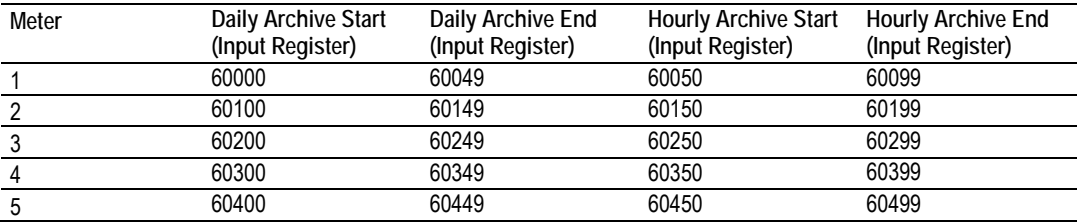

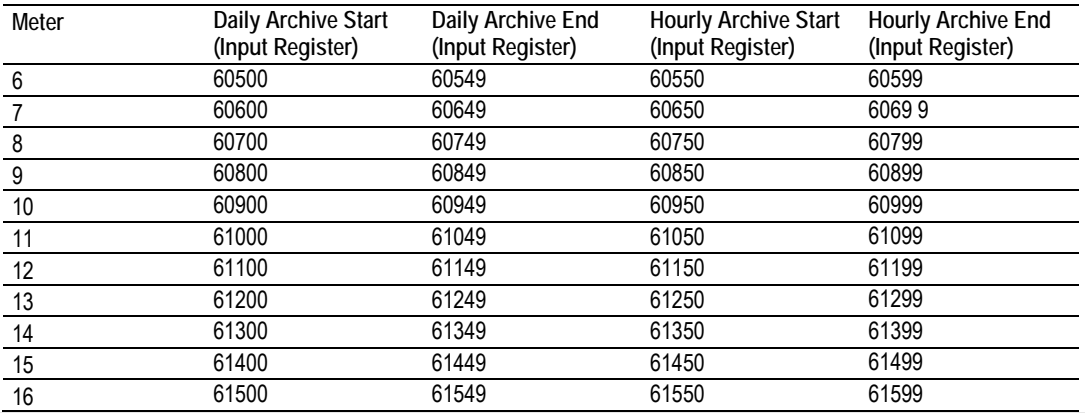

**Note:** Meters 9 through 16 are only available for the PTQ-AFC and MVI56-AFC modules.

The Selected Archive start address can be calculated as (assumes meters are numbered starting at 1):

Daily Archive Start Address = 60000 + ((Meter Number -1) \* 100) Hourly Archive Start Address =  $60000 +$  (((Meter Number -1)  $*$  100) + 50)

**Note:** When using processor logic to retrieve extended archives, when possible, use unsigned 16 bit integer data type variables to hold archive addresses. Unsigned 16-bit integers display data in the range 0 to 65535.

If your programming software (such as Rockwell Automation® RSLogix™5000) does not support unsigned integer data types, there are a couple of possible alternatives. If your programming software supports signed 32-bit double integer data types, you may use that type of variable to hold the addresses above.

If you must use signed 16-bit integer data type variables to contain addresses (such as in the case of Rockwell Automation RSLogix5 or RSLogix500), you will not be able to enter the values in the previous table as positive numbers. This is because 16-bit signed integers display values only in the range -32768 to +32767. But, it is the underlying bit pattern and not the displayed decimal value that is important to the AFC module.

To enter the correct bit pattern for these addresses into a signed 16-bit integer, you will need to enter them as negative numbers. To determine the correct negative number, simply subtract 65536 from the address in the table, which will result in a negative number being displayed in the signed integer variable. This negative number (a binary twos-compliment form of the archive address) will contain the equivalent bit pattern for the value in the chart if it were held in an unsigned integer variable.

Use these modified versions of the above formulas to calculate the address values for signed 16 bit integer variables:

Daily Archive Start Address = ((60000 + ((Meter Number -1) \* 100)) - 65536) Hourly Archive Start Address = ((60000 + (((Meter Number -1) \* 100) + 50)) - 65536)

The Selected Archive is continuously maintained to be a copy of the archive record having the age given in the corresponding "Archive Select" holding register, as listed in the following table. This means that the Selected Archive changes whenever either (a) the age in the Open Archive Select register is changed or (b) when the posting of a new archive causes the ages of all archives to be increased by 1.

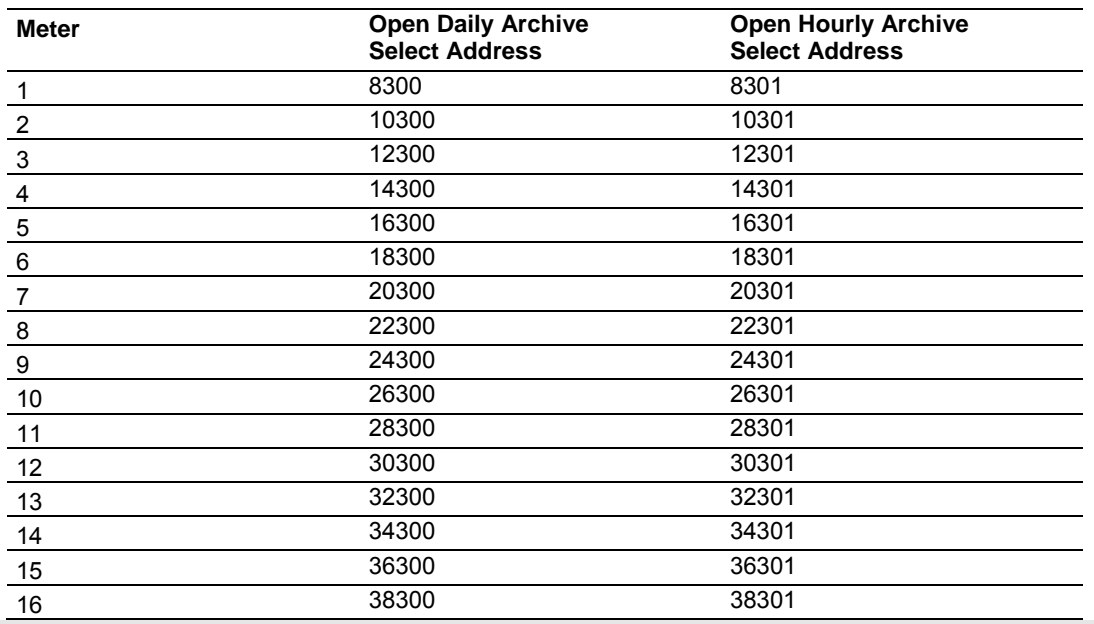

**Note:** Meters 9 through 16 are only available for the PTQ-AFC and MVI56-AFC modules.

Use the following procedure to retrieve extended archives:

- **1** Copy the archive age to the correct Open Archive Select register.
- **2** Read the archive data from the 60000-range input addresses.

#### **Example**

To read Meter 2 Hourly Archive Number 277:

- **1** Write a value of 277 to Modbus Holding Register 10301.
- **2** Read the archive record data starting at input register 60150.

**Note:** This procedure can also be used to retrieve regular archives.

## *6.11.9 Archive Reports*

Use the Archive Monitor in AFC Manager to generate an archive report or print it to a local printer. You can also save the archive report in two formats:

- $\blacksquare$  Text
- **•** Comma Separated

A report saved in **text format** (.log) contains a complete archive description. The following illustration shows an example of a text format report.

AFC-56(16) [2.02] Daily Archive<br>Site Name: MVI Flow Station<br>Project: AFC<br>File: \\\_\$\AFC-56(16)

Date: 4/15/2004 9:23:52 AM

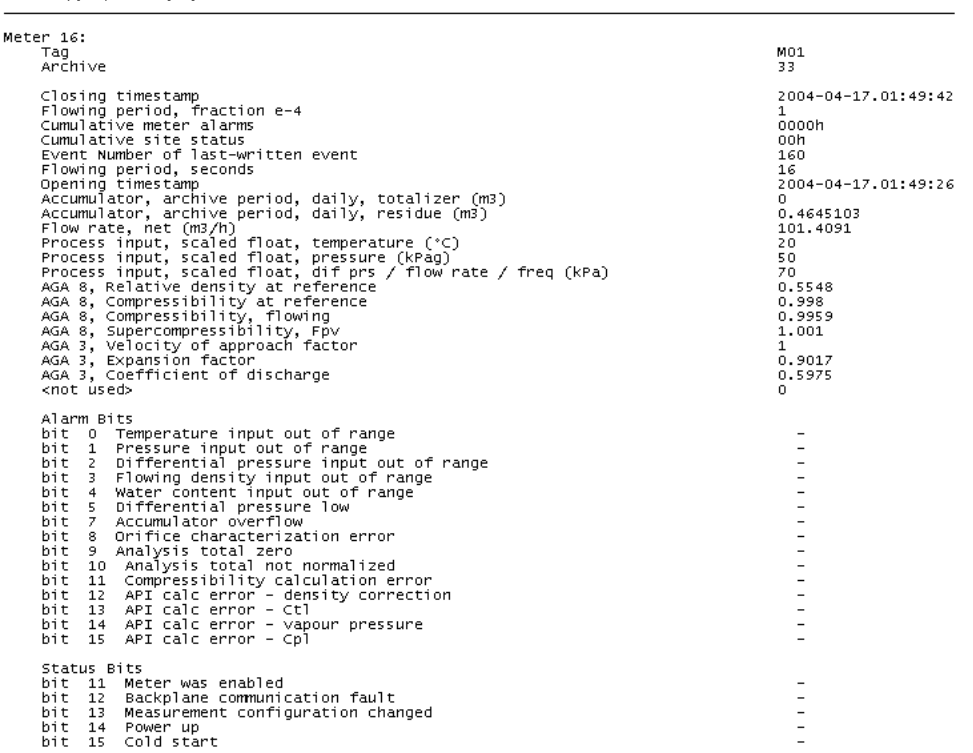

Saving the archive report in **comma-separated** (.csv) format allows it to be imported to an Excel® spreadsheet. The following example shows a portion of the .CSV report imported into Excel:

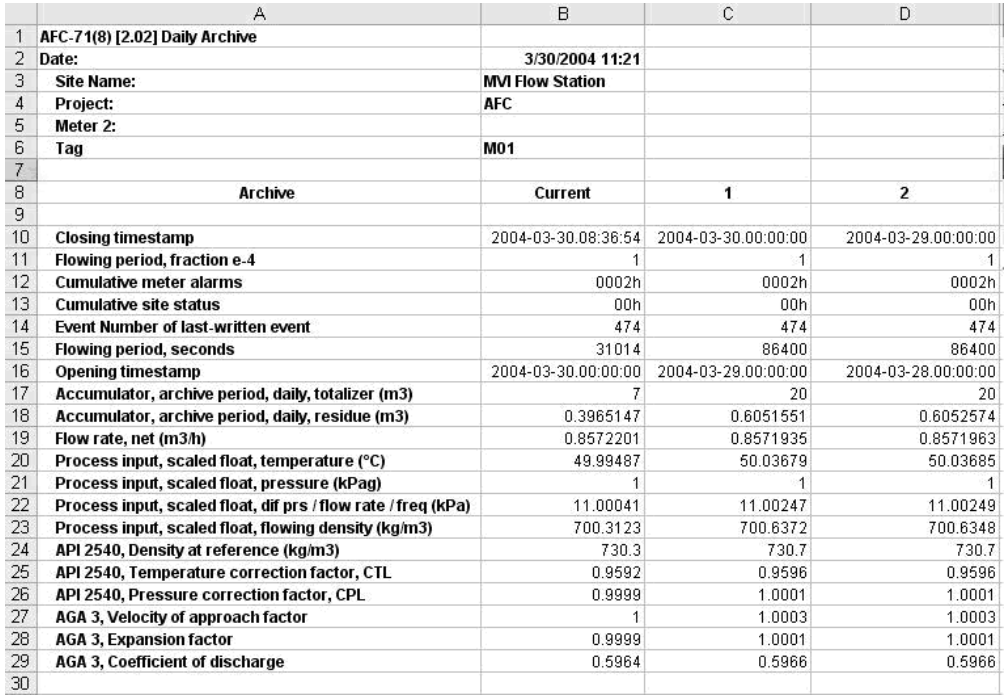

# *6.11.10 Archive Monitor*

The Archive Monitor dialog box opens when you open the Monitor menu, and then choose Archive.

The module can archive data for each meter channel. The archives are periodically generated according to the period end defined in the Site Configuration.

There are hourly archives (48 archives) and daily archives (35 archives).

For example the daily archives will be stored as:

- Archive  $0 =$  current archive
- Archive  $1$  = Archive created yesterday
- Archive  $2$  = Archive created 2 days ago
- Archive  $3$  = Archive created 3 days ago And so on.

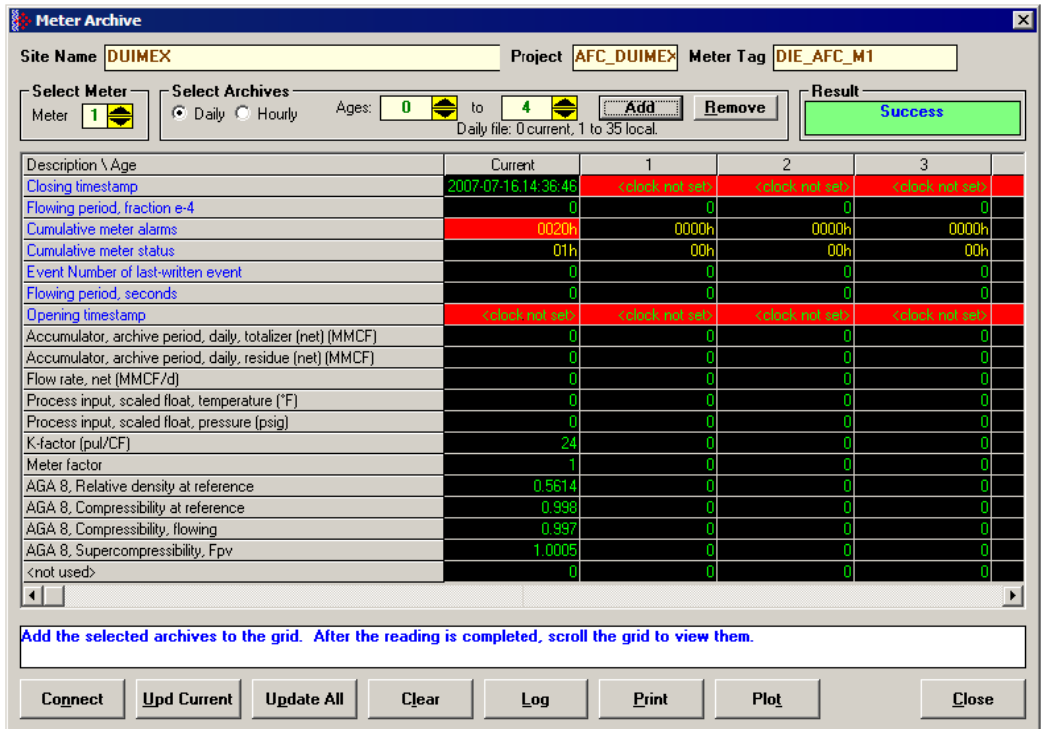
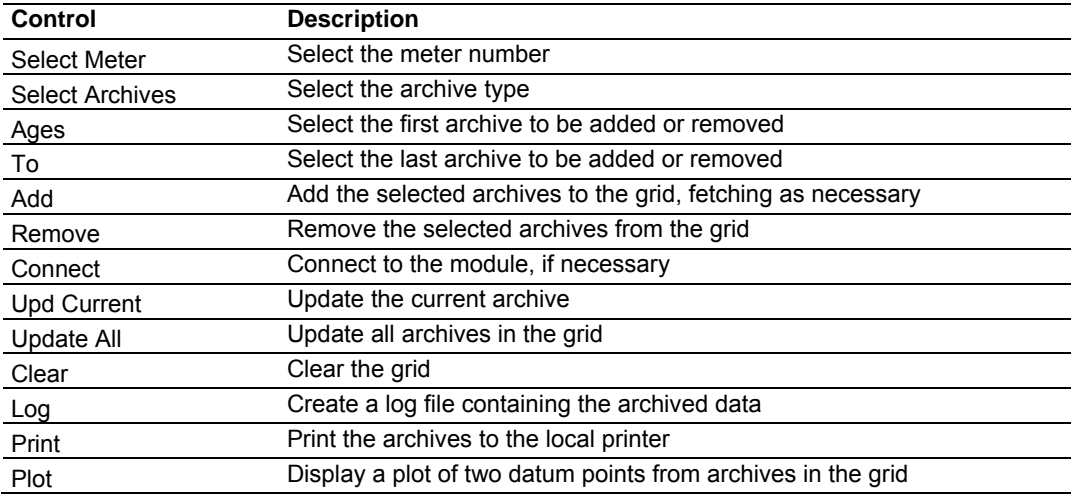

The following shows an example of an archive report generated by the AFC Manager:

 $\mathcal{L}_\text{max} = \frac{1}{2} \sum_{i=1}^{n} \frac{1}{2} \sum_{j=1}^{n} \frac{1}{2} \sum_{j=1}^{n} \frac{1}{2} \sum_{j=1}^{n} \frac{1}{2} \sum_{j=1}^{n} \frac{1}{2} \sum_{j=1}^{n} \frac{1}{2} \sum_{j=1}^{n} \frac{1}{2} \sum_{j=1}^{n} \frac{1}{2} \sum_{j=1}^{n} \frac{1}{2} \sum_{j=1}^{n} \frac{1}{2} \sum_{j=1}^{n} \frac{1}{2} \sum_{j=1}^{n} \frac{1$ 

 Site Name: MVI Flow Station Project: AFC

AFC-56(16) Daily Archive Date: 16-09-2002 16:26:41

 Meter 1: Tag M01 Alarms bitmap (details below)

bit 4 Water content input out of range

bit 5 Diff. pressure low

Archive 0 Closing timestamp of archive 2002-04-27.23:59:08 Opening timestamp of archive 2002-04-27.00:00:02 Status bitmap (details below) 00h<br>Alarms bitmap (details below) 0000h Flowing period 86346 Event counter 53 Net accumulator (x f3) 604 Net accumulator residue (x f3) 0,6703186 Net flow rate  $(x f3/h)$  40247,93 Temperature (°F) 14,99997 Pressure (psig) 999,9995 Differential pressure (hw) 21,99997 Relative density (60°F/60°F) 0,7404 Reference compressibility 0,9989 Flowing compressibility 0,9051 Fpv 1,0505 Velocity of approach factor Ev 1,0328 Expansion factor Y 0,9997 Discharge coefficient 0,6043 bit 0 Temperature input out of range bit 1 Pressure input out of range bit 2 Diff. pressure input out of range bit 3 Flowing density input out of range -

Alarm Bits

bit 8 Orifice characterization error bit 9 Analysis total zero bit 10 Analysis total not normalized bit 11 AGA8 calculation error bit 12 API calculation error, density correctio bit 13 API calculation error, Ctl bit 14 API calculation error, vapor pressure bit 15 API calculation error, Cpl Status Bits bit 11 Meter was enabled bit 12 Backplane communication fault bit 13 Measurement configuration changed bit 14 Power up bit 15 Cold start AFC-56(16) Daily Archive Date: 16-09-2002 16:26:41 Site Name: MVI Flow Station Project: AFC  $\mathcal{L}_\text{max} = \frac{1}{2} \sum_{i=1}^{n} \frac{1}{2} \sum_{j=1}^{n} \frac{1}{2} \sum_{j=1}^{n} \frac{1}{2} \sum_{j=1}^{n} \frac{1}{2} \sum_{j=1}^{n} \frac{1}{2} \sum_{j=1}^{n} \frac{1}{2} \sum_{j=1}^{n} \frac{1}{2} \sum_{j=1}^{n} \frac{1}{2} \sum_{j=1}^{n} \frac{1}{2} \sum_{j=1}^{n} \frac{1}{2} \sum_{j=1}^{n} \frac{1}{2} \sum_{j=1}^{n} \frac{1$  Meter 1: Tag M01 Archive 1 Closing timestamp of archive 2002-04-27.00:00:02 Opening timestamp of archive 2002-04-26.23:59:42 Status bitmap (details below) 00h Alarms bitmap (details below) 0000h Flowing period 20 Event counter 53 Net accumulator (x f3) 234 Net accumulator residue (x f3) 0,1092186 Net flow rate (x f3/h) 40248,01 Temperature (°F) 15 Pressure (psig) 1000 Differential pressure (hw) 22 Relative density (60°F/60°F) 0,7404 Reference compressibility 0,9989 Flowing compressibility 0,9051  $Fpv$  1,0505 Velocity of approach factor Ev 1,0328 Expansion factor Y and 0,9997 Discharge coefficient 0,6043 Alarm Bits bit 0 Temperature input out of range  $$ bit 1 Pressure input out of range bit 2 Diff. pressure input out of range bit 3 Flowing density input out of range bit 4 Water content input out of range bit 5 Diff. pressure low bit 8 Orifice characterization error bit 9 Analysis total zero

```
bit 10 Analysis total not normalized
  bit 11 AGA8 calculation error
   bit 12 API calculation error, density correctio - 
  bit 13 API calculation error, Ctl
  bit 14 API calculation error, vapor pressure
  bit 15 API calculation error, Cpl
   Status Bits 
  bit 11 Meter was enabled
  bit 12 Backplane communication fault
  bit 13 Measurement configuration changed -
  bit 14 Power up
  bit 15 Cold start
   AFC-56(16) Daily Archive Date: 16-09-2002 16:26:44
    Site Name: MVI Flow Station 
    Project: AFC 
\mathcal{L}_\text{max} = \frac{1}{2} \sum_{i=1}^{n} \frac{1}{2} \sum_{j=1}^{n} \frac{1}{2} \sum_{j=1}^{n} \frac{1}{2} \sum_{j=1}^{n} \frac{1}{2} \sum_{j=1}^{n} \frac{1}{2} \sum_{j=1}^{n} \frac{1}{2} \sum_{j=1}^{n} \frac{1}{2} \sum_{j=1}^{n} \frac{1}{2} \sum_{j=1}^{n} \frac{1}{2} \sum_{j=1}^{n} \frac{1}{2} \sum_{j=1}^{n} \frac{1}{2} \sum_{j=1}^{n} \frac{1 Meter 1: 
Tag M01
  Archive 2
   Closing timestamp of archive 2002-04-26.23:59:42 
   Opening timestamp of archive 2002-04-26.06:16:34 
  Status bitmap (details below) 60h
   Alarms bitmap (details below) 0000h 
  Flowing period 1019877652
  Event counter 53
  Net accumulator (x f3) 174811
  Net accumulator residue (x f3) 0,9399567
  Net flow rate (x f3/h) 40247,88<br>Temperature (°F) 15,00736
  Temperature (°F)
  Pressure (psig) 1000,416
  Differential pressure (hw) 22,00479
  Relative density (60°F/60°F) 0,7404
  Reference compressibility 0,9989
  Flowing compressibility 0,9053
  Fpv 1,0506
  Velocity of approach factor Ev 1,0331
  Expansion factor Y 1,0001
  Discharge coefficient 0,6045
   Alarm Bits 
  bit 0 Temperature input out of range
  bit 1 Pressure input out of range
  bit 2 Diff. pressure input out of range
  bit 3 Flowing density input out of range
  bit 4 Water content input out of range
  bit 5 Diff. pressure low
  bit 8 Orifice characterization error
  bit 9 Analysis total zero
  bit 10 Analysis total not normalized
  bit 11 AGA8 calculation error
```
 bit 12 API calculation error, density correctio bit 13 API calculation error, Ctl bit 14 API calculation error, vapor pressure bit 15 API calculation error, Cpl Status Bits bit 11 Meter was enabled bit 12 Backplane communication fault bit 13 Measurement configuration changed yes bit 14 Power up yes bit 15 Cold start -AFC-56(16) Daily Archive Date: 16-09-2002 16:26:51 Site Name: MVI Flow Station Project: AFC  $\mathcal{L}_\text{max} = \frac{1}{2} \sum_{i=1}^{n} \frac{1}{2} \sum_{j=1}^{n} \frac{1}{2} \sum_{j=1}^{n} \frac{1}{2} \sum_{j=1}^{n} \frac{1}{2} \sum_{j=1}^{n} \frac{1}{2} \sum_{j=1}^{n} \frac{1}{2} \sum_{j=1}^{n} \frac{1}{2} \sum_{j=1}^{n} \frac{1}{2} \sum_{j=1}^{n} \frac{1}{2} \sum_{j=1}^{n} \frac{1}{2} \sum_{j=1}^{n} \frac{1}{2} \sum_{j=1}^{n} \frac{1$  Meter 1: Tag M01 Archive 3 Closing timestamp of archive 2002-04-26.06:16:34 Opening timestamp of archive 2002-04-26.06:14:08 Status bitmap (details below) 20h Alarms bitmap (details below) 0000h Flowing period 146 Event counter 50 Net accumulator (x f3) 1633 Net accumulator residue  $(x f3)$  6,271362E-02 Net flow rate (x f3/h) 40248,02 Temperature (°F) 14,99999 Pressure (psig) 1000,002 Differential pressure (hw) 22,00003 Relative density (60°F/60°F) 0,7404 Reference compressibility 0,9989 Flowing compressibility 0,9051 Fpv 1,0505 Velocity of approach factor Ev 1,0328 Expansion factor Y 0,9997 Discharge coefficient 0,6043 Alarm Bits bit 0 Temperature input out of range bit 1 Pressure input out of range bit 2 Diff. pressure input out of range bit 3 Flowing density input out of range bit 4 Water content input out of range bit 5 Diff. pressure low bit 8 Orifice characterization error bit 9 Analysis total zero bit 10 Analysis total not normalized bit 11 AGA8 calculation error bit 12 API calculation error, density correctio bit 13 API calculation error, Ctl

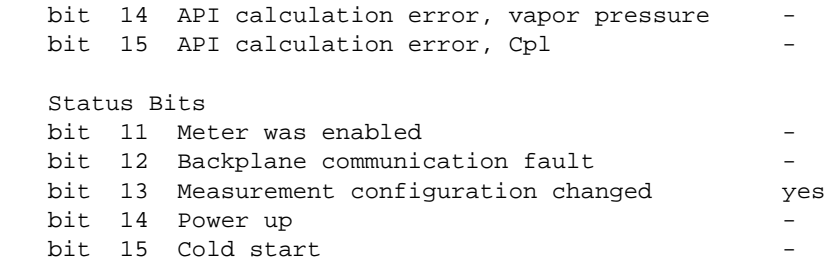

# **6.12 Events**

## *6.12.1 The Event Log*

An "event" is any occurrence that may affect the manner in which, or whether, measurement is performed. Events include, for example:

- Any change to a sealable parameter.
- Power-up (product may have been lost during the power-down period).
- A change in PLC operating mode (programming changes may alter measurement).
- A download of the event log (for audit trail purposes).

The Event Log occupies a block of 16000 Input registers in the Modbus table starting at address 40000 and proceeding through address 55999. It consists of a 5-register "header" at address 40000 followed by 1999 8-register "event" records starting at address 40008. As they are Input registers (read with Modbus function code 4), no part of the Event Log can be written from outside the module, but it is maintained exclusively by the AFC firmware.

As events occur they are recorded in the Log, which acts as a circular file. Each new event record overwrites the oldest one, hence the log stores up to 1999 of the most recent events. As each record is written the values in the header are updated to reflect the new status of the log.

Auditors may require the Log to be "downloaded" from time to time; events are read from the module and stored in a more permanent database, and the events so copied and archived are marked in the module as "downloaded".

If all record positions contain events that have not yet been downloaded, the log is full. In this case, the handling of a new event depends on the value of the "Event log unlocked" site option:

- If the option is set, then the log-full condition is ignored and the new event overwrites the oldest one. Since the overwritten event was never downloaded, it is permanently lost.
- If the option is clear, then the Event Log is "locked", and the new event is rejected if possible and otherwise ignored. Controllable events, that is, changes to sealable parameters, are not allowed to occur; such datum points remain unchanged retaining their current values and a Modbus command that attempts such a change receives an "illegal data" exception response. Uncontrollable events, such as PLC mode change, are simply not recorded. The Log must be downloaded in order to unlock it for further events.

## *6.12.2 Event Log structures*

The Event Log header contains housekeeping information for maintaining the Log. Its layout is:

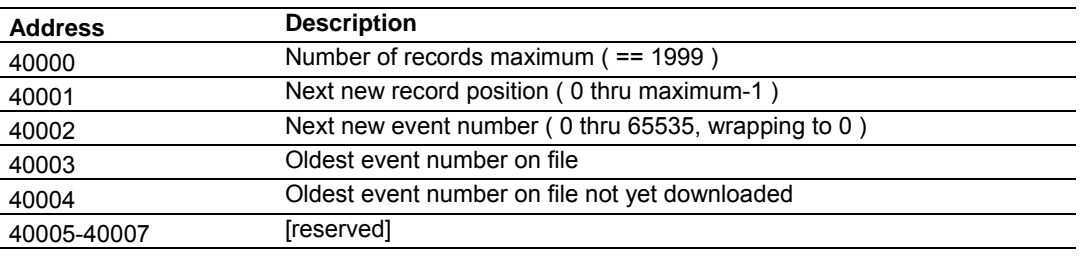

Each event record is an 8-register quantity laid out as four 32-bit items (bigendian):

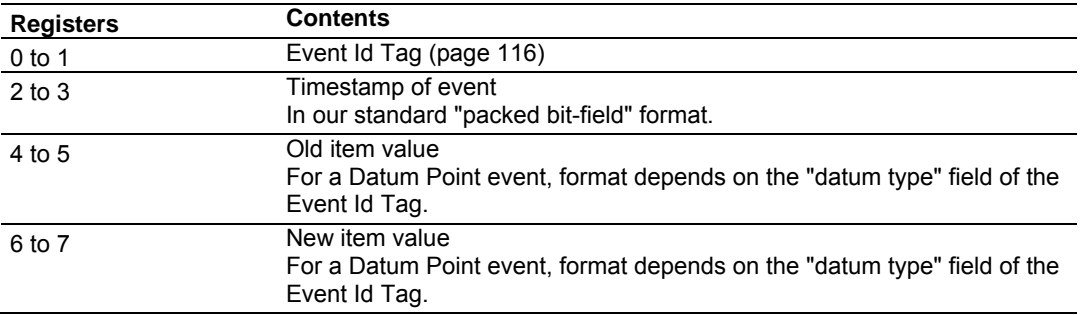

Each value is right-justified in its field and sign-extended if necessary.

## *6.12.3 Event Id Tag*

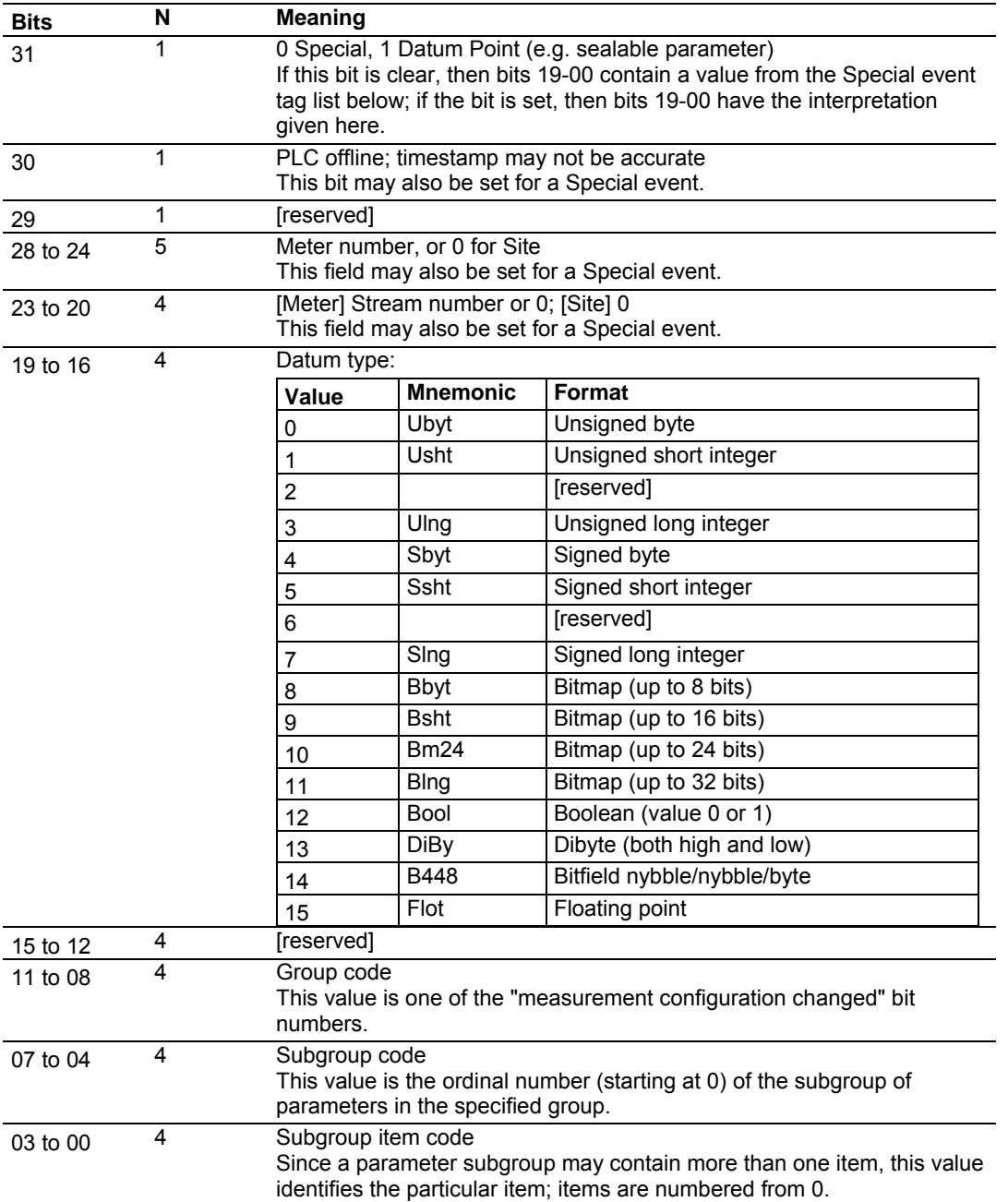

This 32-bit field has the following structure:

## *6.12.4 Event-triggered archives and accumulator resets*

Each archive file (two for each meter) contains an Archive Options bitmap whose configuration specifies the actions to be scheduled (write archive and/or reset resettable accumulator(s)) when an event occurs (daily or hourly period-end, or most loggable events). Archives and/or resets are scheduled only for enabled meters (with one important clarification; see "Rkv" notes (page 125)). The actions to be taken upon period-end and those to be taken upon loggable events are configured separately.

Several archive/reset-triggering events can occur simultaneously. In such cases the archive or reset occurs only once (an archive is written only when archivable data has been accumulated for at least one meter scan; additional resets of already-reset accumulators have no effect).

Scheduled accumulator resets are performed at the top of the meter scan. This permits their final values to be inspected/fetched/archived while the AFC rotates its scan among the other meters.

Scheduled archives are written at the top of the meter scan, at its bottom, or between successive scans, depending on the nature of the triggering event. Archives written at the top of the scan are written before any accumulator resets.

## *6.12.5 Period-end events*

A "period-end" event is detected by the wallclock. There are two such:

- a) "End-of-hour" occurs when the minute of the hour steps into the "End-ofhour minute" of Site Configuration.
- b) "End-of-day" occurs when the minute of the day steps into the "End-of-day minute" of Site Configuration.

A wallclock change that skips forward over an end-of-period minute will cause that period-end to be missed, and a change that skips backward over that minute will cause that period-end to be repeated, so wallclock adjustments should be performed at times well-removed from either end-of-period minute.

Though a period-end event is not recorded in the event log, it does cause archives and resets to be scheduled for all enabled meters according to their configured "period-end" Archive Options. Archives and resets scheduled by period-end are delayed in their action until at least one meter scan has occurred after the event (the archive data accumulation that takes place at the end of the meter scan also records the latest timestamp, so the written archive then reflects the fact that the period-end has occurred).

# *6.12.6 Loggable events*

The tables below give full details of all events that are recorded in the Event Log. For the Special events (page 118), columns are:

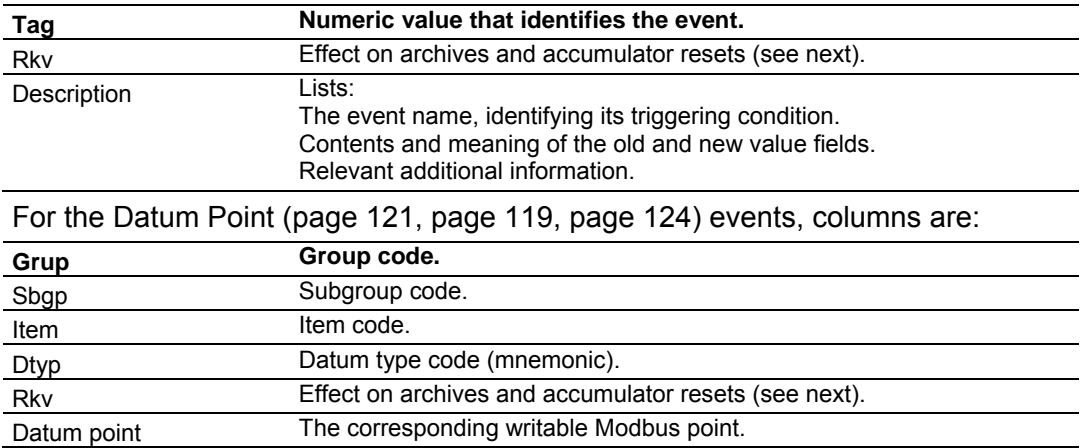

In these tables, the "Rkv" columns specify how archives and accumulator resets are scheduled upon occurrence of the corresponding loggable events.

#### Column values are:

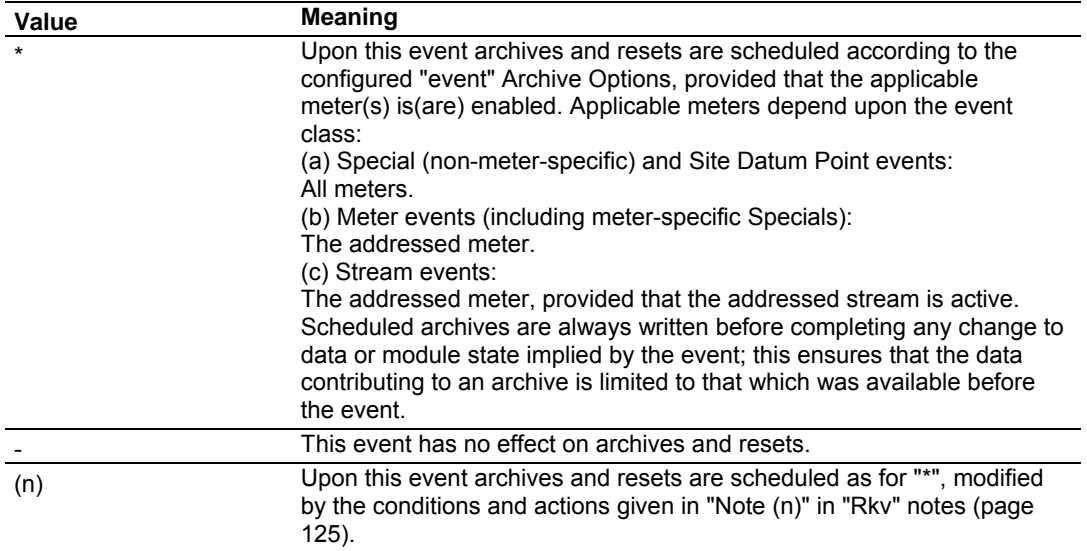

#### *6.12.7 Special events*

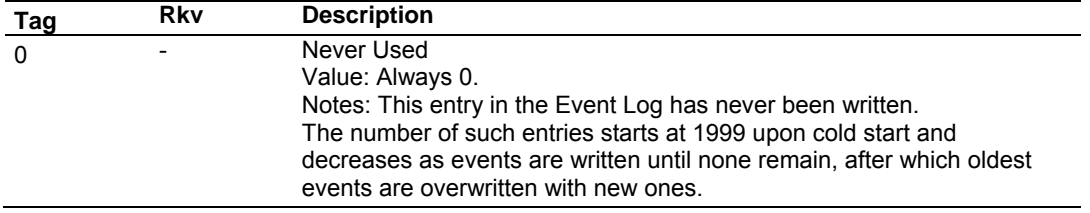

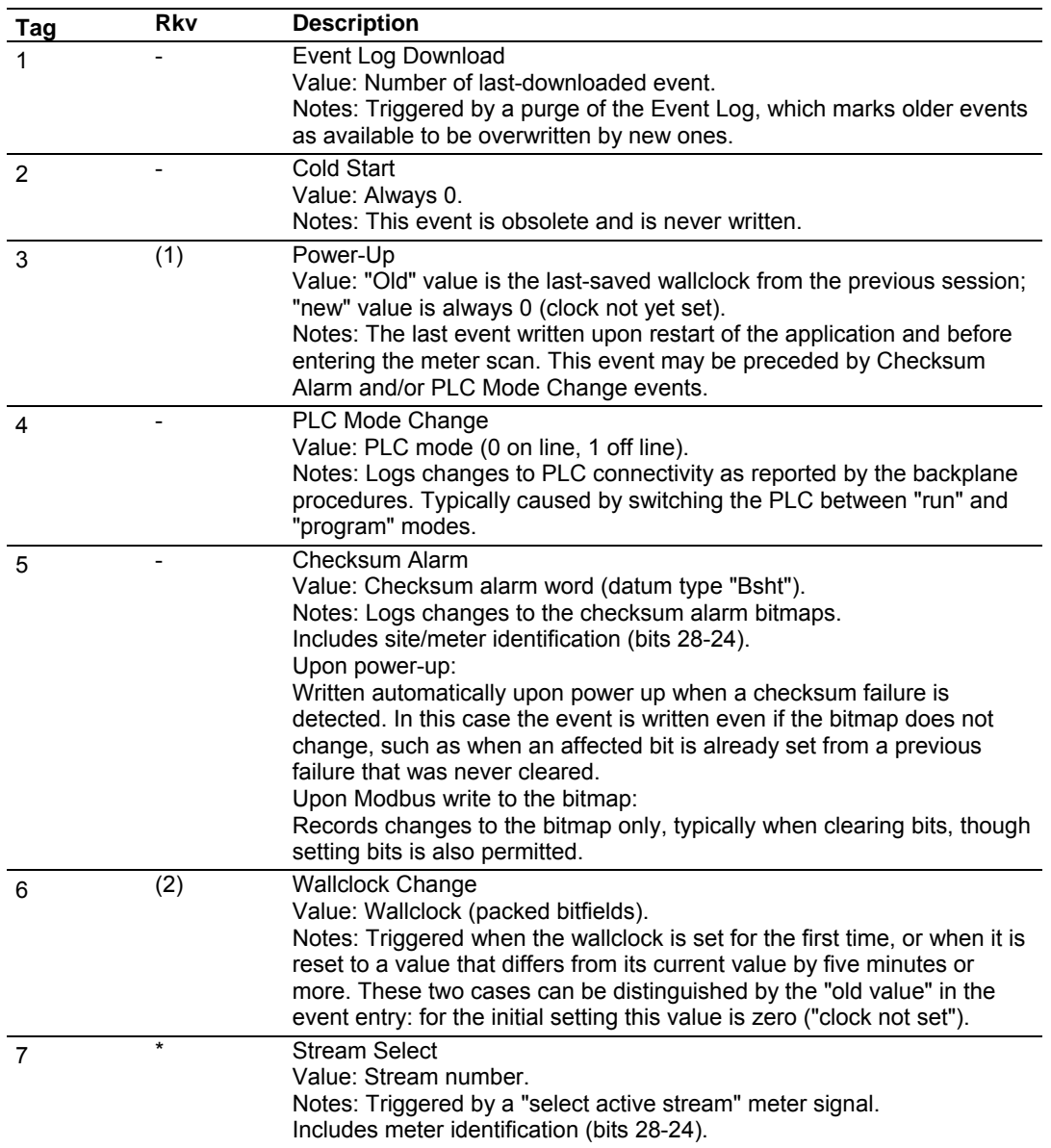

## *6.12.8 Site Datum Point events*

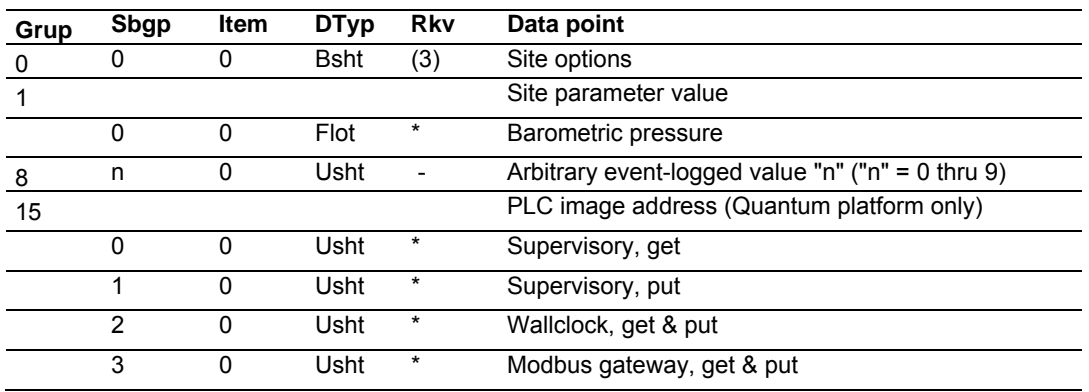

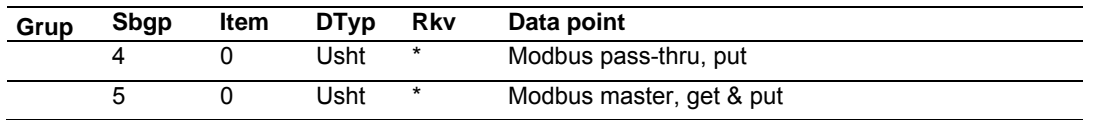

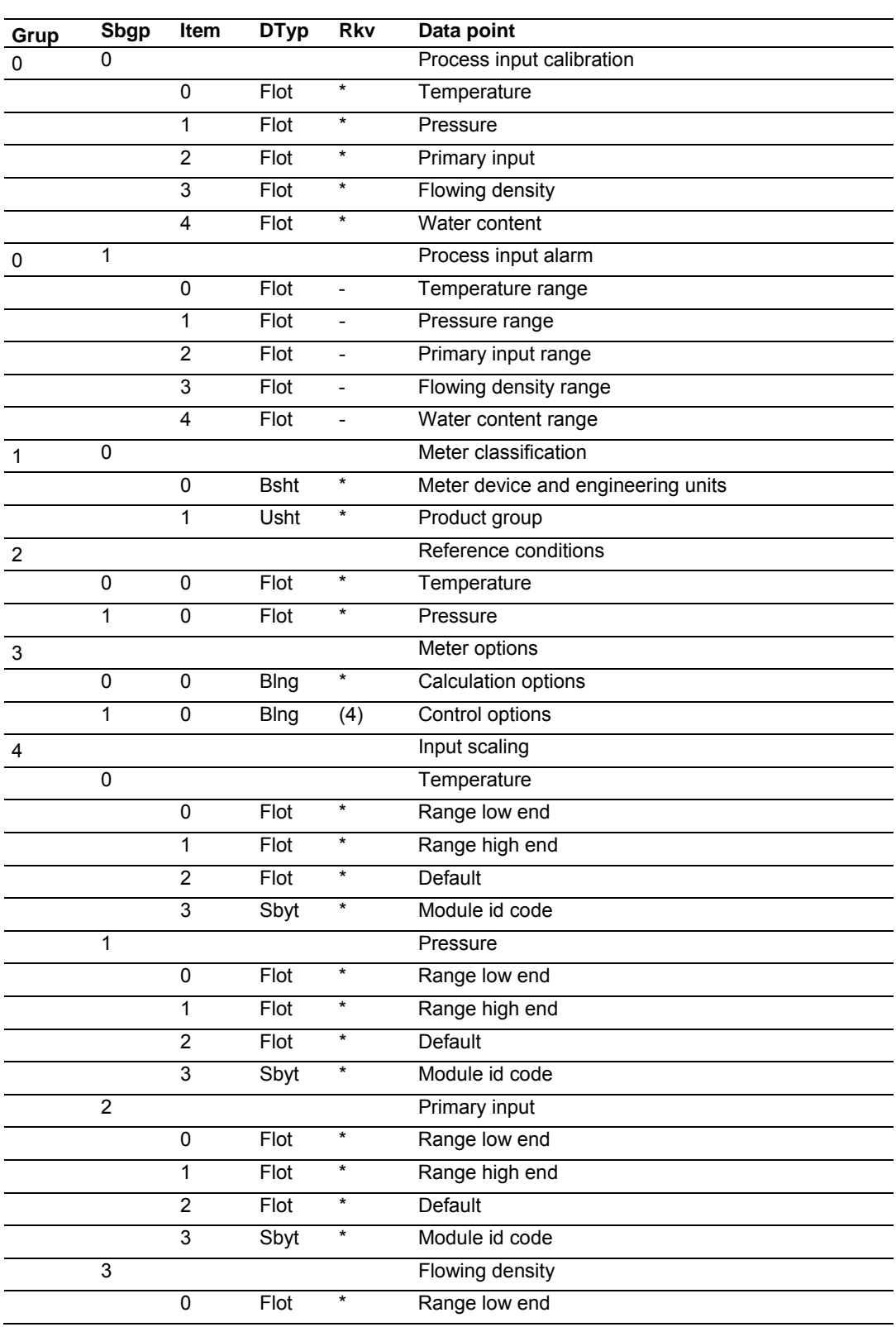

## *6.12.9 Meter Datum Point events*

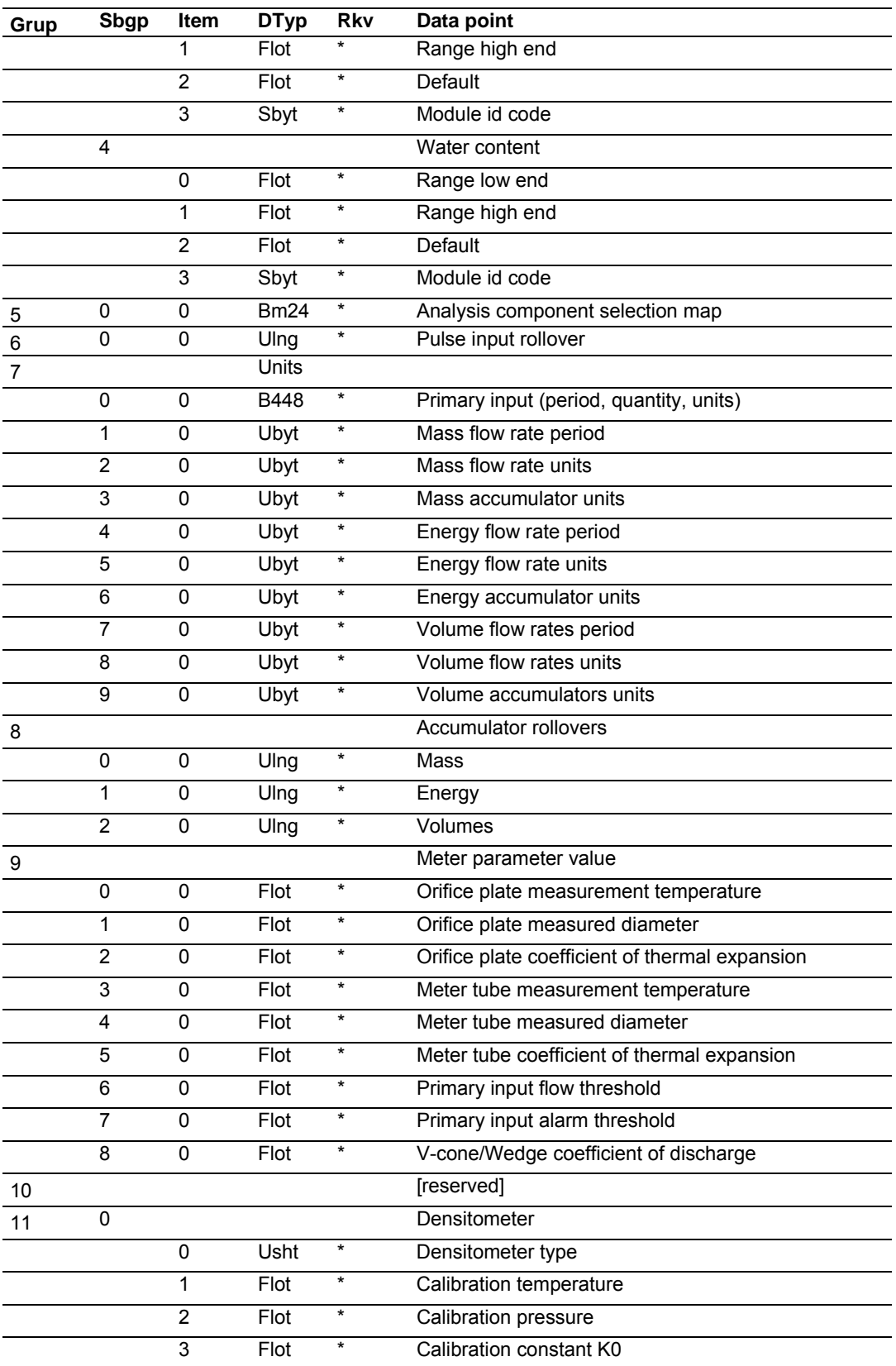

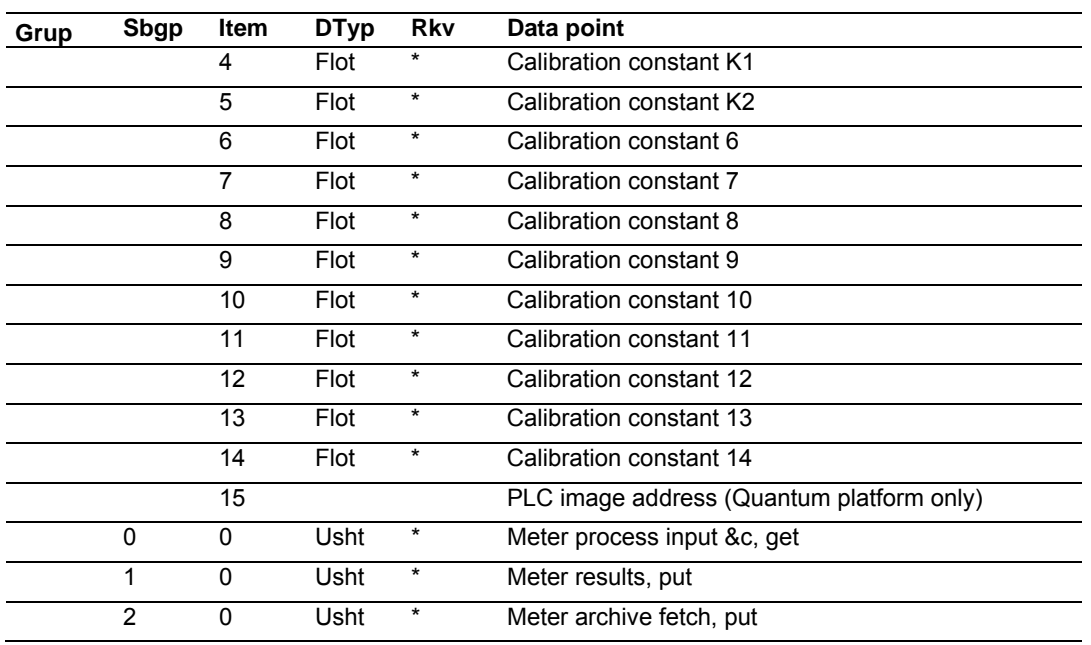

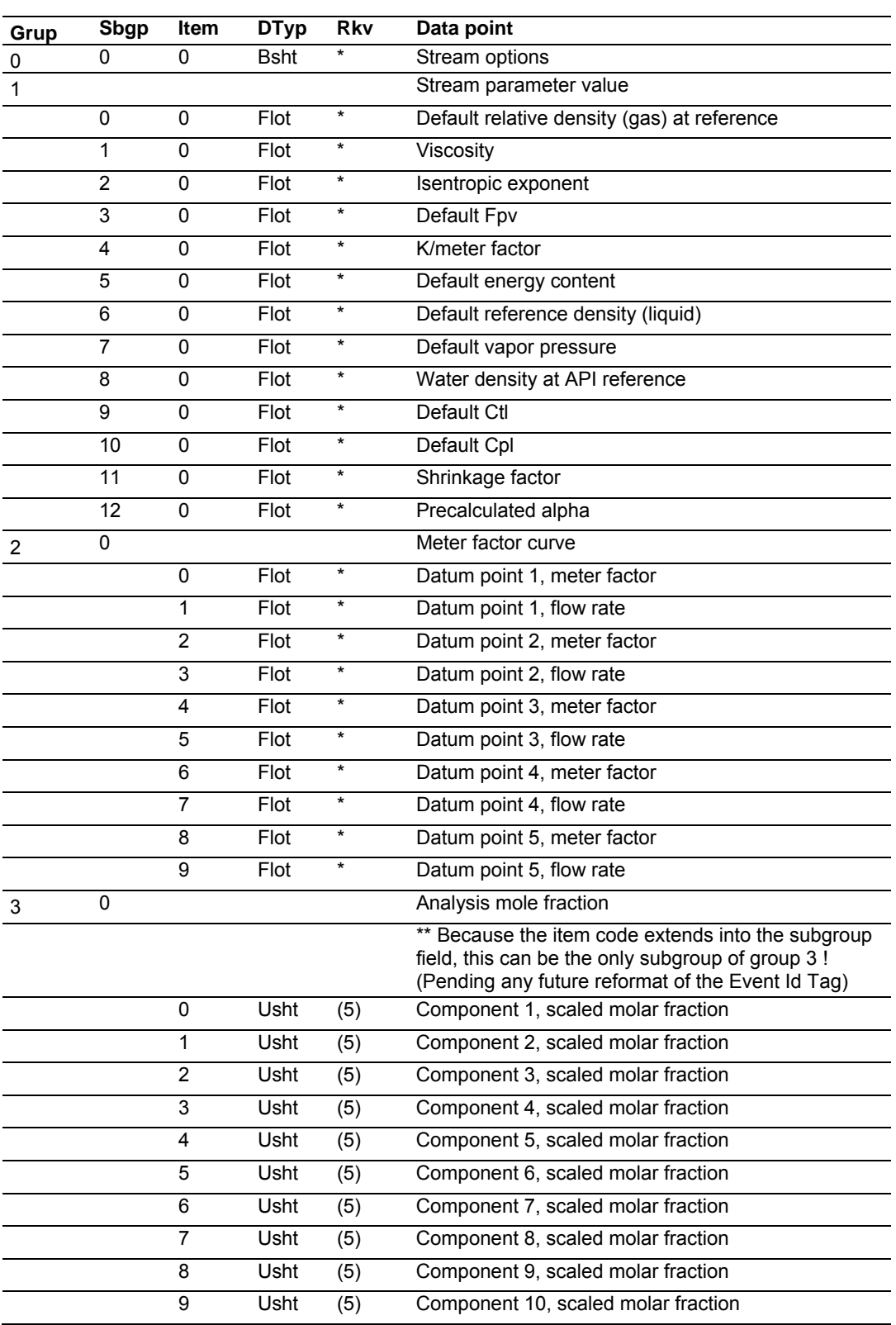

# *6.12.10 Stream Datum Point events*

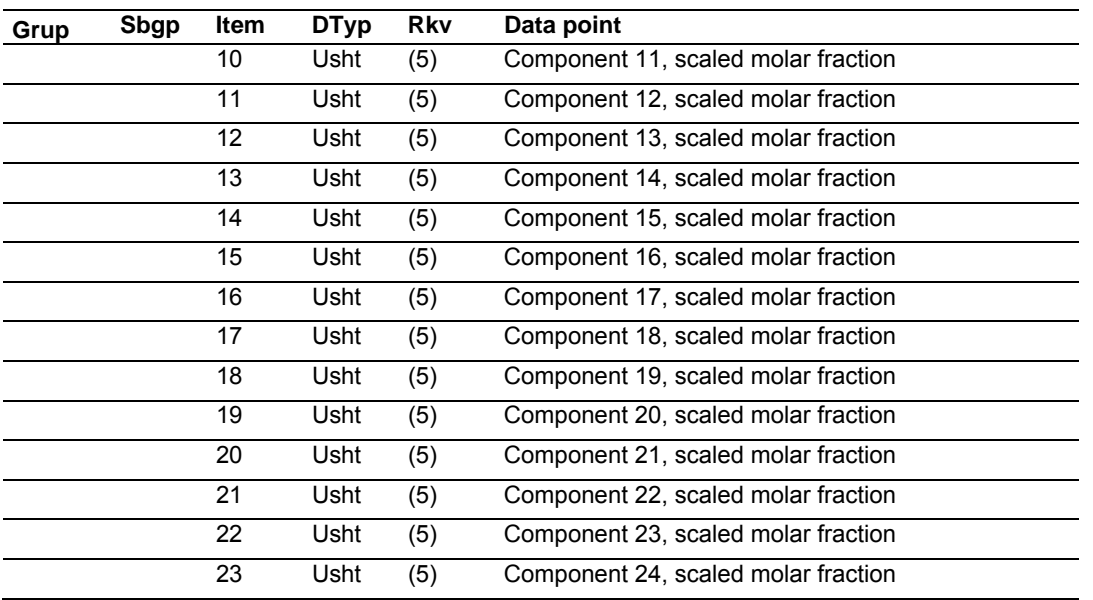

#### *6.12.11 "Rkv" notes*

- **1** Archives (only, not resets) are forced regardless of configuration, capturing any unarchived data from the previous session.
- **2** Archives and resets are scheduled (immediately, without a "period-end" delay) only for the initial setting of the wallclock; a "five-minute" event causes no scheduling. This ensures capture of any flow that has occurred prior to the initial clock-set.
- **3** Event occurs only when one or more of the following bits are changed:
	- o Bit 2, "Barometric pressure units"
	- o Bit 5, "Process input out of range use last good"
	- o Bit 12, "Analysis is packed in module"
	- o Bit 13, "Analysis is packed over backplane" (1756 and 1769 platforms only)
- **4** A change to Meter Control Options bit 15, "Meter enable", imposes these adjustments to the normally-scheduled archives/resets:
	- o Upon meter enable, cancel any scheduled archives (no data yet to be archived), but leave in place any scheduled resets.
	- o Upon meter disable, cancel any resets (for inspection and so on.; reset will be rescheduled upon subsequent enable), and force archiving of both files regardless of configuration (so that a disabled meter never has any pending unarchived data).
- **5** Events occur only if Meter Control Options bit 10, "Treat analysis as process input", is clear.

# *6.12.12 Event numbers and Event Log Download*

For auditing purposes, each event has a "number" assigned sequentially, starting at 0 for the first event written and increasing up through 65535 then wrapping to 0 again.

An event record properly includes its event number along with the information listed in the preceding sections. To conserve space, and to make transmittal more efficient, the event number is not stored as part of the event record. Instead, the Event Log header contains sufficient information to calculate for any event its event number from the position of its record in the Log and vice versa.

| <b>Term</b>           | <b>Meaning</b>                                                          |
|-----------------------|-------------------------------------------------------------------------|
| my record             | Known record position.                                                  |
|                       | Input to procedures (A) and (C)                                         |
| event number          | Desired event number.                                                   |
|                       | Output from procedure (A).                                              |
| Modbus address        | Desired Modbus address.                                                 |
|                       | Output from procedure (C).                                              |
| my event              | Known event number.                                                     |
|                       | Input to procedure (B).                                                 |
| record position       | Desired record position.                                                |
|                       | Output from procedure (B).                                              |
| number of records     | Maximum number of records.                                              |
|                       | Contents of register 40000. In this version of the AFC                  |
|                       | "number of records" is 1999; however, to be compatible with future      |
|                       | versions that may store a different number of events, an application    |
|                       | should use the value from the header instead of a constant 1999.        |
| next record           | Next new record position.                                               |
|                       | Contents of register 40001.                                             |
| next event            | Next new event number.                                                  |
|                       | Contents of register 40002.                                             |
| oldest event          | Oldest event number on file.                                            |
|                       | Contents of register 40003.                                             |
| oldest not downloaded | Oldest event number not yet downloaded.                                 |
|                       | Contents of register 40004.                                             |
| events on file        | Total number of events on file.                                         |
|                       | Calculated. This value starts at 0 upon cold start, then, as events are |
|                       | logged, it rises to a maximum of "number of records" and stays there.   |
| downloadable event    | Event number of event being downloaded.                                 |
|                       | Calculated.                                                             |
| event age             | The age of the event in question.                                       |
|                       | Calculated. The next event to be written (which of course is not yet on |
|                       | file) has age 0; the newest event already on file has age 1, the next   |
|                       | older event has age 2, and so on up to age "number of records".         |

The following procedures use these terms:

Also in these procedures:

- a) The expression "AND 0x0000FFFF" means "take the low-order 16 bits of the result, discarding all other higher-order bits"; it is equivalent to "(nonnegative) remainder upon dividing by 65536" (A traditionally negative remainder that would result from dividing a negative dividend by 65536 must be made positive by subtracting its absolute value from 65536)
- b) The operator ":=" means "assignment"; that is, "assign" the expression on the right to the object on the left by calculating the value of the expression on the right and making the object on the left assume that value. The operator "==" means "is equal to".
- c) Words in all caps and the other arithmetic operators have their expected meanings.
- d) Text enclosed in brackets ("[ ]") are comments only.

**Procedure (A): Calculate event number from record position.** 

**1** Calculate number of events on file.

```
events_on_file := ( next_event - oldest_event ) AND 0x0000FFFF
```

```
2 Determine whether desired record is on file.
```

```
IF ( my record < 0 OR my record \geq events on file ) THEN
     [record is not on file] 
     EXIT this procedure
```
**3** Calculate age of desired record.

```
event_age := ( next_record - my_record ) 
IF ( event\_age \le 0 ) THEN
```
event\_age := event\_age + number\_of\_records

**4** Calculate event number of desired record.

```
event_number := ( next_event - event_age ) AND 0x0000FFFF
```
**Procedure (B): Calculate record position from event number.** 

**1** Calculate number of events on file.

events\_on\_file := ( next\_event - oldest\_event ) AND 0x0000FFFF

**2** Calculate age of desired event.

event\_age := ( next\_event - my\_event ) AND 0x0000FFFF

**3** Determine whether desired event is on file.

```
IF ( event age == 0 OR event age > events on file ) THEN
     [event is not on file] 
    EXIT this procedure
```
**4** Calculate record position of desired event.

```
record position := ( next position - event age )
IF ( record_position < 0 ) THEN 
     record_position := record_position + number_of_records
```
**Procedure (C): Calculate Modbus address of record from record position.** 

#### **1** Calculate number of events on file.

events\_on\_file := ( next\_event - oldest\_event ) AND 0x0000FFFF

**2** Determine whether desired record is on file.

```
IF ( my\_record < 0 OR my\_record \ge events\_on\_file ) THEN
     [record is not on file] 
     EXIT this procedure
```
**3** Calculate Modbus address.

```
Modbus_address := (my_record * 8) + 40008
```
**Procedure (D): Download all events not yet downloaded.** 

The downloading application should download the entire Log, starting at the oldest event not yet downloaded and extending through all newer events.

**1** Fetch event number of oldest event not yet downloaded.

downloadable\_event := oldest\_not\_downloaded

**2** Determine whether any more events remain to be downloaded.

```
IF ( downloadable event == next event ) THEN
     [all events have been downloaded] 
    EXIT this procedure
```
- **3** Download this event.
	- a) Calculate record number.

my\_event := downloadable\_event record\_position :=  $\{ via Proceedure (B) \}$ 

#### b) Calculate Modbus address.

my\_record := record\_position Modbus\_address :=  $\{ via Proceedure (C) \}$ 

#### c) Download the event with Modbus.

```
Set Modbus Function Code := 4, Read Input Registers 
Set Modbus Number of Registers := 8 
Set Modbus Register Address := Modbus_address 
Execute 
Copy the returned data to permanent storage
```
#### **4** Step to next event and loop.

downloadable\_event := ( downloadable\_event + 1 ) AND 0x0000FFFF GOTO step 2.

When the download is complete, and the downloaded events have been logged to disk, the AFC should be told of this fact by issuing the "download complete" Site Signal. This signal updates the header to show that all records have been downloaded, unlocking the Log for further events, and (if "Event log unlocked" is clear) posts a "download" event. A download may be performed at any time; it is not necessary to wait for the log-full condition in order to download.

An application that downloads the event log should explicitly include the event number in any copy of the event that it stores in its own database.

# **6.13 Security (Passwords)**

The passwords are intended for interrogation by application software in order to verify an operator's authorization to make configuration changes and to view measurement results. The passwords are resident in the module so that different operators using different copies of the application software must use the same password. Passwords cannot be retrieved in "Hard Password" mode. The password protection is not used by default.

Passwords can be numbers between -32768 and 32767. For example, 1234. A password of 0 (zero) is interpreted as "No password present".

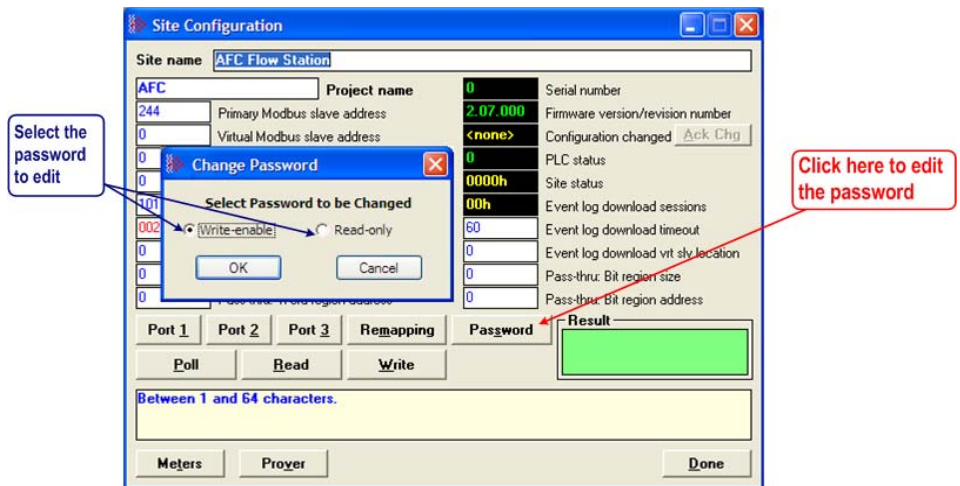

The module supports two passwords: Write-Enable and Read-Only. Each password is enabled when you write a non-zero value to the corresponding register.

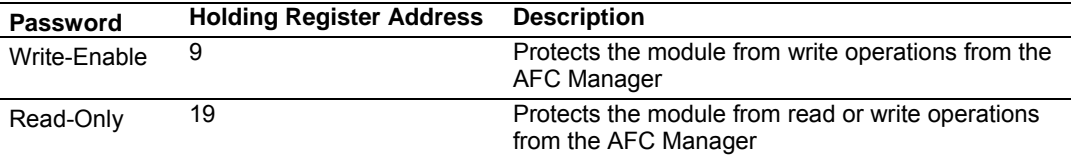

The following table shows how the passwords affect the AFC Manager operation depending on the values that you configure:

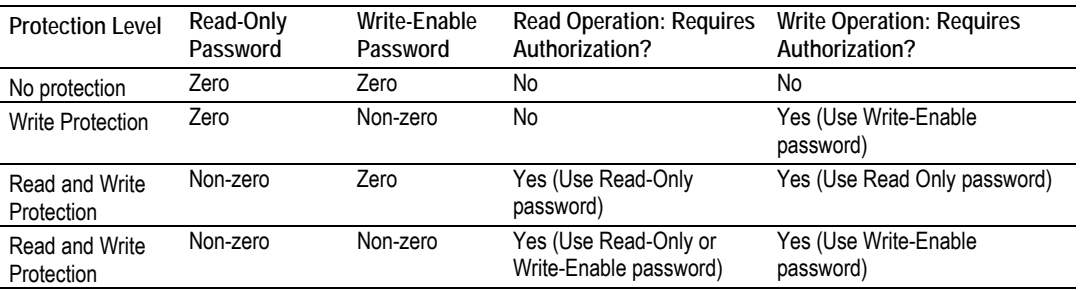

Each port can be assigned to different password protection levels. Refer to the AFC Manager User Manual for more information about this topic.

## *6.13.1 Hard Password*

The hard password feature offers further protection against unauthorized access to the module.

If the Hard Password option is cleared, these registers can be read either from an external Modbus device, from the processor or using the Modbus Master interface in the AFC Manager. This operation mode is called "Soft Password" mode. It is then the responsibility of a compatible application (such as AFC Manager) to verify the password given by the operator against those fetched from the module in order to determine the access granted.

If the Hard Password option is selected, a read of a password register will return zero regardless of the password's actual value. In this case, read or write access is obtained by writing a candidate password to the Password Test register (register 18), the module itself verifies the password, and the access granted is determined by reading back that same register 18 (called the Accessed Port and Authorization register when read) and examining its contents. The access is granted to the port over which the request was made; other ports remain unaffected. If the port remains idle with no Modbus activity for two minutes, then the granted access is removed and can be regained only by writing a new password to the test register. For highest security, you can explicitly revoke your own password-obtained authorization before it times out by writing zero to the Password Test register.

Access granted by password, whether Soft or Hard, is to the module as a whole, including the password registers themselves. That is, in order to change a stored Hard password you must first obtain write access to the module by giving the correct Write-Enable password. However, some registers are exempt from authorization. There are a very few registers that are exempt from write authorization and are always writable; the Password Test register 18 is one such for the obvious reason. Similarly, some registers are exempt from read authorization and are always readable; they include most of the first 20 holding registers, including the Firmware Product and Group codes in registers 0 and 1 (so an application like AFC Manager can learn whether it is talking to an AFC without being trapped in a catch-22), the Site Status in register 6 (so the application can learn whether the password mode is Soft or Hard and verify the operator's password entry using the proper method), and the Accessed Port and Authorization register 18 (so the application can learn whether access was granted in Hard-password mode even if the wrong read password was entered). The Accessed Port and Authorization register is a bit-mapped word defined as follows:

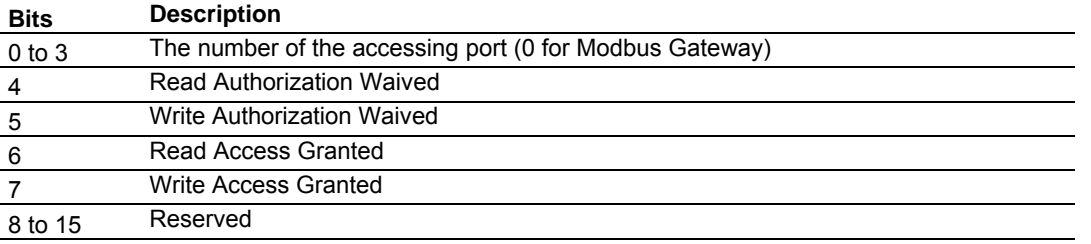

A waived authorization means that password entry is not required for this action even if a non-zero password has been configured. Authorization waivers are configured separately for each port, so, for example, a SCADA system connected to port 2 can be allowed to read measurement results without having to supply a password while an operator connecting AFC Manager to port 1 still must enter the correct password. The backplane is always given both waivers, so the PLC never has to supply a password.

#### *To set a hard password in AFC Manager:*

- **1** Open the Site Configuration Dialog box
- **2** Click in the Site Options field. This action opens the Site Options dialog box
- **3** Select (check) option 4, Hard Passwords

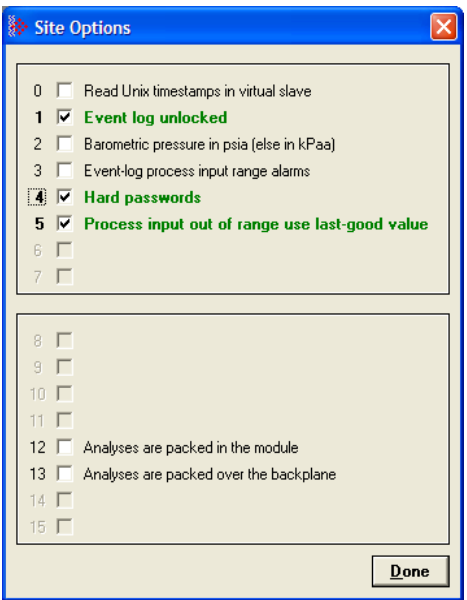

When this option is selected, any authorization granted using Hard Passwords times out after two minutes of inactivity, and the user will be required to re-enter the password to continue.

# **7 Module Configuration**

## **7.1 Cable Connections**

The application ports on the PTQ-AFC module support RS-232, RS-422, and RS-485 interfaces. Please inspect the module to ensure that the jumpers are set correctly to correspond with the type of interface you are using.

**Note:** When using RS-232 with radio modem applications, some radios or modems require hardware handshaking (control and monitoring of modem signal lines). Enable this in the configuration of the module by setting the UseCTS parameter to 1.

# *7.1.1 RS-232 Configuration/Debug Port*

This port is physically a DB-9 connection. This port permits a PC based terminal emulation program to view configuration and status data in the module and to control the module. The cable for communications on this port is shown in the following diagram:

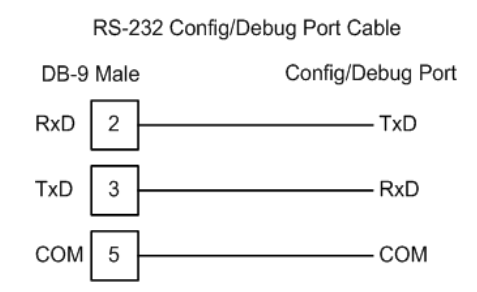

The Ethernet port on this module (if present) is inactive.

# *7.1.2 RS-232 Application Port(s)*

When the RS-232 interface is selected, the use of hardware handshaking (control and monitoring of modem signal lines) is user definable. If no hardware handshaking will be used, here are the cable pinouts to connect to the port.

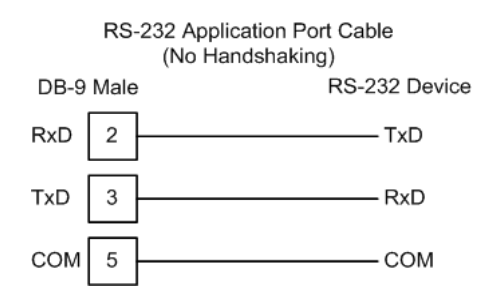

#### *RS-232: Modem Connection (Hardware Handshaking Required)*

This type of connection is required between the module and a modem or other communication device.

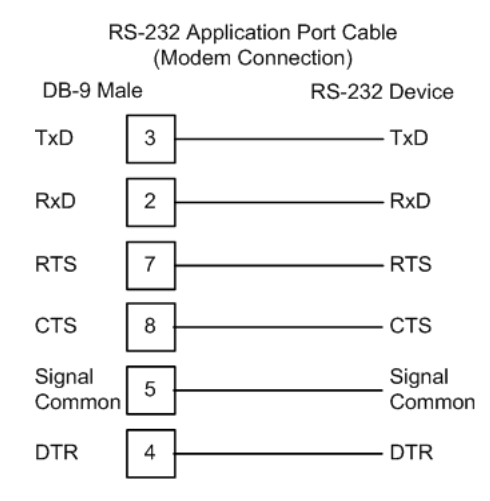

The "Use CTS Line" parameter for the port configuration should be set to 'Y' for most modem applications.

#### *RS-232: Null Modem Connection (Hardware Handshaking)*

This type of connection is used when the device connected to the module requires hardware handshaking (control and monitoring of modem signal lines).

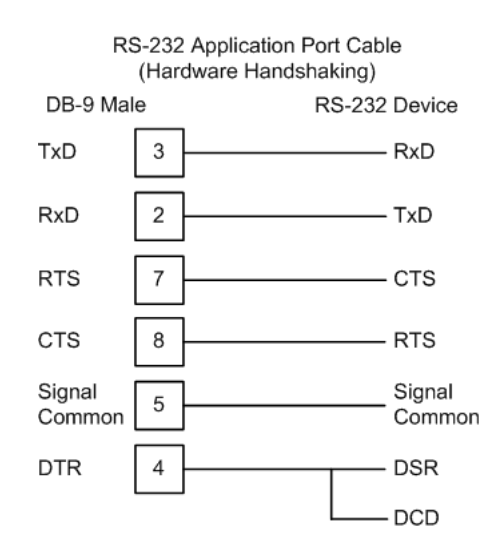

#### *RS-232: Null Modem Connection (No Hardware Handshaking)*

This type of connection can be used to connect the module to a computer or field device communication port.

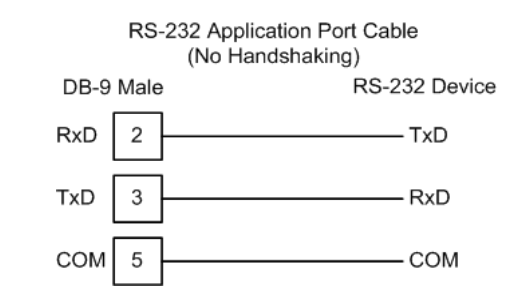

**Note:** For most null modem connections where hardware handshaking is not required, the *Use CTS Line* parameter should be set to **N** and no jumper will be required between Pins 7 (RTS) and 8 (CTS) on the connector. If the port is configured with the *Use CTS Line* set to **Y**, then a jumper is required between the RTS and the CTS lines on the port connection.

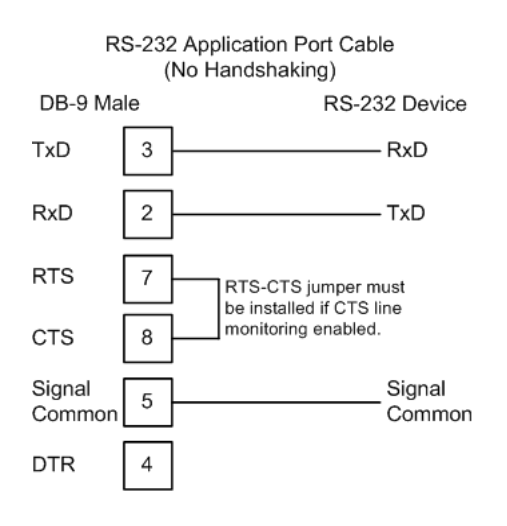

## *7.1.3 RS-485 Application Port(s)*

The RS-485 interface requires a single two or three wire cable. The Common connection is optional, depending on the RS-485 network devices used. The cable required for this interface is shown below:

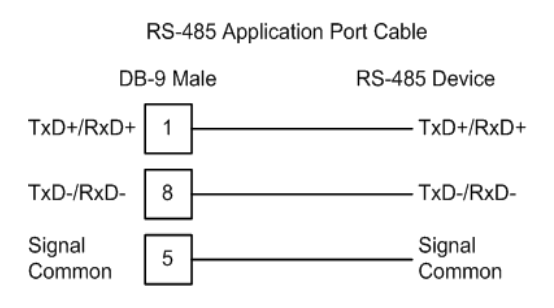

**Note:** Terminating resistors are generally not required on the RS-485 network, unless you are experiencing communication problems that can be attributed to signal echoes or reflections. In these cases, installing a 120-ohm terminating resistor between pins 1 and 8 on the module connector end of the RS-485 line may improve communication quality.

# *7.1.4 RS-422*

The RS-422 interface requires a single four or five wire cable. The Common connection is optional, depending on the RS-422 network devices used. The cable required for this interface is shown below:

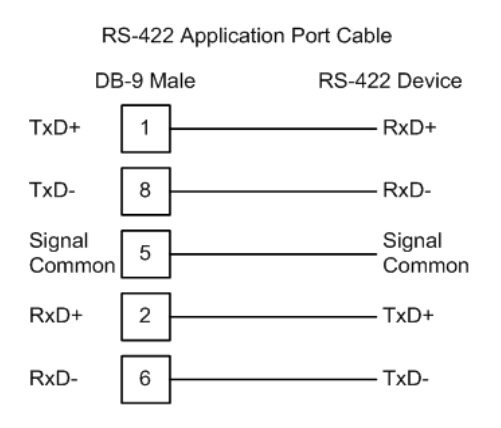

## *RS-485 and RS-422 Tip*

If communication in the RS-422 or RS-485 mode does not work at first, despite all attempts, try switching termination polarities. Some manufacturers interpret + and -, or A and B, polarities differently.

# **8 Meter Proving**

## *In This Chapter*

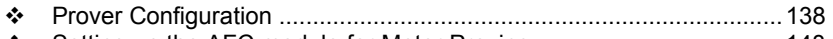

- Setting up the AFC module for Meter Proving ..................................... 148
- Meter Proving Reports......................................................................... 162 \* Protected Meter Proving Data in the AFC's Input Register Bank......... 164

As meters continue to be used over time, the meter's measurement accuracy deteriorates. Many things can cause the flow sensor bearings to wear down beyond specified limits so that meters are measuring lower volume levels causing producers to pump more oil than the consumer is buying. Meter Provers have a "Known Traceable Volume" which allows using actual flowing and operating conditions to establish a meter correction factor to restore measurement accuracy.

There are 4 types of provers. This chapter will give a basic overview for each type, its options, and configuration.

- **The Unidirectional Pipe Prover**
- **The Bidirectional Pipe Prover**
- The Compact Prover
- The Master Meter

## **8.1 Prover Configuration**

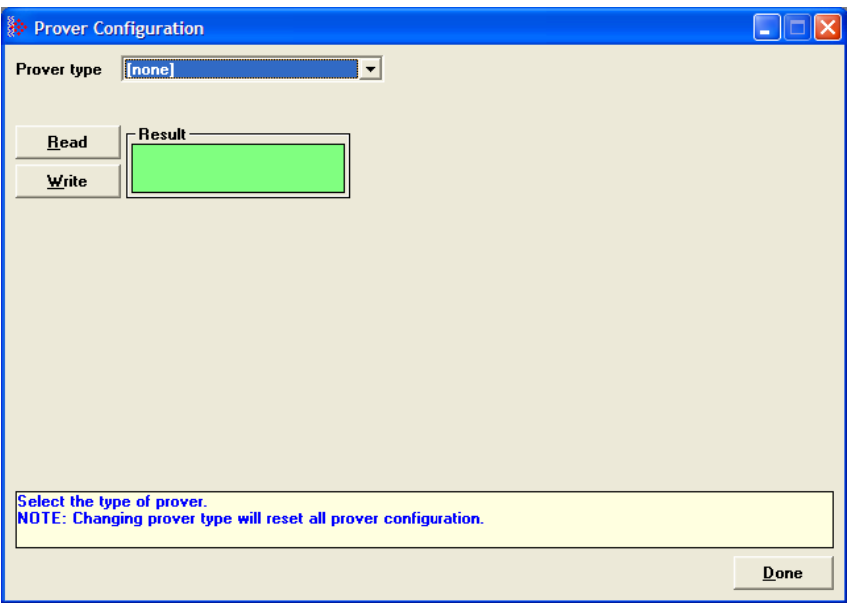

*Prover type* is a parameter that identifies the basic type of the prover. It's values are:

- **NO PROVER CONFIGURED**
- **UNIDIRECTIONAL PIPE PROVER** (You may also choose this selection for an atmospheric tank prover.)
- **BIDIRECTIONAL PIPE PROVER**
- **COMPACT (SHORT, SMALL VOLUME) PROVER**
- **MASTER METER**

## *8.1.1 Prover Type*

Prover characteristics and configurations will vary based on the type of prover and options you select. The following topics describe each type of prover.

#### *Unidirectional Pipe Prover*

This is a long pipe, with a ball or piston that fills the pipe and moves with the fluid flow. At each end of the pipe is a switch that is tripped when the ball passes it. A proving run counts the pulses occurring between the switch trips. A run is prepared by positioning the ball in a *cul-de-sac* upstream of the first switch, ready to be injected into the stream. At the end of the run, the ball is extracted from the stream and returned via another path to the upstream end. In order to calculate a meter factor with sufficient precision, the prover volume must be large enough to count sufficient pulses. Therefore, unidirectional provers can be quite large.

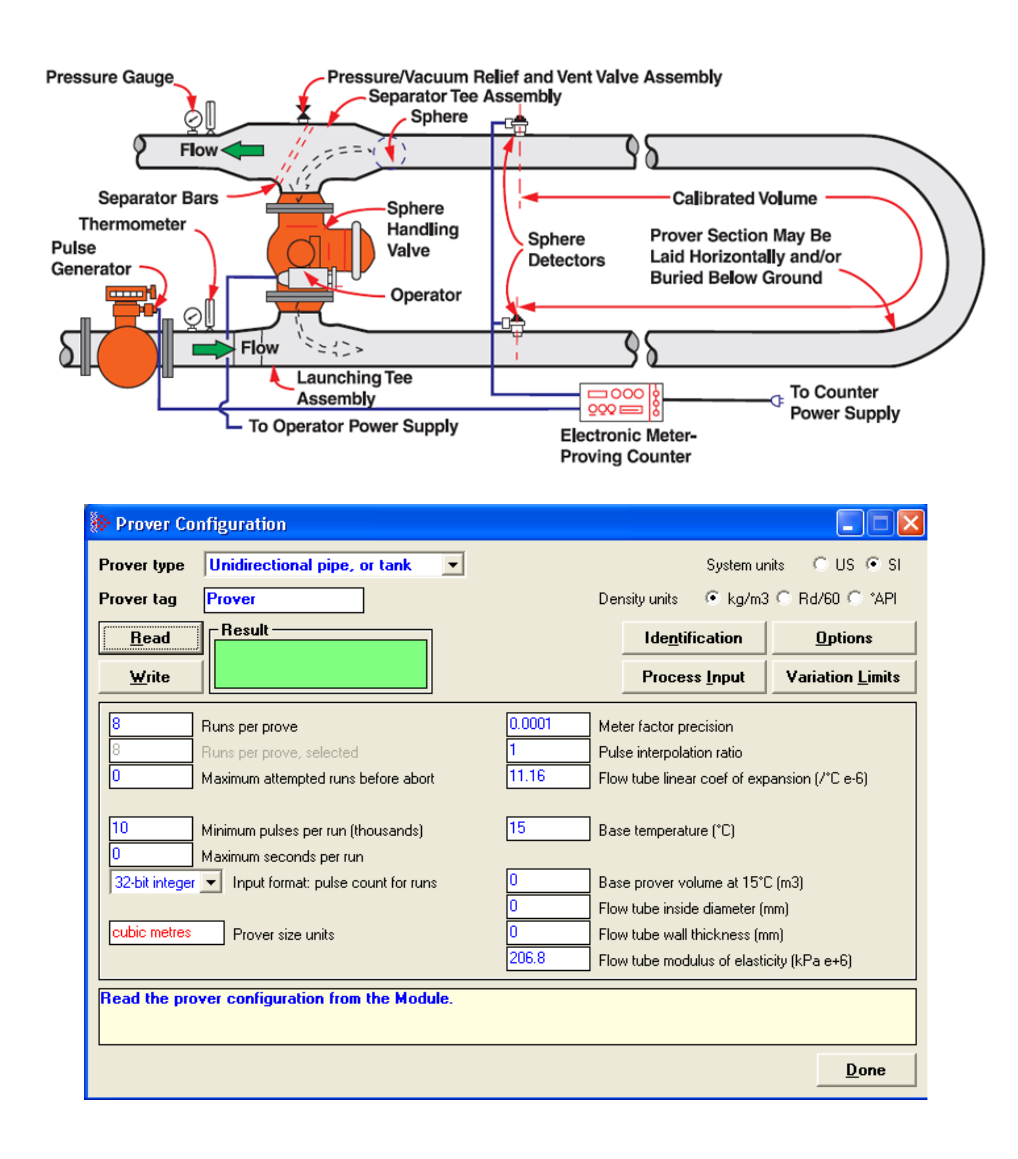

## *Bidirectional Pipe Prover*

This is similar to a unidirectional prover, except that use is made of the *deadhead* transfer of the ball back to its starting point. Instead of returning the ball via a separate path, valves are swung to reverse the direction of flow in the prover and the ball is returned along its original path to trip the switches a second time in the opposite order. The first pass of the ball is called the *forward leg* and the second is called the *backward* or *return leg*. The pulse count for the run is then the sum of the counts for the two legs. Because the run's pulse count arises from two passes between the switches, a bidirectional prover need be only half the volume of its unidirectional counterpart and can be correspondingly smaller.

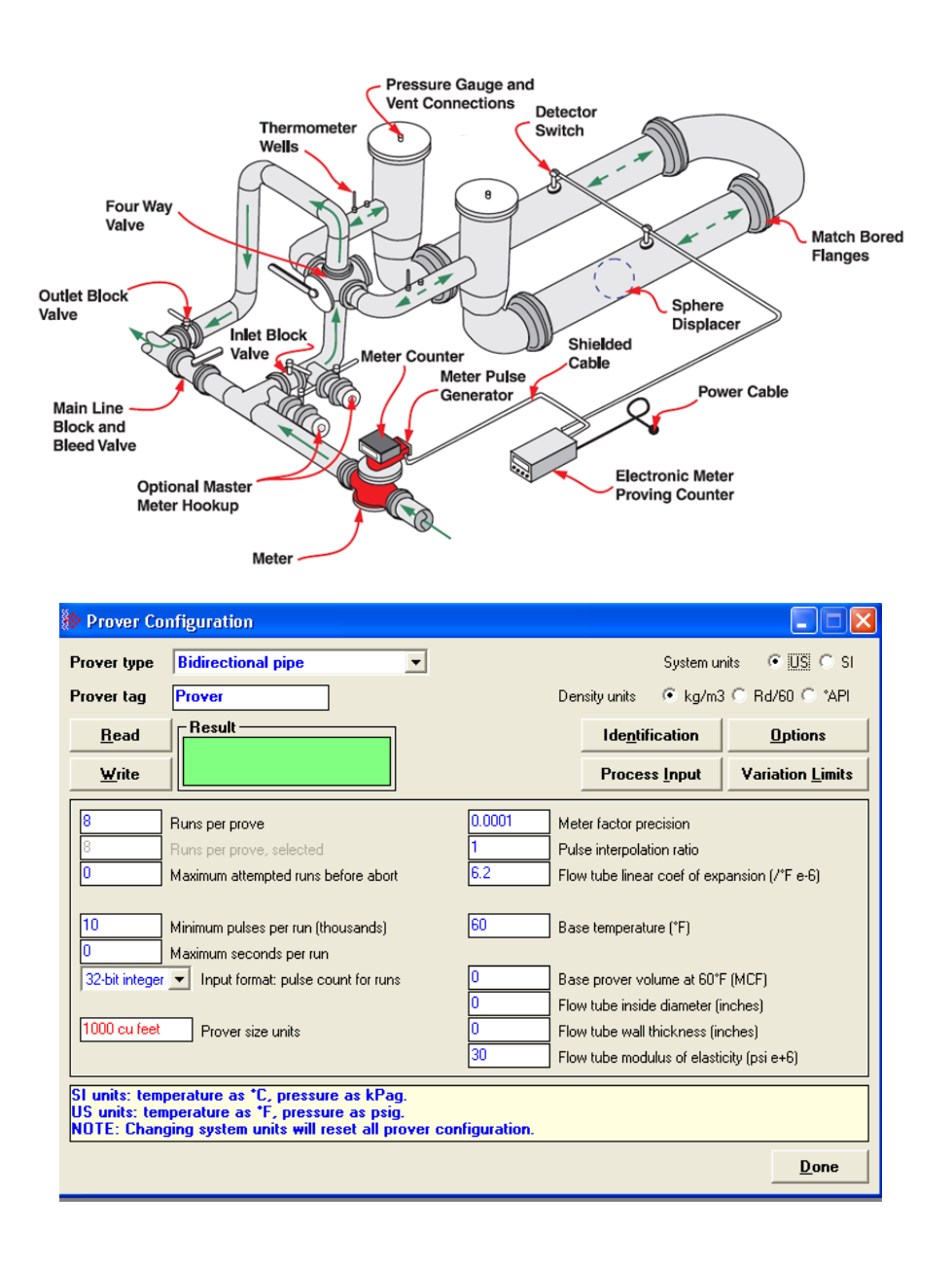

## *Compact (short, small volume) Prover*

A compact prover, or small volume prover (SVP), has a short barrel or tube with a piston that travels the length of the tube. The piston has a valve that is opened to allow it to return to its starting point without stopping the flow in the tube. Most SVPs do not mount the switches to be tripped inside the tube. They mount the switches externally on a bar that moves with the piston outside the tube and the switches trip when they move past a fixed point. Each forth and back passage is called a *pass*. SVPs can be much less expensive than LVPs, so they are often preferred. Due to their small size they can collect at most a few hundred pulses during a pass. The number of pulses in a single pass is a number too small for calculating a meter factor with sufficient precision. The technique of double chronometry is then used to determine a fractional pulse count of sufficient precision. Even though a single pass in a SVP with double chronometry can yield a pulse count similar in precision to that from a single run of a LVP, it is often the practice to accumulate several passes into a single run so that the pulses totalized for all passes of the run yield a number large enough for calculating the required meter factor with sufficiently high precision.

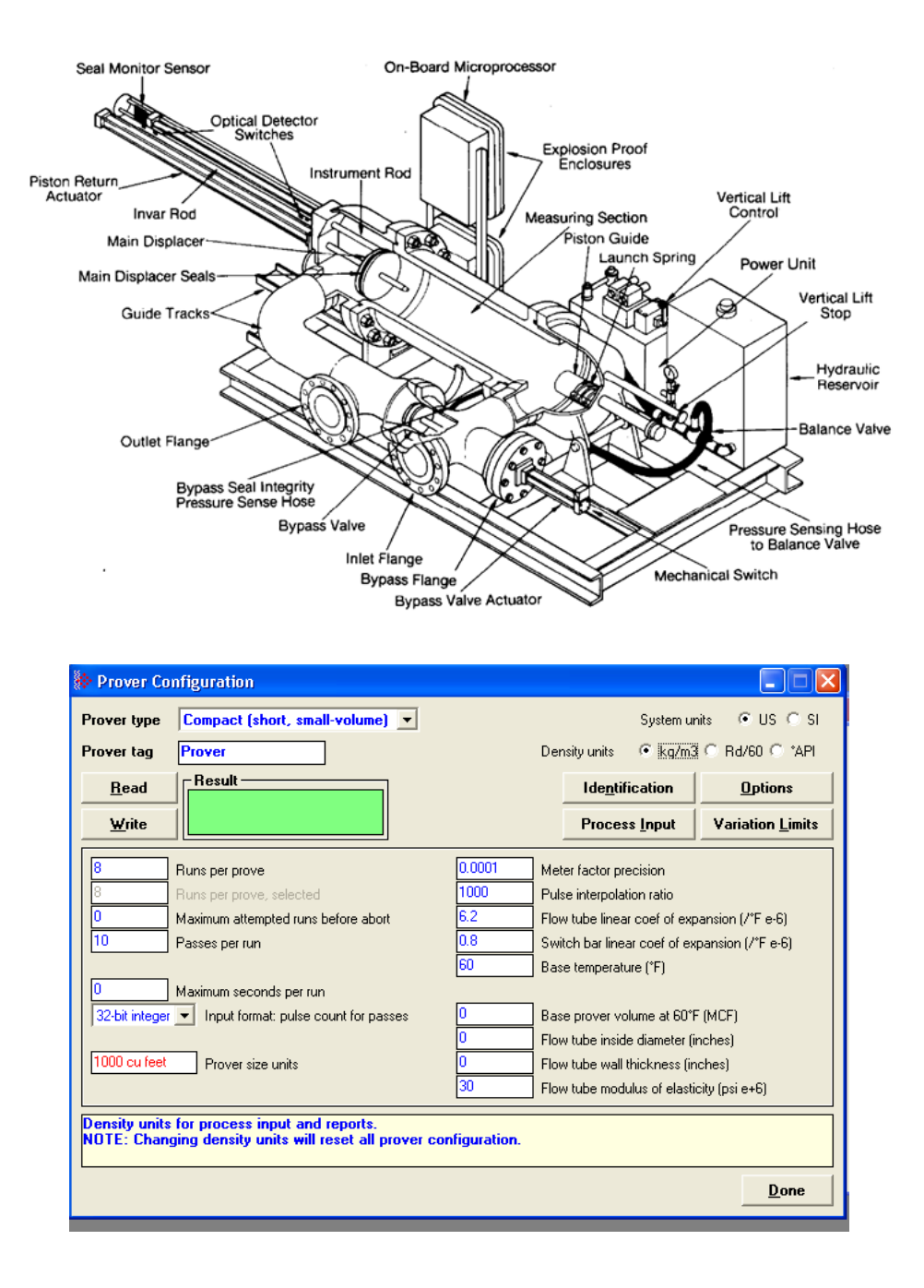

#### *Master Meter*

This proving technique proves a meter by comparing its behavior to that of another *master* meter whose behavior is deemed to be accurate. A master meter itself must be proved to a high precision by using a conventional prover.

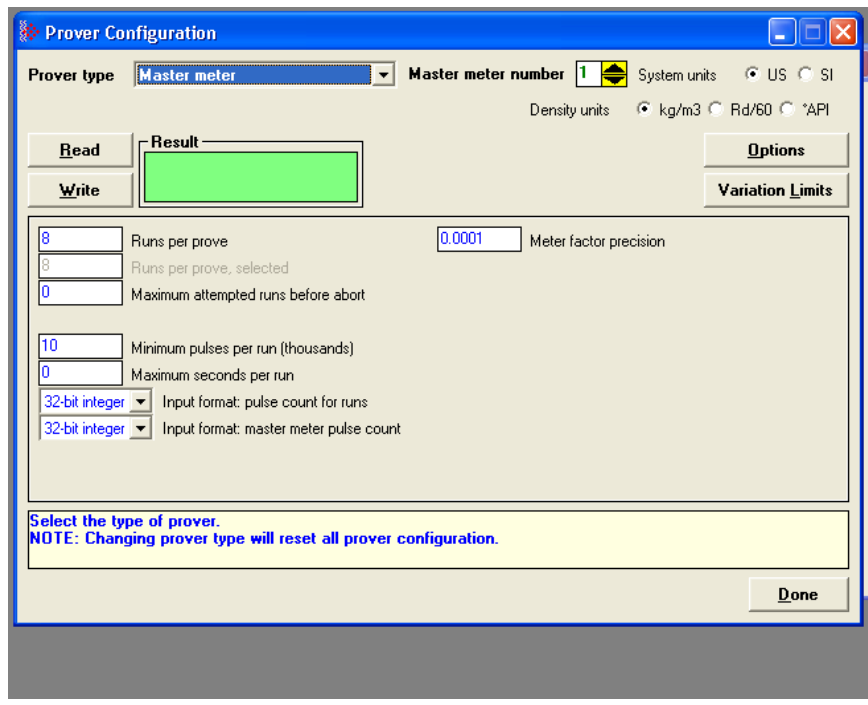

# *8.1.2 Prover Options*

There are several options affecting the handling and representation of data, as well as affecting the relevance and availability of some configuration items. Not all options are available for all prover types. If an option does not apply to a particular prover type, it cannot be selected. For a description of each option listed below see the corresponding Modbus dictionary address in parenthesis below.

- Dual transmitters, temperature (65011.0)
- Dual transmitters, pressure (65011.1)
- **Input meter density (65011.2)**
- Return leg pulse count is round –trip count (65011.4)
- Prover is double-walled (65011.5)
- **External switch bar (65011.6)**
- Calculation method: Average Meter Factor (else Average Data) (65011.8)

## *8.1.3 Run Counts*

## *Runs per prove (65012)*

The total number of completed runs that constitute a single prove. This value must be at least 2 and must not exceed 8. If *Maximum attempted runs before abort* (register 65014) is non-zero, this value must not exceed that value.

#### *Runs per prove, selected*

The total number of completed runs to be selected for contribution to the prove calculations. This value must be at least 2 and not exceed *Runs per prove,*  (register 65012). This value is automatically updated when you edit the *Runs per prove* field.

#### *Maximum attempted runs before abort (65014)*

The total number of runs to be attempted before abandoning a prove as incomplete, which permits an automatic proving sequence to automatically terminate itself under exceptionally variable conditions. If this value is zero, no limit is imposed. Otherwise, the value must be at least as large as *Runs per prove,* (register 65012) and must not exceed 65535.

## *8.1.4 Run Input Setup*

#### *Minimum pulses per run (thousands) (65016)*

The minimum number of pulses required for a run to be considered for contribution to the prove, represented in thousands. This value must lie between 10 (representing 10,000 pulses) and 1000 (representing 1,000,000 pulses). Runs counting 10,000 pulses or more have sufficient precision to enable calculation of 4-digit meter factors. For all prover types except compact SVPs, the AFC rejects any LVP run that does not meet this condition. Since SVPs can deliver fractional pulse counts that provide sufficient precision with only a small number of pulses, the AFC does not impose this limitation on prover calculation using SVPs.

#### *Maximum seconds per run (65017)*

This parameter is a timeout for the duration of a run. A timer is started when the run is started, and if the timer value equals or exceeds this value before the run is completed, then the AFC automatically cancels the run. This allows an automatic prove to recover from conditions that put the AFC and the proving hardware out of step, such as a missed switch signal. This value must lie between 0 and 10000, where zero means that no timeout is imposed.
## *Input format: line meter pulse count (65020)*

This parameter is a code that specifies the format in which pulse counts for the line meter are delivered to the AFC at the ends of runs or passes. These values are:

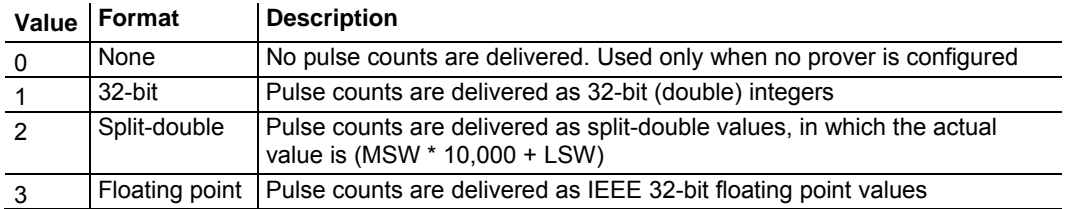

When a prover is configured, the default setting is 1 (32-bit), except for compact provers, for which it is 3 (floating point).

#### *Input format: master meter pulse count (65021)*

This parameter is a code that specifies the format in which pulse counts for the master meter are delivered to the AFC at the ends of runs or passes. These values are:

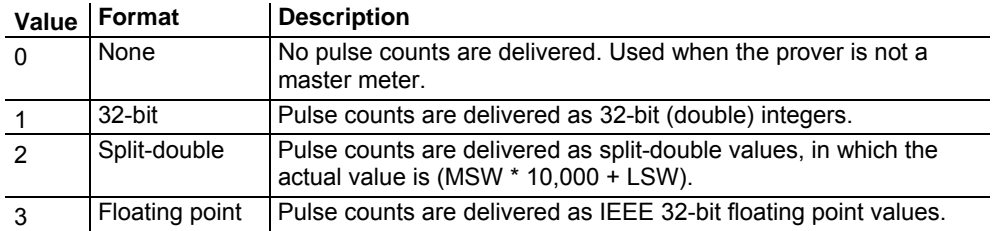

When a master meter is configured, the default setting is 1 (32-bit). This parameter is meaningful only when using master meter provers.

# *8.1.5 Prover Characteristics*

Prover Characteristics will vary based on the type of prover and options you select. The following topics describe each field and its operating range.

#### *Prover size units (65018.L)*

This parameter sets the units in which the prover's base volume is represented. This parameter is not meaningful for master meter provers.

#### *Meter factor precision (65028+)*

This parameter is a number between 0.00000001 and 0.0001. The default setting is 0.0001

## *Pulse interpolation ratio (65030+)*

Meter-proving pulse counts delivered to the AFC may be fractional, such as when double chronometry is used with a SVP. This value is the number of delivered counts that constitute a single actual pulse, so that the actual pulse count is determined by dividing the delivered count by this. The default value is 1000.0 for compact provers and 1.0 for other types. This parameter is meaningful only for non-master meter provers.

#### *Flow tube linear coefficient of thermal expansion (65032+)*

Holds the coefficient of thermal expansion of the prover barrel material, meaningful only for non-master-meter provers. Here are some typical materials and their expansion coefficients.

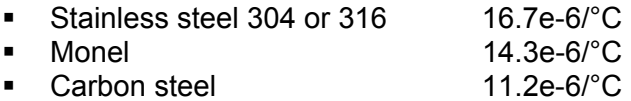

 $\blacksquare$  Invar  $1.4e-6$ <sup>o</sup>C

The default value is that of carbon steel, 11.2e-6/°C.

#### *Switch bar linear coefficient of thermal expansion (65034+)*

Holds the coefficient of thermal expansion of the external switch bar material, meaningful only for non-master-meter provers with option *External switch bar* (register 65011 bit 6) set. Here are some typical materials and their expansion coefficients.

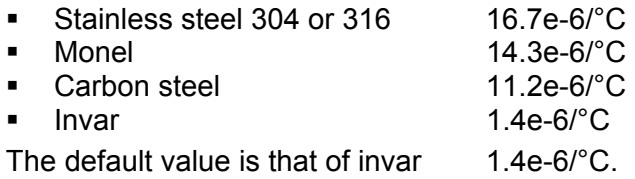

#### *Base prover volume (65036+)*

Holds the base volume of the prover barrel as determined by the water-draw method, in the units specified by *Prover size units* (register 65018.L). This parameter is meaningful only for non-master meter provers.

The accepted standards mandate that the base volume of a bidirectional prover be that registered by a round trip of the displacer.

#### *Flow tube inside diameter (mm) (65038+)*

This parameter is the measured inside diameter of the prover barrel at standard (base) conditions and is meaningful only for non-master meter provers with the option *Prover is double-walled* (register 65011 bit 5) clear.

#### *Flow tube wall thickness (mm) (65040+)*

This parameter is the measured thickness of the prover barrel wall, and is meaningful only for non-master meter provers with the option *Prover is doublewalled* (register 65011 bit 5) clear.

## *Flow tube modulus of elasticity (65042+)*

This parameter is the prover barrel material modulus of elasticity, and is meaningful only for non-master meter provers with the option *Prover is doublewalled* (register 65011 bit 5) clear. The default value is that of carbon steel, 206.8e+6 kPa.

# **8.2 Setting up the AFC module for Meter Proving**

Initially the *Prover Configuration* dialog box needs to be configured. Bidirectional Pipe Prover is shown in this example.

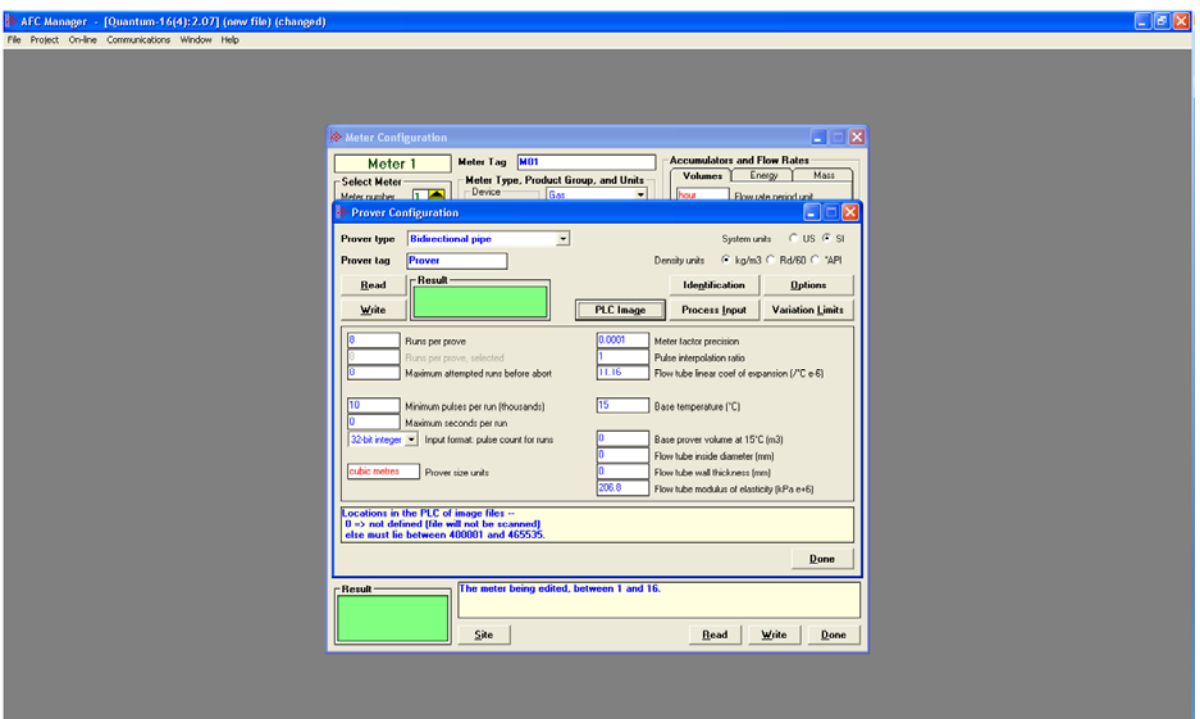

**Note**: Changing prover type will reset all prover configuration

There is an added buton on the Configuration window for PLC Image. When you click onPLC Image it opens the following window. When highlighted, a description of functionality is given in the description box at bottom of window.

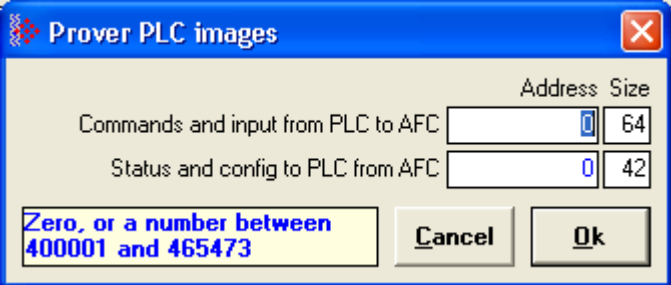

#### *Meter Proving* dialog box

This window is used to connect to the module and then to manage the prove and/or monitor prove status and results from the Modbus database.

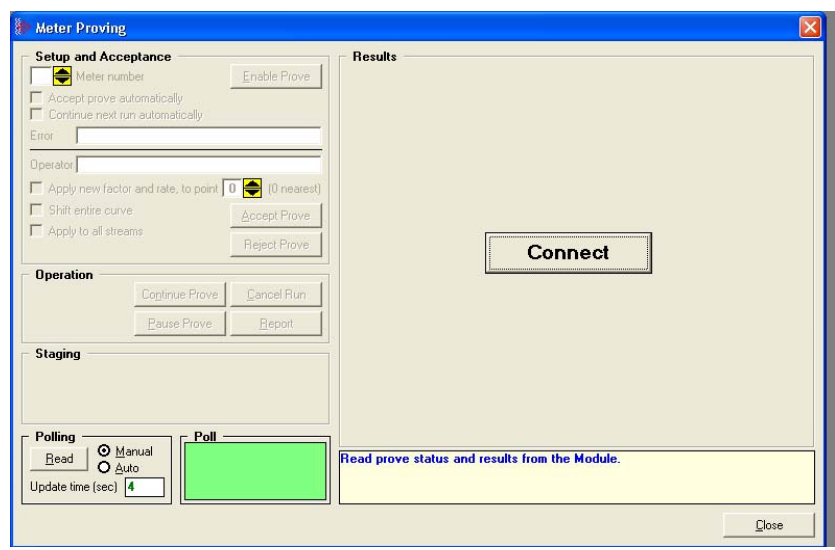

This is a typical configuration for meter proving setup. Your application may vary from the example shown.

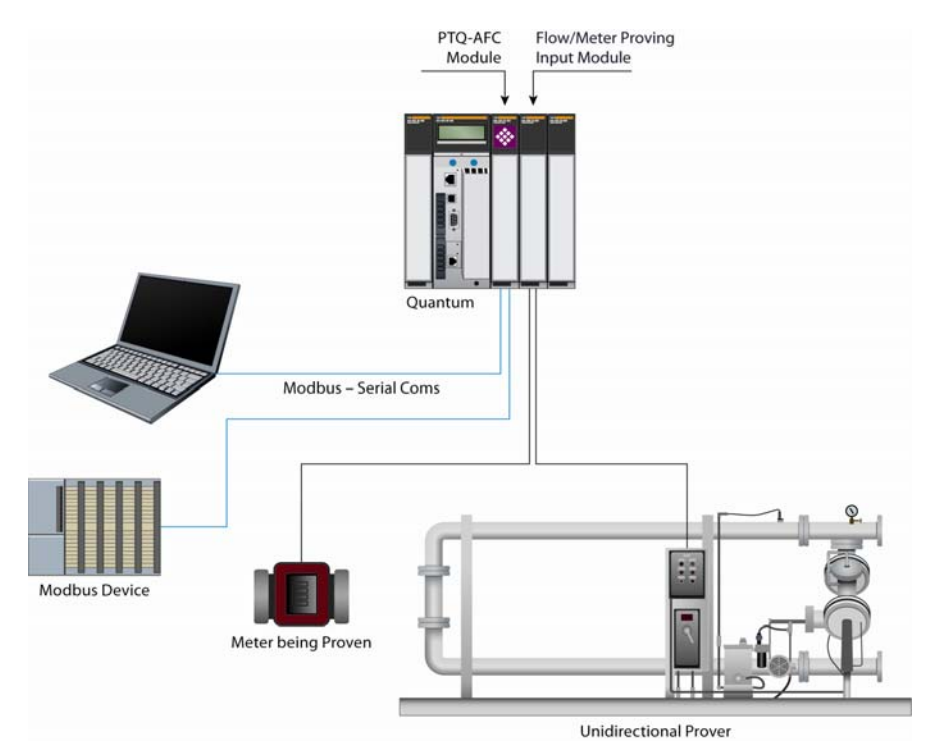

# *8.2.1 Initial Requirements*

In its current version, the AFC supports proving of only liquid products, measured with linear devices that use pulse counts as the primary input variable, where each pulse represents a specific liquid volume.

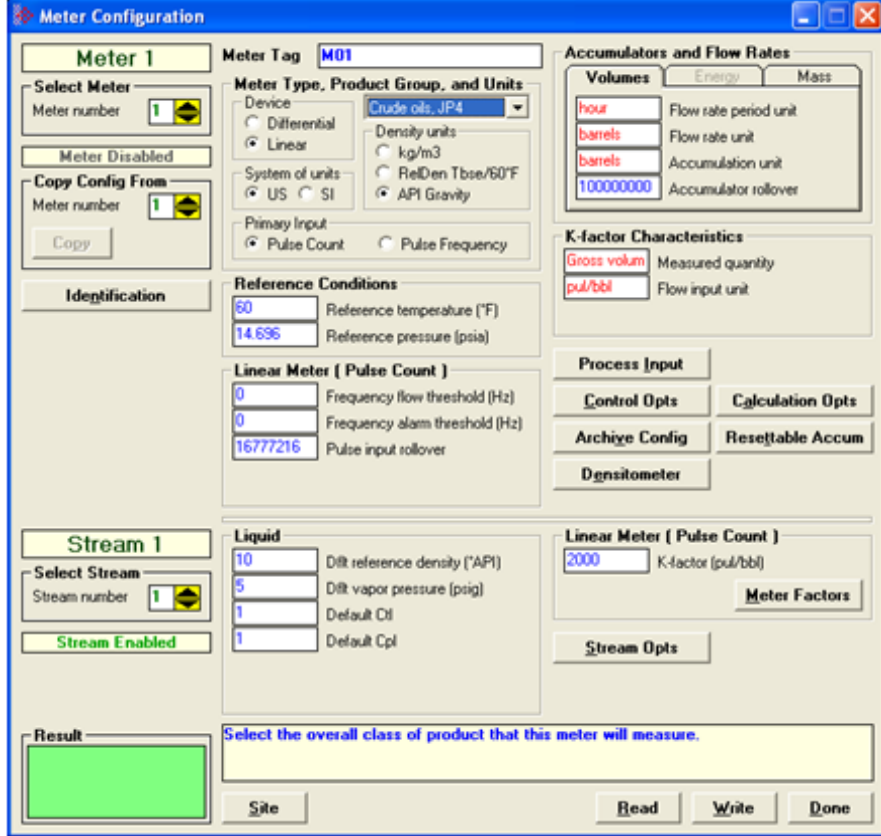

In the *Meter Configuration* dialog box above, Meter 1 is used in this example as the meter selected to be proved. It can be proved using any one of the four provers that the AFC supports. These provers are described in the *Prover Configuration* section. There is an Identification button which opens an editable options window, shown below. Text entered here appears on the proving report.

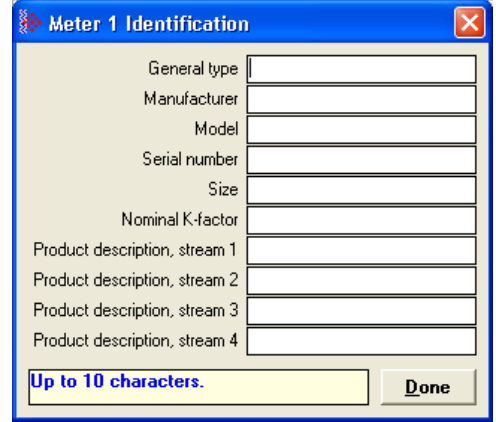

# *8.2.2 Meter Proving Alarms*

These alarms are transient and any one might exist only for a single scan, so they might be missed when viewing this register directly. However, alarms are also accumulated into the results database, so alarms that have occurred during any run may be viewed by inspecting that database.

#### *To Check for Alarms*

- **1** Activate *Meter Monitor* dialog box
- **2** Select **METER** to be proved
- **3** Click on the **[READ]** button

**Note**: Verify that the meter is not generating any alarms. Meter proving cannot proceed while any alarm is displayed.

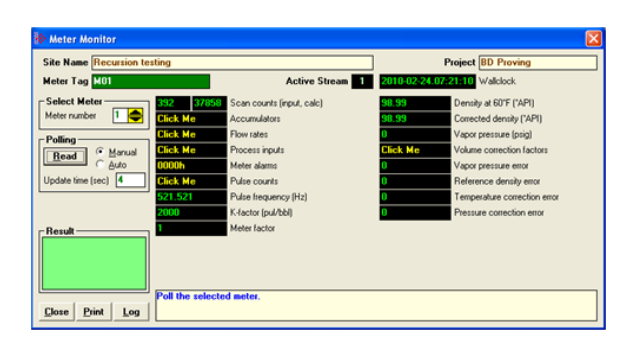

This is accomplished by providing **PROCESS PARAMETER** values that are within the range of the *Process Input Scaling* Dialog box.

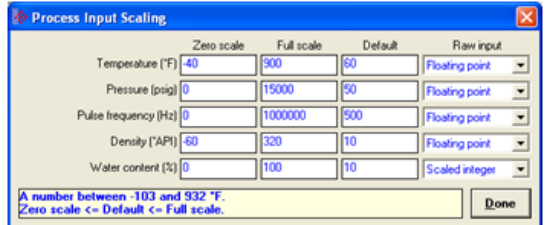

There are two sources of *alarms:*

- **1** From the meter, which occur whether or not a prove is in progress. These are illustrated above.
- **2** From the prove, and there are 2 kinds:
	- a) Variation Limit Alarms
	- b) Prove Calculation Alarms

**Note**: Any alarm will always make a run not able to be selected.

# *Variation Limit Alarms*

These alarms are due to variation outside the configured limits:

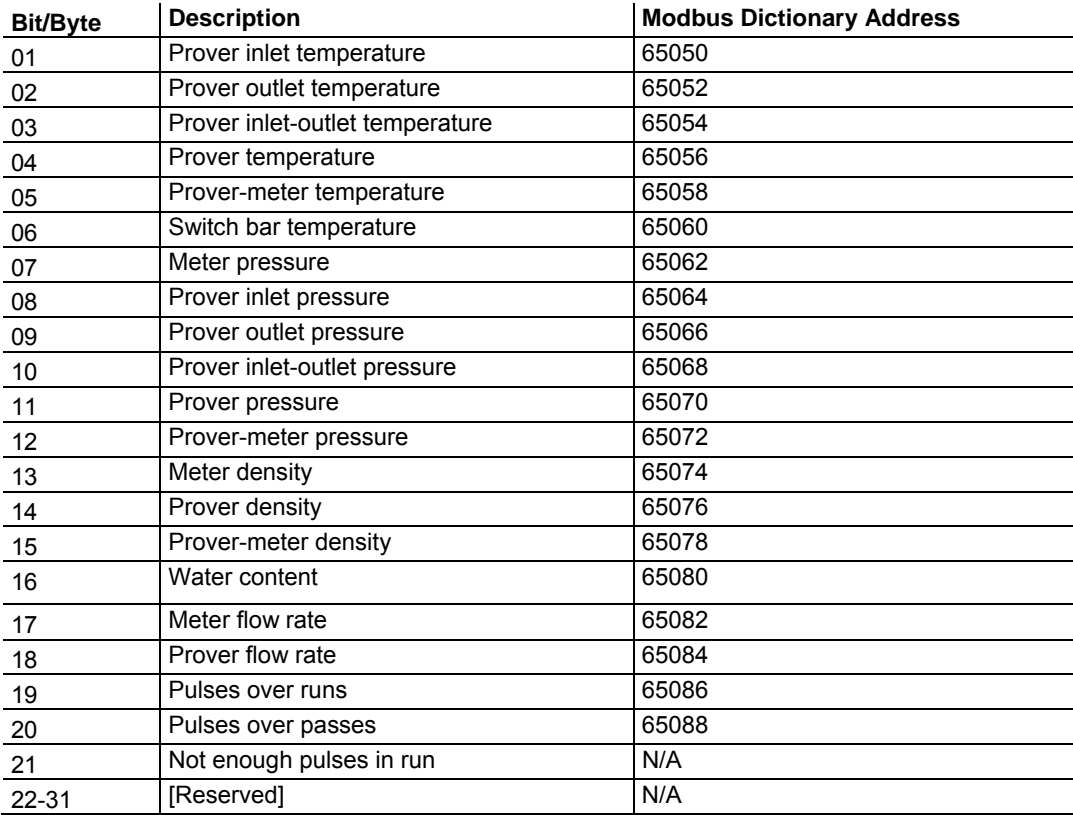

# *Prove Calculation Alarms*

These alarms arise from prove calculations (e.g. outside API limits):

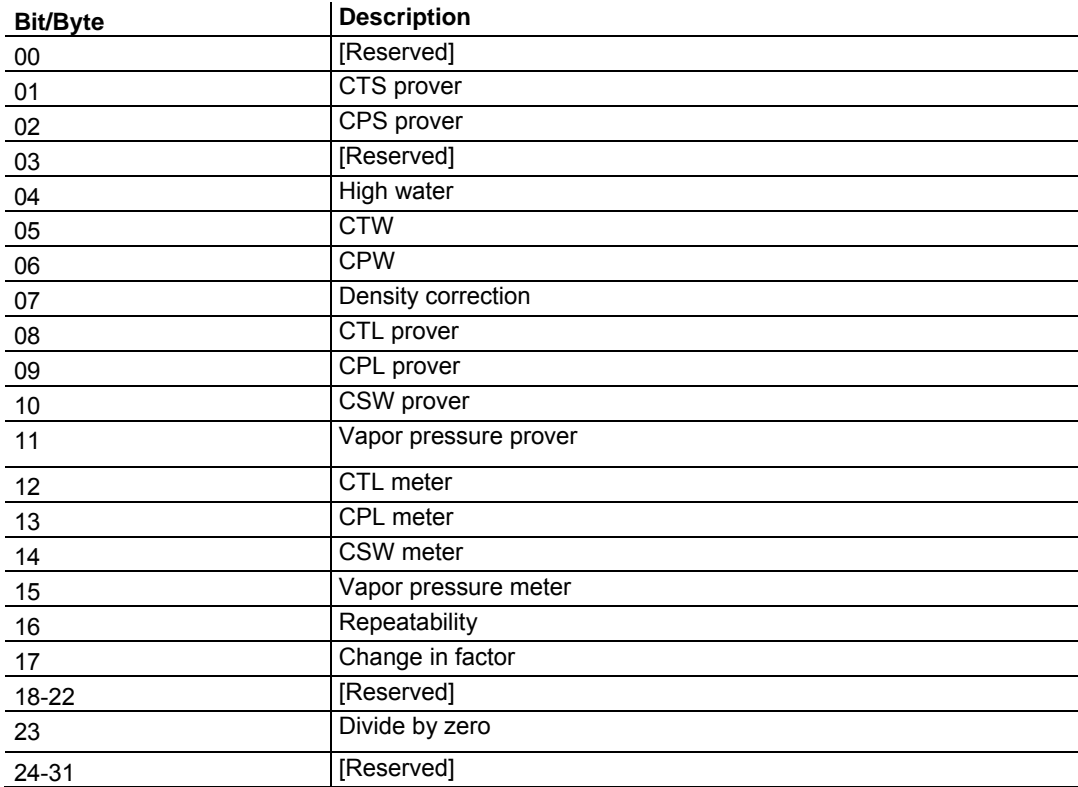

# *8.2.3 Prover Operation (How to do a Prove)*

You must first configure a prover, and configure the channel of a Configurable Flow Meter (CFM) or High Speed Counter (HSC) module for proving.

Note: CFM modules are available for the 1756 platform from Rockwell Automation, and the Quantum platform via Spectrum. Any HSC card will work for the other modules, but if you use an HSC, you will need extra ladder logic in the PLC to complete the prove.

Once the parameters for the proving session have been configured, (pipe diameter, water-draw volume, wall thickness, tolerances and limits on the variation of temperature, flow rate, and other process variables), and the prove setup has been completed, the entire proving session can be completely automated within the PLC ladder logic.

#### *Steps for proving a meter*

- **a** Enter the prover parameter and variation limits (configuration)
- **b** Enter the number of meters to be proved (setup)
- **c** Set the *enable prove* signal bit. This function verifies that the selected meter is provable (a liquid pulse meter), and clears the proving results for a new proving session.
- **d** Enable the counter card channel for proving, and launch the ball. When the first switch is tripped, set the *run start* signal bit. During the run, continuously copy the prover temperature, pressure, density, etc, to the AFC, so that it may monitor their variation and accumulate them for final averaging. For the same purpose, the AFC module itself retrieves meter process variables directly from the meter input from the PLC without PLC intervention.
- **e** When the second switch is tripped, copy the final pulse count from the counter card channel to the proper location and set the *run stop* signal bit This function computes results for the completed run (averages of process variables, variation limit alarms, etc.), and also computes results for the entire prove over all completed runs (averages of run averages, variation limit alarms, API calculations and calculation alarms, final meter factor and change in meter factor, and number of completed runs). Upon a *run start* or *accept prove* signal, any bad runs are deleted from the prove before continuing with with the remainder of the signaled function.
- **f** When a sufficient number of runs have been completed , set either the *accept prove* or the *reject prove* signal, which function marks the data in the prover results accordingly.

#### **Missed Switch**

 It is possible that the tripping of the second switch to end a run is not seen by the PLC (due to a broken wire or poorly lubricated switch), leaving the AFC and the physical prover in inconsistent states. You may recover from this condition with the *Run Cancel* signal, which clears any active run and resets the AFC to be ready to start a new run. Data from any bad run will also be deleted by the *Run Cancel*.

#### *Proving Controls*

These bits supply parameter information to the *Enable prove* and *Accept prove* signals (register 65308 bits 1 and 2 respectively). Control bits 0 through 7 parameterize the *Enable* and bits 8 through 15 parameterize the *Accept*. Controls are latched into the results database upon receipt of a signal. Changes thereafter have no effect on the state of these control bits.

#### *Proving Signals*

A prover signal instructs the AFC to immediately perform a particular function once. A signal bit is latched by the process issuing the signal (for example, the PLC) and is unlatched by the AFC when the function has been performed. Prover signals are completely cleared at the start of the next proving scan. Modbus transactions to read the status of these signal bits may, therefore, show uncleared bits for functions that have already been completed but for which the signal bits have not yet been cleared

#### *Prover Sequencing*

This parameter reports the state of the proving hardware, making it available to the prove-management software for display of prove status and possible control of the prove. The prove-management feature of AFC Manager uses it only for display. This signal usually comes from the proving hardware integrated into the PLC platform, therefore it is normally supplied by the PLC.

## **Prover Phase**

These bits report the state of the run as known by the proving hardware. These values are chosen specifically for compatibility with several kinds of proving hardware, so that the work necessary for the PLC to translate hardware register values into these values required by the AFC is minimized and in many cases can be reduced to a simple mask-and-copy. There are 8 values ranging from 0- 7. These values are:

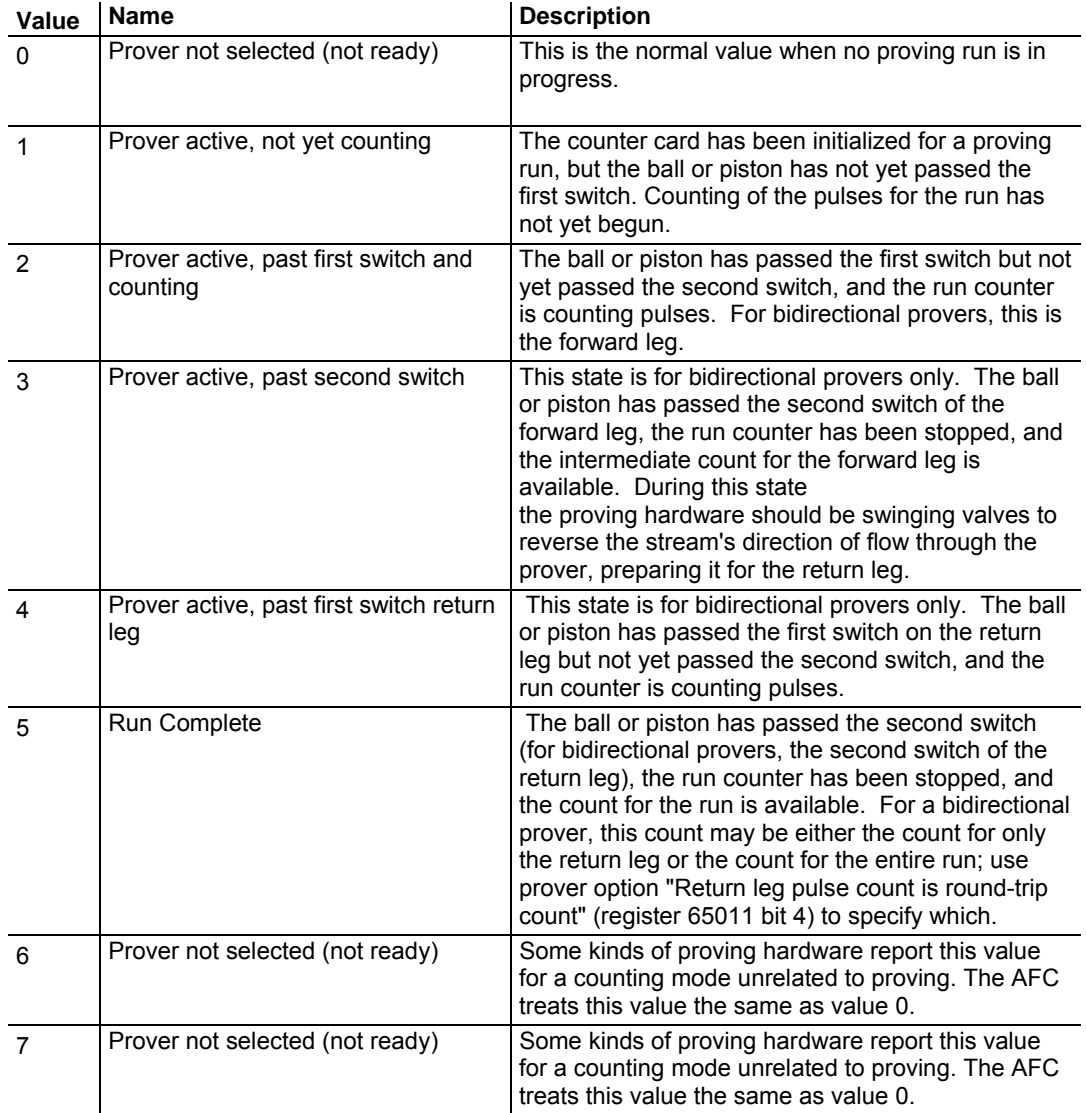

**Prover Position: Ready for Launch** 

The prover's ball or piston is ready for launching into the stream. For a bidirectional prover, this is the launch of the forward leg.

#### **Prover Position: Ready for Return**

For bidirectional provers only, the prover's ball or piston is ready for launching into the stream for the return leg.

#### **Prover Position: Valve Sealed Behind Ball**

The prover's ball or piston has been launched into the stream and the sealing valve has been closed behind it. For a bidirectional prover, this is the start of the forward leg.

#### **Prover Position: Valve Sealed Behind Ball, Return Leg**

For bidirectional provers only, the prover's ball or piston has been launched into the stream for the return leg and the sealing valve has been closed behind it.

#### *Prover Temperature*

#### **Absolute**

This value is the process input temperature of the prover (traditional or master meter) in units relative to absolute zero, and is required for some calculations. This value is meaningful only while a prove is active.

#### **Conventional**

This value is the process input temperature of the prover (traditional or master meter) in conventional units. For a traditional prover with dual transmitters, this is the average of the two inputs. This value is meaningful only while a prove is active.

## *Prover Pressure*

#### **Absolute**

This value is the process input pressure of the prover (traditional or master meter) in absolute units. This value is calculated as (gauge pressure ) + (barometric pressure). This value is meaningful only while a prove is active.

## **Gauge**

This value is the process input pressure of the prover (traditional or master meter) in gauge units. For a traditional prover with dual transmitters, this is the average of the two inputs. This value is meaningful only while a prove is active.

#### *Prove-enable Error Code*

This code reports the result of the most recent attempt to enable a prove. If the code is zero, the prove was successfully enabled; a non-zero code reports the reason for failure. The values are:

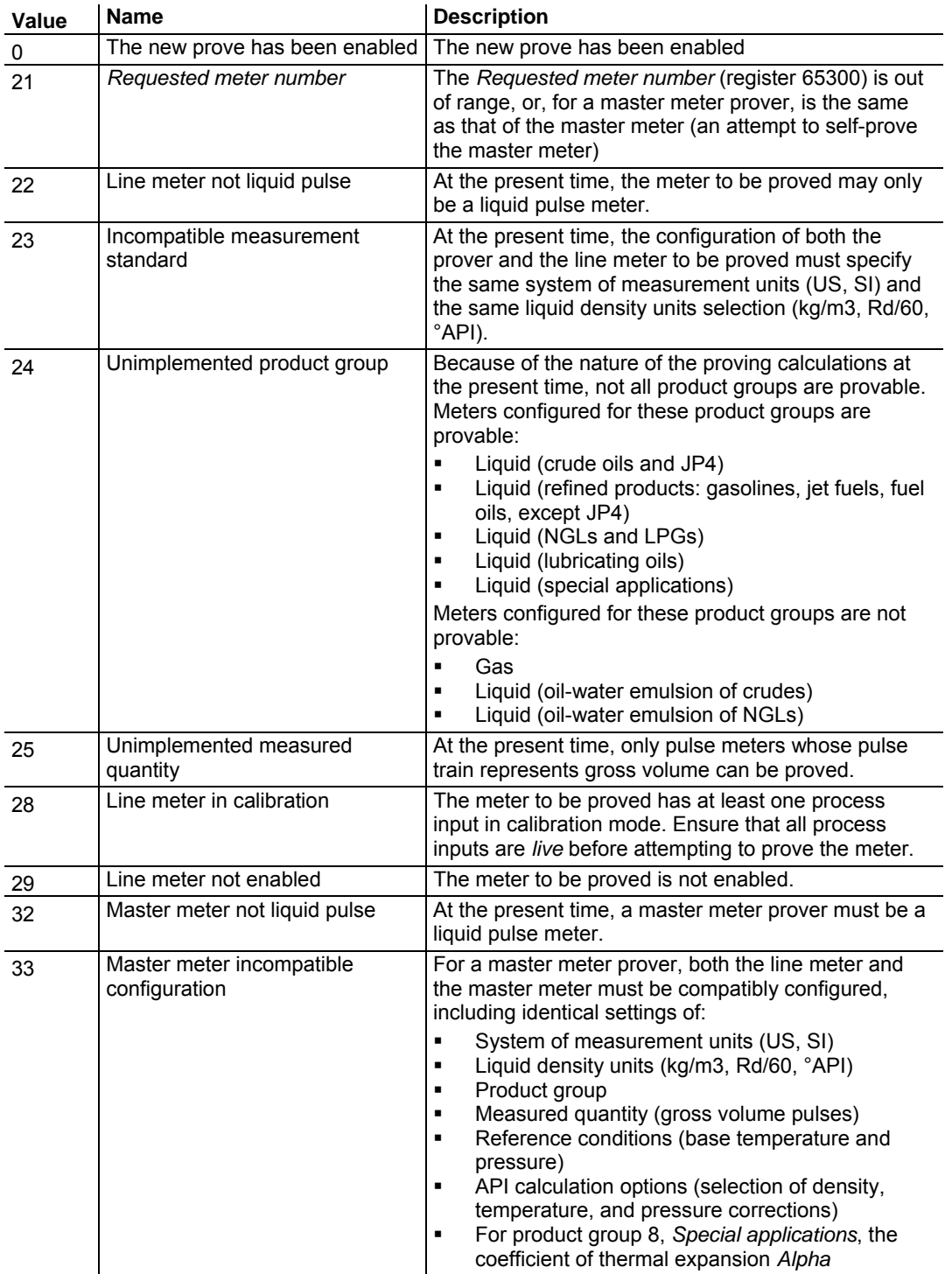

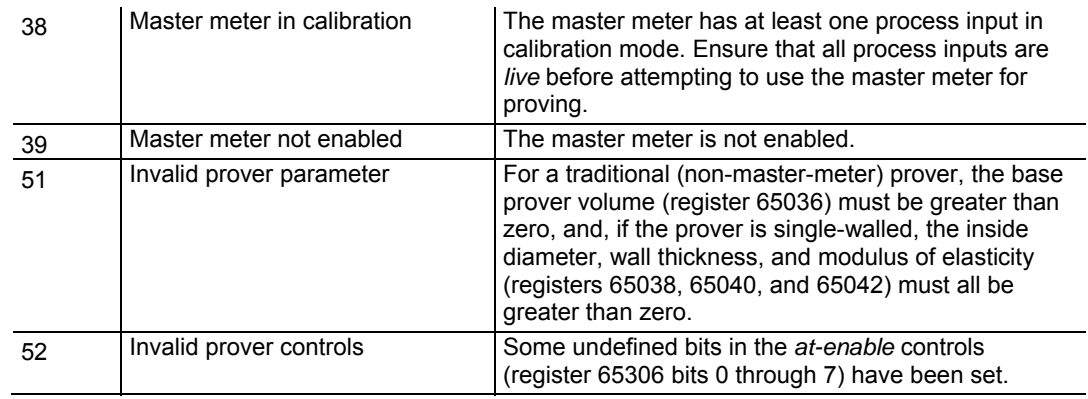

# **8.3 Meter Proving Reports**

Clicking on the **REPORT** button generates a report with such information as:

- **Manufacturer**
- **Model Number**
- **Serial Number**
- Material Type
- Prover Tag
- Results of the prove will appear in this report, along with the static data entered in the text window during setup. For more information, see Initial Requirements (page 150).

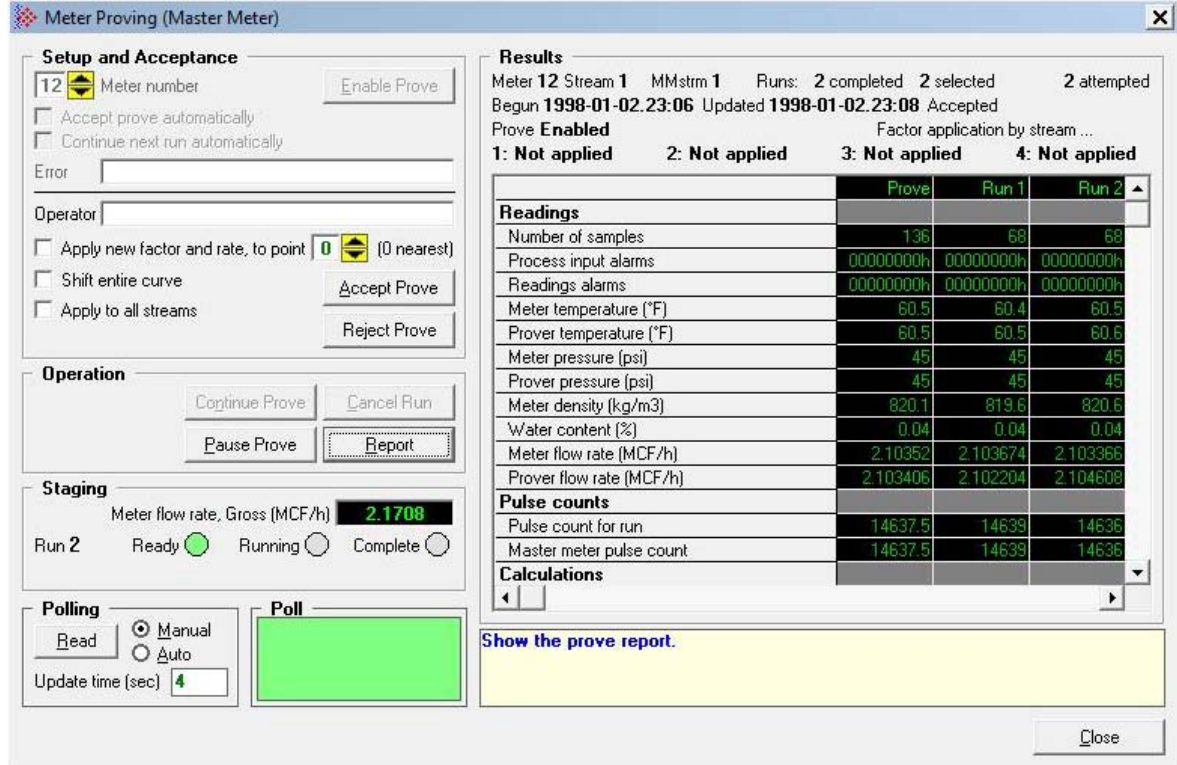

The *Meter Proving* window above shows the system during a prove using a Master Meter. Notice the differences in the example of the information that is available before and after connecting to the module.

# **8.4 Protected Meter Proving Data in the AFC's Input Register Bank**

The data concerned with Meter Proving is maintained in the Input Register Bank, (Modbus 3xxxxx read-only Input Register Addresses), protected from change from outside. There are two areas:

- **a** Latest Prove Results (3x63400 to 3x63709)
- **b** Meter Previous Prove Summary (3x61600 to 3x62399, 50 registers per meter)

These two areas are described in better detail in the following two topics.

## *8.4.1 Latest Prove Results*

This area contains complete details of the latest prove that has been enabled, including

- Prove setup
- **Prover and proved-meter configuration summary**
- Prove state
- **Prove-level calculations**
- Run-level input and calculations for each run of the prove

This area supplies almost all the information presented on the proving report (the remaining info comes from the proved meter's Previous Prove Summary; see next). The contents of this area persist until a new prove is enabled, so a proving report may be regenerated at any time after the prove has been completed and before the next one is started. There is only one such area for all meters on the AFC module; therefore enabling a new prove for any meter resets the Prove Results from the last completed prove, regardless of which meters were involved.

The Latest Prove Results is a block of 1310 registers, starting at input register 62400 and proceeding through register 63709. The table below explains these sub-areas.

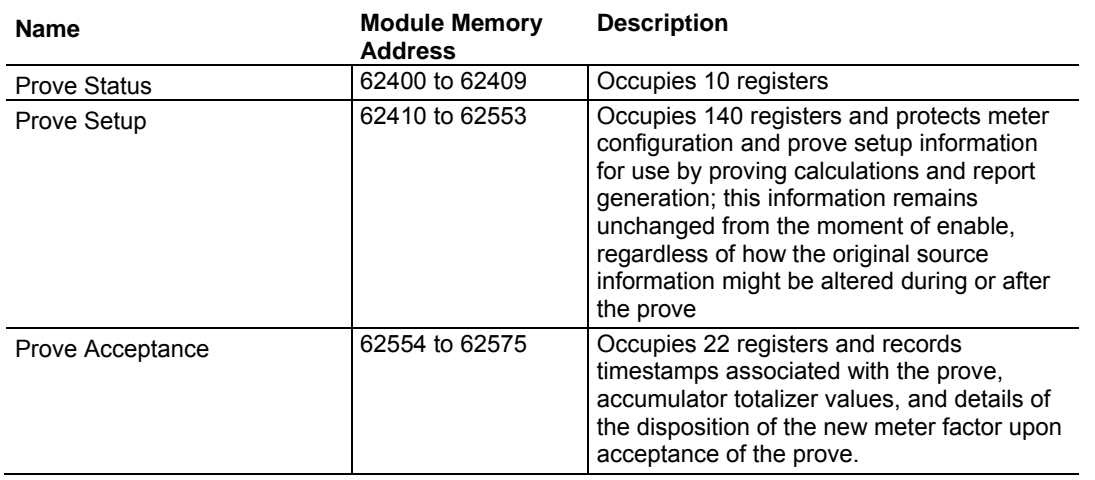

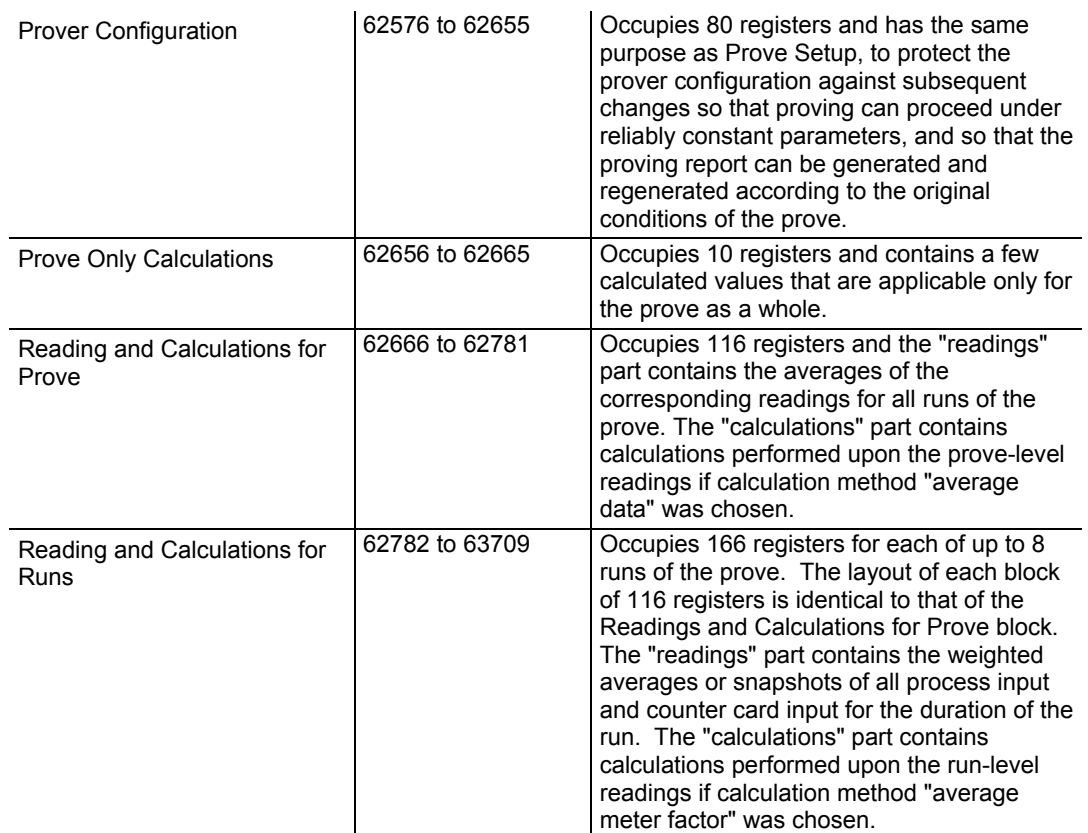

The Latest Prove Results area has a fixed layout so that any point can always be found at the same location regardless of setup, and with a collection of points intended to be sufficient for a variety of setups. Consequently, many points will be irrelevant for a given combination of prover configuration, meter configuration, and prove setup. Those irrelevant points will have zero values in the Results area and can be ignored. AFC Manager's Meter Proving window does not show irrelevant points.

# *8.4.2 Meter Previous Prove Summary*

This area contains summary data for the previous prove of each of the AFC's meter runs. Each time a new prove is enabled and before the Prove Results area is reset, summary prove information for the meter previously proved (if any) is copied to the meter's Previous Prove Summary block, overwriting the old information. This area supplies a small amount of the information presented in the proving report.

The Previous Prove Summary block for each meter occupies 50 registers. Meter #1's block begins at input register 61600, so that Meter #2's block is at 61650, and so on; registers 61600 to 62399 are allocated to the Previous Prove Summary blocks for up to 16 meter runs.

# **9 Backplane Communication**

## *In This Chapter*

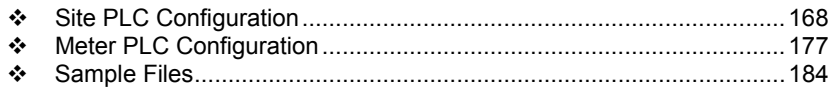

The backplane communication is configured through the AFC Manager software. You may configure the following block structures containing the Quantum memory registers that will be used to exchange data with the module:

# **9.1 Site PLC Configuration**

The following blocks of registers can be associated with a Quantum memory location. The module will automatically read and write data from/to the Quantum processor without the need of any processor logic.

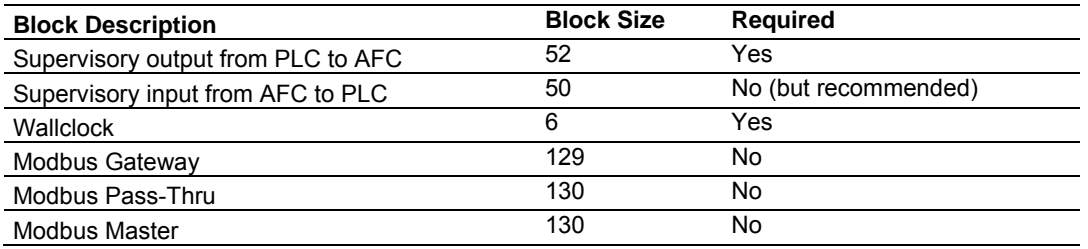

You can configure the Site PLC blocks through the AFC Manager (**Site Configuration / PLC Image**) as shown below:

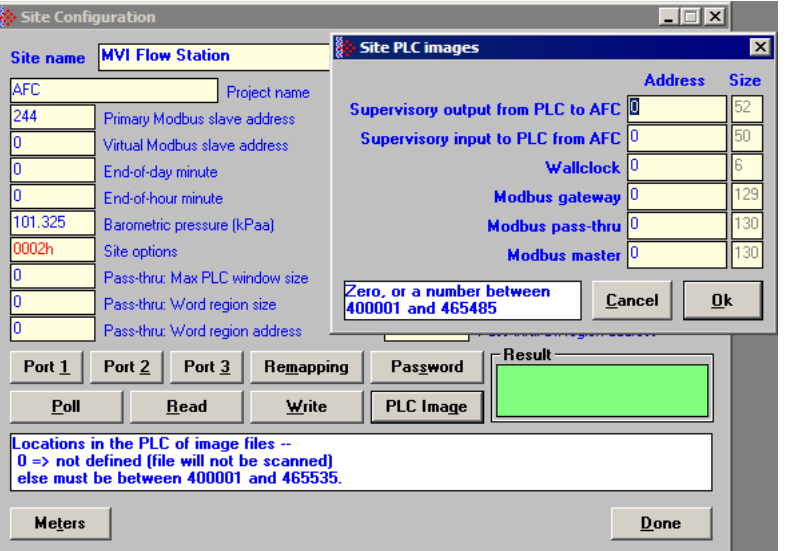

An image address of zero means that the block is not defined; it will not be accessed and need not be allocated in the processor. Otherwise the image address must be located within the 4x register bank defined to the processor. Make sure that all defined blocks are assigned to separate locations and do not overlap; do not share Modbus addresses among blocks.

In the following layouts, determine the Modbus address of a point by adding the point's offset to the configured image address.

The following table shows the various types of registers listed throughout the following pages:

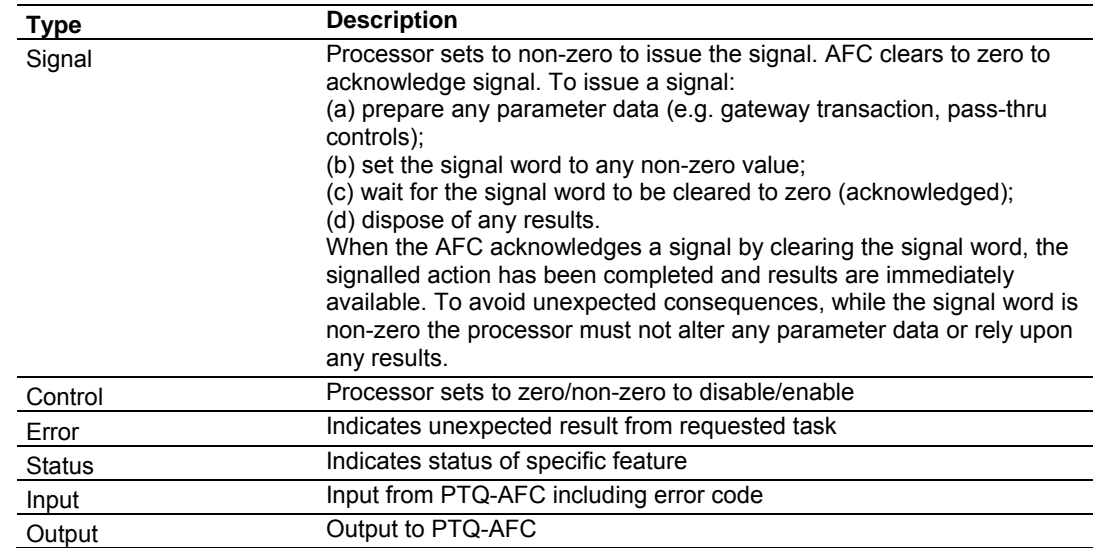

# *9.1.1 Supervisory Output Block*

The Supervisory Output Block is automatically copied from the Quantum processor to the PTQ-AFC module. It can be used to request different tasks from the module as listed in the following table. For proper operation of the PTQ-AFC, this block is required and must be defined.

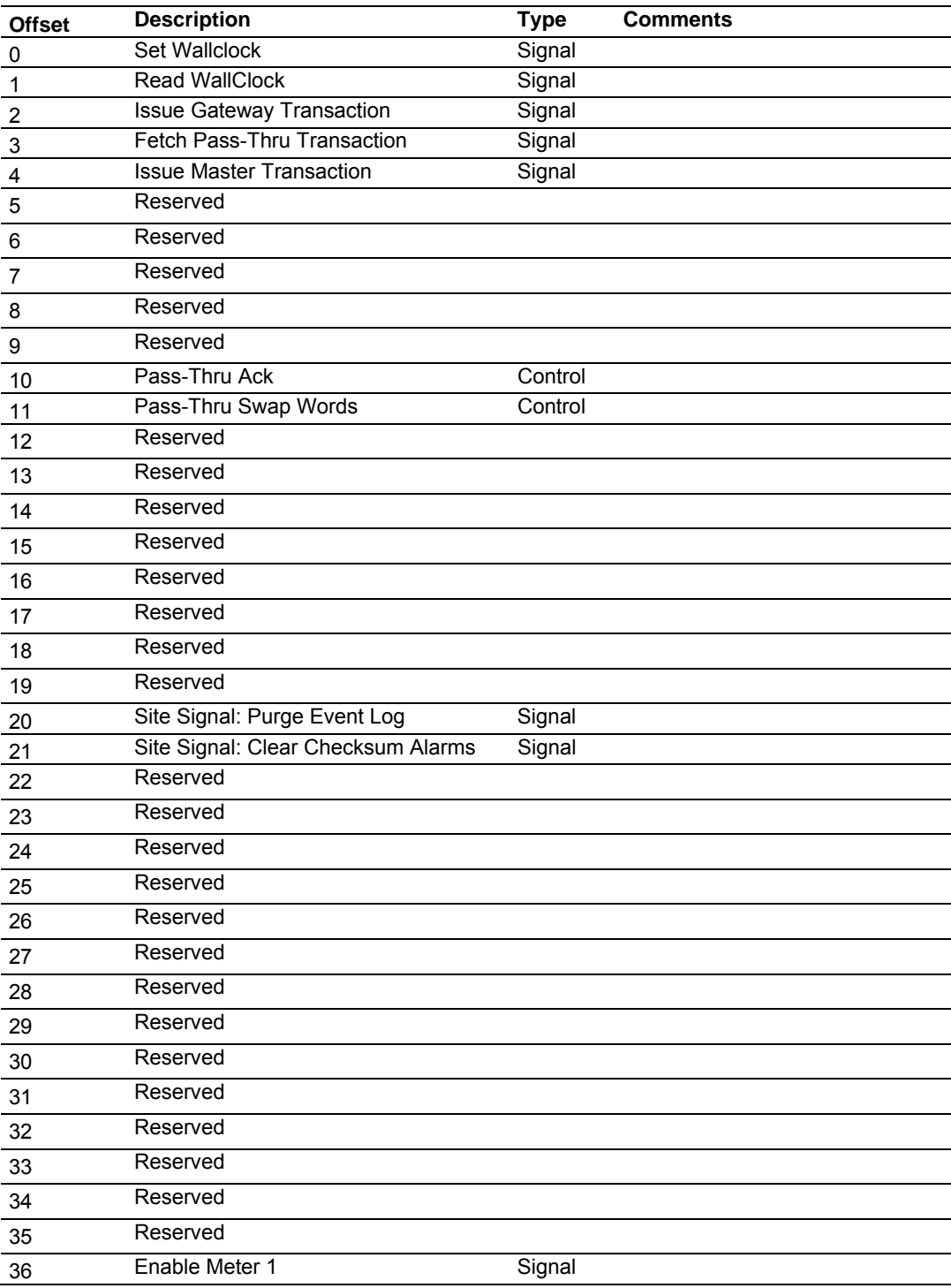

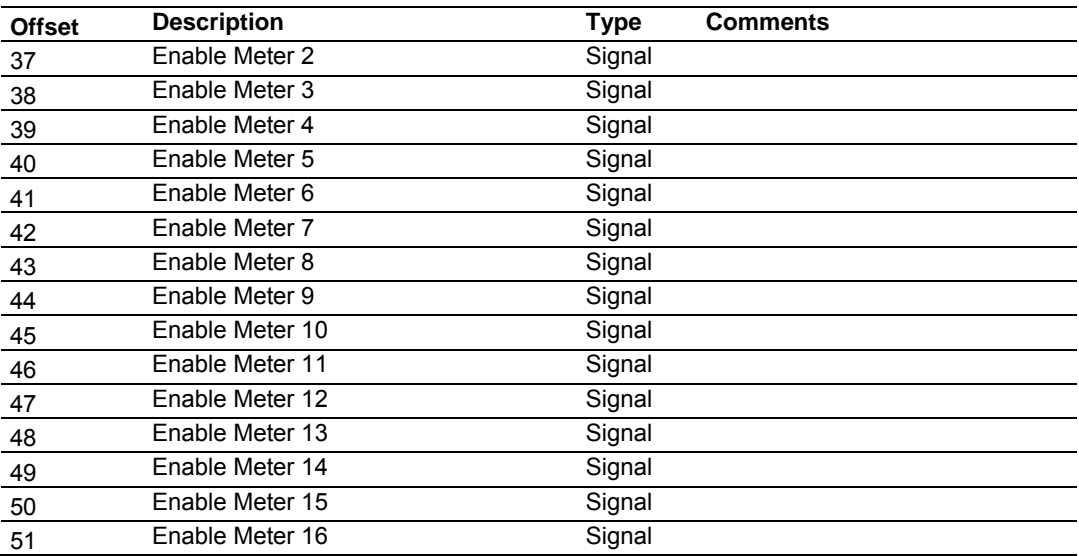

# *9.1.2 Supervisory Input Block*

The Supervisory Input Block is automatically copied from the PTQ-AFC to the Quantum processor. It contains several types of status data information from the module as shown in the following table.

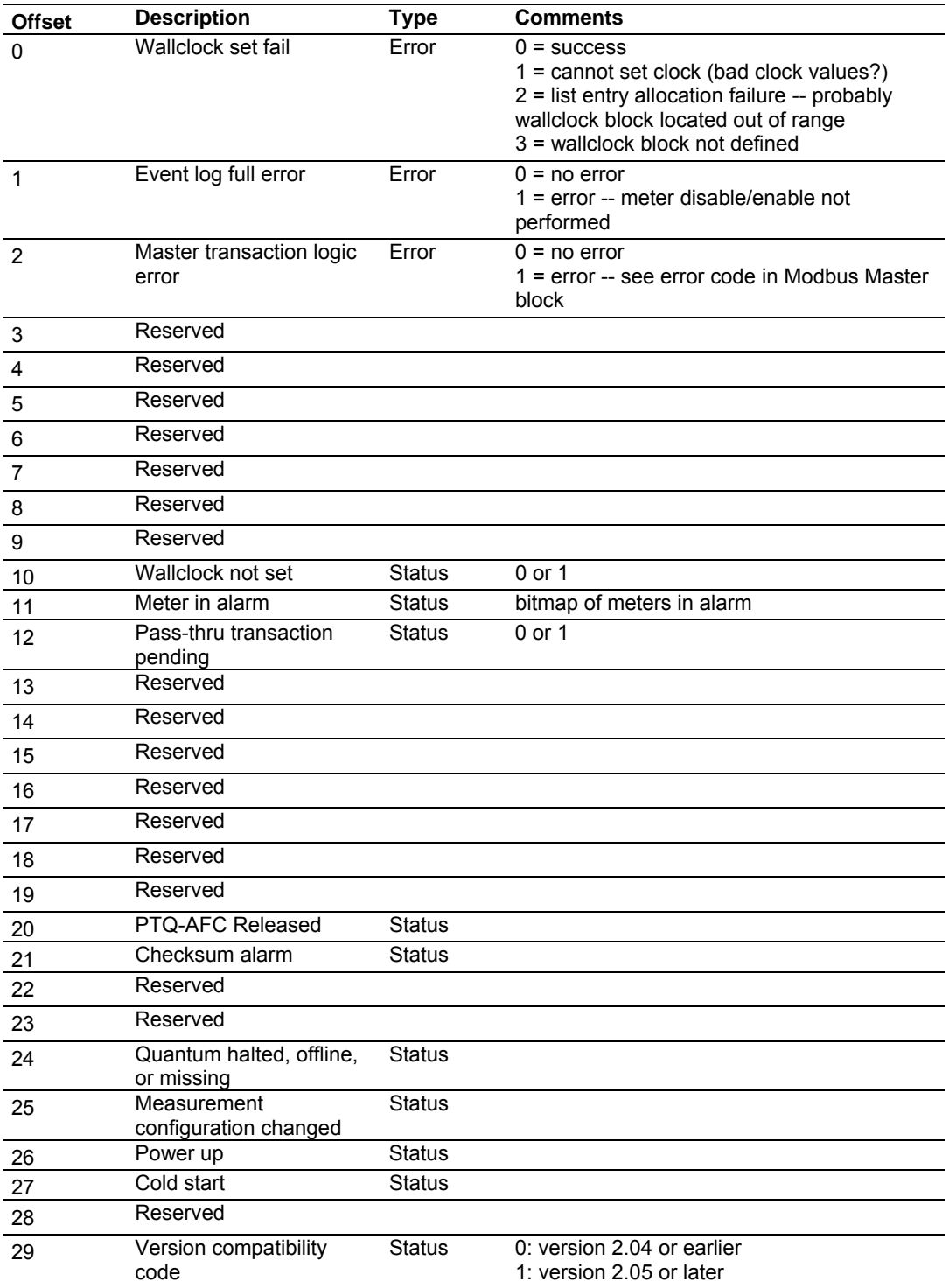

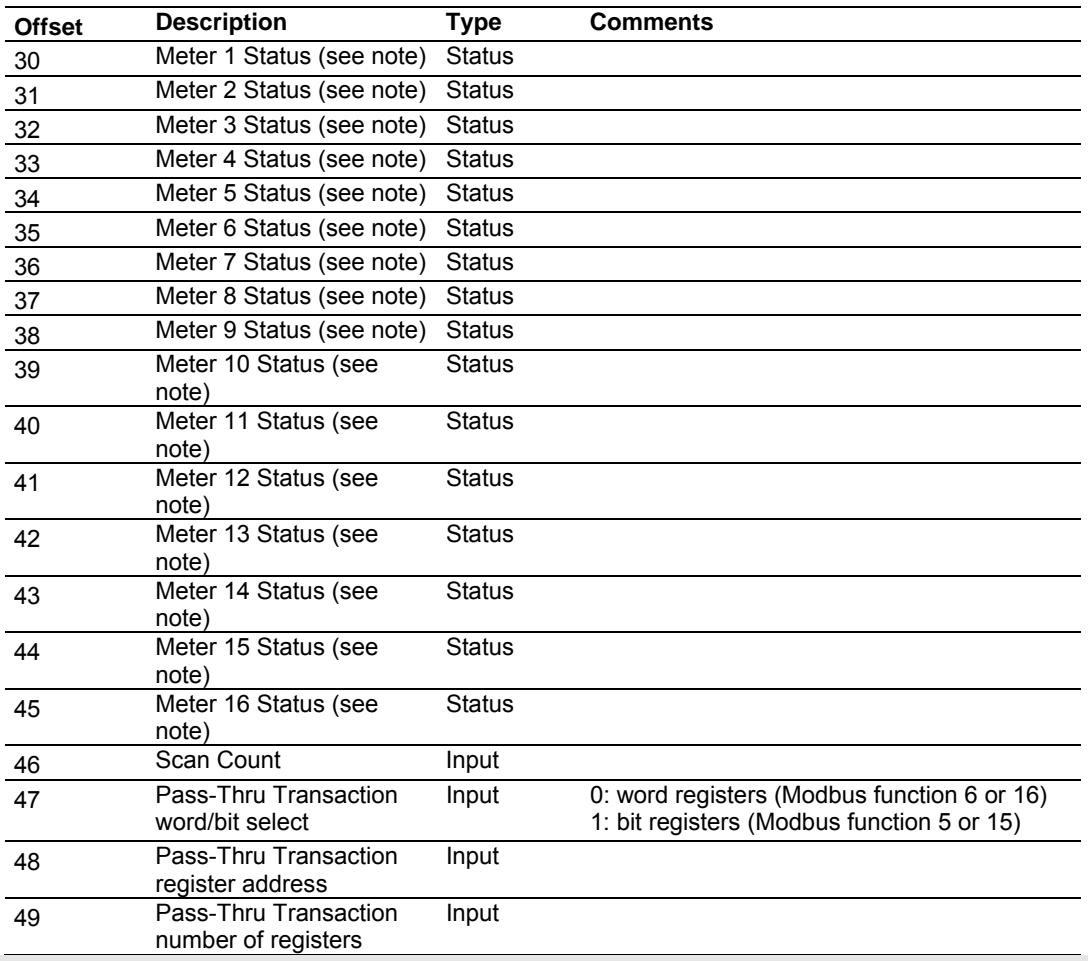

**Note:** Meter x Status (offsets 30 through 45) value depends on version number:

# *9.1.3 Wallclock Block*

The Wallclock block can be used by the processor to set or read the Wallclock information from the module. The Supervisory block contains command registers to initiate a Wallclock transaction.

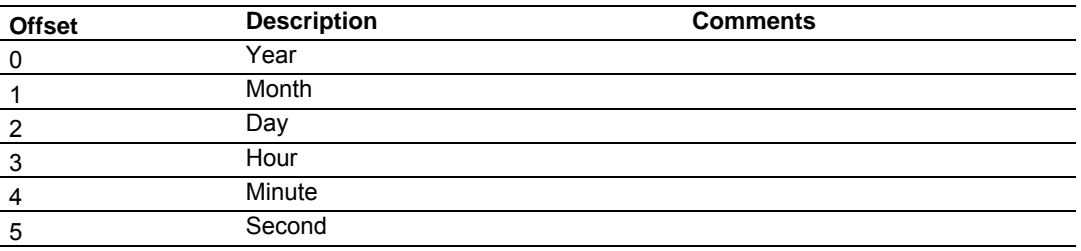

## *9.1.4 Modbus Gateway Block*

The Modbus Gateway Block allows the processor to access the internal Modbus database (Primary or Virtual) in the PTQ-AFC. This block is optional, and must be defined only if the application intends to use this feature.

To initiate a Modbus Gateway transaction, set up the transaction before issuing the signal. The processor should set the Issue Gateway Transaction register (offset 2 from Supervisory Output block) to 1. After the gateway transaction is completed the module will reset this register.

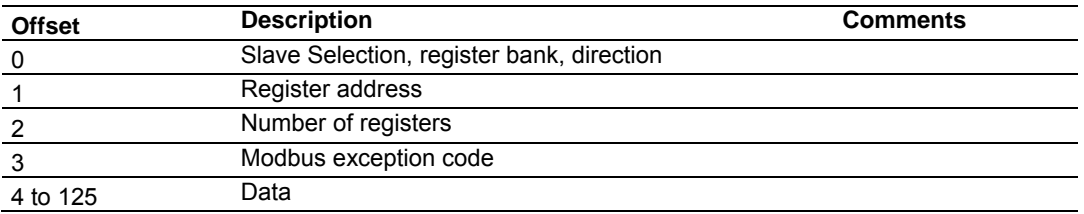

The Modbus exception code can assume one of the following values:

1: Illegal Function

2: Illegal Address

3: Illegal Data

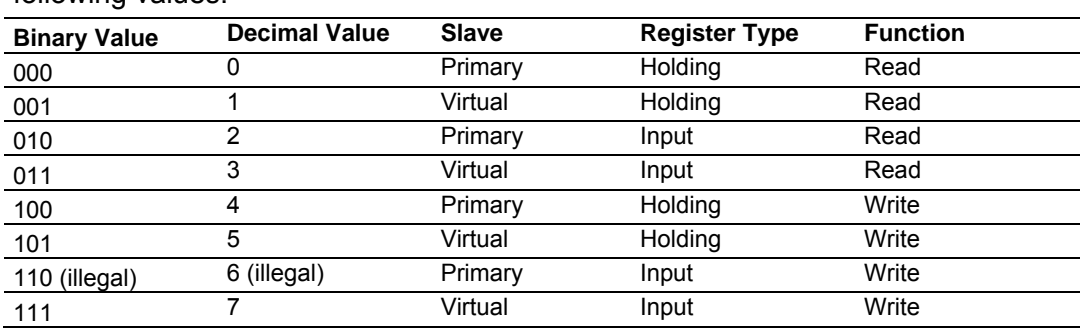

The "Slave Selection, register bank, direction" register can assume one of the following values:

Function 6 ("primary input write") is always rejected with exception "illegal function". However, because the virtual slave's input register bank is treated as an extension to its holding register bank, function 7 is equivalent to function 5 where the register address is offset by 10000, and the "illegal function" exception is returned only if the indirect addresses spanned by the request include no writable registers (as happens also to a function 4 request that spans no writables).

# *9.1.5 Modbus Pass-Thru Block*

You can configure the Pass-Through registers in the Virtual slave using the AFC Manager software. After the module receives a Modbus write command from an external Modbus Master device, it will automatically move the data to the Quantum processor. This block is optional and must be defined only if the application intends to use this feature.

The processor should constantly check for incoming pass-thru messages in the processor through following registers in the Supervisory Input Block:

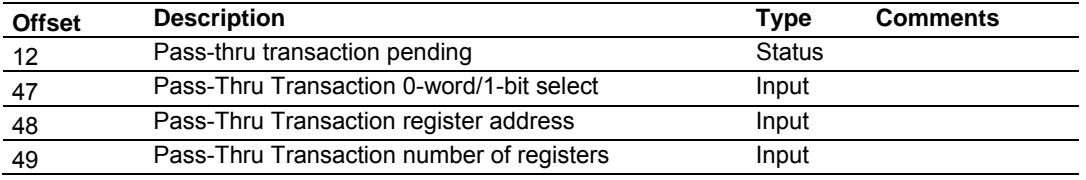

Offset 12 (Pass-thru transaction pending) is set to 1 when the module receives a Modbus pass-thru message from the master unit.

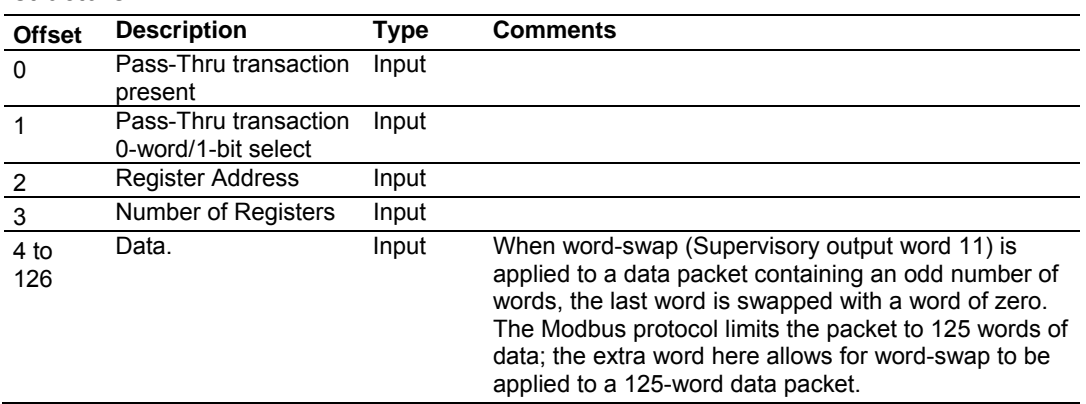

The Modbus Pass-Thru block received from the module has the following structure:

# *9.1.6 Modbus Master Block*

The Modbus master block can be used by the processor to issue a Modbus master command to a remote Modbus slave device. Configure Port 3 as a Modbus master device. This block is optional, and must be defined only if the application intends to use this feature.

The processor must set the following register from the Supervisory Output Block to 1 in order to issue the Modbus master command to a remote Modbus slave:

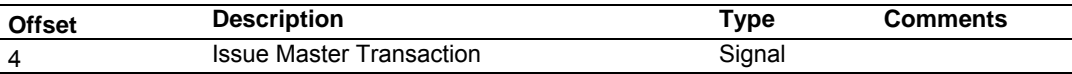

The Modbus master block configures the Modbus command to be sent to the remote slave address.

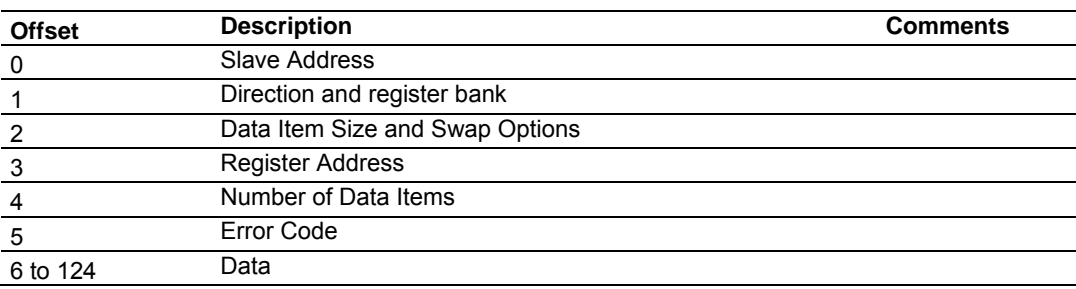

The Direction and Register bank register may assume one of the following values:

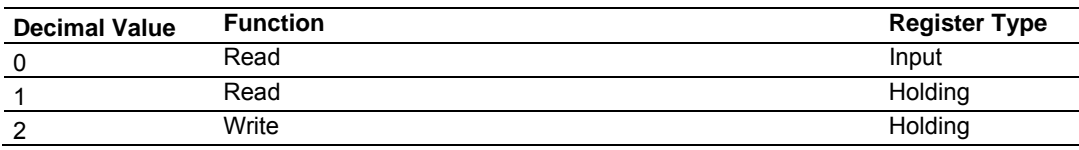

The Data Item Size and Swap Options register may assume one of the following values:

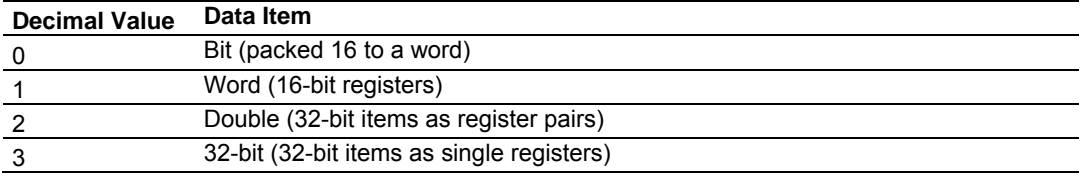

To this, add 10 for byte swap (except size 0), and/or 20 for word swap (sizes 2 and 3 only).

The Error Code may assume one of the following values:

- $=0 No error.$
- >0 Modbus exception code or communication error:

Modbus exception codes are issued by the responding slave and listed in commonly available Modbus protocol manuals; they lie between 1 and 127, and include:

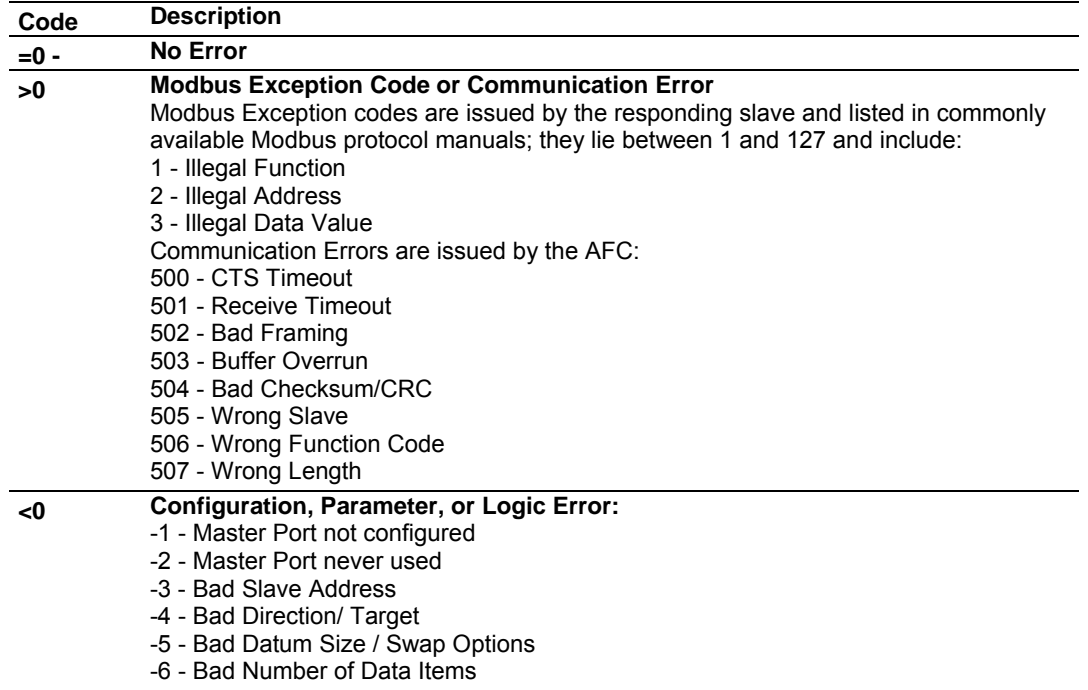

# **9.2 Meter PLC Configuration**

You can set the following blocks to configure the Quantum registers and for meter-specific data.

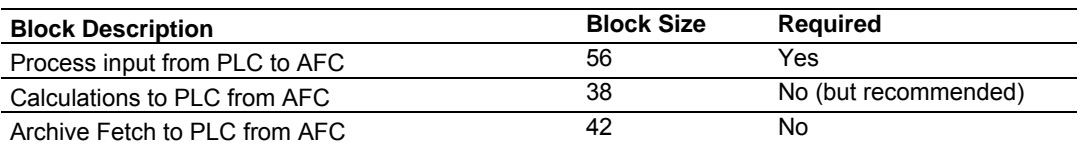

The "Required" column pertains to enabled meters; if the meter is disabled no blocks are required.

You can configure the Meter PLC blocks through the AFC Manager

(**Meter Configuration / Image in PLC**) as shown in the following example:

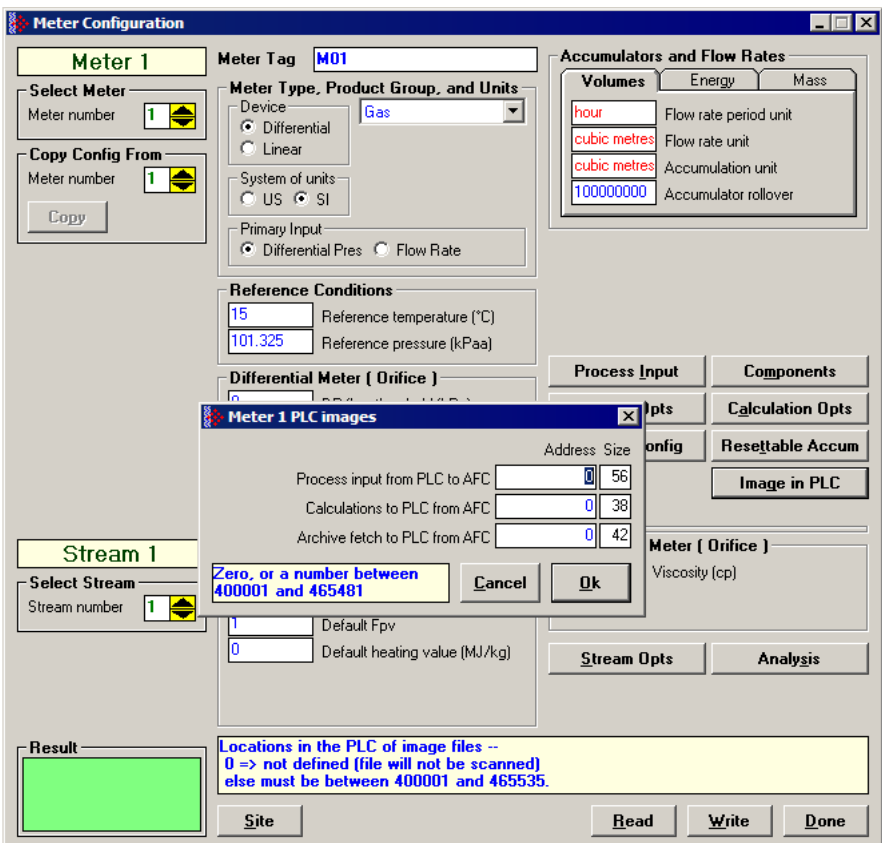

# *9.2.1 Process Input from PLC to AFC*

This block is continuously copied from the Quantum to the PTQ-AFC. It allows the processor to:

- **Disable the meter**
- **Transfer process variables to PTQ-AFC**
- **Transfer molar concentrations to the module**

For proper operation of the PTQ-AFC, for an enabled meter this block is required and must be defined.

The process variable words depend on the configured meter type/product group.

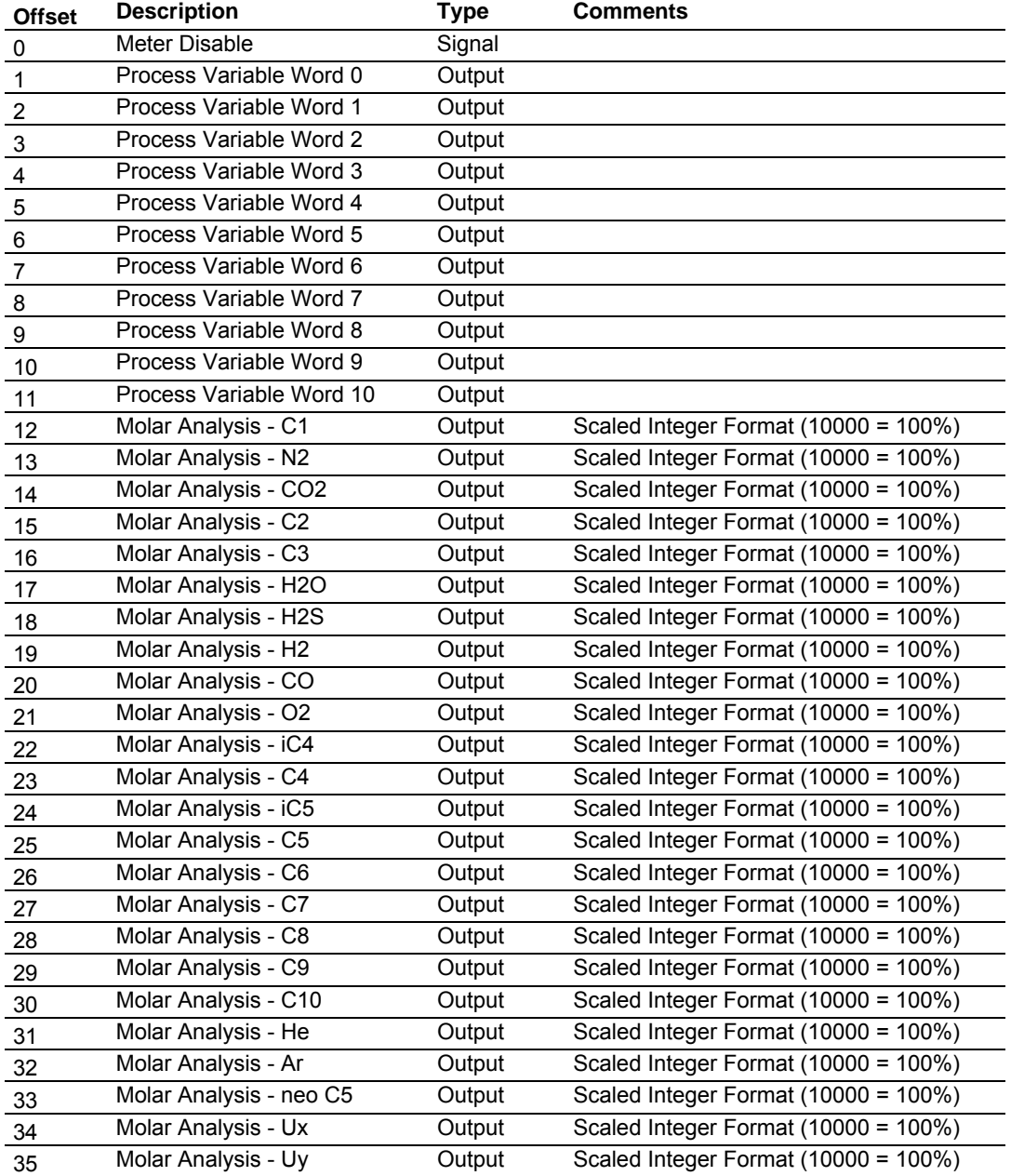

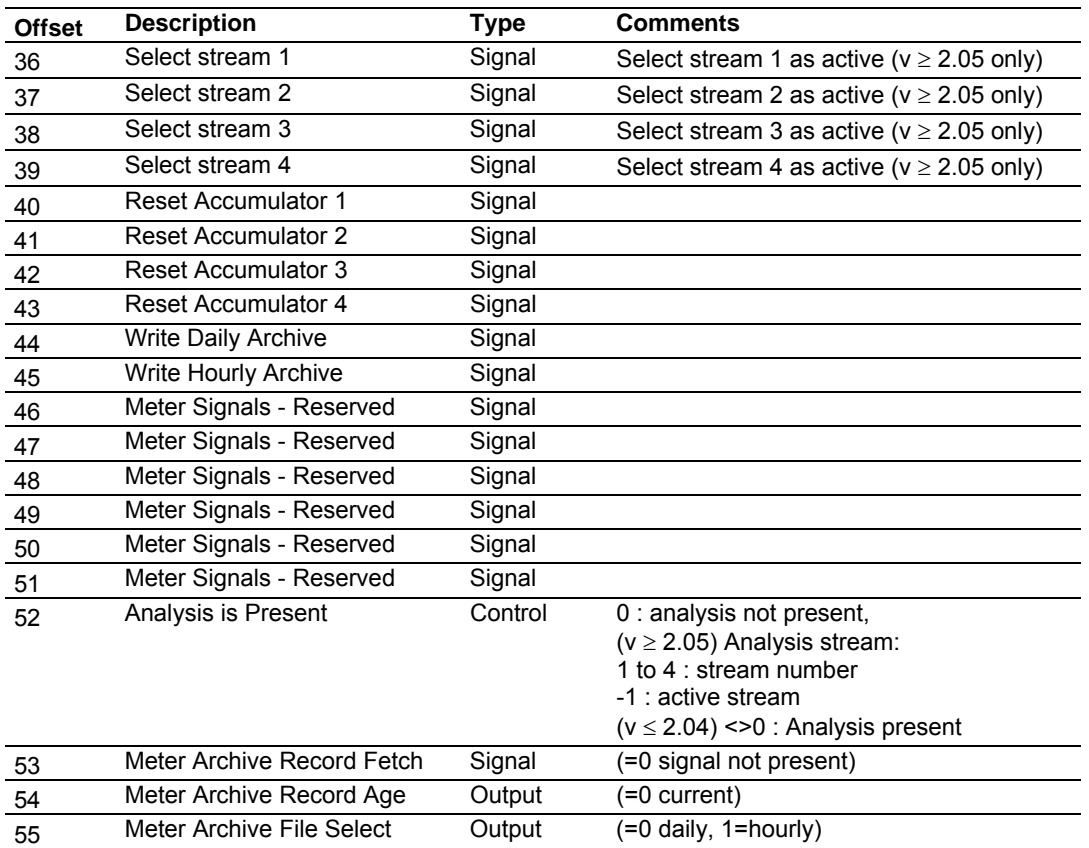
Words 1 through 11 contain the meter process variables to be transferred from the Quantum processor to the module. The contents of this block will depend on the configured meter type (Differential or Linear), product group (Gas or Liquid) and Primary Input (Standard) as follows:

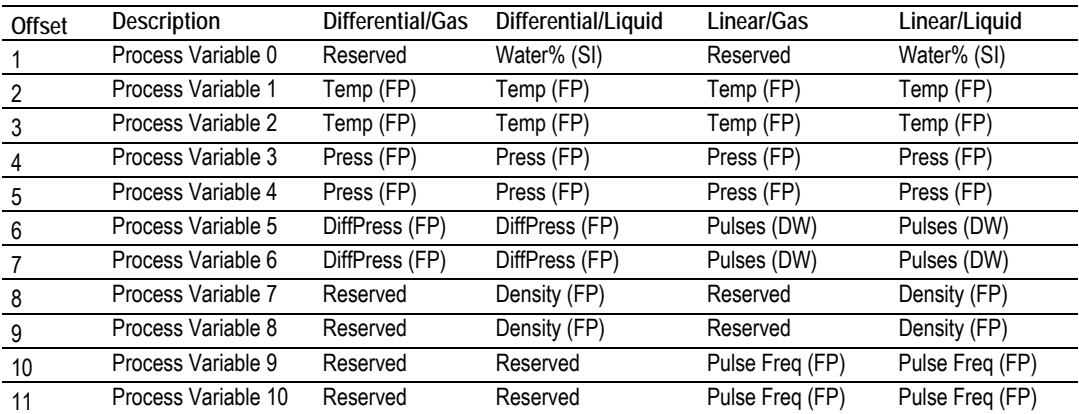

When Primary Input = Integration:

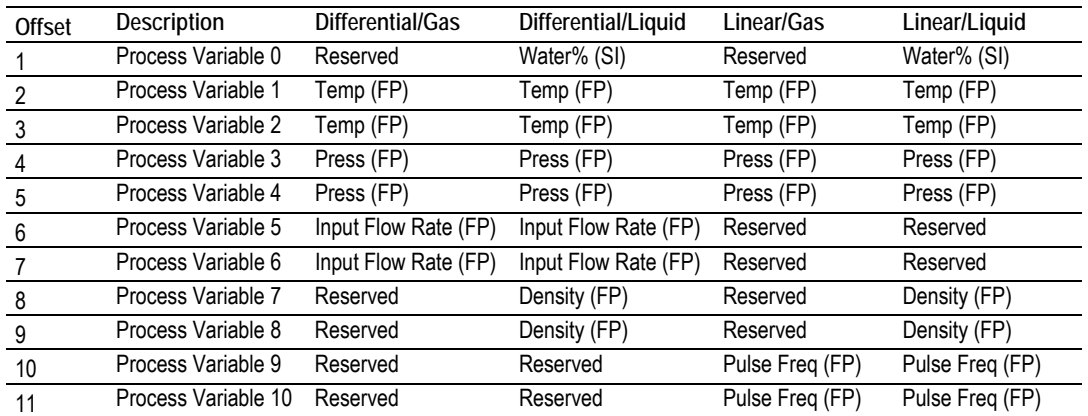

FP = Floating Point (occupies 2 words)

SI = Scaled Integer

DW = Double Integer (occupies 2 words)

# *9.2.2 Calculations to PLC from AFC*

This block is optional, and must be defined only if the application requires these meter results in the processor.

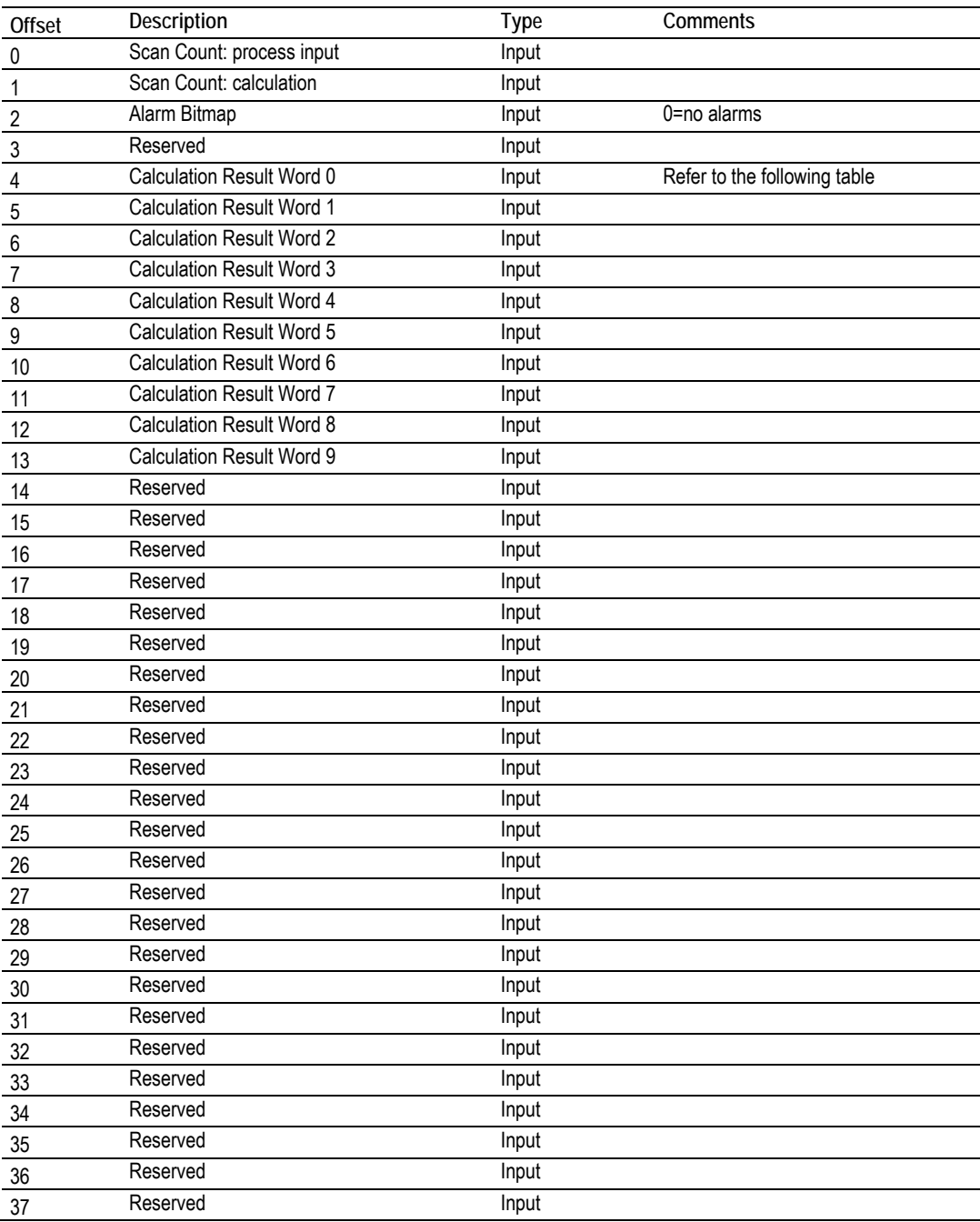

The contents of the calculation results block will depend on the configured product group (Gas or Liquid) as follows:

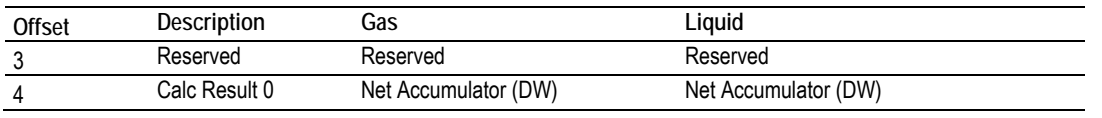

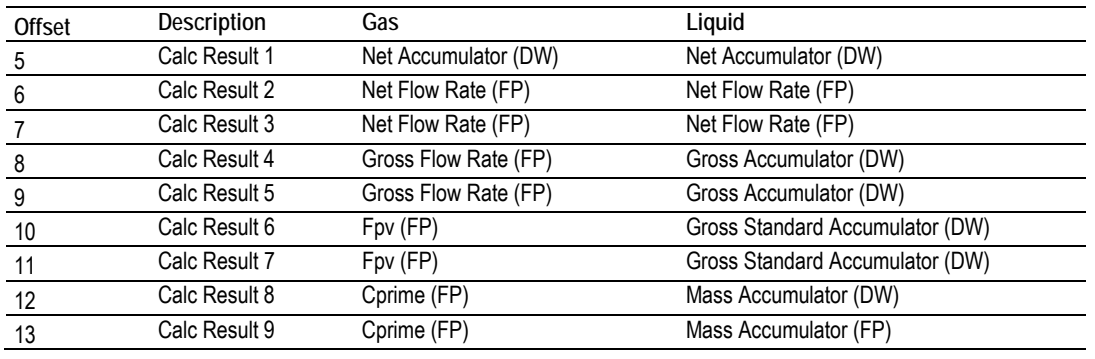

FP = Floating Point (occupies 2 words)

DW = Double Integer (occupies 2 words)

# *9.2.3 Archive Fetch to PLC from AFC*

The following registers should be set by the Quantum in the Process Input from PLC to AFC block.

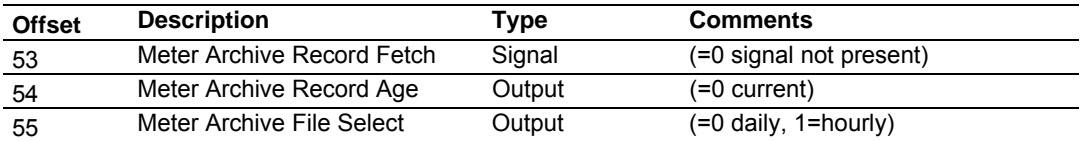

After the Meter Archive Record Fetch register is set to a value different from 0 (zero) the command will be sent to the module. The meter archive fetch block has the following structure:

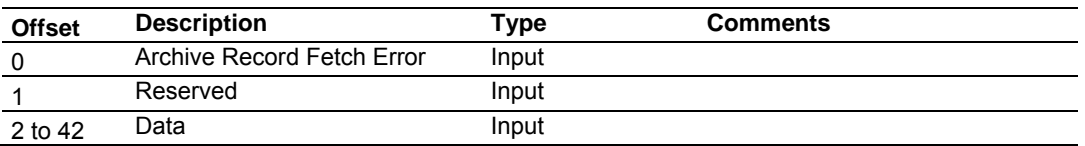

This block is optional, and must be defined only if the application intends to use this feature.

# **9.3 Sample Files**

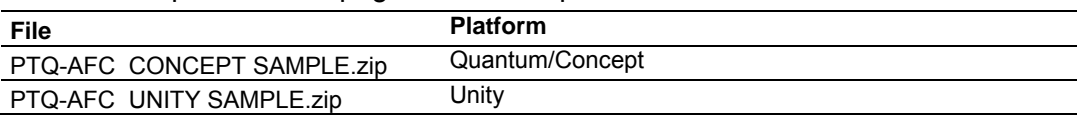

Refer to the product web page for the sample files as follows:

# *9.3.1 Concept Sample Files*

You may refer to the sample file PTQ-AFC CONCEPT SAMPLE.zip available in the web site to install and configure the module. The following files are part of the ZIP file:

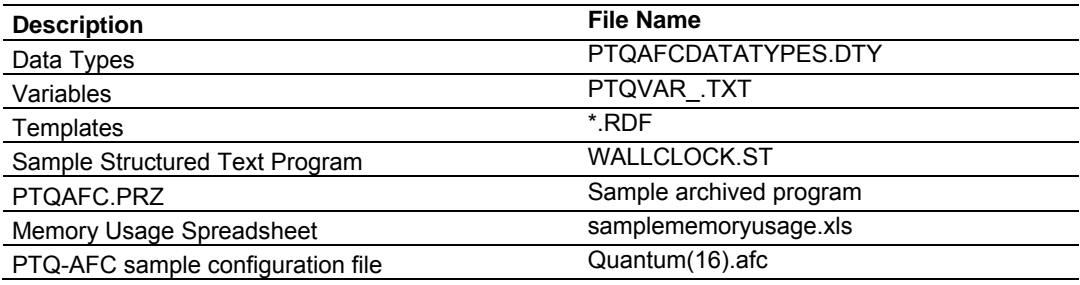

#### *Data Types*

You can move the PTQAFCDATATYPES.DTY file to the \DFB folder in order to use predefined data types for the application.

For example, the data type definition file defines METER\_DIFF\_GAS\_VAR data type to be used to store the variables for differential meters using gas product as follows:

TYPE

```
 METER_DIFF_GAS_VAR: 
    STRUCT 
    Reserved: INT; 
    Temperature: REAL ; 
    Pressure: REAL; 
   DifferentialPressure: REAL; 
    END_STRUCT; 
END_TYPE
```
You can use this data type for your own Quantum program. The following data types are defined:

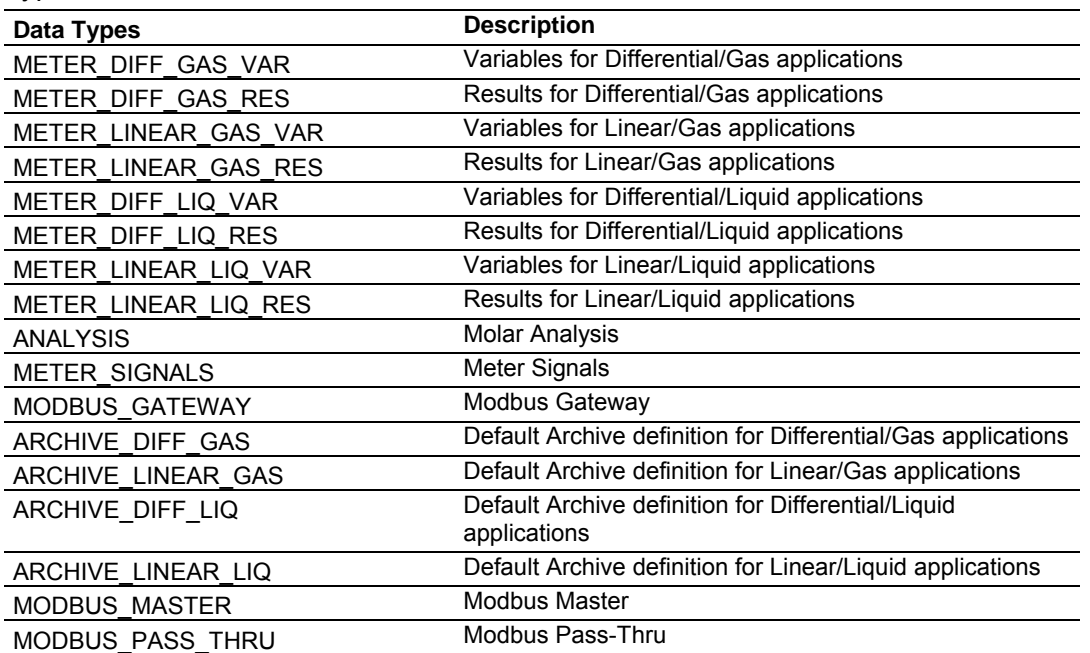

The data type definition file is listed below:

#### TYPE

```
 METER_DIFF_GAS_VAR: 
   STRUCT 
    Reserved: INT; 
   Temperature: REAL ; 
    Pressure: REAL; 
    DifferentialPressure: REAL; 
    END_STRUCT; 
END_TYPE 
TYPE 
  METER_DIFF_GAS_RES: 
   STRUCT 
    Alarms: INT; 
    Reserved: INT; 
    NetAccumulator: DINT ; 
    NetFlowRate: REAL; 
    GrossFlowRate: REAL; 
   Fpv: REAL; 
    Cprime: REAL; 
    END_STRUCT; 
END_TYPE 
TYPE 
  METER_LINEAR_GAS_VAR: 
   STRUCT 
    Reserved: INT; 
    Temperature: REAL ; 
    Pressure: REAL; 
    PulseCount: DINT; 
     Reserved1: INT; 
     Reserved2: INT;
```
 PulseFrequency: REAL; END\_STRUCT; END\_TYPE TYPE METER\_LINEAR\_GAS\_RES: **STRUCT**  Alarms: INT; Reserved: INT; NetAccumulator: DINT ; NetFlowRate: REAL; GrossFlowRate: REAL; Fpv: REAL; Cprime: REAL; END\_STRUCT; END\_TYPE TYPE METER\_DIFF\_LIQ\_VAR: STRUCT Water: INT; Temperature: REAL ; Pressure: REAL; DifferentialPressure: REAL; Density: REAL; END\_STRUCT; END\_TYPE TYPE METER\_DIFF\_LIQ\_RES: STRUCT Alarms: INT; Reserved: INT; NetAccumulator: DINT ; NetFlowRate: REAL; GrossAccumulator: DINT; GrossStandardAccumulator: DINT; MassAccumulator: DINT; END\_STRUCT; END\_TYPE TYPE METER\_LINEAR\_LIQ\_VAR: STRUCT Water: INT; Temperature: REAL ; Pressure: REAL; PulseCount: DINT; Density: REAL; PulseFrequency: REAL; END\_STRUCT; END\_TYPE TYPE METER\_LINEAR\_LIQ\_RES: STRUCT Alarms: INT; Reserved: INT; NetAccumulator: DINT ; NetFlowRate: REAL; GrossAccumulator: DINT;

```
 GrossStandardAccumulator: DINT; 
     MassAccumulator: DINT; 
     END_STRUCT; 
END_TYPE 
TYPE 
   ANALYSIS: 
   STRUCT
       C1: INT; 
       N2: INT; 
       CO2: INT; 
       C2: INT; 
       C3: INT; 
       H2O: INT; 
       H2S: INT; 
       H2: INT; 
       CO: INT; 
       O2: INT; 
       iC4: INT; 
       C4: INT; 
       iC5: INT; 
       C5: INT; 
       C6: INT; 
       C7: INT; 
       C8: INT; 
       C9: INT; 
       C10: INT; 
       He: INT; 
       Ar: INT; 
       C5neo: INT; 
       Ux: INT; 
       Uy: INT; 
     END_STRUCT; 
END_TYPE 
TYPE 
   METER_SIGNALS: 
    STRUCT 
     SelectStream1 : INT;
      SelectStream2 : INT;
      SelectStream3 : INT;
      SelectStream4 : INT;
       ResetAccumulator1: INT; 
       ResetAccumulator2: INT; 
       ResetAccumulator3: INT; 
       ResetAccumulator4: INT; 
       WriteDailyArchive: INT; 
       WriteHourlyArchive: INT; 
     END_STRUCT; 
END_TYPE 
TYPE 
   MODBUS_GATEWAY: 
    STRUCT 
       SlaveRegisterDirection: INT; 
       RegisterAddress: INT; 
       RegisterCount: INT; 
       ModbusExceptionCode: INT; 
       Data: ARRAY[0..121] OF INT;
```
 END\_STRUCT; END\_TYPE TYPE ARCHIVE\_DIFF\_GAS: STRUCT ArchiveFetchError: INT; Reserved0:INT; ClosingTimeStamp: DINT; FlowingPeriod: INT; MeterAlarms: INT; SiteStatus: INT; EventCounter: INT; FlowingPeriodSeconds: DINT; OpeningTimeStamp: DINT; AccumulatorTotalizer: DINT; AccumulatorResidue: REAL; FlowRate: REAL; Temperature: REAL; Pressure: REAL; DifferentialPressure: REAL; RelativeDensity: INT; CompressibilityReference: INT; CompressibilityFlowing: INT; Fpv: INT; VelocityApproach: INT; ExpansionFactor: INT; CoefficientDischarge: INT; Reserved: INT; END\_STRUCT; END\_TYPE TYPE ARCHIVE\_LINEAR\_GAS: **STRUCT**  ArchiveFetchError: INT; Reserved0:INT; ClosingTimeStamp: DINT; FlowingPeriod: INT; MeterAlarms: INT; SiteStatus: INT; EventCounter: INT; FlowingPeriodSeconds: DINT; OpeningTimeStamp: DINT; AccumulatorTotalizer: DINT; AccumulatorResidue: REAL; FlowRate: REAL; Temperature: REAL; Pressure: REAL; K\_Factor: REAL; MeterFactor: REAL; RelativeDensity: INT; CompressibilityReference: INT; CompressibilityFlowing: INT; Fpv: INT; Reserved1: INT; Reserved2: INT; END\_STRUCT;

END\_TYPE TYPE ARCHIVE\_DIFF\_LIQ: STRUCT ArchiveFetchError: INT; Reserved0:INT; ClosingTimeStamp: DINT; FlowingPeriod: INT; MeterAlarms: INT; SiteStatus: INT; EventCounter: INT; FlowingPeriodSeconds: DINT; OpeningTimeStamp: DINT; AccumulatorTotalizer: DINT; AccumulatorResidue: REAL; FlowRate: REAL; Temperature: REAL; Pressure: REAL; DifferentialPressure: REAL; FlowingDensity: REAL; CorrectedDensity: INT; Ctl: INT; Cpl: INT; VelocityApproach: INT; ExpansionFactor: INT; CoefficientDischarge: INT; END\_STRUCT; END\_TYPE TYPE ARCHIVE\_LINEAR\_LIQ: **STRUCT**  ArchiveFetchError: INT; Reserved0:INT; ClosingTimeStamp: DINT; FlowingPeriod: INT; MeterAlarms: INT; SiteStatus: INT; EventCounter: INT; FlowingPeriodSeconds: DINT; OpeningTimeStamp: DINT; AccumulatorTotalizer: DINT; AccumulatorResidue: REAL; FlowRate: REAL; Temperature: REAL; Pressure: REAL; K\_Factor: REAL; MeterFactor: REAL; FlowingDensity: REAL; WaterContent: INT; CorrectedDensity: INT; Ctl: INT; Cpl: INT; END\_STRUCT; END\_TYPE TYPE MODBUS\_MASTER:

#### **STRUCT**

```
 SlaveAddress: INT; 
       Direction_RegisterBank: INT; 
      Size_Swap: INT; 
       RegisterAddress: INT; 
       RegisterCount: INT; 
       ErrorCount: INT; 
       Data: ARRAY[1..119] OF INT; 
     END_STRUCT; 
END_TYPE 
TYPE 
  MODBUS_PASS_THRU: 
   STRUCT 
      TransactionPending: INT; 
      Word_Bit_Select: INT; 
      RegisterAddress: INT; 
      RegisterCount: INT; 
      Data: ARRAY[1..122] OF INT; 
     END_STRUCT; 
END_TYPE
```
#### *Variable Definitions*

There are four variable definition files available:

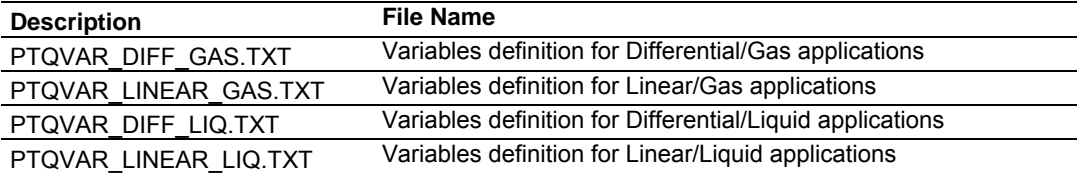

These files are presented in "csv" format and refer to data types available in the PTQAFCDATATYPES.DTY file.

Using Concept, open the File menu and then choose **Import / Variables: Text delimited** to import the variable definition file to your project.

#### *Templates*

The following templates are available to help get the Concept project started. These templates use the data types and variables defined in the previous sections.

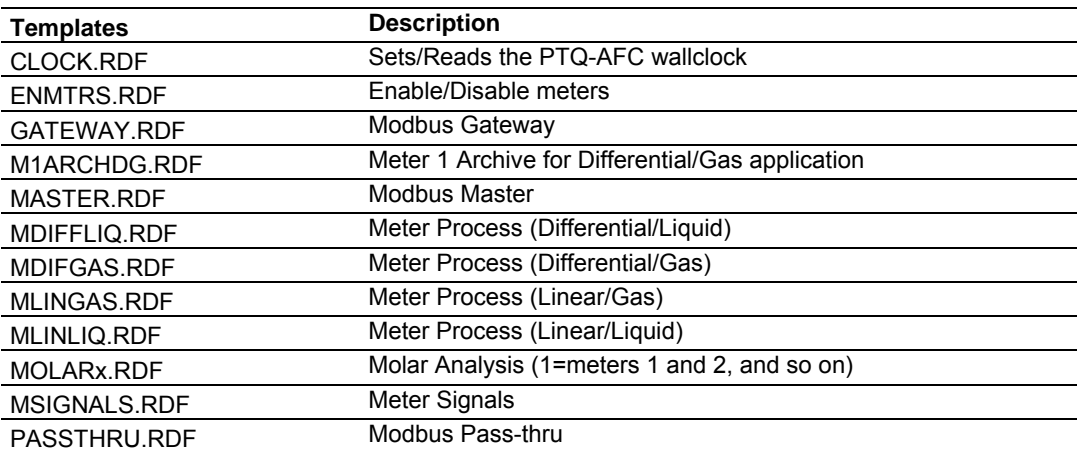

The following is an example for the template that displays the process variables and calculation results for differential meter with gas product:

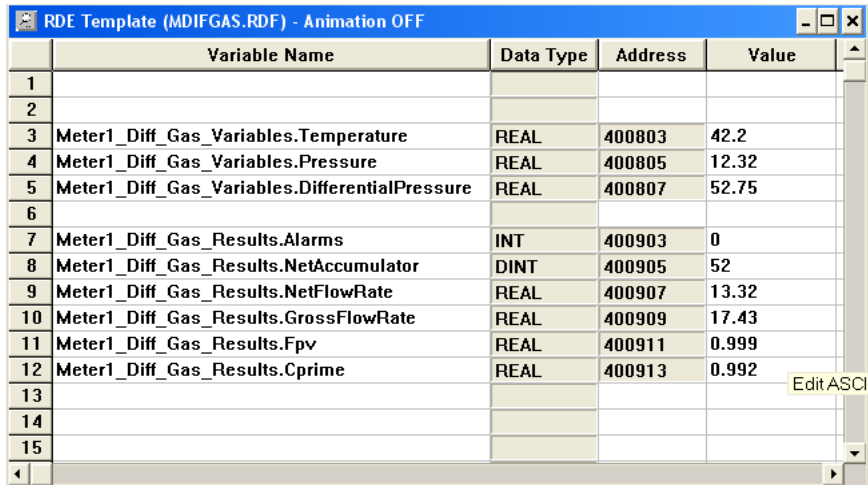

#### *Sample Program*

You may refer to the sample structured text program WALLCLOCK.ST to update the module's wallclock after powerup. After power up the module will not perform time-of-day scheduled operations until it receives a valid wallclock value (date and time) from the Quantum processor. During this, the module will set the following register from the Supervisory Input block to 1 until it receives the walllclock from the Quantum:

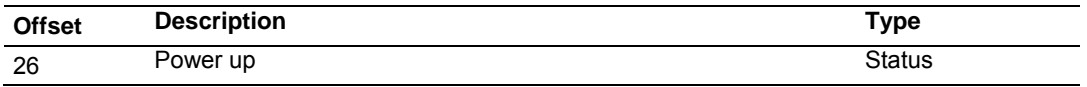

To configure Concept to copy the processor date and time information to the Quantum's memory, open the Configure menu and then choose Specials.

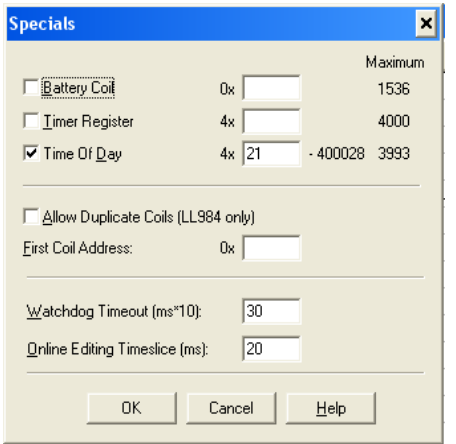

The following sample structured text program verifies if the power up register is set. If so, it will set the module's wallclock using the processor's date and time information as the source:

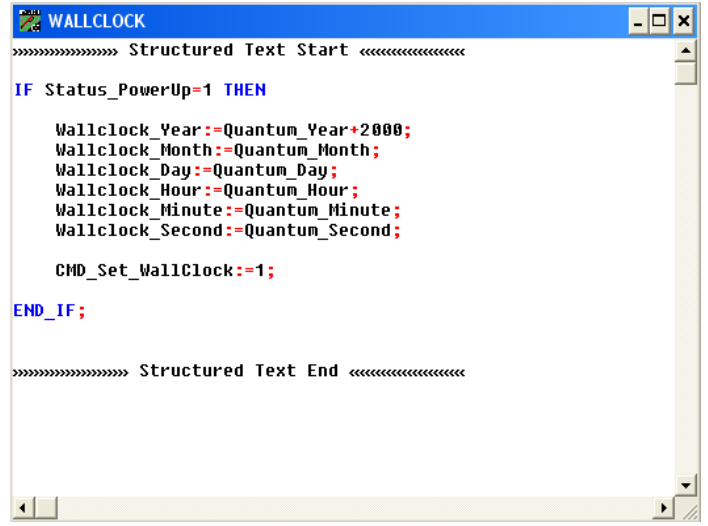

#### *PTQ-AFC Configuration File Example*

The sample configuration file matches the memory registers listed at the sample spreadsheet and the variable definition file listed in this section (Differential meter with Gas product).

#### *Memory Usage Spreadsheet*

Refer to samplememoryusage.xls file to view how the PTQ-AFC backplane blocks are structured. This spreadsheet allows you to enter the memory locations configured through the AFC Manager and shows the location of each word in the block. Please perform the following steps:

**1** Enter the addresses configured in the AFC Manager using the PTQMEMORY worksheet.

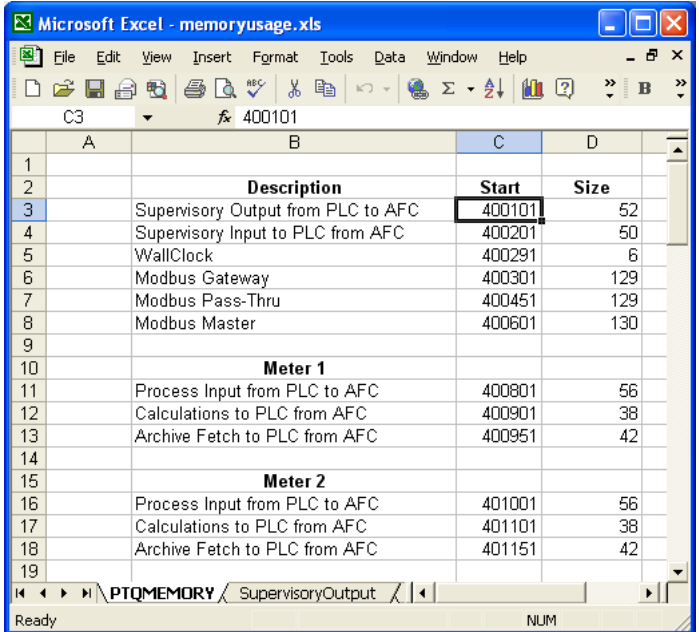

**2** After the values are entered, the other worksheets will be updated with the correct values. For example refer to the Meter Variables - Orifice & Gas worksheet for more information about the differential meter (with gas product) register locations based on the configured values:

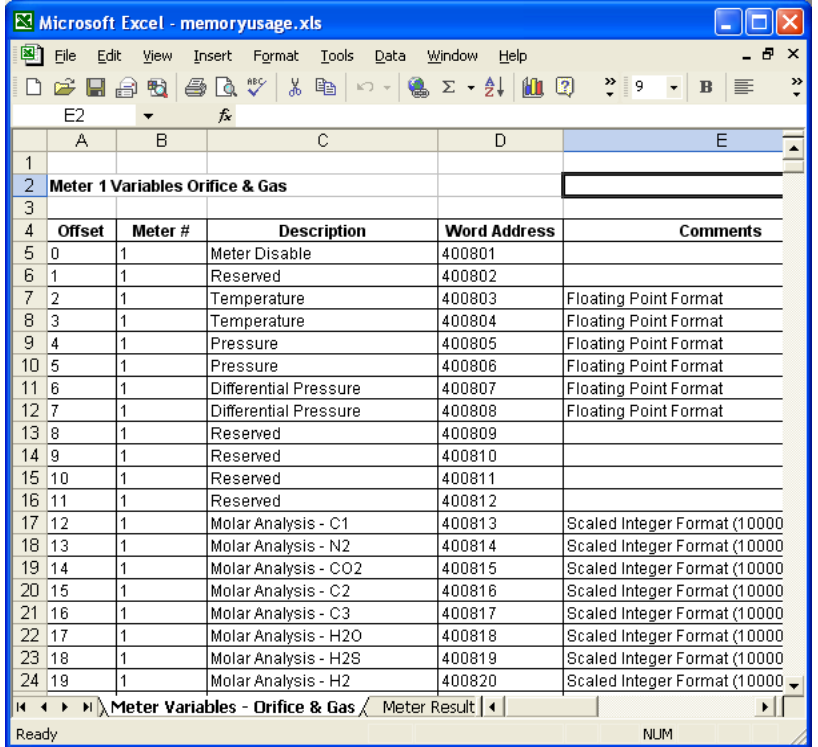

# *9.3.2 Unity Sample Files*

You may refer to some files available in the web site to install and configure the module:

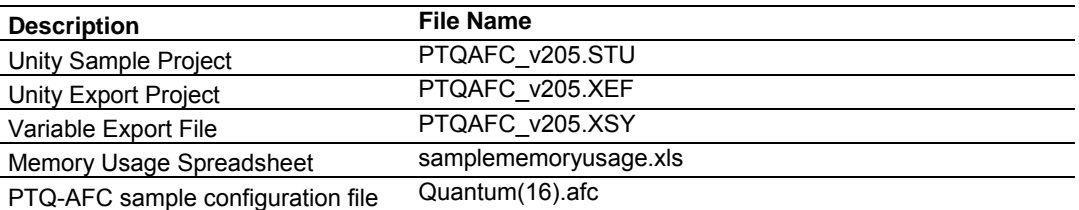

In order to get your module up and running follow the steps below:

- **1** Download the configuration file "Quantum(16).afc" to the PTQ-AFC module through AFC Manager.
- **2** At the Unity program, import the derived data types as follows:

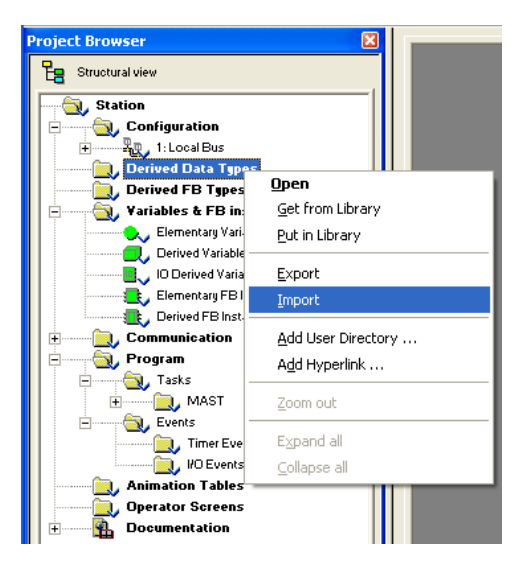

**3** Select the sample .XDD file and confirm Import

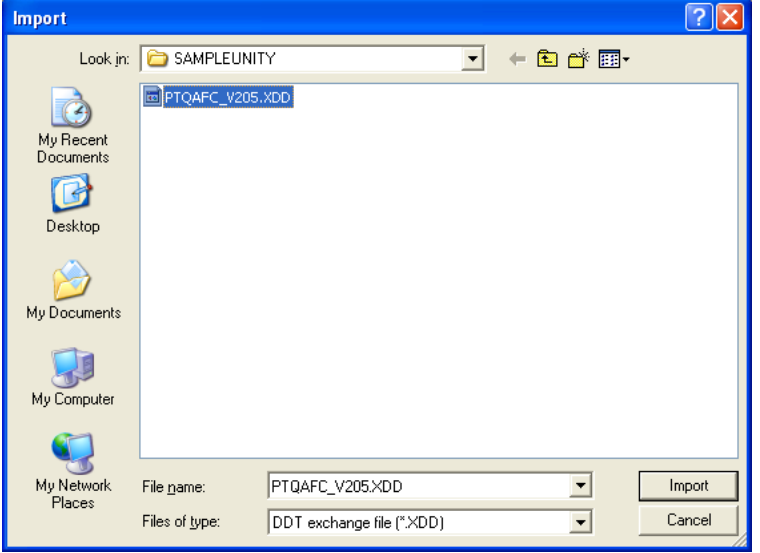

The imported data types are now visible at the Project Browser

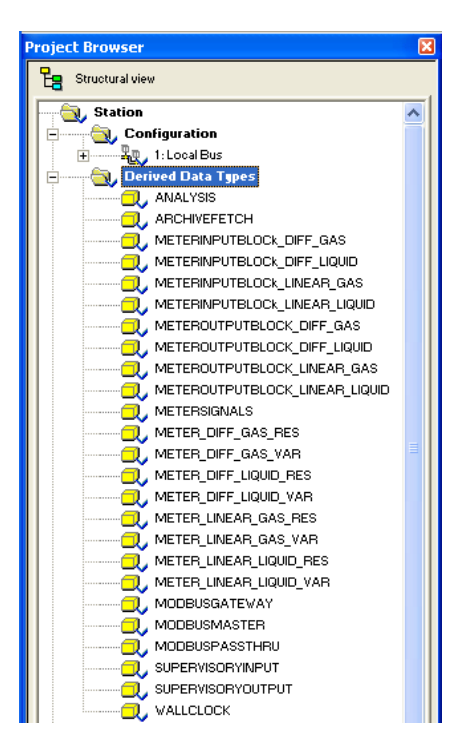

**4** Import the variables as follows:

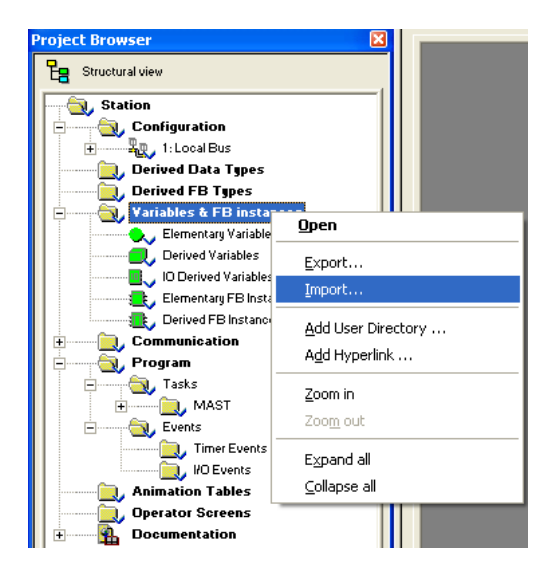

**5** Select the sample .XSY

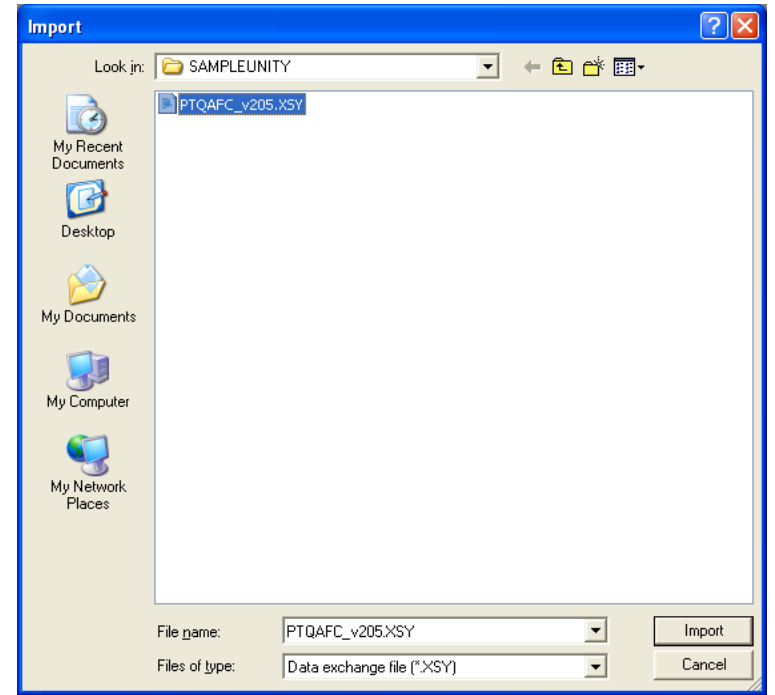

#### **6** Select Replace All as follows:

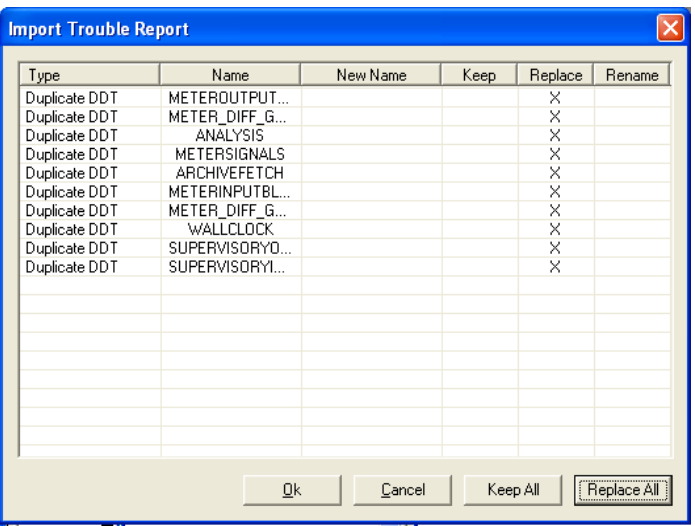

Now the imported variables are displayed at Data Editor

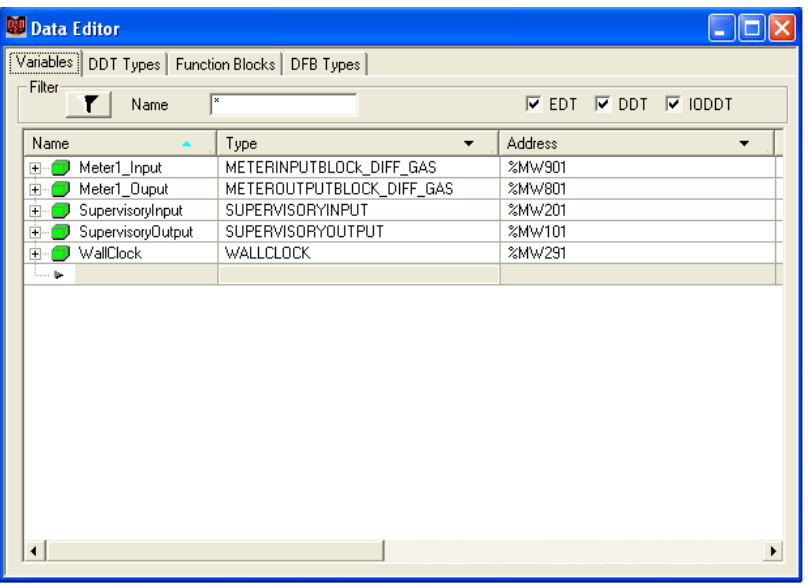

For this example Meter 1 was configured as a Differential meter with Gas product. For any other meter type and product group combination change the data type associated to the Meter1\_Input and Meter1\_Output variables.

**7** Build the application and download the project to the Unity processor.

#### *Updating Meter Process Variables*

Create an animation table and update the process variables as follows:

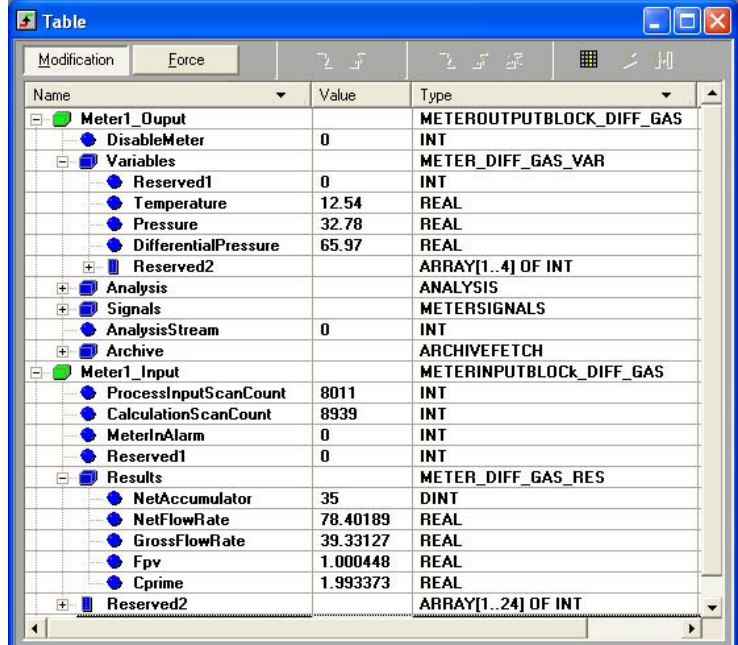

You will be able to observe the calculation results at the Meter\_Input variable. You can also compare those results with AFC Manager's Meter Monitor as follows:

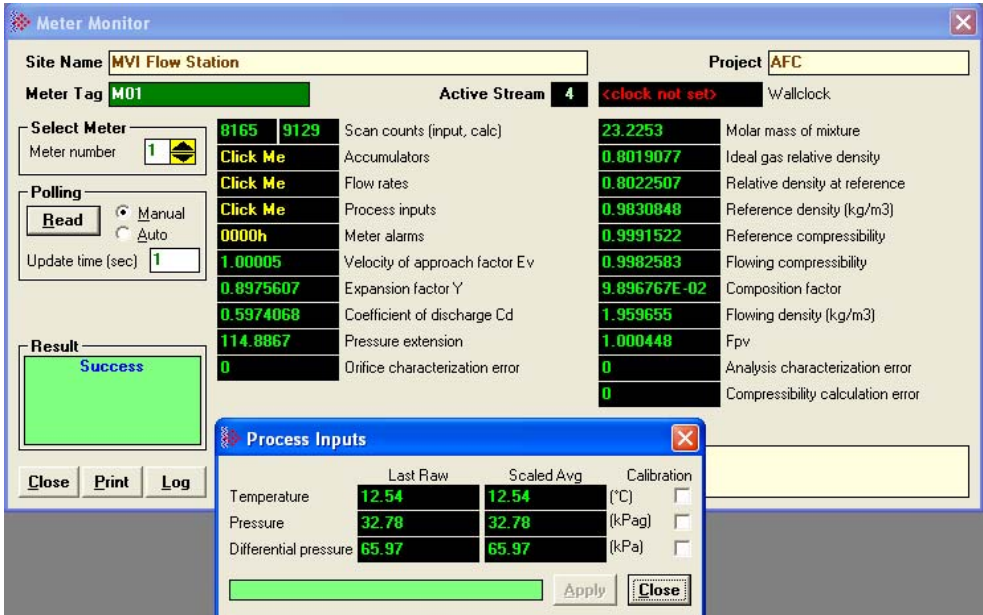

In order to change the memory addresses for your application refer to the **samplememoryusage.xls** spreadsheet.

# **10 Diagnostics and Troubleshooting**

#### *In This Chapter*

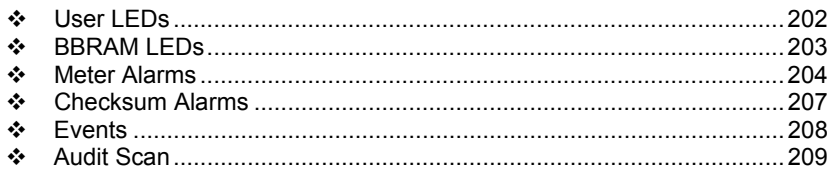

PTQ-AFC modules have the following communication connections on the module:

- **Two RS-232/422/485 Application ports**
- One RS-232 Configuration/Debug port

This section provides information that will assist you during the module operation on troubleshooting issues. This section describes the following topics:

- LEDs
- **Neter Alarms**
- **-** Checksum Alarms
- **Events**
- **Audit Scan**

### **10.1 User LEDs**

There are two "user" LEDs used to indicate overall module status; App Stat and Active (with Cfg, Prt2, or P3).

#### *10.1.1 App Stat LED*

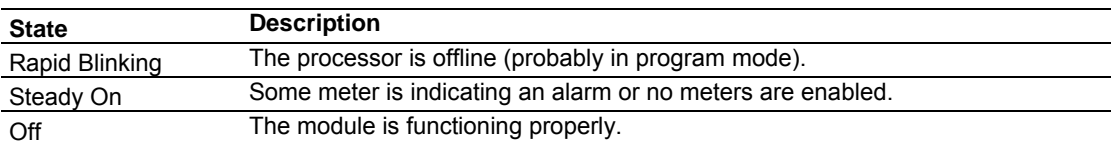

### *10.1.2 Cfg, Prt2 or Prt3*

These LEDs indicate current Modbus traffic on any port.

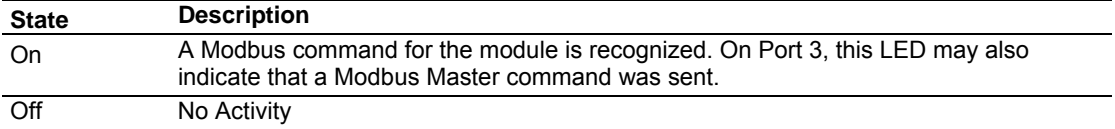

# **10.2 BBRAM LEDs**

The BBRAM (Battery Backed RAM) LEDs inform you about the condition of the BBRAM hardware used for data storage. The following table lists the possible situations that might occur during normal operation.

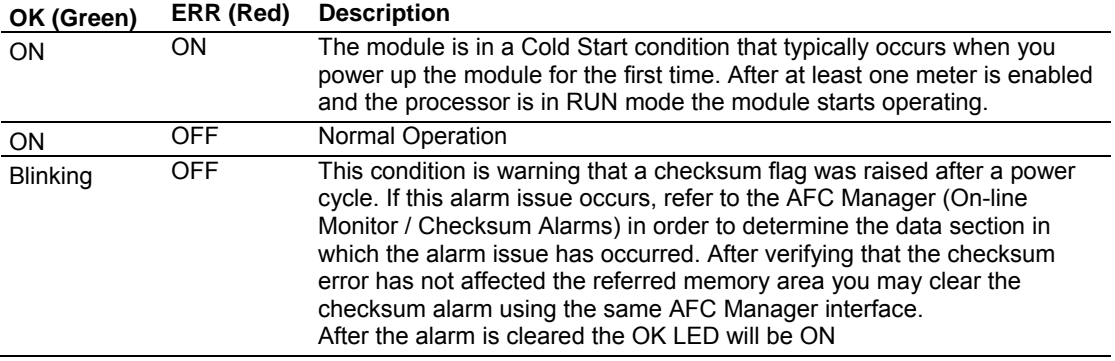

#### **10.3 Meter Alarms**

If the module is generating unexpected data, you should verify if the meter has any alarms. Some alarms may be caused by an issue that could potentially affect the calculation results. Each archive also keeps track of the alarms that have occurred during the period (refer to the Archive section). The Meter Monitor dialog box allows you to monitor the meter alarms.

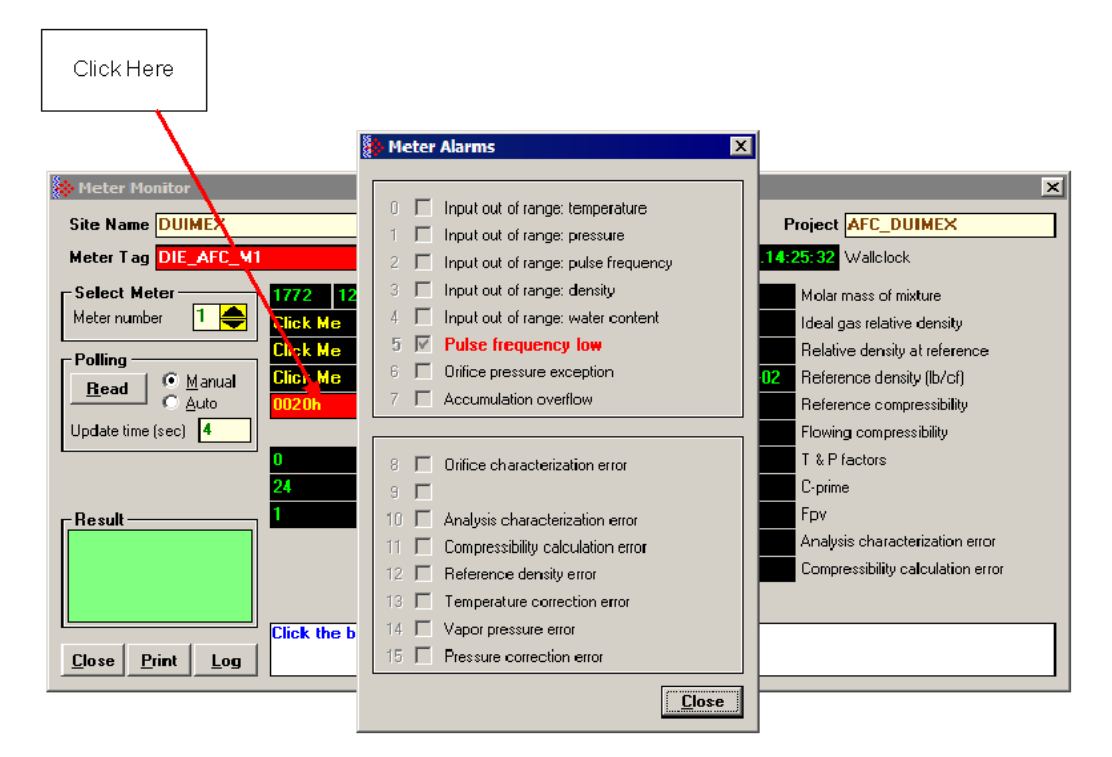

The above image shows the Meter Alarms bitmap, which gives you a quick overview of active alarms. Associated with many of these bits are Alarm Code registers which supply specific reasons for the alarms, most of which appear in the lower right corner of the main Meter Monitor window. For complete information, including which Code registers are associated with which alarm bits, use the Modbus Dictionary feature of AFC Manager.

The possible alarms are listed in the following table. Of the Alarm Codes listed, the values that can actually appear depend on both the selected Product Group and the firmware version.

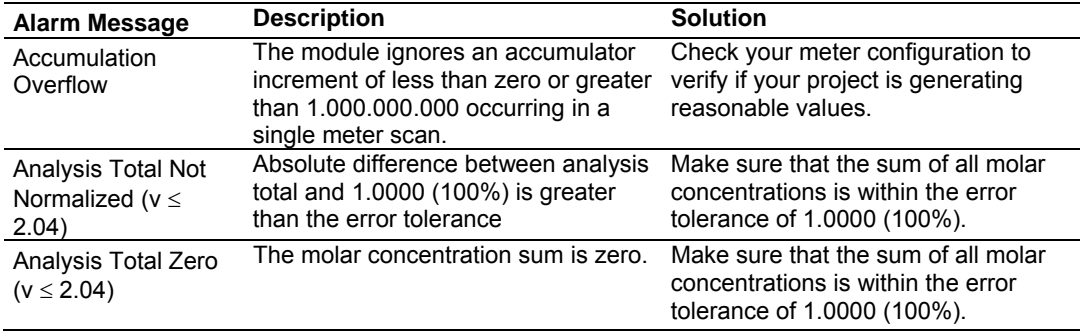

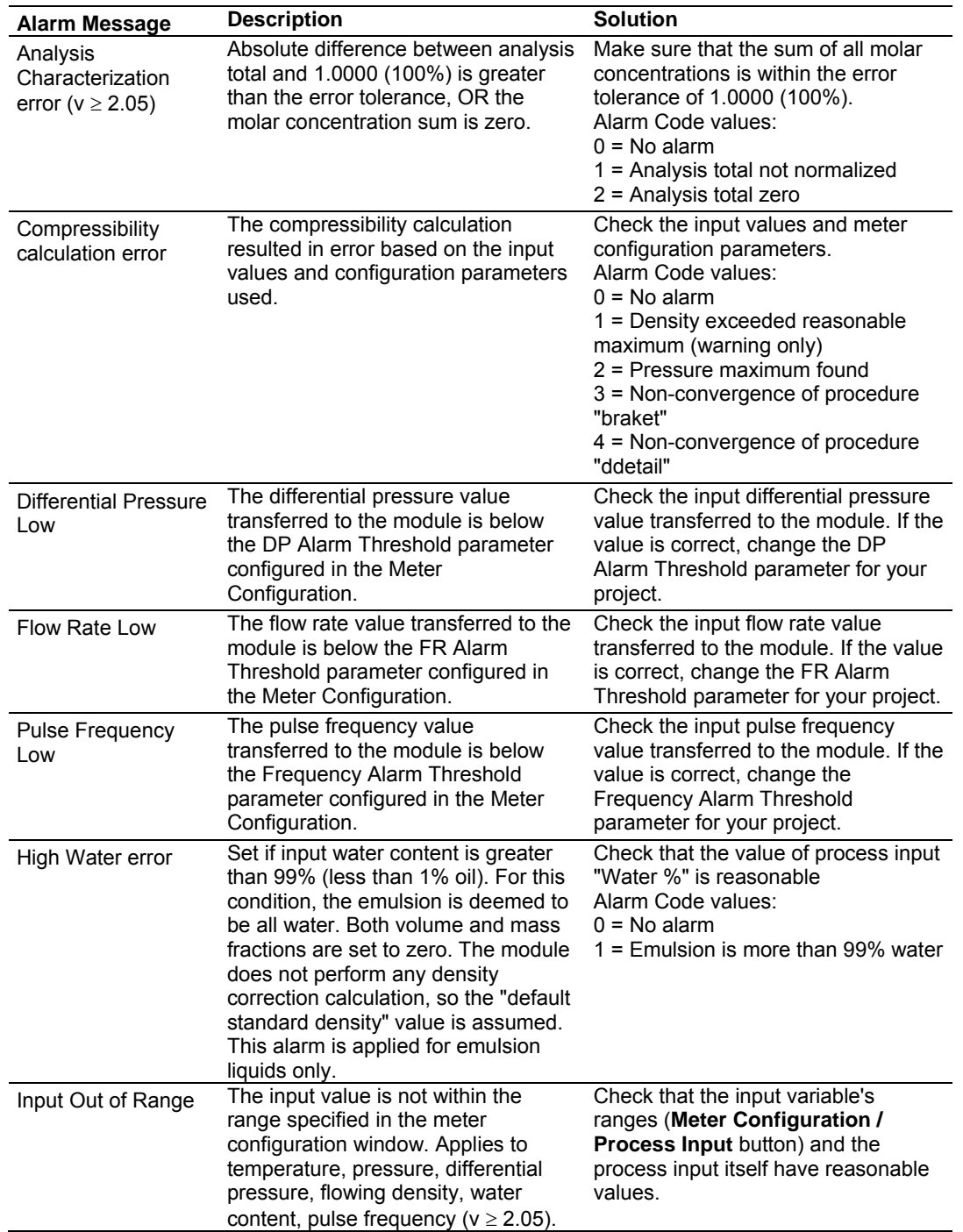

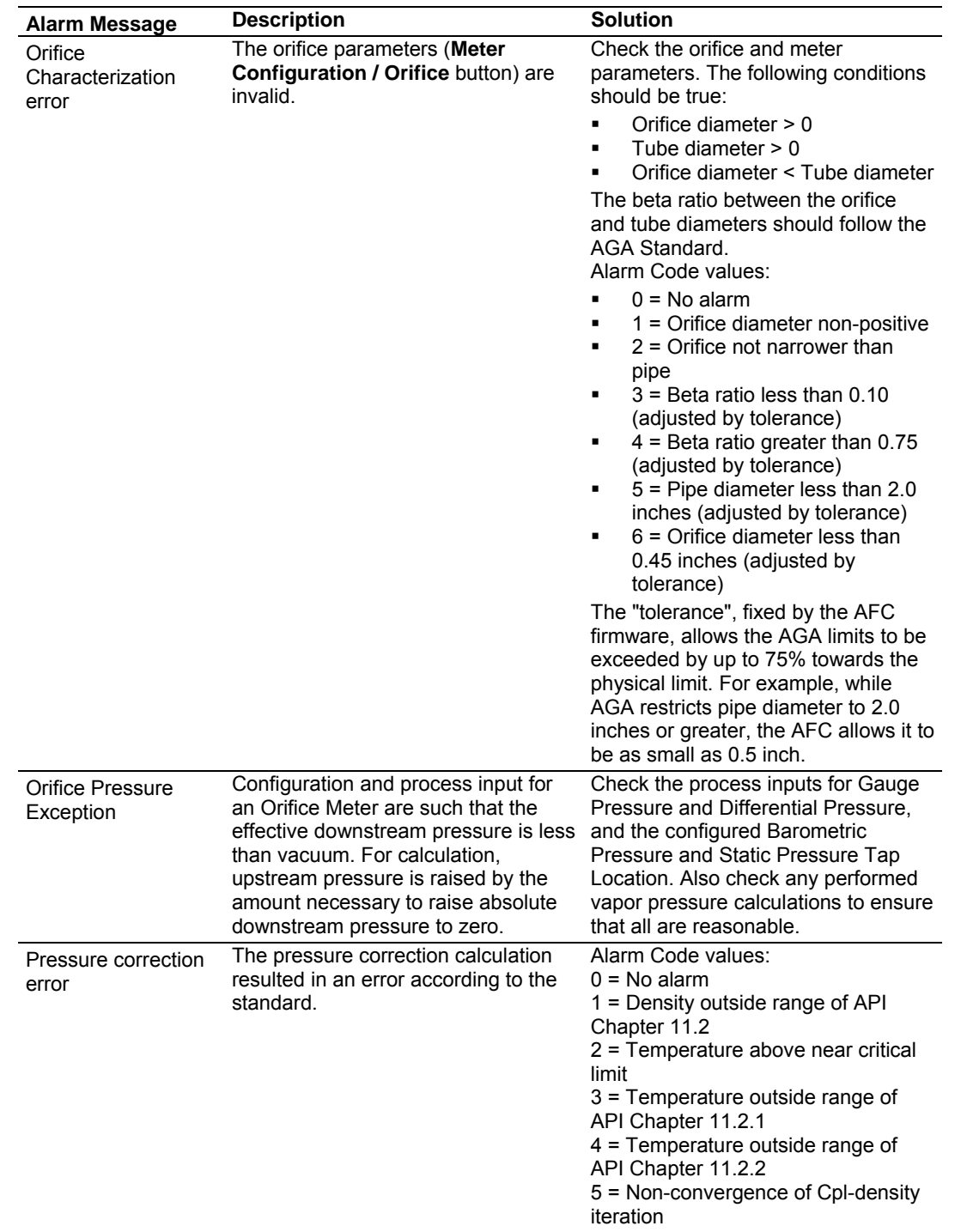

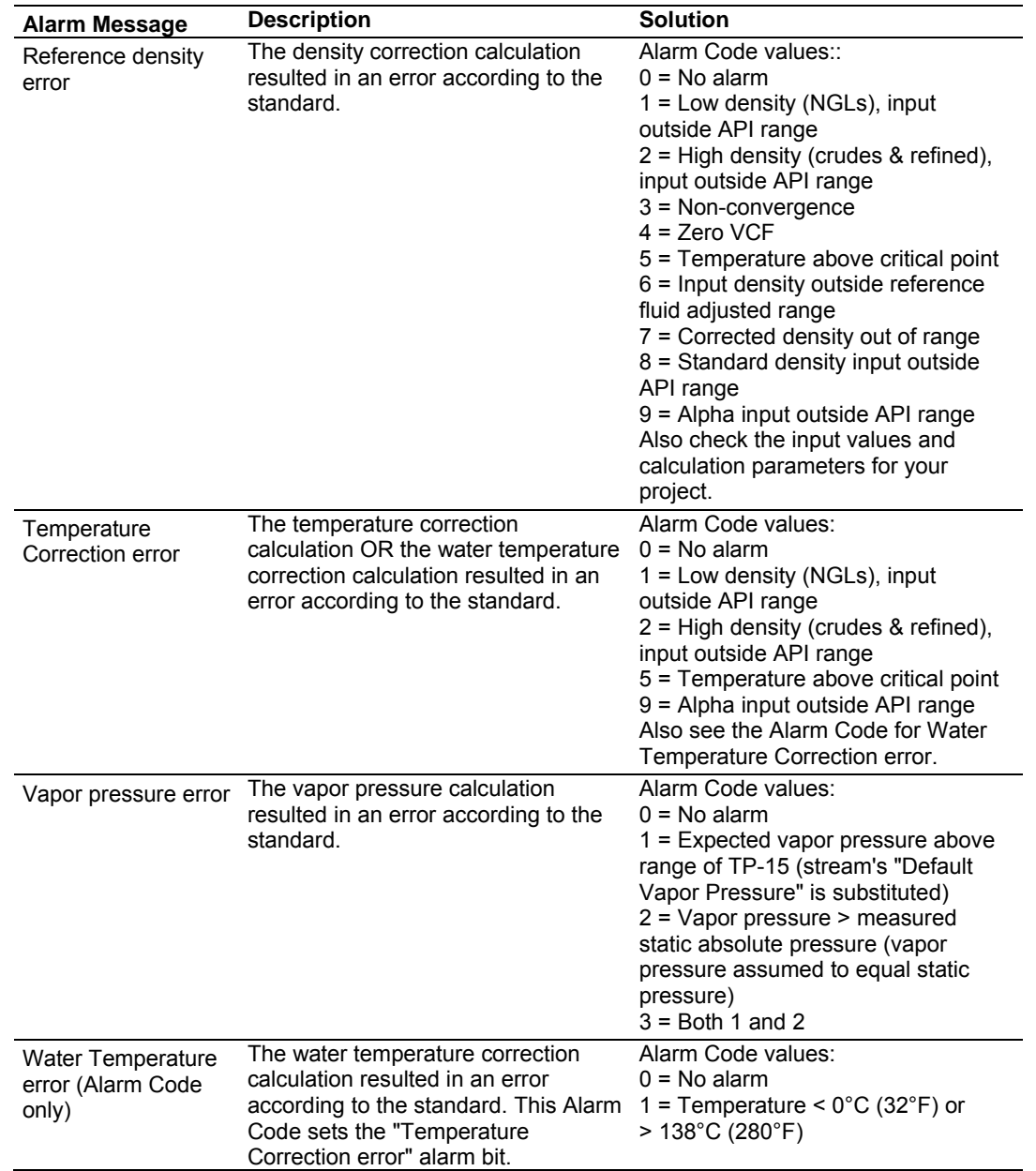

# **10.4 Checksum Alarms**

A checksum alarm indicates a checksum verification failure during power-up. Non-volatile information is kept in battery-backed RAM. It is partitioned into several blocks, each of which contains a checksum, and when the information is changed the checksum is updated also. During power-up, the checksum is verified, and upon failure the alarm bit is latched and the checksum corrected.

The alarm bit remains latched, even through subsequent power cycles, until it is explicitly cleared from an external source such as the AFC Manager. Refer to the AFC Manager User Manual for more information about this feature.

# **10.5 Events**

The module records up to 1999 events that have occurred during the module operation.

**Important Note:** Events are occurrences that may affect the results calculated by the module. This is an essential tool for troubleshooting the module.

Refer to the Events section for more information about event monitor.

# **10.6 Audit Scan**

An Audit Scan captures a "snapshot" of input values, intermediate calculated values, and output results for each of a short series of calculation scans for a single meter. This allows an auditor to rigorously verify the calculations performed by the AFC on live in-service production meters. The module supports eight consecutive audit scans at a time.

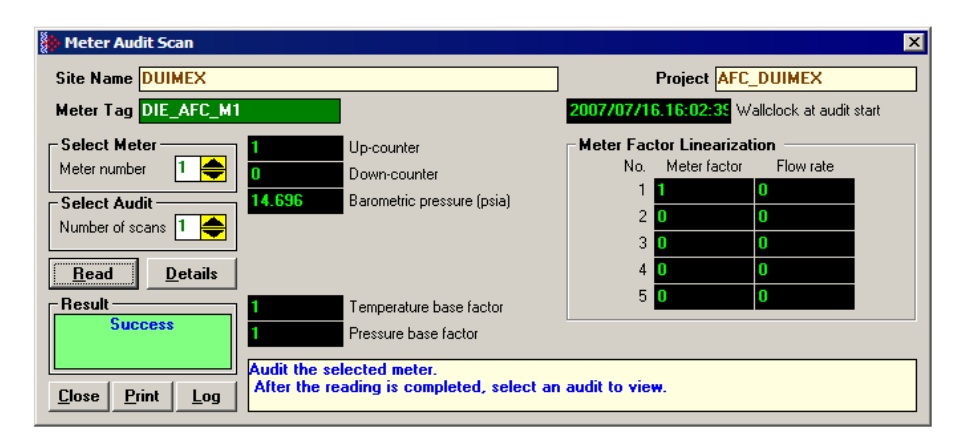

- **1** Select the Meter Number for the audit
- **2** Select the number of scans for the audit
- **3** Click the Read Button to begin the audit
- **4** Look at the operation result. Success = audit has been successfully completed

**5** When the Audit Scan is complete, click the Details Button to view the calculation and the input variables.

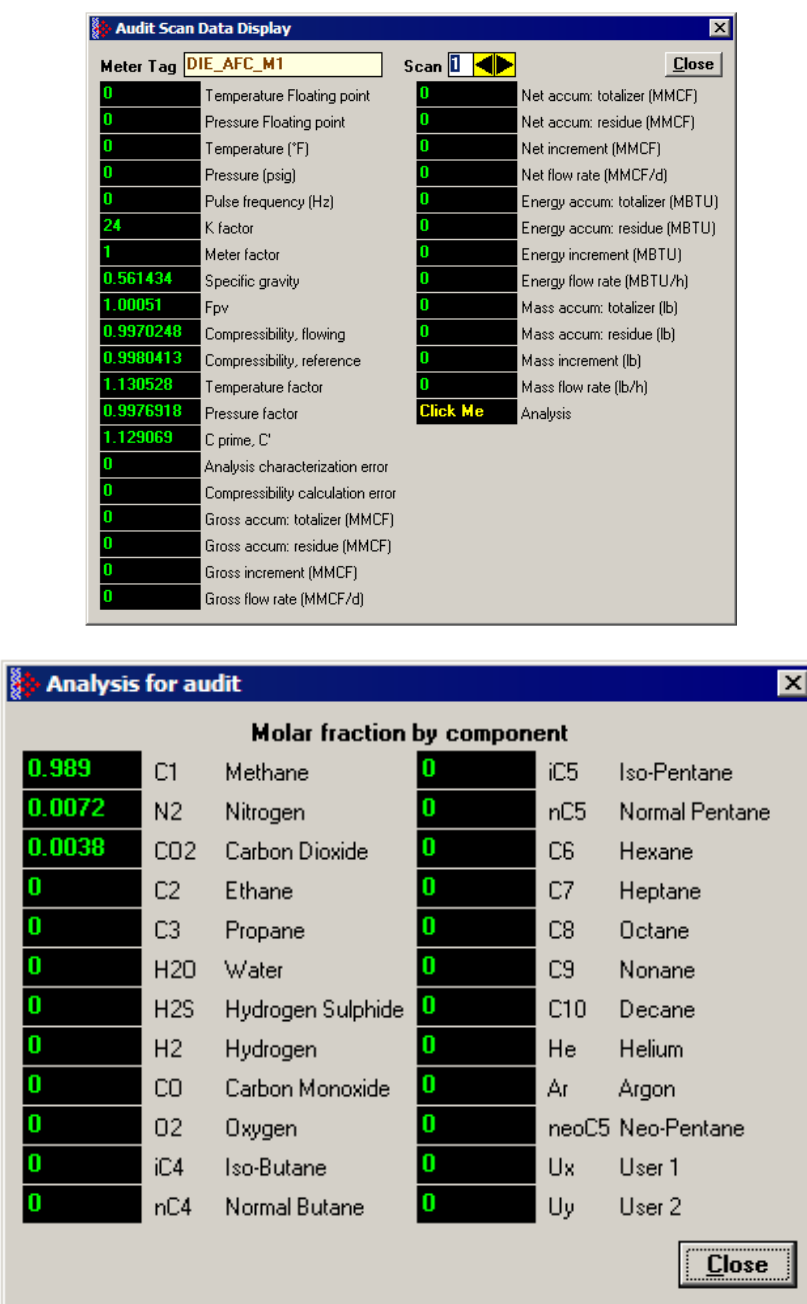

The following shows an example of an audit scan file report generated by the AFC Manager for 2 scans:

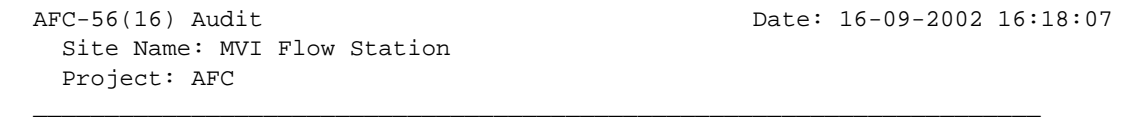

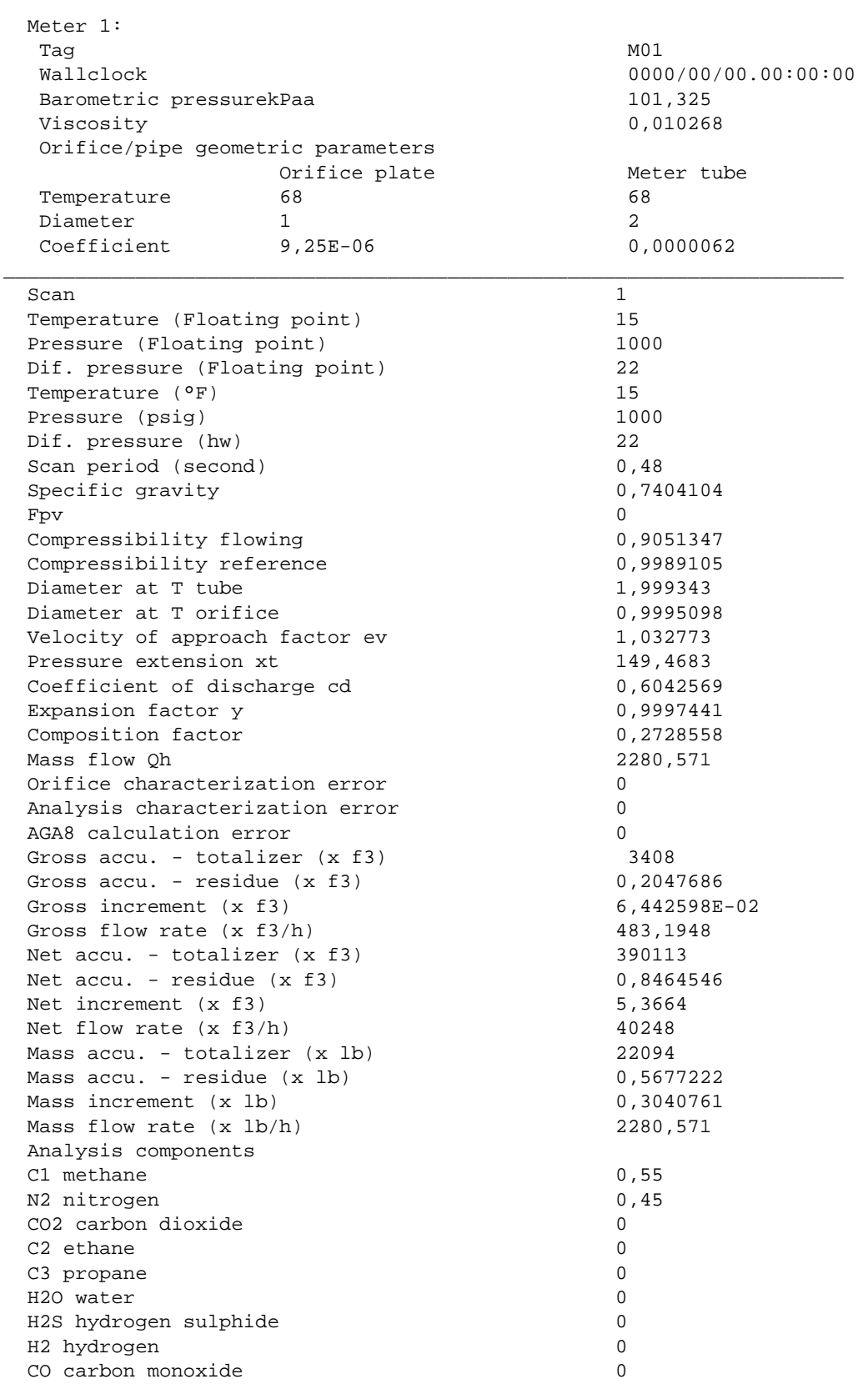

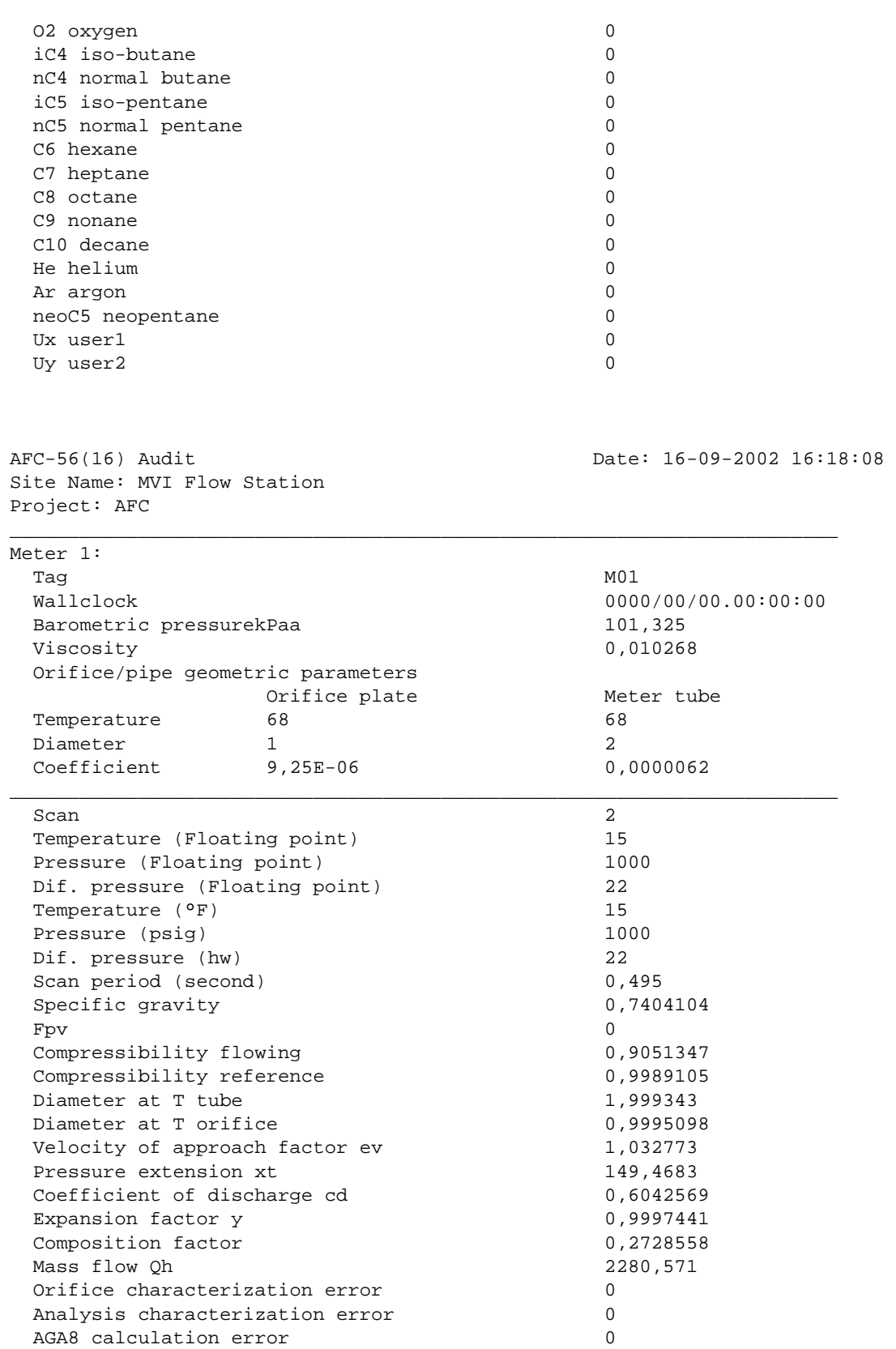

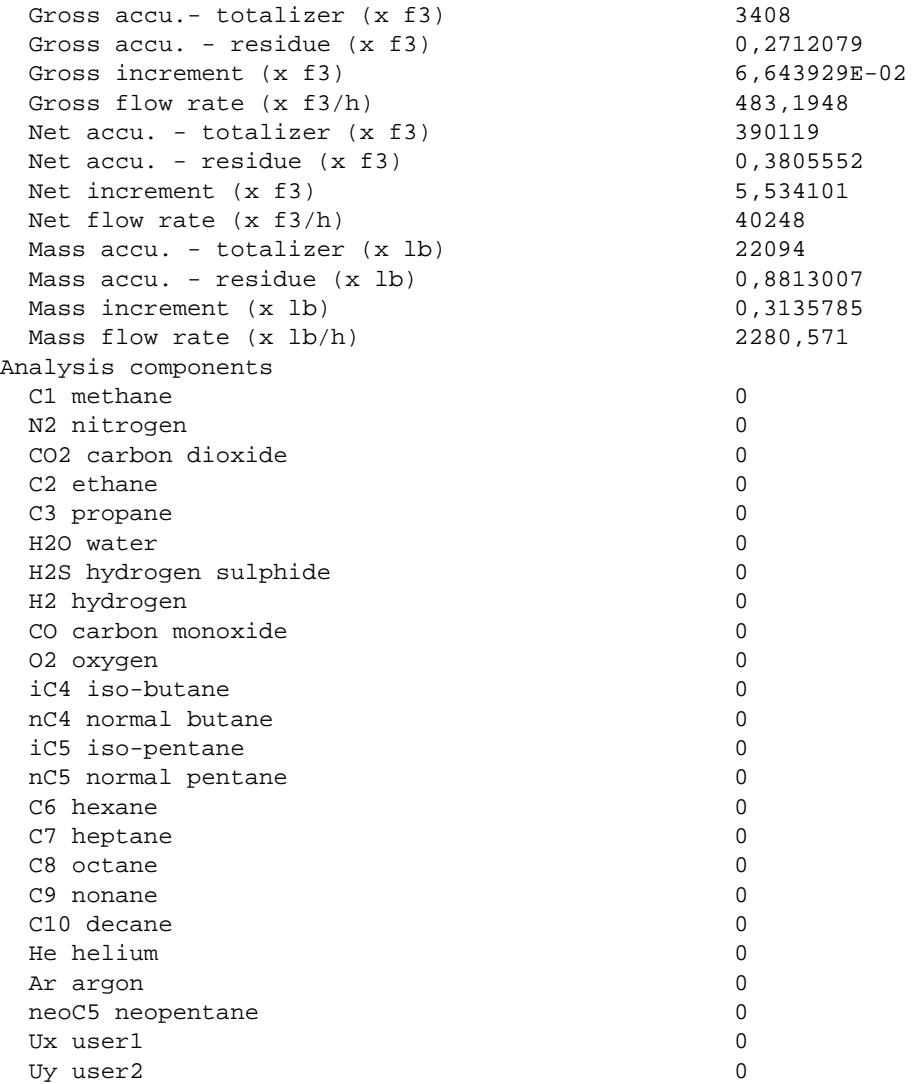

# **11 Reference**

# *In This Chapter*

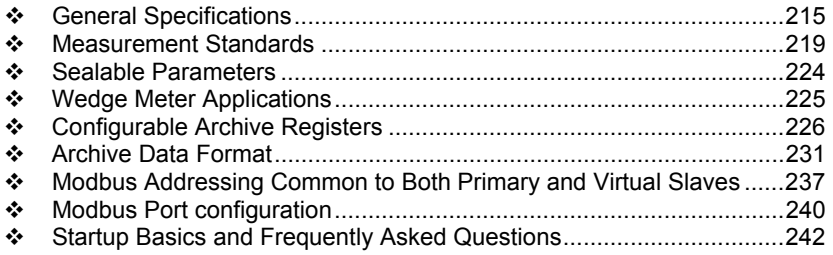

# **11.1 General Specifications**

- **Process I/O: analog inputs (pressure, temperature, differential pressure** density) from analog modules and pulse inputs from pulse/frequency input modules in rack
- Number of meter channels: 8 or 16 meters: differential (AGA3 or ISO5167) or linear (AGA7) Gas; (MPMS Ch 12.2) Liquid.

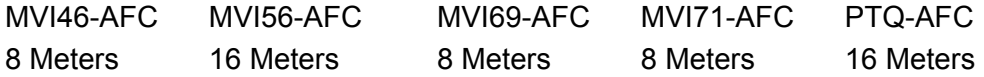

**Calculation Methods** 

- AGA3 (1992)
- **AGA7**
- **-** AGA8 (1992) Detail Characterization Method
- API MPMS Ch 21.1, 21.2
- API Tables (API MPMS Ch 11.1) 23/53 and 24/54 for Hydrocarbon Liquids
- GPA TP-25 for Hydrocarbon Liquids (Tables 23E/24E)
- **API MPMS Ch 11.2**
- GPA TP-15 for Vapor Pressure Correlation
- Energy (heating value) for gases according to AGA 8 Appendix C-4
- **API MPMS Ch 20.1**
- $\blacksquare$  ISO 5167

#### **Supports energy measurement for gas applications**

**Meter I/O Scan Time:** Less than one second for all channels.

**Product Measurement:** Hydrocarbon gases and liquids including refined products

**Process I/O Calibration Mode:** Allows the calibration of transmitters without interfering with the process update for the module or impacting measurement.

#### **Data Archiving**

- Hourly for 2 days for each meter run (48 records per channel)
- Daily for 35 days

**Note:** The number of archives depends on the archive size you have configured. The default values for a 30 word archive are 48 hourly archives and 35 daily archives.

- **Extended Archive feature supports up to 1440 daily archives and 1440 hourly** archives stored on Compact Flash
- Each record consists of nearly 20 process and other variables. All archived data is available in the onboard Modbus memory map.
- User may configure when archives are generated
- User may configure archive content (from pre-defined list)
- Archives can be exported to an Excel spreadsheet or printed to a local printer.

**Other Features** 

- **Event Log with 1999-event buffer and timestamp.**
- Virtual Slave with 20,000 re-mappable Modbus registers for contiguous SCADA polling.
- Password protection
- **Meter Proving available with 1 of 4 configurable prover types.**

# *11.1.1 On-line Communication & Configuration*

The module is designed for online configuration via the configuration port. A user-friendly Windows 95/98/2000/NT/XP-based Module Configuration and Reporting/Monitoring Manager allows easy access to all configuration data for editing and saving on your computer.

Project configurations may be uploaded, downloaded, and saved to disk under user-selectable filenames. The module takes just minutes to configure using the MS Windows-based AFC Manager.

# *11.1.2 Reports*

- **Event Log Report:** All security-sensitive configuration data (for example, orifice diameter) is date and time stamped and mapped to the local Modbus memory map. This data can be imported into any spreadsheet program and saved to disk or printed to a local printer.
- **Hourly and Daily Archive Reports:** Mapped to local Modbus memory. This data can be imported into any spreadsheet program and saved to disk, or printed as hard copy.
- **System Configuration:** May be transferred to or from the module. The configuration file can also be printed for hard reference or archiving.
- **Audit Scan:** A report can be saved to disk or printed to the local printer.

### *11.1.3 Modbus Interface*

The two Modbus Slave ports allow the unit to be used as a SCADA interface and to broaden access to the AFC module's data table.

- Ports 2 and 3 support RS-232, RS-422 and RS-485 modes
- **Supports baud rates of up to 19200 baud**
- All ports may be configured for RTU or ASCII Modbus mode.
- All Modbus Slave ports provide access to all configuration and measurement data mapped to the Modbus table.
- **Module contains two internal slaves (Primary and Virtual)**
- Over 130,000 Modbus registers of the Primary Slave table may be remapped to up to 20,000 Modbus registers of the Virtual Slave for contiguous polling from a SCADA master.
- Port 3 can be configured as a Modbus master node
- Supports Modbus functions 3, 4, 5, 6, 15, and 16 as a slave (5 and 15 only on pass-thru operation)
- Supports Modbus functions 1, 2, 3, 4, 15, and 16 as a master
- **Scratch Pad Modbus block of 6000 words for transfer of arbitrary data** between the processor and the SCADA host via the module.
### *11.1.4 Configurable Options*

Configurable options include:

- Gas analysis concentrations for up to 21 components
- **Accumulator Rollover**
- Reference temperature and pressure for both gases and liquids
- Orifice and pipe diameters, selection of type of taps, and tap locations, and so on.
- Meter K Factor and Meter Factors with 5-point linearization curve
- **Temperature, Pressure, and Density Correction for liquids**
- **Local Atmospheric (barometric) pressure**
- **•** Default process and operating parameters such as DP Threshold for flow cutoff, and so on.
- **Netric or US units**
- User-selectable units for totalizers and flow rates on a per channel basis
- Resettable and non-resettable totalizers for every meter channel.

### *11.1.5 Supported Meters*

The following meter types have been used with the PTQ-AFC module. Because of the broad range of meters available in today's market, refer to the meter's specifications and the contents of this manual to evaluate the use of the AFC modules (even if the meter is listed here). If you have questions, please contact ProSoft Technology Technical Support Group.

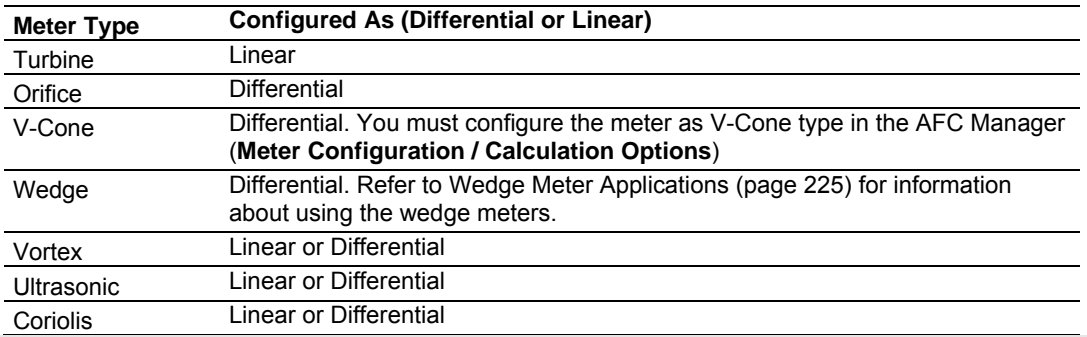

**Note:** For Vortex, Ultrasonic or Coriolis meters, the selection depends on the output generated by the meter.

If the meter provides a pulse train representing the volume increment, the AFC meter should be configured as Linear with Primary Input selected as Pulse Count.

If the meter provides the instantaneous flow rate, then the AFC meter should be configured as Differential with Primary Input selected as Flow Rate.

**Note:** The module does not support applications to measure water, because the implemented standards are applicable to hydrocarbon fluids only.

# *11.1.6 Hardware Specifications*

These modules are designed by ProSoft Technology and incorporate licensed technology from Schneider Electric (Modbus technology) and from Schneider Electric (backplane technology).

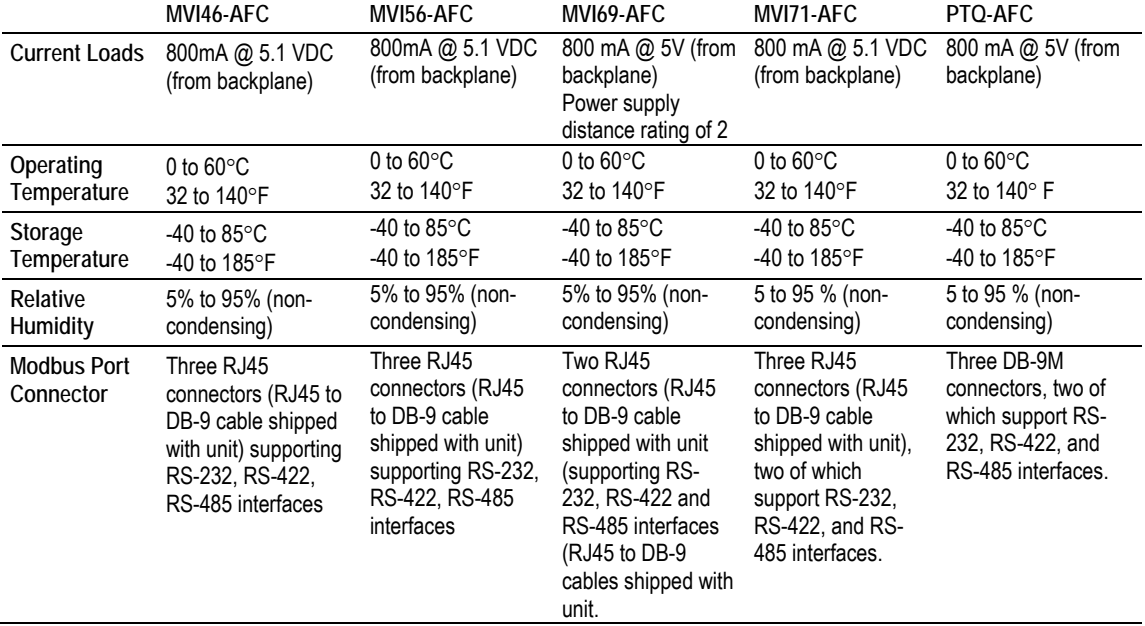

### **11.2 Measurement Standards**

The module supports the following hydrocarbon (gases and liquids) measurement standards currently employed in the oil and gas measurement industry:

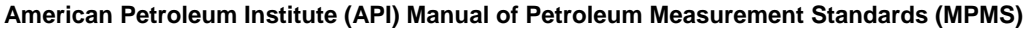

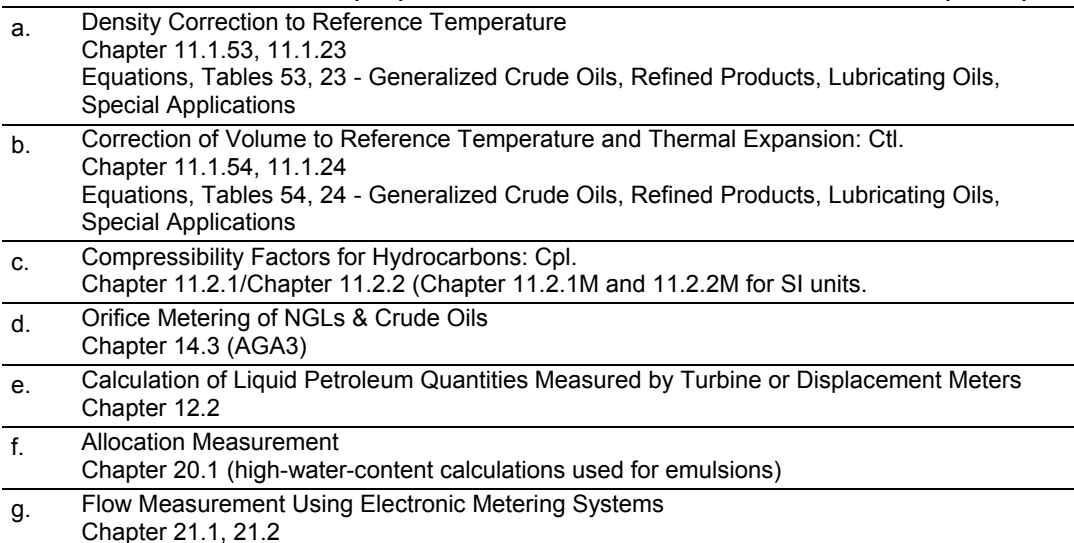

#### **American Gas Association (AGA)**

a. Orifice Metering of Natural Gas & Other Hydrocarbon Fluids AGA Report No. 3 (1992) (MPMS Ch 14.3)

b. Compressibility Factors of Natural Gas and Other Related Hydrocarbon Gases AGA Report No. 8 (1992) - Detail Characterization Method

#### **International Standards Organization (ISO)**

a. Measurement of fluid flow by means of pressure differential devices inserted in circular cross-section conduits running full - Part 2: Orifice plates ISO 5167-2 (2003)

#### **Gas Processors Association (GPA)**

- a. Temperature Correction for the Volume of Light Hydrocarbons TP-25
- b. A Simplified Vapor Pressure Completion for Commercial NGLs
- GPA Document TP-15

### *11.2.1 Basic Metering According to Meter type*

#### *Orifice (Include V-cone): Uses AGA3 1992 / ISO 5167.*

A V-cone meter is like an orifice meter, except that the V-cone is an obstruction in the center of the pipe while an orifice is an aperture. V-cone calculation differs from orifice calculation in the following respects:

**1** The orifice Beta ratio is actually the square root of the ratio of aperture crosssection to pipe cross-section hence for the V-cone it is calculated differently from the two diameters.

**2** The V-cone Coefficient of Discharge is entered as configuration and not calculated. Expansion Factor (Y) is calculated differently.

Output of the calculation is mass flow rate, which is divided by density to get volume and then integrated over time for accumulation.

#### **Pulse: Both Gas and Liquid**

Gross Volume is (pulses) / (K-factor) \* (meter factor), according to API MPMS Ch 12 sec 2 1981 and 1995. Output of the standard calculation is volume flow increment, which is then multiplied by density to get mass increment. Flow rate is calculated in parallel to flow increment by applying to (pulse frequency) process input the same calculation as is applied to (pulses); this technique is employed instead of flow increment differentiation because the pulse frequency available from the counter card in the processor is not subject to variations of timing caused by scheduling delays in processor backplane transfer and in the firmware of the module, thus yielding a smoother flow rate.

#### *Correction Factors According to Product Phase*

#### **Gas**

Compressibility is calculated according to the Detail Characterization Method of AGA8 (1992). Gas density is a byproduct of this calculation. Essential input for this calculation is molar analysis. The compressibility Z is a factor in the gas equation PV=ZNRT, which is the rule by which gas volumes are corrected to reference conditions.

#### **Liquid**

Temperature and pressure correction factors are calculated according to API MPMS Ch 11 and applied according to the rules given in MPMS Ch 12. Essential input for this calculation is Liquid Density (page 74) at either standard or flowing conditions.

#### *Gas Pulse Measurement*

The standard applied is AGA7, which is merely a combination of the gross volume calculation (page 220) and the gas law (PV=ZNRT) which includes compressibility. It also specifies calculation of some intermediate factors, which are now idiosyncratic and vestigial, having been imported from an earlier AGA3 (1985 and before) which used the "factor" method to calculate gas flow and which has been superseded by the completely overhauled 1990/1992 AGA3.

#### *Water Content of Liquids*

The handling of water content in crude and NGL products depends upon whether an "emulsion" Product Group is chosen.

For emulsions, water content is removed from the mixture according to the calculations of API MPMS Chapter 20.1 before calculating and applying correction factors. In this case the volumetric quantity intermediate between "Gross" and "Net" is "Gross Clean Oil", which is the hydrocarbon component of the mixture at flowing conditions. This method is recommended for mixtures containing more than 5% water.

For non-emulsions, water content is removed from the mixture according to the rules of API MPMS Chapter 12.2 after calculating and applying correction factors. In this case the volumetric quantity intermediate between "Gross" and "Net" is "Gross Standard", which is the entire mixture including its water content corrected to standard conditions under the assumption that it is pure hydrocarbon. Because the presence of water skews the correction calculations, this method should be used only when the water content is very low.

### *Non-Standard Reference Conditions*

For both liquids and gases, the AFC permits a range of reference conditions for volume measurement which may vary from the API/AGA standard of 15°C/101.325kPaa (SI) or 60°F/14.696psia (US) (US pressure base for gases is 14.73psia). The allowed ranges for SI units are temperature between 0°C and 25°C and pressure between 50kPaa and 110kPaa, with the allowed ranges for US units approximately equivalent.

For gases, this flexibility of reference conditions is handled automatically by the implementation of the AGA 8 (1992) standard for compressibility Z together with the "real" gas law PV=ZNRT.

For liquids, correction factors for non-standard reference conditions are calculated differently depending on the firmware version. For version 2.05 and later, correction factors and corrected density are calculated according to the 2004 edition of API MPMS Chapter 11.1, except for the "NGL" product groups for which the CTL and density calculations of GPA TP-25 are extended with the CPL calculations of (old) MPMS Chapter 11.2 in a manner analogous to that of the 2004 Chapter 11.1. For version 2.04 and earlier, correction factors and corrected density are calculated as described in the following paragraphs, using the calculations of the 1980 edition of MPMS Chapter 11.1. In all cases, the density input to the calculations is the density at standard API base conditions.

#### **Temperature Correction Factor, CTL**

First, the "standard" factor, CTL(Flowing / ApiBase), is calculated, except that the final rounding step is not performed. Then, CTL(UserBase / ApiBase) is calculated, also unrounded. The CTL(Flowing / UserBase) is then calculated as (CTL(Flowing / ApiBase) / CTL(UserBase / ApiBase)), to which result is applied the final rounding step of the standard CTL calculation.

### **Pressure Correction Factor, CPL**

The CPL(Flowing / UserBase) is calculated according to the method given in MPMS Ch 12.2 1995. In order to correct "density at reference" to User Base conditions, and also when iteratively calculating corrected density for the effect of elevated pressure, the CPL(Flowing / ApiBase) (unrounded) is also calculated according to the same method.

### **Density Correction**

The density at API Base is determined according to relevant standards, which density is used as input to the CTL and CPL calculations. The density at User Base is determined by multiplying den(ApiBase) by the term (CTL(UserBase / ApiBase) \* CPL(Flowing / ApiBase) / CPL(Flowing / UserBase)), all unrounded factors; this density is reported only and is not used in any calculations. When density correction is not selected, or an alarm causes a default to be assumed, any default "density at reference conditions" is deemed to be at User Base, and is also corrected to API Base for input to the CTL and CPL calculations.

### *Archiving and Event Log*

- a) Accumulation and data recording for gas-phase archives conform to the requirements of API MPMS Ch 21 sec 1, 1993. Liquid-phase archives conform to API MPMS Ch 21 sec 2.
- b) Event-logging conforms to the requirements given in the Industry Canada Weights and Measures Board Draft Specification "Metrological Audit Trails" of 1995-03-01

# *11.2.2 Liquid Correction Factor Details*

For firmware version 2.05 and later, correction factors for most liquids are calculated according to the 2004 edition of API MPMS Chapter 11.1, enhanced with additional CPL calculations if required in order to allow selection of a nonstandard base (reference) pressure. For lighter liquids (NGLs and LPGs), to which the 2004 Chapter 11.1 does not apply, the CTL and density correction calculations of GPA TP-25 are enhanced with the incorporation of the CPL calculations of MPMS Chapters 11.2.1 and 11.2.2 in a manner analogous to the method of the 2004 Chapter 11.1, to permit density correction to account for the effect of pressure and to yield the combined correction factor CTPL. For all liquids the option is available to use the vapor pressure correlation of GPA TP-15 June 1988.

For firmware version 2.04 and earlier, correction factors are calculated as described in the following paragraphs.

### *Temperature Correction Factor CTL*

(According to Several "Tables" of MPMS Ch 11.1 (1980, except E Tables 1998 = GPA TP-25) and Other Standards)

Calculation of CTL (= VCF, Volume Correction Factor) from flowing temperature and density at standard temperature depends on the measurement system (SI or US), the product type (crude or refined), and the density range (high or low).

### **SI units:**

*D 610 kg/m3 Table 54A (Crude&NGL) or 54B (Refined Products) 500 D < 610 (LPG) ASTM-IP-API Petroleum Measurement Tables for Light Hydrocarbon Liquids 500-653 kg/m3 1986 ISBN 0 471 90961 0*

**US units:** 

### *D 0.610 RD60 Table 24A (Crude&NGL) or 24B (Refined Products), 0.350 D < 0.610 (LPG) Table 24E - TP25*

The low density range of 0.350 RD60 in US units is considerably lower than the 500 kg/m3 in SI units, because the E Tables are available only for US units.

Correction of density from flowing temperature to standard temperature is a converging iteration which includes the calculation of the VCF (Volume Correction Factor). Standards applied are those listed above except that Tables n3x are used instead of Tables n4x.

An option is available to iteratively correct the density calculation for elevated flowing pressure according to the condition given in bold type in MPMS Ch12.2 1995 Part 1 Appendix B Section B.1 (page 21).

### *Compressibility Factor F*

(According to MPMS Ch 11.2 (US) or11.2M (SI) 1986)

- Vapor pressure correlation according to GPA TP-15 June 1988.
- **Pressure Correction Factor (CPL) is calculated from F and pressure above** equilibrium according to MPMS ch12.2 1995, where "atmospheric pressure" is read as "base pressure" and "gage pressure" is read as "pressure above base". The module considers:

Pressure process input + barometric pressure = absolute pressure

### **11.3 Sealable Parameters**

Sealable parameters are Site and Meter configuration options that directly affect measurement calculations. for example, orifice diameter, or K-factor.

Prover

- **Process input alarm**
- **•** Prover classification
- Prover options
- **Prover run counts**
- **Prover input format codes**
- **Prover size characteristics**
- **Prover reference conditions**
- **•** Prover parameter value
- **Prover variation limits**
- Prover process input scaling

**Site** 

- Site options
- **Site parameter value**
- **Arbitrary event-logged value**

Meter

- **Process input calibration / alarm**
- **Neter classification**
- Reference conditions
- **•** Meter options
- **Input scaling**
- **Analysis component selection map**
- Pulse input rollover
- **Units**
- **Accumulator rollovers**
- **Meter parameter value**
- **Analysis precision, stream assignment**
- **-** Densitometer

Stream

- **Stream options**
- **Stream parameter value**
- **Meter factor curve**
- **Analysis mole fraction, Ushort**
- **Analysis mole fraction, Float**

### **11.4 Wedge Meter Applications**

For Wedge Meter applications you must convert some parameters from the meter manufacturer's data sheet before entering these values to the AFC Manager. The following spreadsheets can be used to calculate the AFC Manager parameters according to the meter manufacturer as follows:

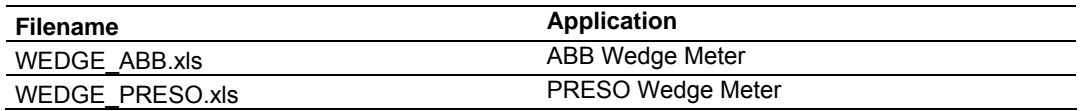

You must initially configure the meter as a differential type. Then you must configure it as a V-Cone Device (**Meter Configuration / Calculation Options**).

Refer to the spreadsheet for instructions on how to enter the correct values into AFC Manager.

### **11.5 Configurable Archive Registers**

The following table shows the possible registers that can be included in the archive definition. Use the Insert and Remove buttons on the Archive Configuration dialog box to customize the list of registers for each meter archive.

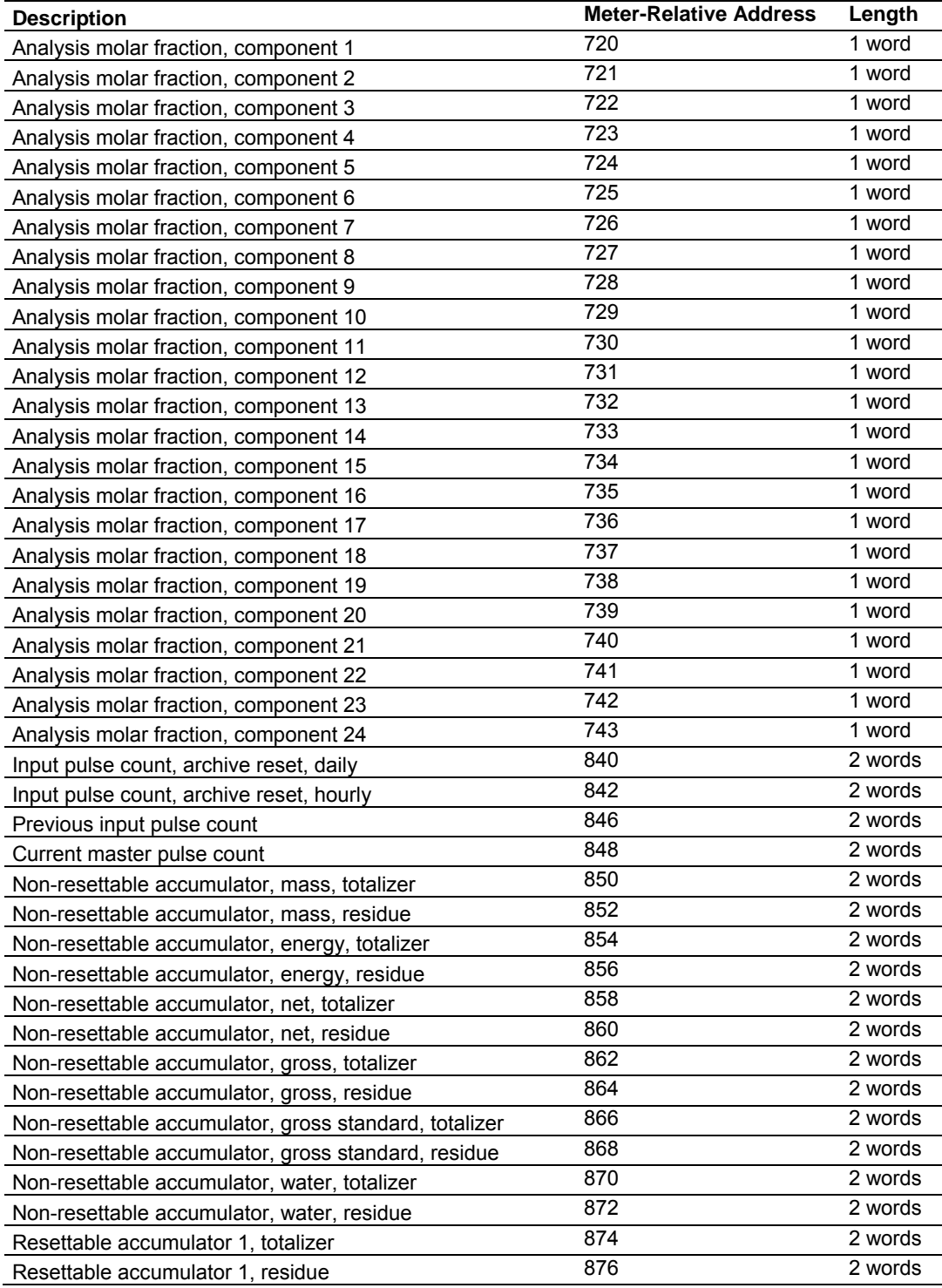

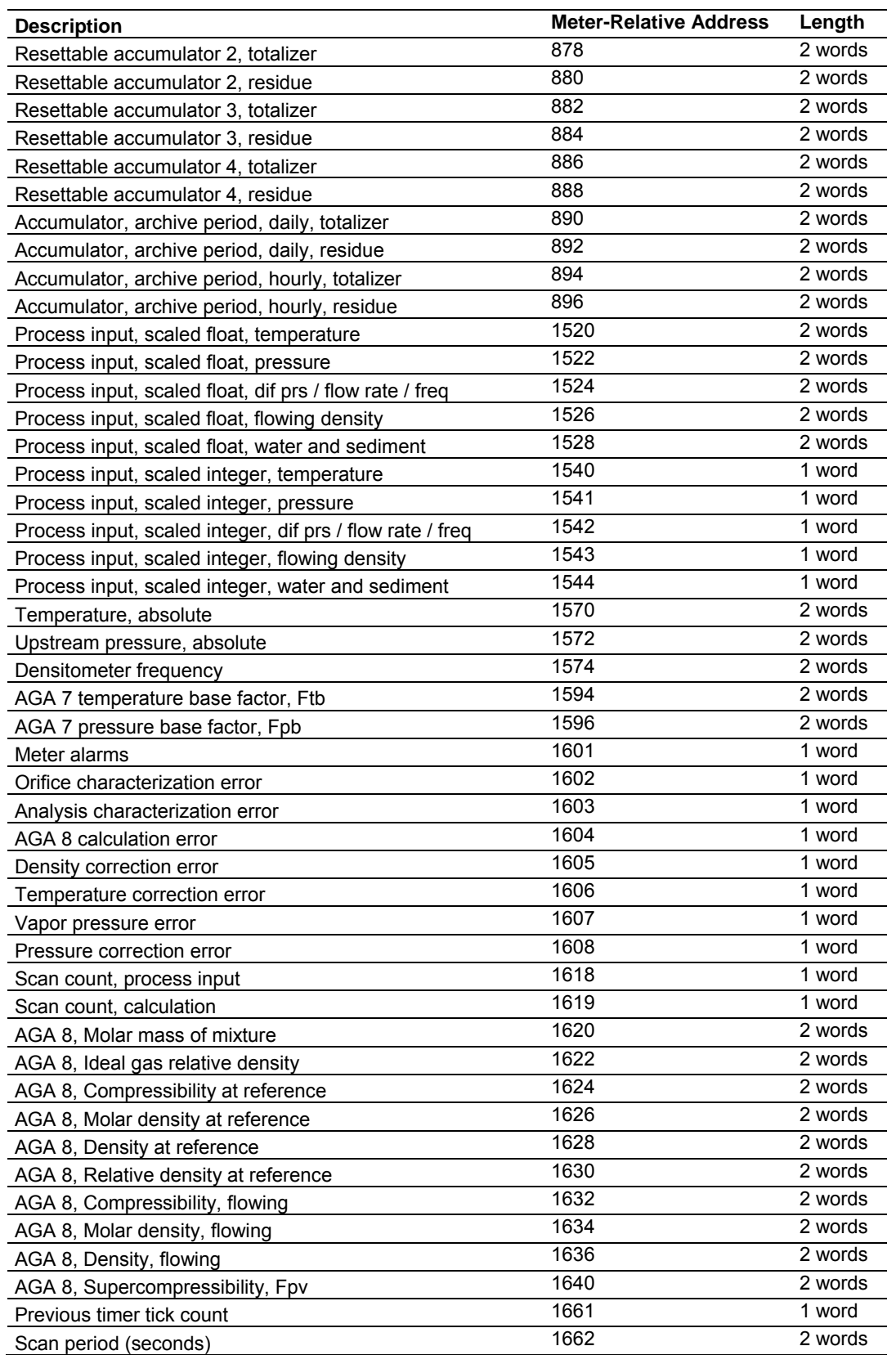

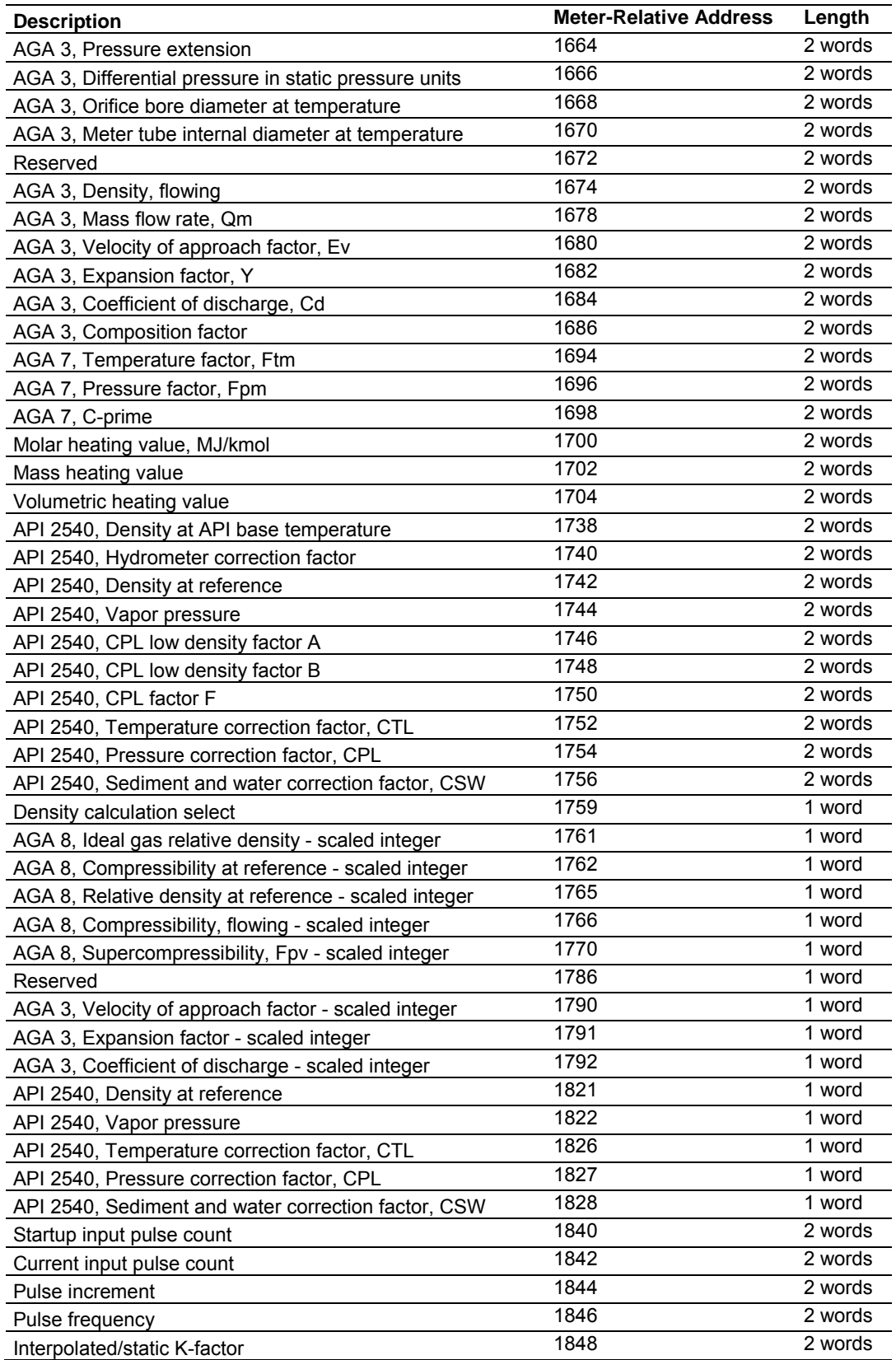

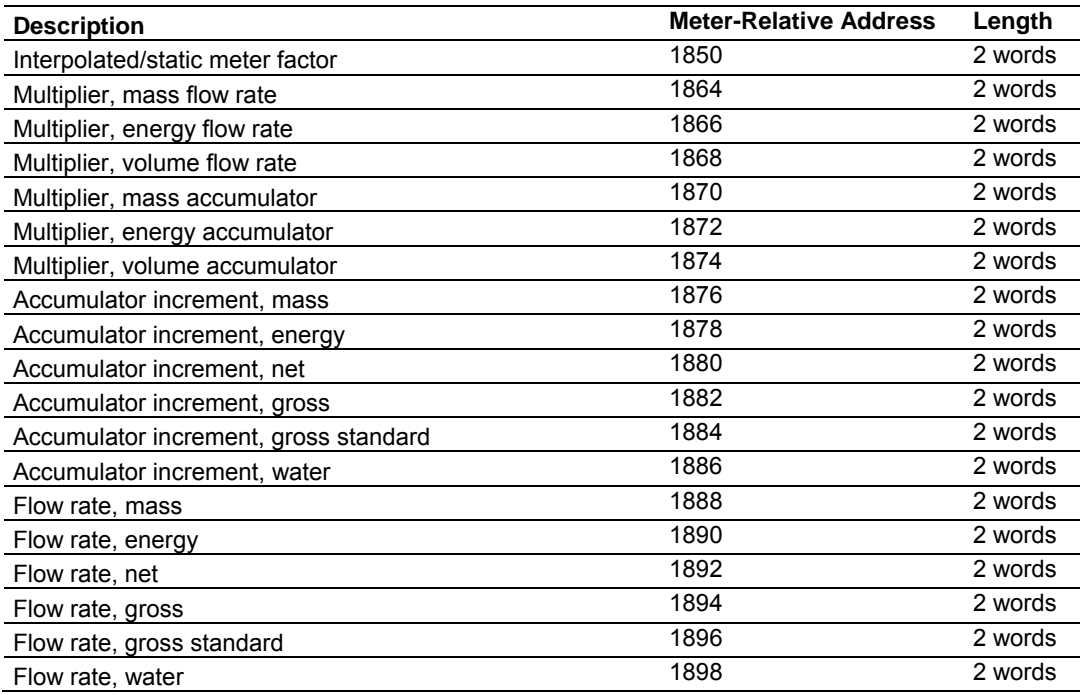

# *11.5.1 Information for Users of AFC Manager Versions Older Than 2.01.000*

If you are using AFC Manager versions older than 2.01.000, you must set these bits using the Modbus master interface in the AFC Manager. Please refer to the AFC Manager User Manual for further information about the Modbus Master interface feature.

Refer to the following words to configure the archive options directly to the Modbus database:

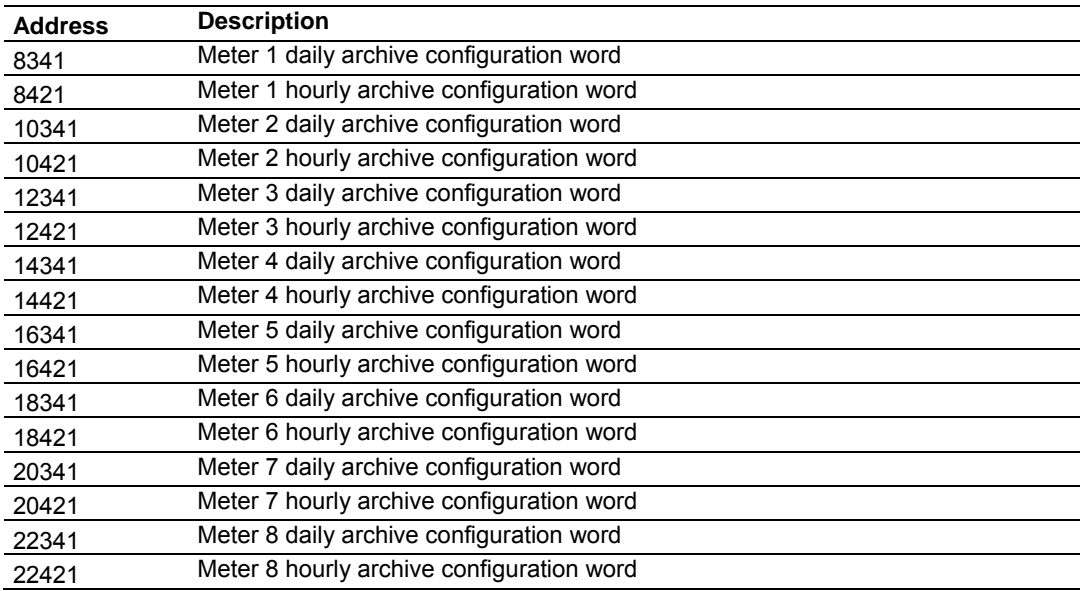

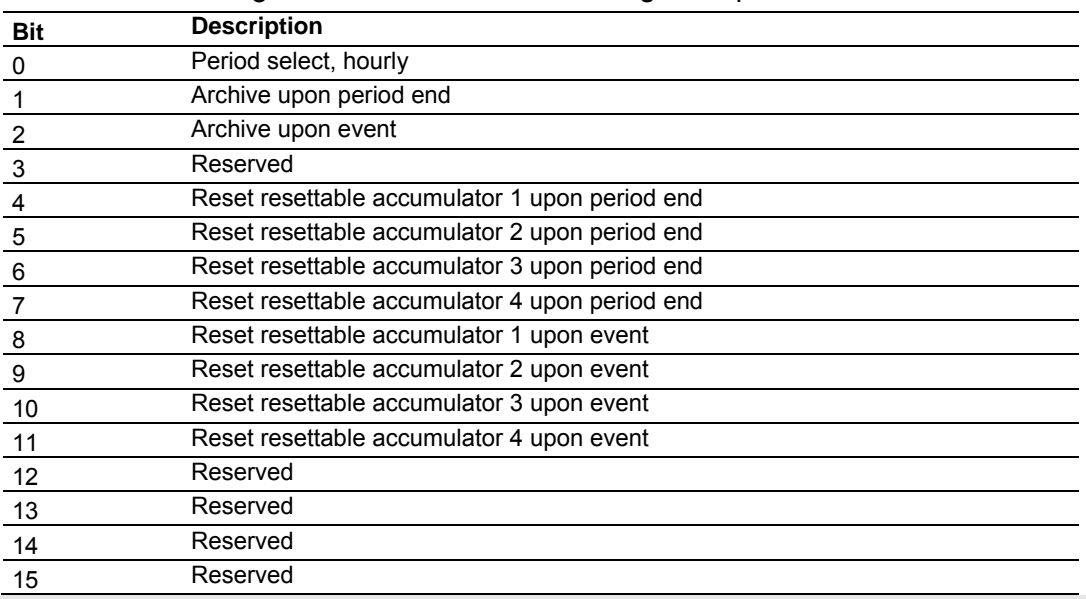

Each archive configuration word has the following bitmap structure:

**Note**: Bit 0 must be set only for the hourly archives.

Changes made directly to the Modbus table in this manner are not automatically made to your open AFC configuration. To incorporate these changes into your configuration so that they may be saved in the AFC file on your hard disk, you must read back the meter configuration from the module after making the change by using the "Read Configuration" button on the Meter Configuration window.

There are 3 columns associated with each archive data:

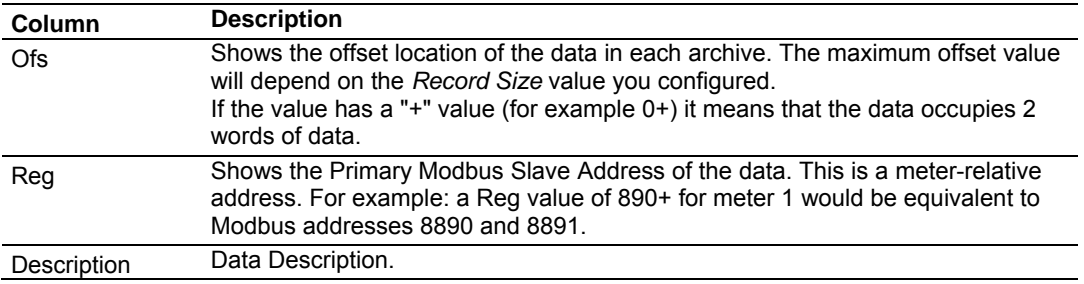

# *11.6.1 Timestamp Date and Time Format*

The date and time format used in the archives is stored in a highly compressed form in order to represent the date and time using only 2 words of data:

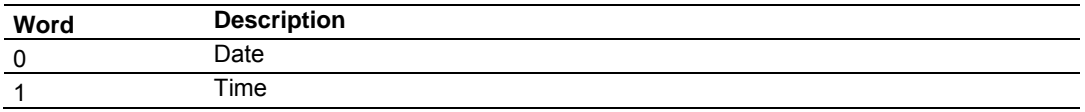

In order to extract the information from the date format use the following arithmetic:

### *Date Word*

Year = ([Bits 15 thru 9] from Word 0) + 1996 Month = ([Bits 8 thru 5] from Word  $0$ ) + 1 Day = ([Bits 4 thru 0] from Word  $0$ ) + 1

# *Time Word*

Hour = ([Bits 15 thru 11] from Word 1) Minute = ([Bits 10 thru 5] from Word 1) Second = ([Bits 4 thru 0] from Word 1  $)$ \* 2 The first 10 words of data (archive header) are common for all archives:

# *11.6.2 Pre-defined Header*

These archive areas are included in the default archive data, and cannot be reconfigured by the user.

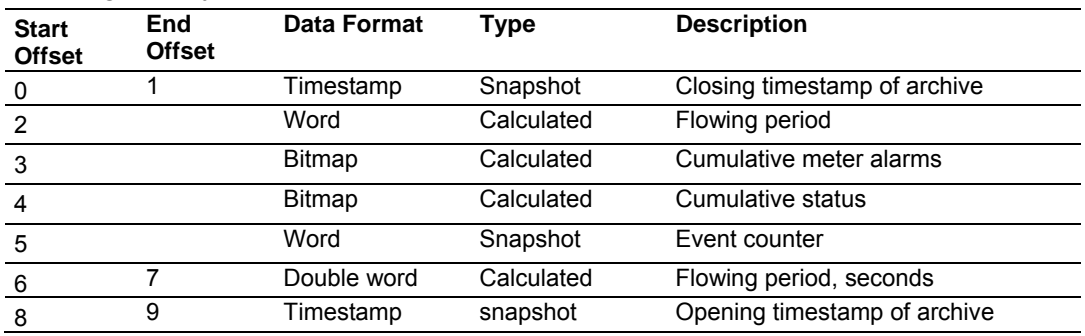

Additional areas are also included in the default archive data, according to the meter type and product group associated with the meter.

The cumulative meter alarms are defined as follows:

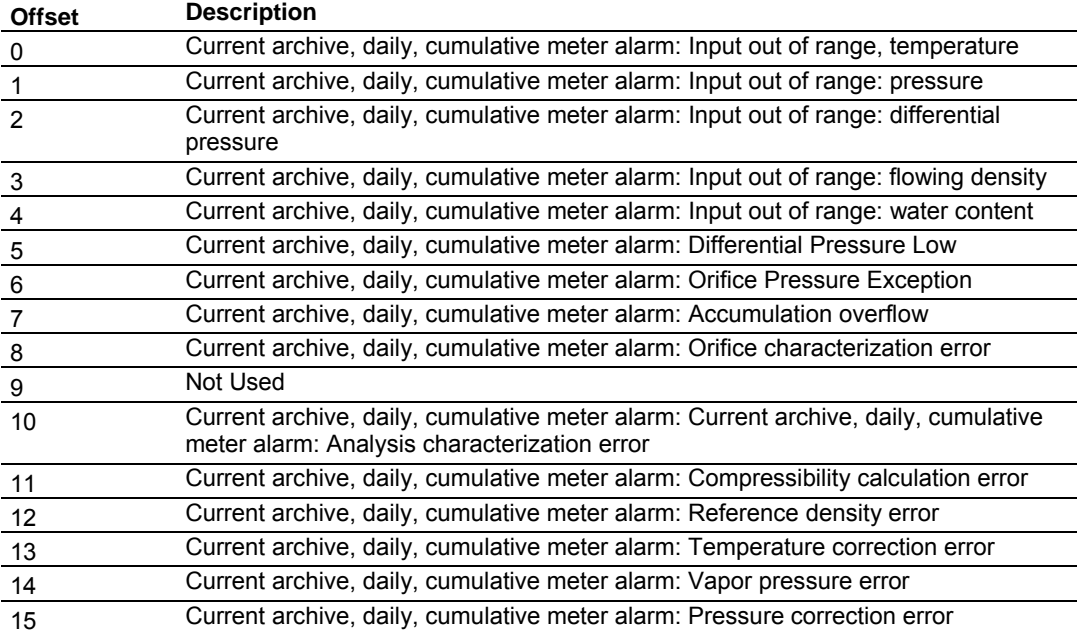

The cumulative status bits are defined as follows:

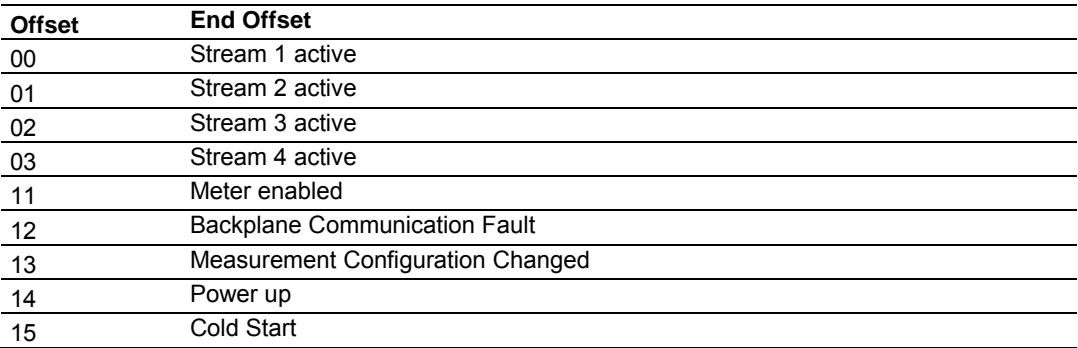

The following 20 words (default configuration) will depend on the meter type and product group as follows:

# *11.6.3 Orifice (Differential) Meter with Gas Product*

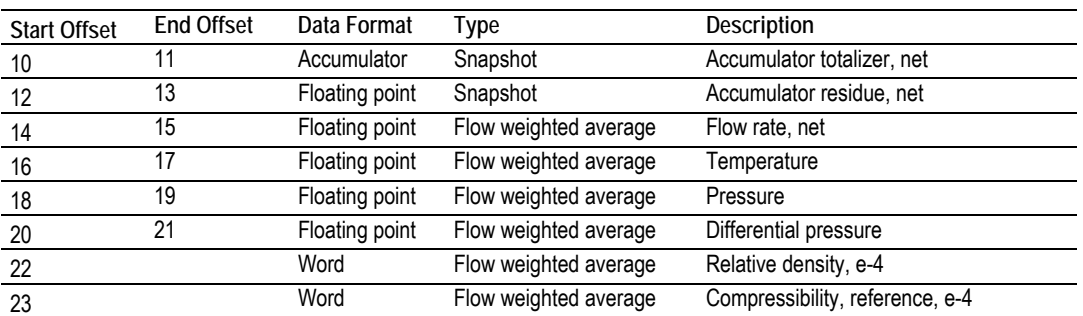

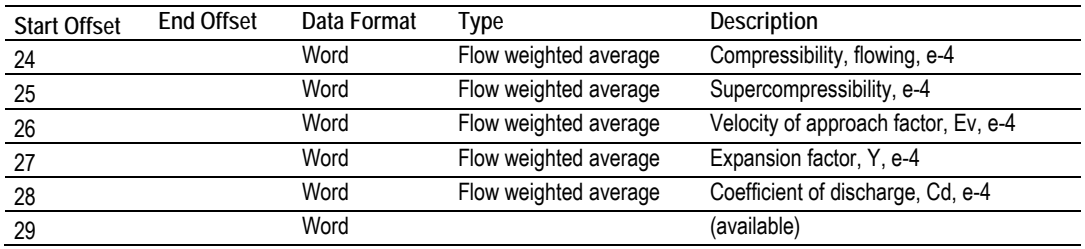

# *11.6.4 Pulse (Linear) Meter with Gas Product*

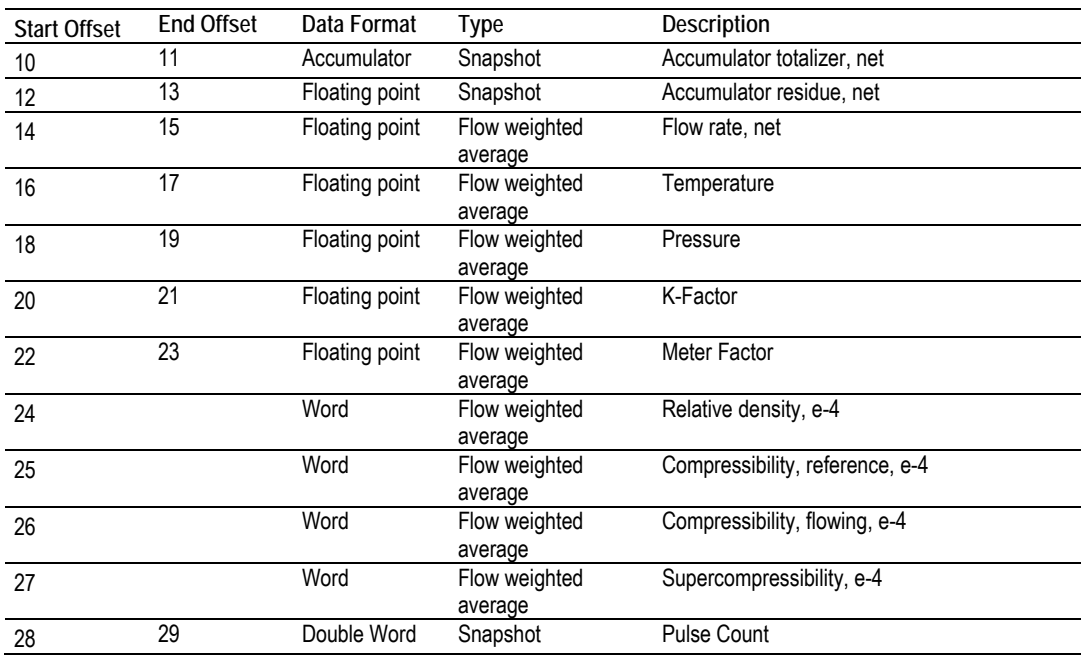

# *11.6.5 Orifice (Differential) Meter with Liquid Product*

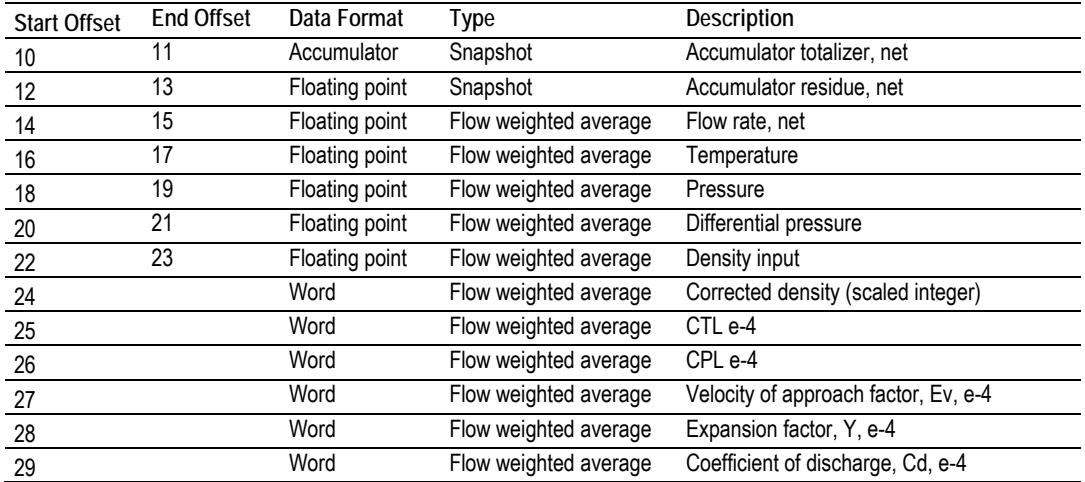

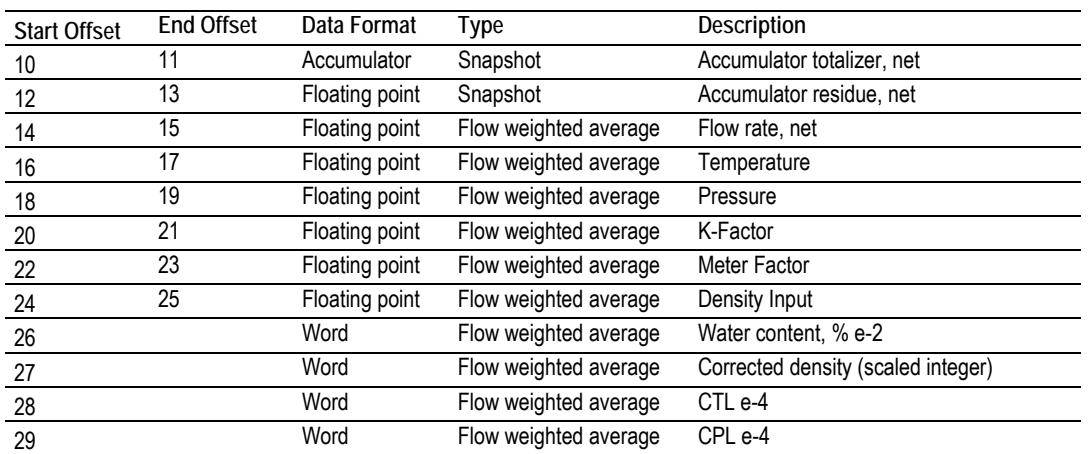

# *11.6.6 Pulse (Linear) Meter with Liquid Product*

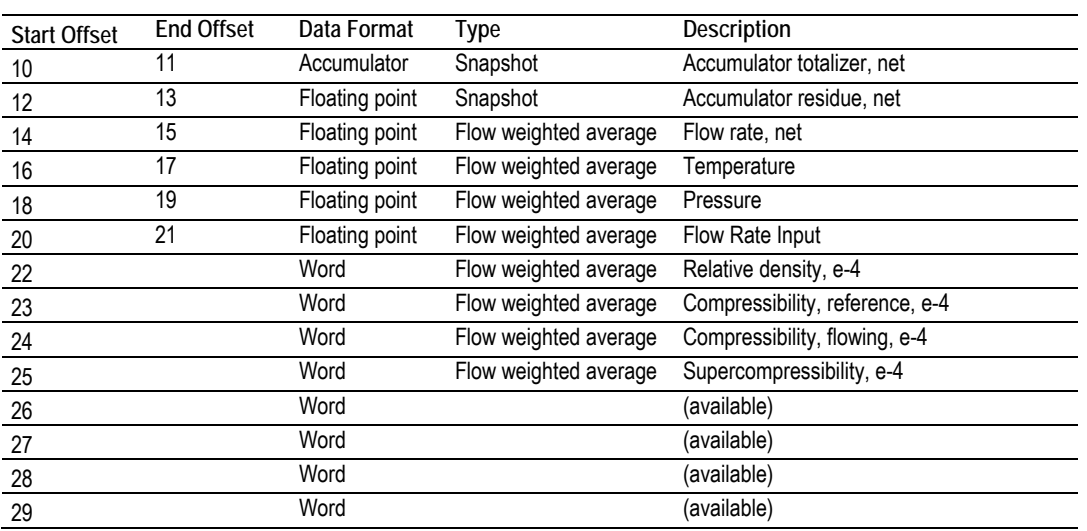

### *11.6.7 Flow Rate Integration with Gas Product*

# *11.6.8 Pulse Frequency Integration with Gas Product*

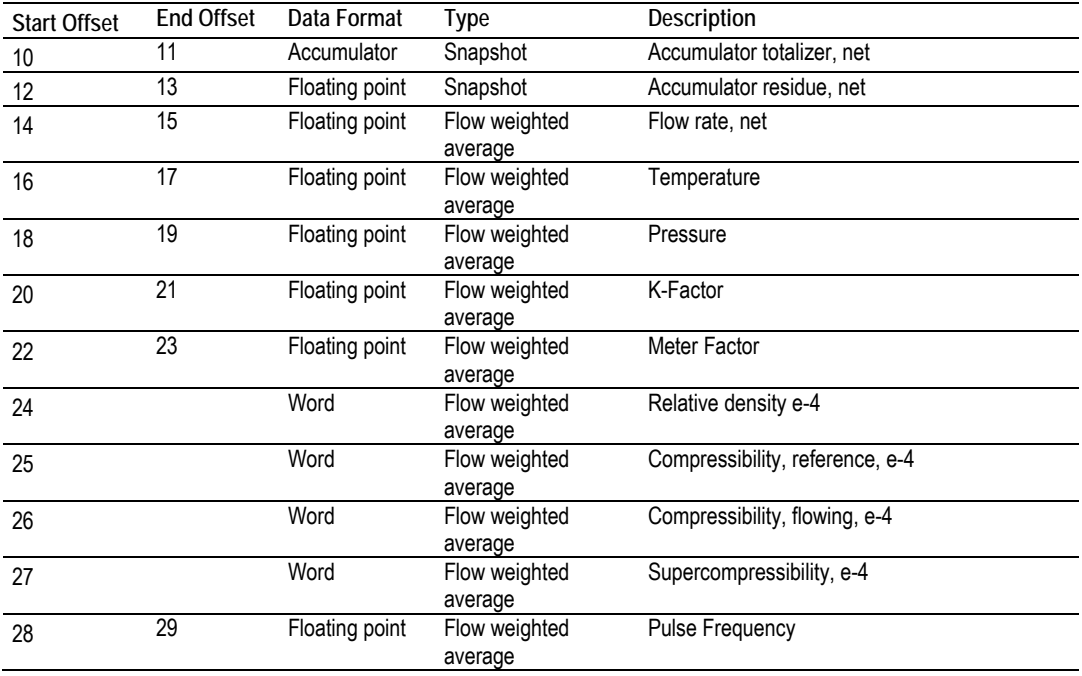

### *11.6.9 Flow Rate Integration with Liquid Product*

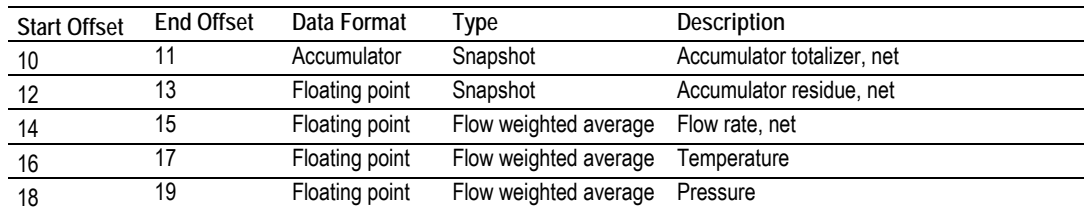

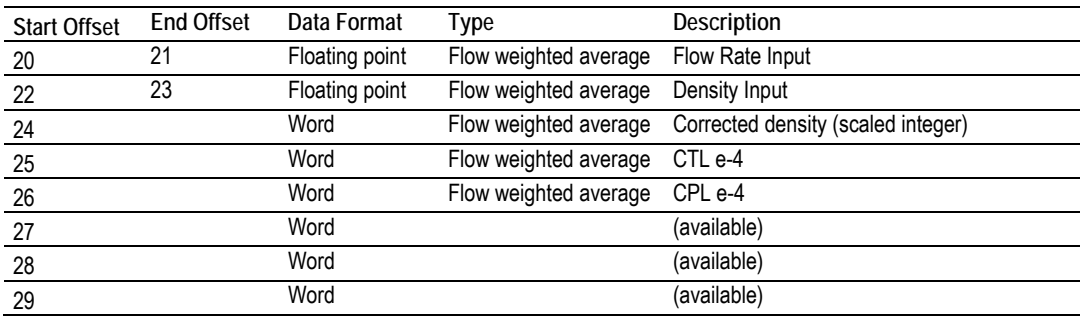

# *11.6.10 Pulse Frequency Integration with Liquid Product*

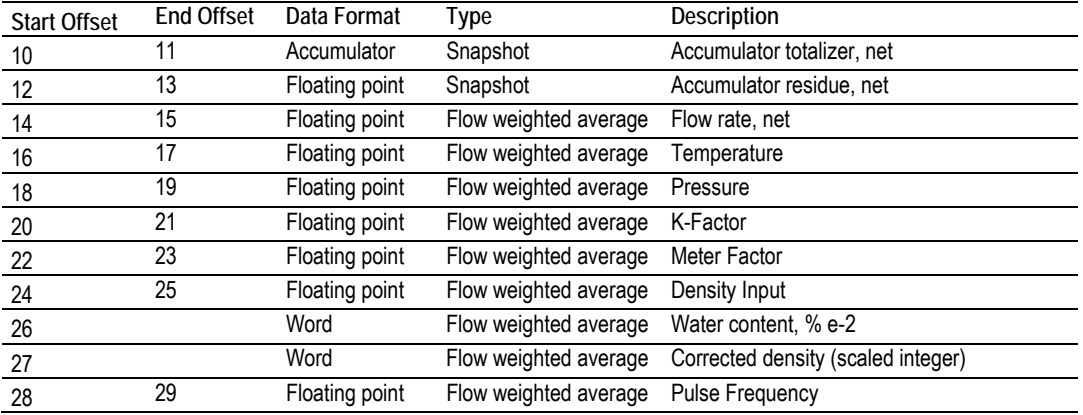

#### *Example 1*

Find the Net Accumulator addresses at archive 1 (latest daily archive) for the first 4 meters.

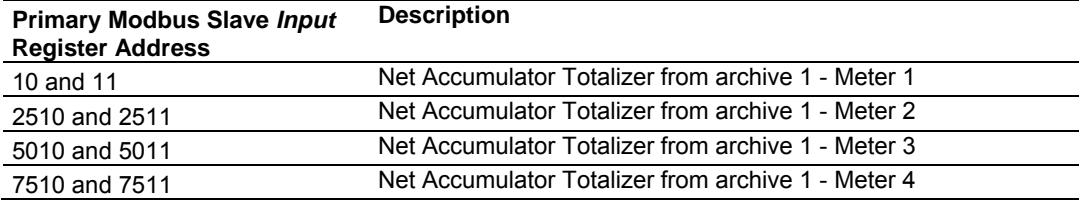

### *Example 2*

Find the Net Accumulator addresses at archive 0 (current daily archive) for the first 4 meters.

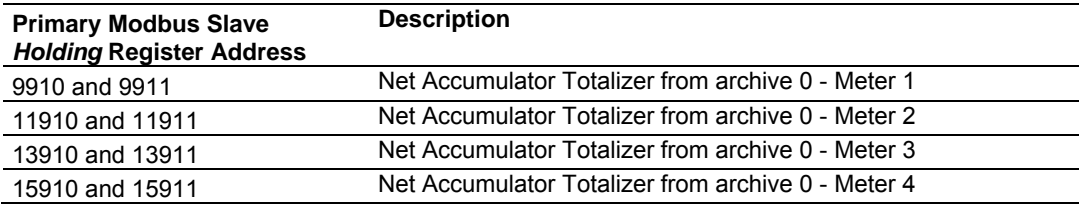

# **11.7 Modbus Addressing Common to Both Primary and Virtual Slaves**

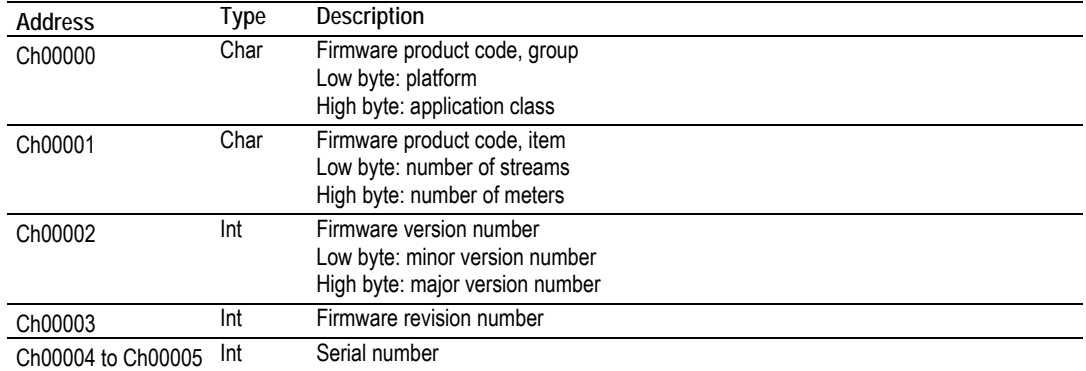

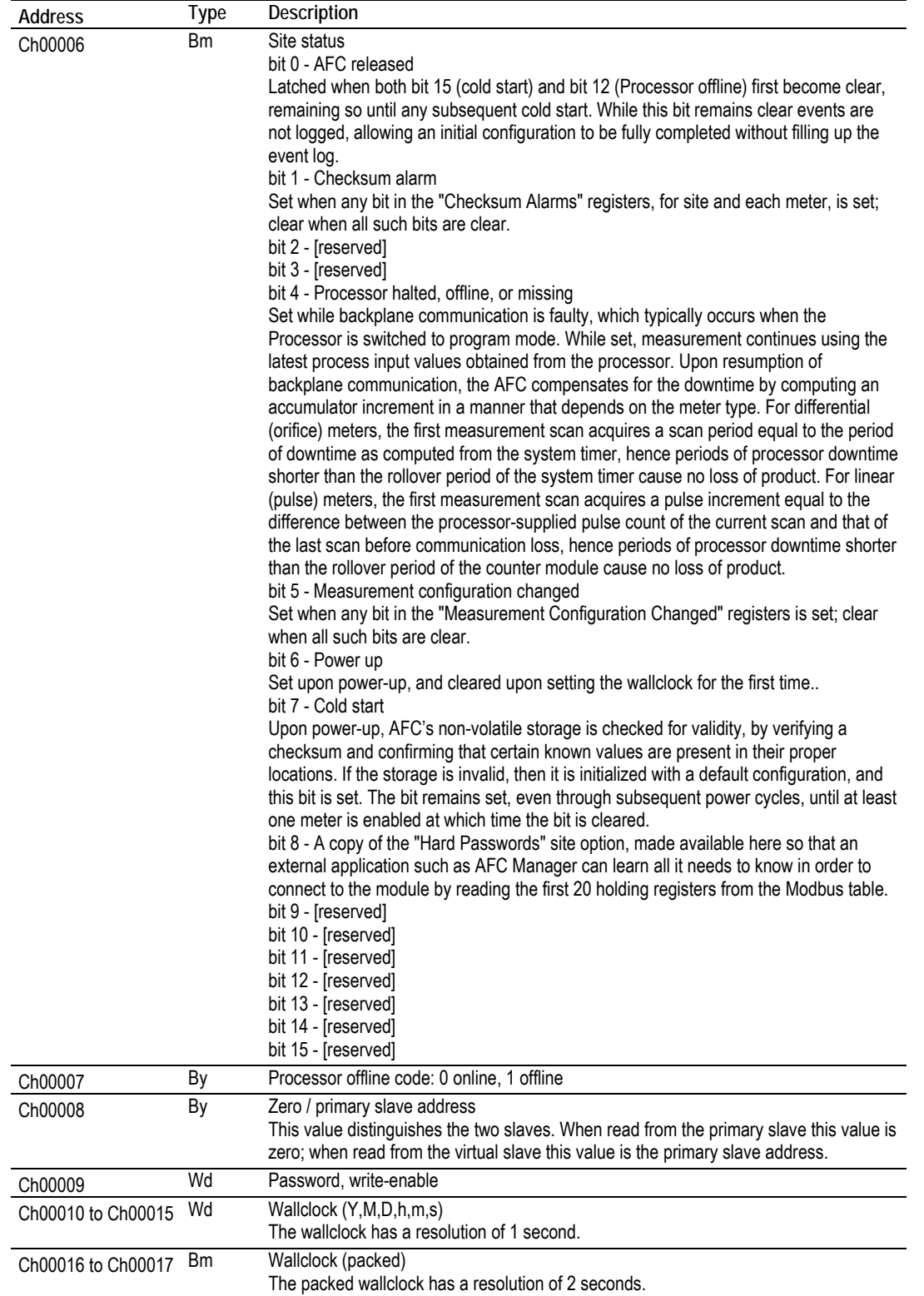

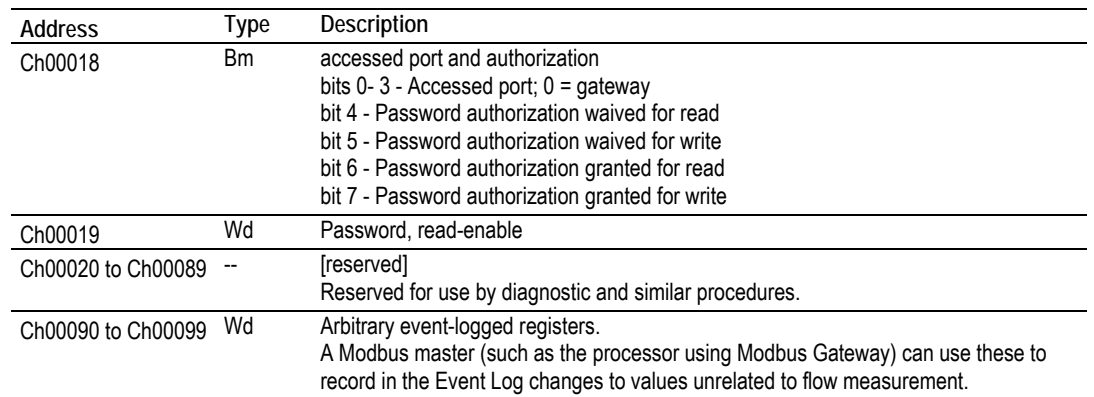

# **11.8 Modbus Port configuration**

Configuration of the serial ports is stored in these blocks of the Modbus table:

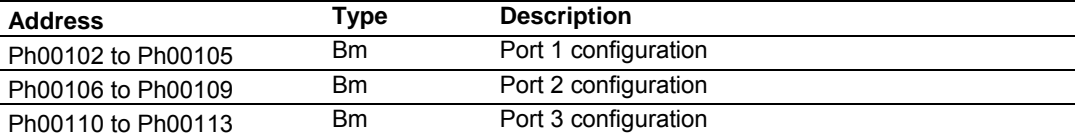

Each group of registers specifies configuration of the corresponding serial port. The four registers of each block are interpreted as follows:

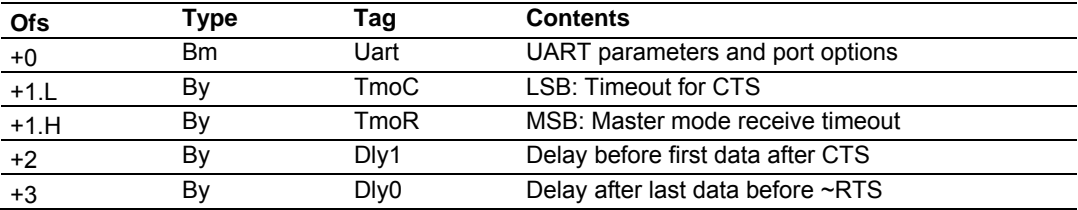

The CTS timeout and both delays are in units of 5ms (200Hz system clock), with valid values from 0 thru 255, and are significant only for transmission of outgoing Modbus messages. The receive timeout is in units of 0.1 second, with valid values from 0 thru 255 (where 0 implies the default of 5, that is, one-half second), and is significant only for the last port when configured as a Modbus master. The UART parameters and port options word is a bitmap:

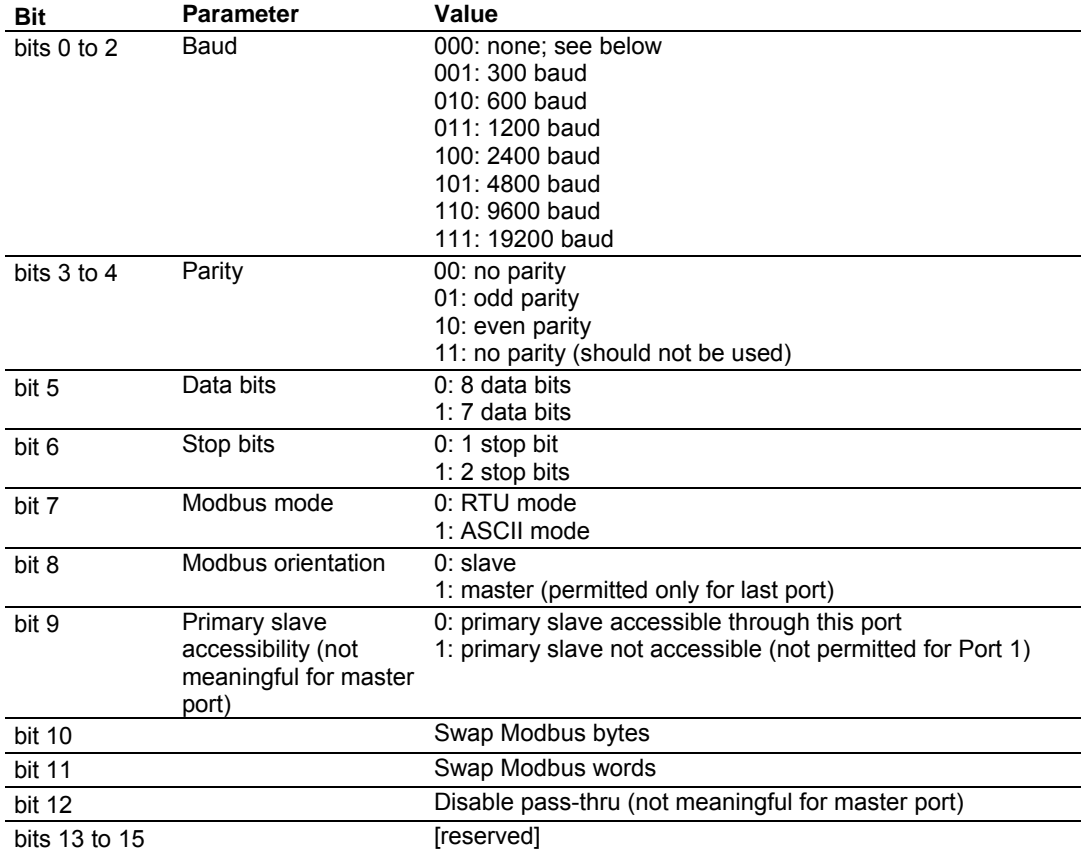

A change in configuration takes effect after transmission of the response to the Modbus command that causes the change; the response is sent using the old configuration, but subsequent Modbus commands to the reconfigured port must use the new one. Writing a baud code of 0 means that the current configuration is not to be changed, and all other items are ignored. Default values are 6 for the bitmap (9600,N,8,1,RTU,slave,primary,noswap,passthru) and 0 for the timeout and both delays. The message transmission procedure is:

- **Raise RTS.**
- **If TmoC is zero ignore CTS, else wait up to TmoC clock ticks for CTS.**
- **-** Delay for Dly1 clock ticks.
- **Transmit message.**
- Delay for Dly0 clock ticks.
- Drop RTS.

### **11.9 Startup Basics and Frequently Asked Questions**

The Automatic Flow Computer (AFC) is a powerful rack flow computer solution for PLC platforms. The design intent of the module is to simplify the setup and maintenance of a meter installation. With this in mind, the sample ladder logic was created to accomplish the following:

- **Pass meter run variables to the module.**
- Return meter results to the processor.
- Allow individual meters to be enabled or disabled.
- Allow resets of individual meter runs.
- Allow transfer of a new gas analysis to an individual meter run.

Actual meter setup includes units of measure setup, range checking for input variables, and the type of meter being used. This setup is handled by the AFC Manager software. The intended design is to have the processor only handle the variables of an actual process and the AFC Manager handle the setup and configuration of necessary meter variables.

The sample ladder logic included with the system is intended to fulfill this requirement and works for many applications. Should you feel that your application requires more than this, then a very intimate knowledge of the operations of the module are required to be successful in the implementation of the application. It is highly recommended that the sample be used as a starting point for any application.

### *11.9.1 How does the module work?*

Ignoring the fundamentals of a meter run, the module's operation is very simply divided into two operations, those being the transfer of data from the Processor to the module (variables as a rule) and the second being the transfer of data from the module to the Processor (results).

Refer to the Backplane section of the AFC User Manual for your module for more information on backplane operation.

### *11.9.2 Why should I use the AFC Manager?*

The AFC Manager should be used to configure the module project parameters (Site Configuration) and each meter (Meter Configuration).

Once your project is up and running, you can also use the AFC Manager to monitor each meter run (Meter Monitor), archives, and events.

# *11.9.3 Why can't the AFC Manager connect to the module?*

Check the cable used in your project: a null-modem cable should be used to connect the module with the local PC serial port. Make sure that the baud rate, data bits, mode, parity and primary slave address are the same (both in PC and module).

If you change the primary slave address and later forget the new address, the module will not establish communications. You must read the primary slave address value (address 100) over the backplane using the Modbus Gateway Transaction Block.

# *11.9.4 Why do I have to enable or disable a meter?*

A meter channel will only perform flow calculation if it is enabled. For performance reasons you should disable all meter channels that are not being used. You cannot change a meter type and/or product group for a meter channel that is currently enabled.

### *11.9.5 Why does the card not calculate results, or why did it stop calculating results?*

This could be caused by a couple of things.

- **1** The first thing to check is that the module actually received a clock. If the card does not get a clock it will not be able to schedule storage of historical records.
- **2** The next possibility is that the meter is not enabled or some parameter for the run is not correct. Check to see if the run is enabled and that no errors exist in configuration or data for the run in question. Check for alarms arising from the calculations. The AFC Manager software can be a great help with this as it will highlight problem areas.

# *11.9.6 What is the Virtual Modbus Slave?*

The AFC Modbus database can be accessed using the Primary Modbus Slave address. More than 100.000 registers may be accessed using this slave.

You may want to use certain values from the Modbus database in a different order than the one presented in the Primary Modbus Slave. One example is if you want to poll certain values from the Modbus database using a Modbus master device in the field. Instead of using several commands to poll from different locations in the Modbus database, it is better to remap these values to other locations in order to optimize the master polling.

This is the reason the AFC module offers a second slave: the Virtual Modbus Slave. Using the AFC Manager software, you can remap up to 20.000 registers from the Primary Modbus Slave in any order. The Virtual Modbus Slave Address must be configured using the AFC Manager software (Site Config dialog box).

The Virtual Modbus Slave is also used when using the Modbus Pass-Thru function block.

### *11.9.7 How does the AFC Manager transfer the configuration to the module?*

You can configure the site and meter parameters at the local PC saving the project as a .AFC file. You may then download the configuration by clicking on **Project / Download Configuration**. In this case, all configuration will be downloaded from the local PC to the module, except for the Virtual Slave Remapping (must be written separately).

Once you download the entire configuration, you may perform smaller adjustments (Site Configuration and Meter Configuration) by clicking on the Write button.

# *11.9.8 What is the password used for?*

The password protects the module from any changes to "sealable" parameters. Sealable parameters directly affect measurement calculations (for example, orifice diameter, or K-factor).

The password is stored in the module so different computers should always use the same password.

### *11.9.9 Why do I receive an Illegal Data Value warning when I try to write a meter configuration or download the entire configuration to the module?*

Follow these steps:

- Ensure that any parameters you had changed (from the default configuration) are acceptable according to applicable standards. The white rectangle (Site Configuration and Meter Configuration) shows the correct range of values for each parameter.
- The module will not accept a downloaded configuration that changes the meter type and/or the product group of a meter that is currently enabled. Disable the meter first, then proceed with the meter download.
- Look at the number of events currently stored in the module. You can check this using *Monitor / Event Log* and then click on the Read button. If the *number of events not yet downloaded* is 1999 it means that the event log is full. In this case, if the project also has the *event log unlocked* option clear, the module will not accept any further configuration downloads generating the *Illegal Data Value* at any attempt. Delete all events from the module event buffer (refer to the Event Log section). You may want to select (check) the *Event Log Unlocked* check box. This setting allows the module to overwrite the oldest event from the buffer when the buffer is full.

# *11.9.10 Why is the Molar Analysis button disabled?*

In order to transfer the molar analysis values between the module and the local computer, it is required that the module's configuration and the configuration at the local computer should match. In order to accomplish this, you can perform either a **Meter Configuration / Read** or a **Meter Configuration / Write**  operation.

### *11.9.11 Why does the AFC Manager show a "Communication Timeout" warning?*

The communication parameters for the AFC Manager and the module should match. Look at the communication parameters and cables (RS-232 null-modem). Also ensure that the setup jumper on the module is OFF.

# *11.9.12 What is the difference between Net Accumulator and Gross Accumulator?*

The module initially calculates the Gross Accumulator value. It then uses the Gross Accumulator value and corrects it for pressure and temperature before calculating the Gross Standard Accumulator value.

*For Gases, Gross Standard Accumulator = Net Accumulator For Liquids, Gross Standard Accumulator - Water = Net Accumulator*

# *11.9.13 What are the accumulator's totalizer and residue values?*

The totalizer is the integer part and the residue is the fractional part. The accumulator will be calculated by:

*Accumulator = Totalizer + Residue*

### *11.9.14 Do I have to enter all molar concentrations for the gas product?*

Yes, the module uses the Detail Characterization Method that requires all molar concentration values.

### *11.9.15 Can I update the molar concentration values dynamically?*

Yes, if the values are generated from a gas chromatograph you can update these values from the processor to the module (via backplane). Refer to the module's user manual for more information about this subject.

### *11.9.16 Why do the accumulator values not update?*

Follow these steps:

- **1** Check if the Wallclock is running. The Wallclock should be set every time the module powers up by ladder logic. If the Wallclock is not running, some very early versions of the AFC will not perform the applicable calculation.
- **2** Determine if the meter has an alarm using the Meter Monitor dialog box. If the alarm field is red, it indicates that the meter has at least one alarm.
- **3** Determine if the meter is enabled. If the meter is not enabled, it will not perform the applicable calculation.
- **4** Look at the input variables in the AFC Manager. Make sure the values that are being copied from the processor match the input variables displayed at the AFC Manager Meter Monitor dialog box.

# *11.9.17 What is the Wallclock?*

The Wallclock is the internal module clock that is used by the module to perform the applicable calculation. Typically, the Wallclock will be copied from the processor at every power up operation, otherwise the module will not perform time-of-day-dependent calculations.

### *11.9.18 Can I read the Primary (or Virtual) Slave values using the AFC Manager?*

Yes, the Modbus Master interface (**Communications / Modbus Master**) allows you to easily read (or write) to any register in both slaves.

# *11.9.19 When are the archives generated?*

There are two types of archives: the *daily* archives (which are generated once a day) and the *hourly* archives (which are generated once a hour). The Site Configuration dialog box has two parameters that allow you to configure when the archives will be generated:

- $\blacksquare$  End-of-Day minute = the minute of the day when the daily archives will be written
- $\blacksquare$  End-of-Hour minute = the minute of the hour when the hourly archives will be written

# **12 Support, Service & Warranty**

#### *In This Chapter*

- Contacting Technical Support .............................................................. 248
- Return Material Authorization (RMA) Policies and Conditions ............. 250
- LIMITED WARRANTY ......................................................................... 252

# **Contacting Technical Support**

ProSoft Technology, Inc. (ProSoft) is committed to providing the most efficient and effective support possible. Before calling, please gather the following information to assist in expediting this process:

- **1** Product Version Number
- **2** System architecture
- **3** Network details

If the issue is hardware related, we will also need information regarding:

- **1** Module configuration and associated ladder files, if any
- **2** Module operation and any unusual behavior
- **3** Configuration/Debug status information
- **4** LED patterns
- **5** Details about the serial, Ethernet or fieldbus devices interfaced to the module, if any.

**Note:** *For technical support calls within the United States, an after-hours answering system allows 24-hour/7-days-a-week pager access to one of our qualified Technical and/or Application Support Engineers. Detailed contact information for all our worldwide locations is available on the following page.*

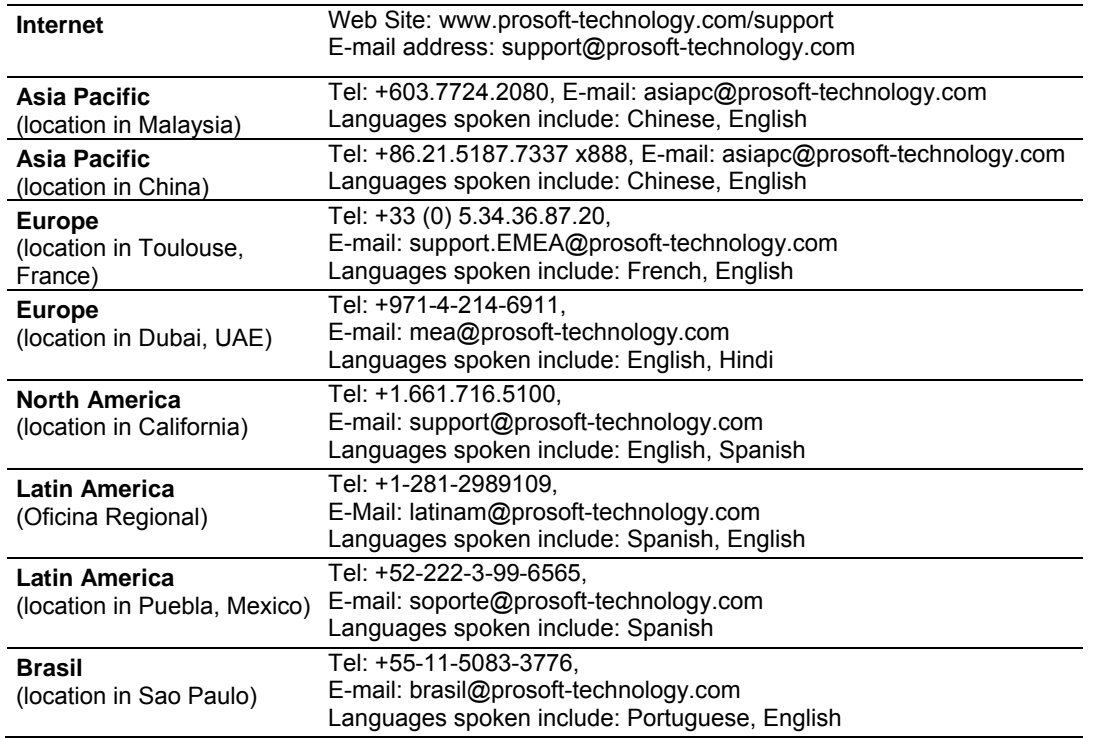

### **12.1 Return Material Authorization (RMA) Policies and Conditions**

The following Return Material Authorization (RMA) Policies and Conditions (collectively, "RMA Policies") apply to any returned product. These RMA Policies are subject to change by ProSoft Technology, Inc., without notice. For warranty information, see Limited Warranty (page 252). In the event of any inconsistency between the RMA Policies and the Warranty, the Warranty shall govern.

### *12.1.1 Returning Any Product*

- a) In order to return a Product for repair, exchange, or otherwise, the Customer must obtain a Return Material Authorization (RMA) number from ProSoft Technology and comply with ProSoft Technology shipping instructions.
- b) In the event that the Customer experiences a problem with the Product for any reason, Customer should contact ProSoft Technical Support at one of the telephone numbers listed above (page 248). A Technical Support Engineer will request that you perform several tests in an attempt to isolate the problem. If after completing these tests, the Product is found to be the source of the problem, we will issue an RMA.
- c) All returned Products must be shipped freight prepaid, in the original shipping container or equivalent, to the location specified by ProSoft Technology, and be accompanied by proof of purchase and receipt date. The RMA number is to be prominently marked on the outside of the shipping box. Customer agrees to insure the Product or assume the risk of loss or damage in transit. Products shipped to ProSoft Technology using a shipment method other than that specified by ProSoft Technology, or shipped without an RMA number will be returned to the Customer, freight collect. Contact ProSoft Technical Support for further information.
- d) A 10% restocking fee applies to all warranty credit returns, whereby a Customer has an application change, ordered too many, does not need, etc. Returns for credit require that all accessory parts included in the original box (i.e.; antennas, cables) be returned. Failure to return these items will result in a deduction from the total credit due for each missing item.

# *12.1.2 Returning Units Under Warranty*

A Technical Support Engineer must approve the return of Product under ProSoft Technology's Warranty:

- a) A replacement module will be shipped and invoiced. A purchase order will be required.
- b) Credit for a product under warranty will be issued upon receipt of authorized product by ProSoft Technology at designated location referenced on the Return Material Authorization
	- i. If a defect is found and is determined to be customer generated, or if the defect is otherwise not covered by ProSoft Technology s warranty, there will be no credit given. Customer will be contacted and can request module be returned at their expense;
	- ii. If defect is customer generated and is repairable, customer can authorize ProSoft Technology to repair the unit by providing a purchase order for 30% of the current list price plus freight charges, duties and taxes as applicable.

### *12.1.3 Returning Units Out of Warranty*

- a) Customer sends unit in for evaluation to location specified by ProSoft Technology, freight prepaid.
- b) If no defect is found, Customer will be charged the equivalent of \$100 USD, plus freight charges, duties and taxes as applicable. A new purchase order will be required.
- c) If unit is repaired, charge to Customer will be 30% of current list price (USD) plus freight charges, duties and taxes as applicable. A new purchase order will be required or authorization to use the purchase order submitted for evaluation fee.

#### **The following is a list of non-repairable units:**

- $o$  3150 All
- $\circ$  3750
- $\circ$  3600 All
- o 3700
- $_0$  3170 All
- $\degree$  3250
- $\circ$  1560 Can be repaired, only if defect is the power supply
- o 1550 Can be repaired, only if defect is the power supply
- o 3350
- $\circ$  3300
- $o$  1500 All

# **12.2 LIMITED WARRANTY**

This Limited Warranty ("Warranty") governs all sales of hardware, software, and other products (collectively, "Product") manufactured and/or offered for sale by ProSoft Technology, Incorporated (ProSoft), and all related services provided by ProSoft, including maintenance, repair, warranty exchange, and service programs (collectively, "Services"). By purchasing or using the Product or Services, the individual or entity purchasing or using the Product or Services ("Customer") agrees to all of the terms and provisions (collectively, the "Terms") of this Limited Warranty. All sales of software or other intellectual property are, in addition, subject to any license agreement accompanying such software or other intellectual property.

### *12.2.1 What Is Covered By This Warranty*

- a) *Warranty On New Products*: ProSoft warrants, to the original purchaser, that the Product that is the subject of the sale will (1) conform to and perform in accordance with published specifications prepared, approved and issued by ProSoft, and (2) will be free from defects in material or workmanship; provided these warranties only cover Product that is sold as new. This Warranty expires three (3) years from the date of shipment for Product purchased **on or after** January 1st, 2008, or one (1) year from the date of shipment for Product purchased **before** January 1st, 2008 (the "Warranty Period"). If the Customer discovers within the Warranty Period a failure of the Product to conform to specifications, or a defect in material or workmanship of the Product, the Customer must promptly notify ProSoft by fax, email or telephone. In no event may that notification be received by ProSoft later than 39 months from date of original shipment. Within a reasonable time after notification, ProSoft will correct any failure of the Product to conform to specifications or any defect in material or workmanship of the Product, with either new or remanufactured replacement parts. ProSoft reserves the right, and at its sole discretion, may replace unrepairable units with new or remanufactured equipment. All replacement units will be covered under warranty for the 3 year period commencing from the date of original equipment purchase, not the date of shipment of the replacement unit. Such repair, including both parts and labor, will be performed at ProSoft's expense. All warranty service will be performed at service centers designated by ProSoft.
- b) *Warranty On Services*: Materials and labor performed by ProSoft to repair a verified malfunction or defect are warranteed in the terms specified above for new Product, provided said warranty will be for the period remaining on the original new equipment warranty or, if the original warranty is no longer in effect, for a period of 90 days from the date of repair.
# *12.2.2 What Is Not Covered By This Warranty*

- a) ProSoft makes no representation or warranty, expressed or implied, that the operation of software purchased from ProSoft will be uninterrupted or error free or that the functions contained in the software will meet or satisfy the purchaser's intended use or requirements; the Customer assumes complete responsibility for decisions made or actions taken based on information obtained using ProSoft software.
- b) This Warranty does not cover the failure of the Product to perform specified functions, or any other non-conformance, defects, losses or damages caused by or attributable to any of the following: (i) shipping; (ii) improper installation or other failure of Customer to adhere to ProSoft's specifications or instructions; (iii) unauthorized repair or maintenance; (iv) attachments, equipment, options, parts, software, or user-created programming (including, but not limited to, programs developed with any IEC 61131-3, "C" or any variant of "C" programming languages) not furnished by ProSoft; (v) use of the Product for purposes other than those for which it was designed; (vi) any other abuse, misapplication, neglect or misuse by the Customer; (vii) accident, improper testing or causes external to the Product such as, but not limited to, exposure to extremes of temperature or humidity, power failure or power surges; or (viii) disasters such as fire, flood, earthquake, wind and lightning.
- c) The information in this Agreement is subject to change without notice. ProSoft shall not be liable for technical or editorial errors or omissions made herein; nor for incidental or consequential damages resulting from the furnishing, performance or use of this material. The user guide included with your original product purchase from ProSoft contains information protected by copyright. No part of the guide may be duplicated or reproduced in any form without prior written consent from ProSoft.

# *12.2.3 Disclaimer Regarding High Risk Activities*

Product manufactured or supplied by ProSoft is not fault tolerant and is not designed, manufactured or intended for use in hazardous environments requiring fail-safe performance including and without limitation: the operation of nuclear facilities, aircraft navigation of communication systems, air traffic control, direct life support machines or weapons systems in which the failure of the product could lead directly or indirectly to death, personal injury or severe physical or environmental damage (collectively, "high risk activities"). ProSoft specifically disclaims any express or implied warranty of fitness for high risk activities.

## *12.2.4 Intellectual Property Indemnity*

Buyer shall indemnify and hold harmless ProSoft and its employees from and against all liabilities, losses, claims, costs and expenses (including attorney's fees and expenses) related to any claim, investigation, litigation or proceeding (whether or not ProSoft is a party) which arises or is alleged to arise from Buyer's acts or omissions under these Terms or in any way with respect to the Products. Without limiting the foregoing, Buyer (at its own expense) shall indemnify and hold harmless ProSoft and defend or settle any action brought against such Companies to the extent based on a claim that any Product made to Buyer specifications infringed intellectual property rights of another party. ProSoft makes no warranty that the product is or will be delivered free of any person's claiming of patent, trademark, or similar infringement. The Buyer assumes all risks (including the risk of suit) that the product or any use of the product will infringe existing or subsequently issued patents, trademarks, or copyrights.

- a) Any documentation included with Product purchased from ProSoft is protected by copyright and may not be duplicated or reproduced in any form without prior written consent from ProSoft.
- b) ProSoft's technical specifications and documentation that are included with the Product are subject to editing and modification without notice.
- c) Transfer of title shall not operate to convey to Customer any right to make, or have made, any Product supplied by ProSoft.
- d) Customer is granted no right or license to use any software or other intellectual property in any manner or for any purpose not expressly permitted by any license agreement accompanying such software or other intellectual property.
- e) Customer agrees that it shall not, and shall not authorize others to, copy software provided by ProSoft (except as expressly permitted in any license agreement accompanying such software); transfer software to a third party separately from the Product; modify, alter, translate, decode, decompile, disassemble, reverse-engineer or otherwise attempt to derive the source code of the software or create derivative works based on the software; export the software or underlying technology in contravention of applicable US and international export laws and regulations; or use the software other than as authorized in connection with use of Product.
- f) **Additional Restrictions Relating To Software And Other Intellectual Property**

In addition to compliance with the Terms of this Warranty, Customers purchasing software or other intellectual property shall comply with any license agreement accompanying such software or other intellectual property. Failure to do so may void this Warranty with respect to such software and/or other intellectual property.

## *12.2.5 Disclaimer of all Other Warranties*

The Warranty set forth in What Is Covered By This Warranty (page 252) are in lieu of all other warranties, express or implied, including but not limited to the implied warranties of merchantability and fitness for a particular purpose.

## *12.2.6 Limitation of Remedies \*\**

In no event will ProSoft or its Dealer be liable for any special, incidental or consequential damages based on breach of warranty, breach of contract, negligence, strict tort or any other legal theory. Damages that ProSoft or its Dealer will not be responsible for include, but are not limited to: Loss of profits; loss of savings or revenue; loss of use of the product or any associated equipment; loss of data; cost of capital; cost of any substitute equipment, facilities, or services; downtime; the claims of third parties including, customers of the Purchaser; and, injury to property.

\*\* Some areas do not allow time limitations on an implied warranty, or allow the exclusion or limitation of incidental or consequential damages. In such areas, the above limitations may not apply. This Warranty gives you specific legal rights, and you may also have other rights which vary from place to place.

# *12.2.7 Time Limit for Bringing Suit*

Any action for breach of warranty must be commenced within 39 months following shipment of the Product.

## *12.2.8 No Other Warranties*

Unless modified in writing and signed by both parties, this Warranty is understood to be the complete and exclusive agreement between the parties, suspending all oral or written prior agreements and all other communications between the parties relating to the subject matter of this Warranty, including statements made by salesperson. No employee of ProSoft or any other party is authorized to make any warranty in addition to those made in this Warranty. The Customer is warned, therefore, to check this Warranty carefully to see that it correctly reflects those terms that are important to the Customer.

# *12.2.9 Allocation of Risks*

This Warranty allocates the risk of product failure between ProSoft and the Customer. This allocation is recognized by both parties and is reflected in the price of the goods. The Customer acknowledges that it has read this Warranty, understands it, and is bound by its Terms.

# *12.2.10 Controlling Law and Severability*

This Warranty shall be governed by and construed in accordance with the laws of the United States and the domestic laws of the State of California, without reference to its conflicts of law provisions. If for any reason a court of competent jurisdiction finds any provisions of this Warranty, or a portion thereof, to be unenforceable, that provision shall be enforced to the maximum extent permissible and the remainder of this Warranty shall remain in full force and effect. Any cause of action with respect to the Product or Services must be instituted in a court of competent jurisdiction in the State of California.

# **Index**

## **A**

Accessing the Data • 78 Accumulator Totalizer and Residue • 90 Accumulator Types • 91 Accumulators • 90 Adding the PTQ Module to the Project • 22, 35 AFC Modbus Address Space • 78 Allocation of Risks • 258 App Stat LED • 202 Archive Accumulators • 93 Archive Data Format • 233 Archive Fetch to PLC from AFC • 183 Archive Generation • 96 Archive Locations • 101 Archive Monitor • 108 Archive Options • 100 Archive Order • 99 Archive Overview • 96 Archive Reports • 106 Archive Types • 98 Archives • 76, 93, 96 Archiving and Event Log • 223 Audit Scan • 210

#### **B**

Backplane Communication • 167 Base prover volume (65036+) • 146 Basic Metering According to Meter type • 221 BBRAM LEDs • 203 Bidirectional Pipe Prover • 140 Building the Project • 24

## **C**

Cable Connections • 85, 133 Calculations to PLC from AFC • 182 Can I read the Primary (or Virtual) Slave values using the AFC Manager? • 249 Can I update the molar concentration values dynamically? • 248 Cfg, Prt2 or Prt3 • 202 Checksum Alarms • 208 Communication Parameters • 85 Compact (short, small volume) Prover • 141 Compressibility Factor F • 224 Concept Sample Files • 184 Configurable Archive Registers • 227 Configurable Options • 218 Configuring the Processor with Concept • 29 Configuring the Processor with ProWORX • 47 Configuring the Processor with Unity Pro • 19

Connect the PC to the ProTalk Configuration/Debug Port • 54 Connect Your PC to the Processor • 25 Connecting to the Processor with TCPIP • 27 Contacting Technical Support • 251, 253 Controlling Law and Severability • 258 Converting a Project • 62 Correction Factors According to Product Phase • 221 Creating a New Project • 20, 32

#### **D**

Data Archiving • 76 Data Types • 184 Date Word • 233 Density Correction • 223 Density Units • 74 Diagnostics and Troubleshooting • 11, 201 Differential (Orifice) Meter Overview • 71 Disclaimer of all Other Warranties • 257 Disclaimer Regarding High Risk Activities • 256 Do I have to enter all molar concentrations for the gas product? • 248 Downloading the Project to the Module • 63 Downloading the Project to the Processor • 41 Downloading the Project to the Quantum Processor • 28

#### **E**

Editing the Archive Structure • 102 Event Id Tag • 115, 116 Event Log Function • 76 Event Log structures • 115 Event numbers and Event Log Download • 126 Events • 114, 209 Event-triggered archives and accumulator resets • 117 Example • 88, 90 Example 1 • 238 Example 2 • 239 Extended Archives • 103

#### **F**

Flow Rate Integration with Gas Product • 237 Flow Rate Integration with Liquid Product • 238 Flow tube inside diameter (mm) (65038+) • 146 Flow tube linear coefficient of thermal expansion (65032+) • 146 Flow tube modulus of elasticity (65042+) • 147 Flow tube wall thickness (mm) (65040+) • 146 Frequently Asked Questions • 95

## **G**

Gas • 221 Gas Product Overview • 73 Gas Pulse Measurement • 221 General Features • 75 General Specifications • 11, 216 Guide to the PTQ-AFC User Manual • 11

#### **H**

Hard Password • 130 Hardware and Software Requirements • 17 Hardware Specifications • 219 How does the AFC Manager transfer the configuration to the module? • 247 How does the module work? • 245 How to Contact Us • 2

#### **I**

Information for Concept Version 2.6 Users • 30 Information for ProTalk® Product Users • 3 Information for Users of AFC Manager Versions Older Than 2.01.000 • 231 Initial Requirements • 150, 162 Input format line meter pulse count (65020) • 145 master meter pulse count (65021) • 145 Inserting the 1454-9F connector • 52 Install AFC Manager • 58 Installing MDC Configuration Files • 30 Installing the ProTalk Module in the Quantum Rack • 52, 53 Intellectual Property Indemnity • 257 Introduction • 14

#### **L**

Ladder Logic Implementation • 66 Latest Prove Results • 164 Limitation of Remedies \*\* • 258 LIMITED WARRANTY • 253, 255 Linear (Pulse) Meter Overview • 71 Liquid • 221 Liquid Correction Factor Details • 223 Liquid Product Overview • 74, 221 Loading an Existing project • 61 Loggable events • 118

#### **M**

Master Meter • 143 Maximum attempted runs before abort (65014) • 144 Maximum seconds per run (65017) • 144 Measurement Standards • 220 Measurement Units • 76 Measuring Water Diluent • 74 Memory Usage Spreadsheet • 193 Meter Alarms • 204 Meter Channel Functionality • 70 Meter Channels • 70 Meter Datum Point events • 118, 121 Meter factor precision (65028+) • 145 Meter PLC Configuration • 178 Meter Previous Prove Summary • 166 Meter Proving - Prover Configuration • 137 Meter Proving Alarms • 152 Meter Proving Reports • 162 Meter Scan Time • 75 Meter-relative Data • 80

Minimum pulses per run (thousands) (65016) • 144 Modbus Address Examples • 79 Modbus Address References • 79 Modbus Addressing Common to Both Primary and Virtual Slaves • 240 Modbus Communication • 85 Modbus Database • 78 Modbus Gateway Block • 174 Modbus Interface • 217 Modbus Master • 87 Modbus Master Block • 176 Modbus Pass-Through • 89 Modbus Pass-Thru Block • 175 Modbus Port configuration • 243 Module Configuration • 74, 133 Module Initialization • 69 Multiple Meter Accumulators • 75

## **N**

Net Accumulator Calculation • 74, 95 No Other Warranties • 258 Non-Resettable Accumulators • 91 Non-Standard Reference Conditions • 222

## **O**

On-line Communication & Configuration • 217 Orifice (Differential) Meter with Gas Product • 235 Orifice (Differential) Meter with Liquid Product • 236 Orifice (Include V-cone) Uses AGA3 1992 / ISO 5167. • 221

#### **P**

Package Contents • 17 PC and PC Software • 18 Period-end events • 117 Pinouts • 3, 52, 85, 133 Port Options • 86 Pre-defined Header • 233 Pressure Correction Factor, CPL • 223 Primary Input = Differential Pressure • 72 Primary Input = Flow Rate • 72 Primary Input = Pulse Count • 71 Primary Input = Pulse Frequency • 71 Primary Slave • 79 Printing the Configuration Report • 61 Process Input from PLC to AFC • 179 Process Input Scaling • 77 Process Variable Interface • 75 Product Batching • 75 ProSoft Technology® Product Documentation • 2 Protected Meter Proving Data in the AFC's Input Register Bank • 164 Prove Calculation Alarms • 154 Prove-enable Error Code • 160 Prover Characteristics • 145 Prover Configuration • 138 Prover Operation (How to do a Prove) • 155 Prover Options • 143 Prover Phase • 157

Prover Position Ready for Launch • 157 Ready for Return • 158 Valve Sealed Behind Ball • 158 Valve Sealed Behind Ball, Return Leg • 158 Prover Pressure • 159 Prover Sequencing • 156 Prover size units (65018.L) • 145 Prover Temperature • 158 Prover Type • 138 Proving Controls • 156 Proving Signals • 156 PTQ-AFC Configuration File Example • 192 Pulse Both Gas and Liquid • 221 Pulse (Linear) Meter with Gas Product • 235 Pulse (Linear) Meter with Liquid Product • 236 Pulse Frequency Integration with Gas Product • 237 Pulse Frequency Integration with Liquid Product • 238 Pulse interpolation ratio (65030+) • 146

#### **Q**

Quantum Hardware • 17 Quick Start • 57

#### **R**

Reference • 11, 215 Reports • 217 Reset from AFC Manager • 92 Reset from Ladder Logic • 93 Reset Upon Archive Period End or Reset Upon Event • 93 Reset When the Accumulator Rollover Value is Reached • 93 Resettable Accumulators • 91 Resetting Configuration Parameters • 63 Retrieving Extended Archives • 103 Return Material Authorization (RMA) Policies and Conditions • 253 Returning Any Product • 253 Returning Units Out of Warranty • 254 Returning Units Under Warranty • 254 RS-232 Modem Connection (Hardware Handshaking Required) • 134 Null Modem Connection (Hardware Handshaking) • 134 Null Modem Connection (No Hardware Handshaking) • 135 RS-232 Application Port(s) • 133 RS-232 Configuration/Debug Port • 133 RS-422 • 136 RS-485 and RS-422 Tip • 136 RS-485 Application Port(s) • 135 Run Counts • 144 Run Input Setup • 144 Runs per prove (65012) • 144 Runs per prove, selected • 144

#### **S**

Sample Files • 184 Sample Program • 191 Scratchpad • 81 Sealable Parameters • 225 Security (Passwords) • 129 Setting the Wallclock • 68 Setting up Data Memory in Project • 38 Setting up the AFC module for Meter Proving • 148 Setting Up the ProTalk Module • 51 SI units: • 224 Site Datum Point events • 118, 120 Site PLC Configuration • 168 Special events • 118, 119 Start Here • 11, 13 Starting a New Project • 60 Starting AFC Manager • 59 Startup Basics and Frequently Asked Questions • 245 Stream Datum Point events • 118, 124 Supervisory Input Block • 172 Supervisory Output Block • 170 Support, Service & Warranty • 11, 251 Supported Meters • 218 Switch bar linear coefficient of thermal expansion (65034+) • 146 System Requirements • 58

## **T**

Temperature Correction Factor CTL • 223 Temperature Correction Factor, CTL • 222 Templates • 191 The Event Log • 114 Time Limit for Bringing Suit • 258 Time Word • 233 Timestamp Date and Time Format • 233 To use a densitometer • 74 Troubleshooting AFC Manager Connection Problems • 55

#### **U**

Unidirectional Pipe Prover • 139 Unity Sample Files • 195 Update Notice • 15 Updating Meter Process Variables • 199 US units: • 224 User LEDs • 202 Using AFC Manager • 60

#### **V**

Variable Definitions • 190 Variation Limit Alarms • 153 Verifying Correct Operation • 64 Verifying Jumper Settings • 52 Verifying Successful Download • 43 Virtual Slave • 64, 82 Virtual Slave Example Application • 82

#### **W**

Wallclock Block • 174 Warnings • 3 Water Content of Liquids • 222 Wedge Meter Applications • 218, 226 What are the accumulator's totalizer and residue values? • 248 What Is Covered By This Warranty • 255, 257 What Is Not Covered By This Warranty • 256 What is the difference between Net Accumulator and Gross Accumulator? • 248 What is the password used for? • 247 What is the Virtual Modbus Slave? • 246 What is the Wallclock? • 249 When are the archives generated? • 249 Why can't the AFC Manager connect to the module? • 246 Why do I have to enable or disable a meter? • 246 Why do I receive an Illegal Data Value warning when I try to write a meter configuration or download the entire configuration to the module? • 247 Why do the accumulator values not update? • 248 Why does the AFC Manager show a • 248 Why does the card not calculate results, or why did it stop calculating results? • 246 Why is the Molar Analysis button disabled? • 247 Why should I use the AFC Manager? • 245

#### **Y**

Your Feedback Please • 2